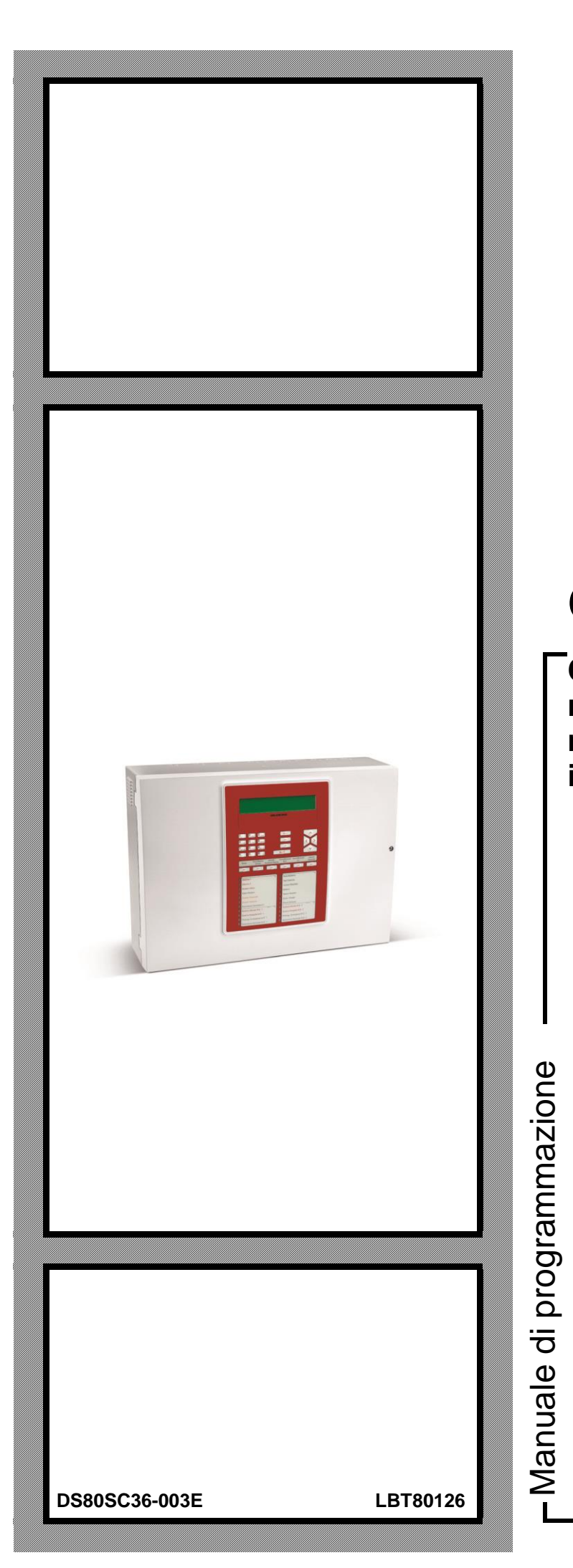

# **CDS**

**Centrale modulare multiprocessore per la rivelazione ed estinzione incendi**

```
0051
09
```
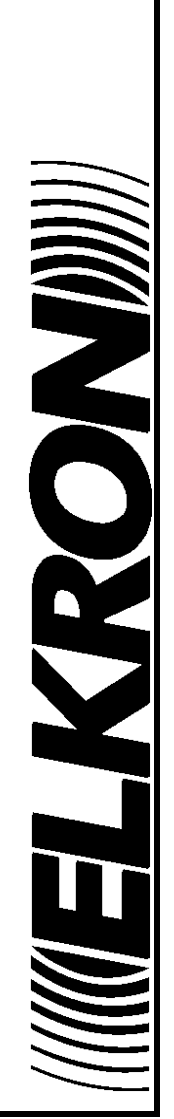

**I**

Le informazioni contenute in questo documento sono state raccolte e controllate con cura, tuttavia la società non può essere ritenuta responsabile per eventuali errori od omissioni.

La società si riserva il diritto di apportare in qualsiasi momento e senza preavviso miglioramenti o modifiche ai prodotti descritti nel manuale.

È inoltre possibile che questo manuale contenga riferimenti o informazioni di prodotti (hardware o software) o servizi non ancora commercializzati. Tali riferimenti o informazioni non significano in nessun modo che la società intenda commercializzare tali prodotti o servizi.

Elkron è un marchio commerciale di URMET S.p.A.

Tutti i marchi citati nel documento appartengono ai rispettivi proprietari.

Tutti i diritti riservati. Si autorizza la riproduzione parziale o totale del presente documento al solo fine dell'installazione della centrale di rivelazione e spegnimento.

# **INNELKRON)**

Tel. +39 011.3986711 – Fax +39 011.3986703 www.elkron.com – mail to: [info@elkron.it](mailto:info@elkron.it)

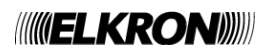

# **SOMMARIO**

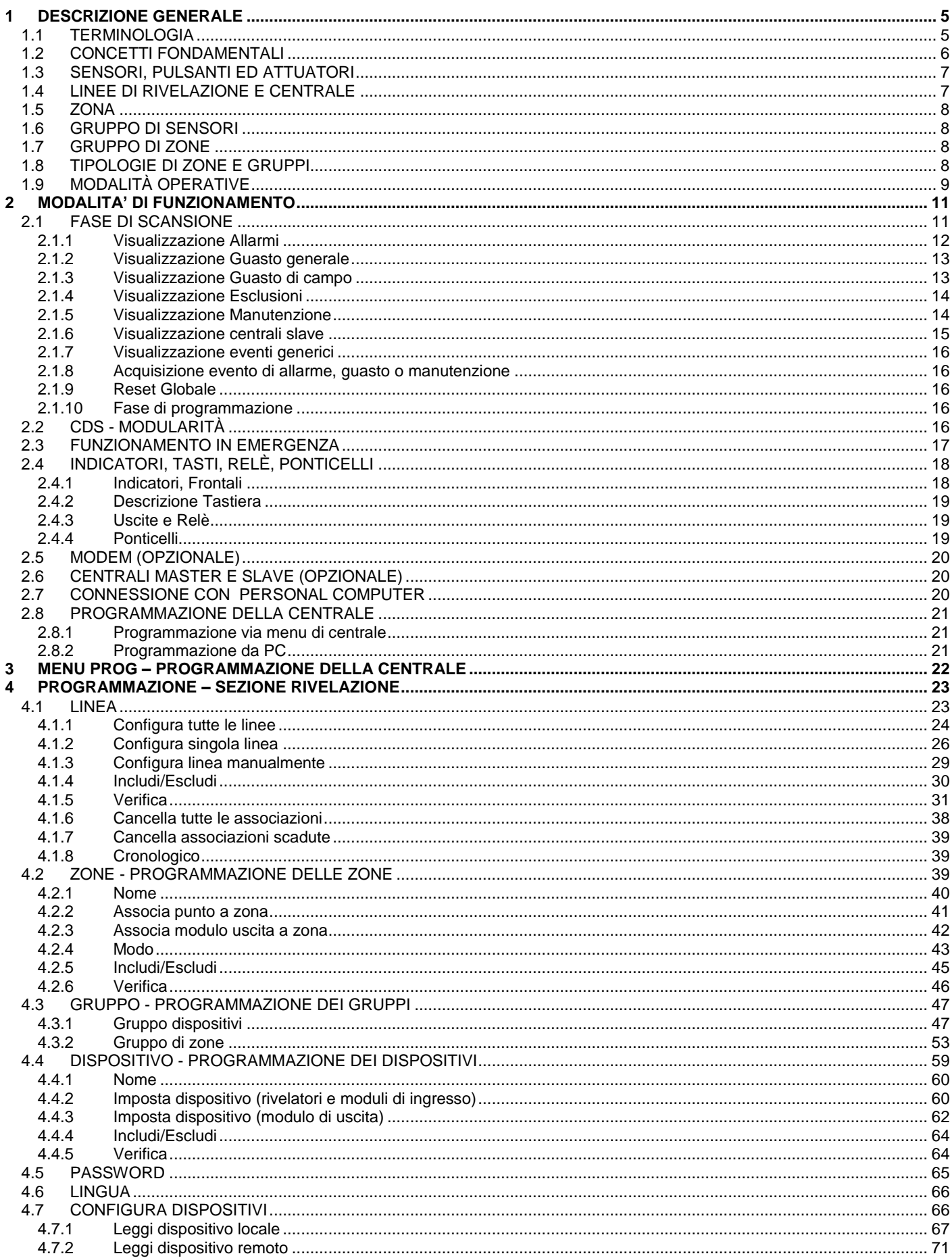

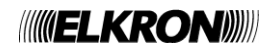

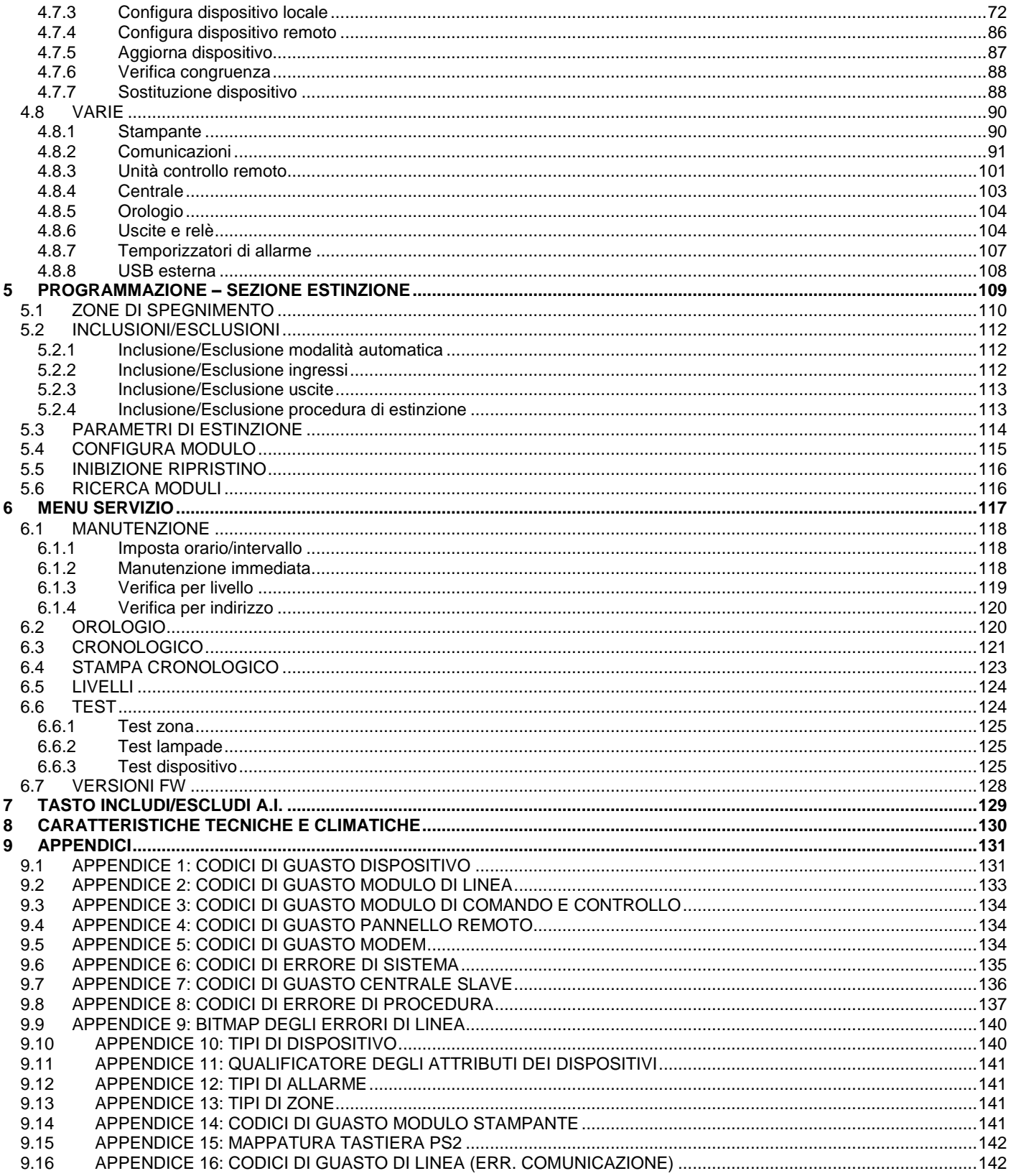

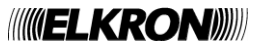

# **1 DESCRIZIONE GENERALE**

<span id="page-4-0"></span>La centrale CDS è di tipo modulare, cioè si presenta con una configurazione di base con possibilità di espansione di periferiche e di funzioni. La centrale con 1 loop interno è dotata di capacità di interfacciamento verso il mondo esterno (PC, MODEM, PANNELLI REMOTI, LAN).

La centrale a microprocessore integra le seguenti funzionalità:

- Porta USB per configurazione della centrale attraverso PC
	- Data base con dati di programmazione e storico.

Le possibili schede di espansione, inseribili direttamente sulla board, sono le seguenti:

- MODEM PSTN/GSM
- Scheda interfaccia LAN
- PORTA RS485 (optoisolata) per funzionalità MASTER/SLAVE (opzionale)
- Porta di connessione stampante
- Scheda di interfaccia con memoria di massa USB

Le possibili upgrade per consentire elevati carichi d'impianto sono le seguenti:

- Batterie da 18Ah in luogo delle 12Ah previste
- Modulo alimentazione da rete da 150W in luogo del 100W previsto

E' possibile inserire una scheda di estinzione aggiuntiva.

# <span id="page-4-1"></span>**1.1 TERMINOLOGIA**

Allo scopo di rendere chiaro quanto verrà espresso da qui in avanti in questo documento, diamo una definizione delle terminologie che adotteremo per quanto riguarda la configurazione della centrale sui punti da controllare in un impianto.

**Adeguamento** = ricalibrazione del valore medio di opacità rilevato dal sensore fumo. L'adeguamento serve quale intervento di correzione rivelazione a fronte del progressivo accumulo di sporcizia all'interno della camera di analisi del fumo.

**Attuatore** = modulo di uscita indirizzato collegato sulla linea di rivelazione che è comandato dalla centrale in caso di allarme o di guasto. L'attuatore può essere configurato per pilotare: un segnalatore d'allarme (tipo "C"), un apparato di lotta all'incendio (tipo "G") oppure un segnalatore di guasto (tipo "J").

**Hotel (modalità)** = quando la centrale riscontra un punto in allarme, essa passa in condizione di allarme con l'uscita sirena disattivata ed attiva il temporizzatore. Se durante il periodo temporizzato un altro punto passa in condizione di allarme, la centrale ricarica il temporizzatore con il tempo predefinito per il secondo punto in allarme per la modalità "Hotel". Allo scadere del tempo impostato, la centrale attiva l'uscita sirena.

**Multiplo consenso** = quando la centrale è in condizione di riposo e riscontra uno o più punti in allarme della stessa zona e la somma dei loro pesi è inferiore al peso della zona, la centrale passa in condizione di allarme con l'uscita sirena disattivata; quando la somma dei pesi dei punti in allarme della stessa zona è uguale a o maggiore del peso della zona, la centrale attiva l'uscita sirena.

**Multiplo consenso con tempo** = quando la centrale è in condizione di riposo e riscontra uno o più punti in allarme della stessa zona e la somma dei loro pesi è inferiore al peso della zona, la centrale passa in condizione di allarme con l'uscita sirena disattivata; quando la somma dei pesi dei punti in allarme della stessa zona è uguale a o maggiore del peso della zona, la centrale attiva il temporizzatore di zona. Allo scadere di tale temporizzatore, la centrale attiva l'uscita sirena.

**Multiplo consenso con reset** = quando la centrale è in condizione di riposo e riscontra uno o più punti in allarme della stessa zona e la somma dei loro pesi è inferiore al peso della zona, la centrale passa in condizione di allarme con l'uscita sirena disattivata ed attiva il timer di reset con il tempo preimpostato; quando la somma dei pesi dei punti in allarme della stessa zona è uguale a o maggiore del peso della zona, la centrale si porta nella condizione di allarme equivalente a quella in cui viene attivata l'uscita sirena. Allo scadere del tempo impostato la centrale cancella la condizione di allarme e ritorna in condizione di risposo. Modalità applicabile solo a zone di tipo tecnologico.

**Master Alarm** = abilitando questa funzione gli attuatori vengono attivati quando è premuto il tasto **ALLARME GENERALE**. La funzione di Master Alarm può essere eseguita, previa abilitazione, dai pulsanti manuali o al raggiungimento della condizione di allarme di una zona.

**Gruppo di dispositivi** = entità astratta che consente di raggruppare sensori, pulsanti manuali ed interfacce di ingresso, presenti sulle linee di rivelazione ed appartenenti a zone diverse od uguali. E' utile per dare origine ad un controllo di livello superiore che offra una maggior versatilità, nei casi in cui è necessario un controllo incrociato.

**Gruppo di zone** = entità astratta che consente di raggruppare zone per dare origine ad un controllo di livello superiore che offra una maggior versatilità nei casi in cui è necessario un controllo incrociato.

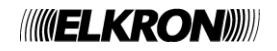

**Guasto di campo** = guasto verificato sul campo di rivelazione (es. sensori, linee di rivelazione ecc.).

**Guasto di sistema** = guasto hardware alla centrale o alle periferiche ad essa collegate.

**Impianto** = insieme di dispositivi connessi tra di loro (centrale, espansione, sirene, rivelatori, tastiere, cavi di cablaggio, ecc.) atti ad esplicare una determinata funzione.

Con il mondo esterno, un impianto interagisce tramite i suoi ingressi e le sue uscite.

Linea a loop (classe A) = connessione della linea di rivelazione ad anello chiuso. La linea di rivelazione è collegata su entrambi i capi ai relativi morsetti presenti sulla centrale.

**Linea aperta (classe B) =** la linea di rivelazione è connessa ai relativi morsetti per un solo capo. l'altro estremo è lasciato libero.

**Linee di rivelazione =** connessioni fisiche che collegano i dispositivi alla centrale.

**Peso =** è il contributo che ogni dispositivo apporta alla zona ed ai gruppi di dispositivi di appartenenza quando passa in condizione di allarme. Quando la somma dei pesi di ogni singolo punto di una stessa zona/gruppo è uguale a o maggiore di quello definito per la zona/gruppo, la stessa passa in condizione di allarme e, a seconda della modalità di programmazione, può attivare i suoi temporizzatori. Una zona antincendio ha peso non modificabile e pari a 2; il peso di una zona tecnologica è invece programmabile. I rivelatori hanno peso fisso e pari ad 1; i pulsanti manuali hanno peso 2 (degradabile ad 1); il peso degli altri tipi di dispositivi è programmabile.

**Pulsante** = dispositivo manuale a disposizione dell'utente che consente di forzare una condizione di allarme. Il pulsante apporta due unità di livello di allarme.

**Punto** = Componente connesso al circuito di rivelazione in grado di trasmettere o ricevere informazioni relative alla rivelazione d'incendio.

**Sensore** = rivelatore automatico in grado di rivelare una condizione di allarme quando l'elemento controllato supera una determinata soglia di allarme.

**Singolo consenso** = quando la centrale è in condizione di riposo e riscontra un punto in allarme, essa va in condizione di allarme ed attiva l'uscita sirena.

**Singolo consenso con tempo** = quando la centrale è in condizione di riposo e riscontra uno o più punti in allarme, essa passa in condizione di allarme ed attiva un temporizzatore allo scadere del quale viene attivata l'uscita sirena.

**Solo allarme 1** = quando la centrale è in condizione di riposo e riscontra uno o più punti in allarme appartenenti alla stessa zona/gruppo, essa passa in condizione di allarme con l'uscita sirena disattivata. L'uscita sirena continua a rimanere disattivata anche a fronte dell'eventuale passaggio in allarme di altri punti della medesima zona/ gruppo.

**Zona** = Suddivisione geografica dei locali o degli ambienti sorvegliati in cui sono installati uno o più punti (max. 32) e per la quale è prevista una propria segnalazione di zona comune ai diversi punti.

**Zona Antincendio** = quando si verifica una condizione di allarme tutti gli attuatori, le uscite sirena e campane, i relè di allarme e gli indicatori vengono attivati secondo il livello di allarme in cui la centrale si trova.

**Zona Tecnologica** = quando si verifica una condizione di allarme tutti gli attuatori vengono attivati secondo il livello di allarme in cui la centrale si trova. Non sono mai attivate le uscite della sirena, i relè e gli indicatori di allarme.

## <span id="page-5-0"></span>**1.2 CONCETTI FONDAMENTALI**

Normalmente un impianto antincendio è costituito da una serie di elementi fisici (sensori, pulsanti, attuatori, linee di rivelazione,…) e da elementi astratti (zone, gruppi di sensori, gruppi di zone) che, opportunamente dimensionati e programmati, danno origine ad un complesso sistema di controllo e di supervisione. Nasce dunque l'esigenza di analizzare sinteticamente gli elementi che costituiscono un impianto di rivelazione incendio per poter comprendere al meglio le prestazioni della centrale CDS.

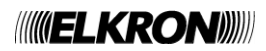

# <span id="page-6-0"></span>**1.3 SENSORI, PULSANTI ED ATTUATORI**

Sono i dispositivi installati sulle linee di rivelazione che hanno il compito di "rilevare" condizioni di allarme. Si dividono in due categorie:

- 
- Rivelatori (sensori fumo, sensori termici, sensori fumo-termico, pulsanti, etc.)
- Attuatori (moduli attuazione, etc.)

Nel caso di normale funzionamento la centrale si trova in fase di "scansione campo" ed i sensori controllano costantemente eventuali condizioni di allarme (presenza di fumo per incendio, gas, incremento della temperatura). Nel caso in cui vi sia una condizione di allarme il dispositivo che lo ha rilevato invia, tramite la linea di rilevazione, l'informazione di allarme alla centrale che procederà alla sua elaborazione.

Terminata tale procedura, la centrale, in caso di allarme, comanda le uscite associate alla condizione di allarme e gli attuatori posti sulle linee di rivelazione. A loro volta gli attuatori attiveranno altri dispositivi per la gestione e/o la segnalazione della condizione di allarme (targhe luminose, sirene,…).

I dispositivi collegabili sulle linee di rivelazione della centrale CDS sono i seguenti:

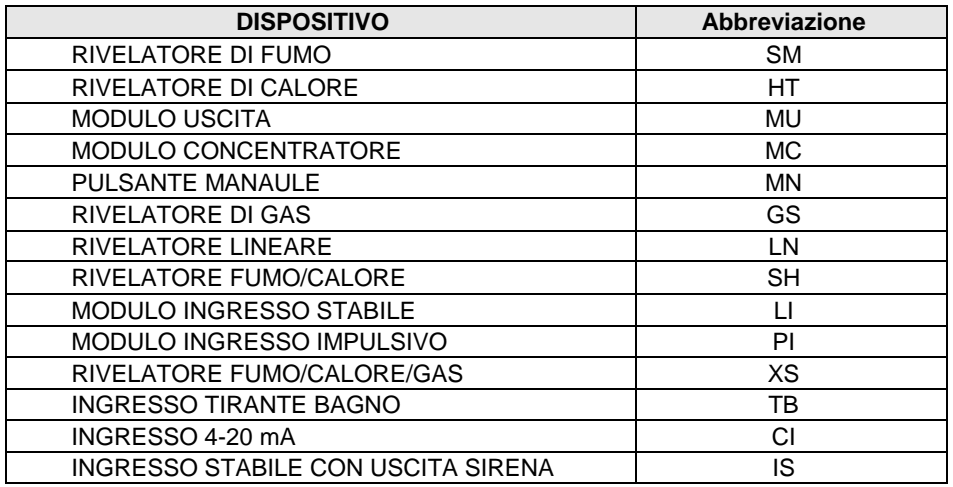

Ogni dispositivo viene identificato dalla centrale mediante le seguenti informazioni: il tipo di dispositivo, il numero di linea di rivelazione su cui è collegato e l'indirizzo del dispositivo. Per ogni linea di rivelazione si possono collegare fino ad un massimo di 128 dispositivi indipendentemente dal tipo. La centrale provvederà poi al loro riconoscimento automatico, durante la fase di inizializzazione .

La centrale CDS consente inoltre di associare un nome (max 32 caratteri) ad ogni dispositivo, ai fini di una immediata identificazione.

# <span id="page-6-1"></span>**1.4 LINEE DI RIVELAZIONE E CENTRALE**

Le linee di rivelazione sono le connessioni fisiche di comunicazione e di alimentazione che collegano i dispositivi alla centrale. Il numero delle linee di rivelazione è funzione della configurazione della centrale stessa e ciascuna linea può essere definita a loop oppure aperta. Nel caso di linee a loop il cavo elettrico sul quale vengono collegati i sensori e gli attuatori "esce e ritorna" alla centrale mentre nel caso di linea aperta il cavo elettrico "esce" senza ritorno alla centrale. La centrale dispone di "moduli di linea" che fungono da interfacce fra la linea di rivelazione e la centrale stessa.

Queste interfacce "intelligenti" gestiscono la comunicazione con i dispositivi collegati sulla linea di rivelazione e forniscono le eventuali condizioni di allarme/anomalie alla centrale per l'elaborazione.

#### **Tali moduli sono autonomi ed in grado di funzionare anche senza la supervisione della centrale.**

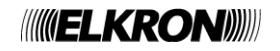

# <span id="page-7-0"></span>**1.5 ZONA**

La zona è una entità astratta che consente di raggruppare i dispositivi **non attuatori** presenti sulle linee di rivelazione. Non esistono limiti fisici all'associazione dei dispositivi ad una zona: dispositivi di linee diverse possono appartenere alla stessa zona. D'altro canto, ogni dispositivo ha un'unica zona di appartenenza e non può essere condiviso con altre zone. Sebbene sia possibile teoricamente associare tutti i dispositivi dell'impianto ad una singola zona, **è buona norma evitare di associarne più di 32. Diversamente, infatti, l'impianto violerebbe i requisiti imposti dalla norma UNI EN 54-2.**

La centrale CDS rende disponibili 480 zone:

#### **n° zone=480**

La zona 64, sebbene in teoria sia pienamente utilizzabile al pari delle altre, nella pratica assume esclusivamente il ruolo di "contenitore temporaneo" nel quale vengono collocati i dispositivi acquisiti dalla centrale mediante le procedure di inizializzazione delle linee. Tale zona, quindi, in assenza di ulteriori interventi di programmazione dell'associazione dei punti alle zone, potrebbe violare il limite dei 32 dispositivi.

E' bene quindi, dopo aver acquisito il campo, procedere con lo spostamento dei punti acquisiti dalla zona 64 alle zone che l'utente ha definito, per ciascuna delle quali dovrà essere rispettato il vincolo del numero massimo di 32 dispositivi associabili.

Alla zona è possibile associare inoltre fino a 50 attuatori che verranno attivati quando la stessa passerà in condizione di allarme. Non esiste alcun vincolo su quale attuatore attivare: ogni attuatore è indipendente, può risiedere su qualsiasi linea e può essere comandato da altre zone, gruppi di sensori o gruppi di zone.

Ogni zona può essere configurata, in base alle esigenze dell'utente, in una specifica modalità: antincendio o tecnologica. Ciascuna di tali modalità prevede a sua volta un certo numero di modalità di attivazione della condizione di allarme, delle uscite e dei relè.

Ad ogni zona è possibile associare un nome di 32 caratteri max per la personalizzazione utente.

# <span id="page-7-1"></span>**1.6 GRUPPO DI SENSORI**

Il gruppo di sensori è una entità astratta che consente di raggruppare sensori presenti sulle linee di rivelazione ed appartenenti a zone diverse od uguali dando origine ad un controllo di livello superiore che offre una maggior versatilità nei casi in cui necessiti un controllo incrociato. La centrale CDS consente di avere un elevato numero di gruppi dipendente dalla configurazione della centrale stessa:

#### **Gruppi di sensori = 240**

Per ogni gruppo di sensori è possibile associare fino ad un massimo di 50 dispositivi ed un massimo di 50 attuatori. Come per la zona, anche gli attuatori non sono vincolati al solo uso del gruppo di sensori ma sono gestibili da altre entità astratte (zone e gruppi di zone). Come per le zone, i gruppi di sensori sono configurabili a piacimento sia nella tipologia del gruppo che nella modalità di passaggio in condizione di allarme. Come per le altre entità fisiche o astratte, al gruppo di sensori è possibile associare un testo di 32 caratteri per la personalizzazione utente.

# <span id="page-7-2"></span>**1.7 GRUPPO DI ZONE**

Il gruppo di zone è una entità astratta che consente di raggruppare zone allo scopo di dare origine ad un controllo di livello superiore che offra una maggior versatilità quando si necessita un controllo incrociato.

La centrale CDS consente di avere un elevato numero di gruppi dipendente dalla configurazione della centrale stessa:

#### **Gruppi di zone : 240**

Per ogni gruppo di zone è possibile associare fino ad un massimo di 50 zone ed un massimo di 50 attuatori. Come per la zona, anche gli attuatori non sono vincolati al solo uso del gruppo di sensori ma sono gestibili da altre entità astratte (zone e gruppi di sensori). Come per le zone, i gruppi di zona sono configurabili a piacimento sia nella tipologia del gruppo che nella modalità di passaggio in condizione di allarme. La condizione scatenante del passaggio in fase di allarme per gruppo di zona è il passaggio della zona associata in condizione di allarme con uscita sirena attiva. Come per le altre entità fisiche o astratte al gruppo di zone è possibile associare un testo di 32 caratteri per la personalizzazione utente

# <span id="page-7-3"></span>**1.8 TIPOLOGIE DI ZONE E GRUPPI**

Ogni zona o gruppo di sensori o di zone può essere programmata a gestire in modo diverso l'informazione di allarme secondo le proprie esigenze:

*Antincendio***:** quando si verifica una condizione di allarme tutti gli attuatori, le uscite sirena e campane, i relè di allarme e gli indicatori vengono attivati secondo il livello di allarme in cui la centrale si trova. In abbreviato la tipologia antincendio è indicata con FU.

*Tecnologica***:** quando si verifica una condizione di allarme tutti gli attuatori vengono attivati secondo il livello di allarme in cui la centrale si trova. Non sono mai attivate le uscite della sirena autoalimentata e delle campane esterne. In abbreviato la tipologia tecnologica è indicata con TN.

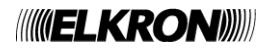

# <span id="page-8-0"></span>**1.9 MODALITÀ OPERATIVE**

Ogni zona, gruppo di sensori o di zone può essere programmata per passare in condizione di allarme con o senza l'attivazione dell'uscita sirena.

L'uscita sirena, a sua volta, viene attivata a fronte di uno o più allarmi rilevati dai sensori o a fronte della scadenza di un tempo di attivazione, a seconda della modalità di programmazione della zona o gruppo.

La condizione di allarme con uscita sirena disattivata è caratterizzata da:

- buzzer attivo
- LED di allarme acceso lampeggiante
- relè allarme attivo
- relè sirena non attivo
- uscita sirena non attiva

La condizione di allarme con uscita sirena attiva è caratterizzata da:

- buzzer attivo
- LED di allarme acceso fisso
- relè allarme attivo
- relè sirena attivo
- uscita sirena attiva

#### Per le **zone** ed i **gruppi di punti**, si applica quanto segue:

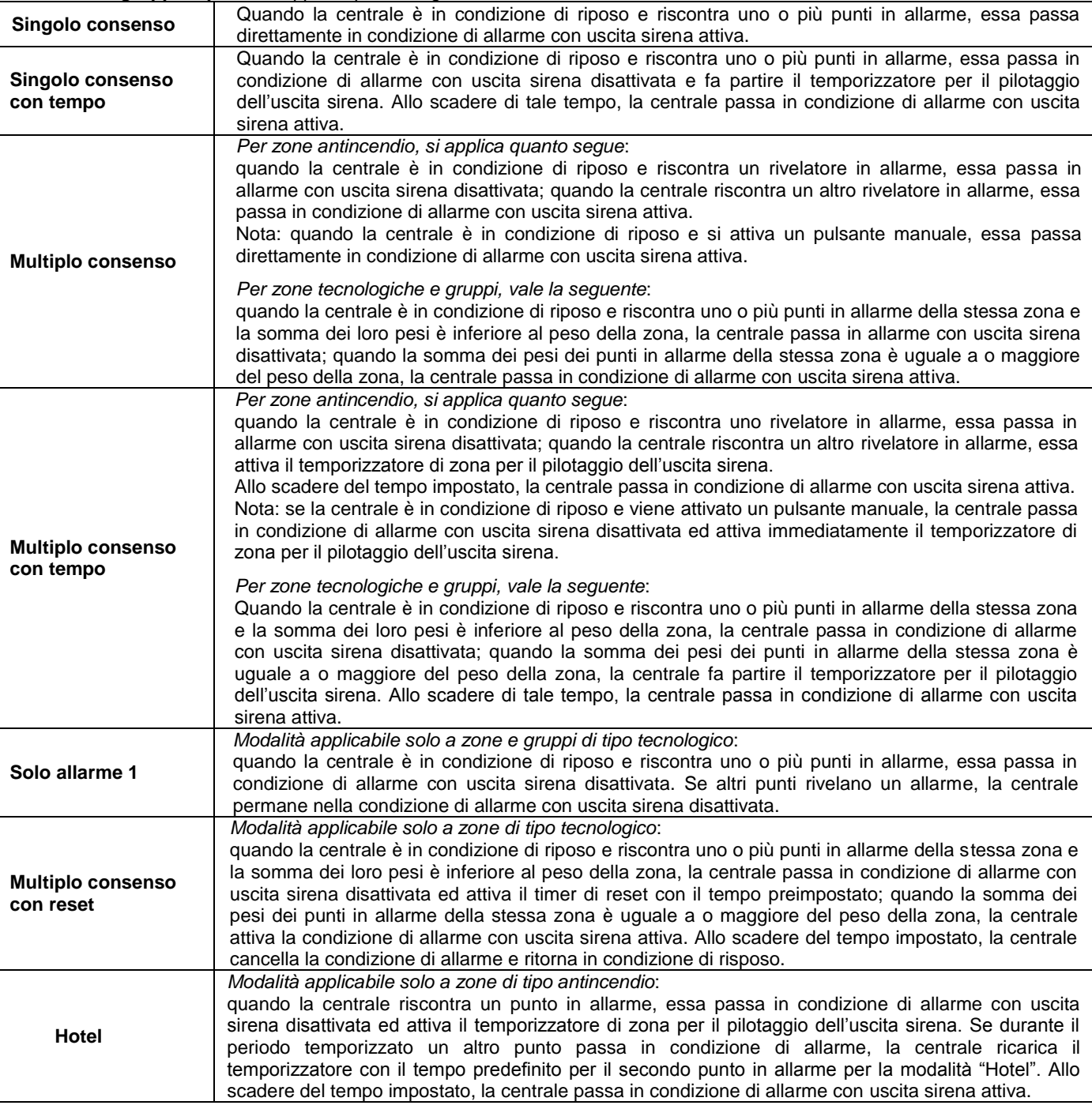

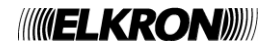

#### Per i **gruppi di zone**, si applica quanto segue:

- Se una zona appartenente ad un gruppo va in allarme con uscita sirena disattivata, il contributo alla condizione di allarme del gruppo viene ignorato.
- Se la zona va in allarme con uscita sirena attiva, se ne tiene conto nella condizione di allarme del gruppo in accordo alla modalità di programmazione del gruppo stesso, riportata nella tabella seguente:

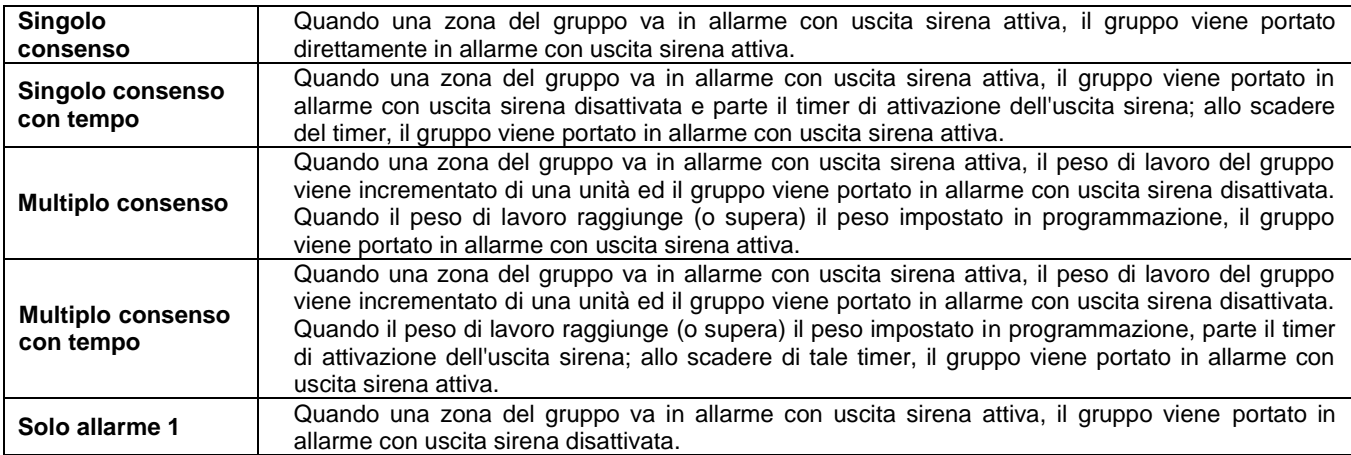

In generale, nelle modalità a tempo è possibile:

- Diversificare il temporizzatore di attivazione dell'uscita sirena fra i rivelatori ed i pulsanti manuali.
- Aumentare il temporizzatore di attivazione dell'uscita sirena tramite il tasto **AUMENTA RITARDO** posto sulla tastiera della centrale.
- Eliminare il temporizzatore di attivazione dell'uscita sirena tramite il tasto **ANNULLA RITARDO** posto sulla tastiera della centrale.
- Eliminare il temporizzatore di attivazione dell'uscita sirena tramite la funzione "Azzera Timer" programmata per i pulsanti manuali e per i moduli di ingresso che prevedono tale funzionalità.

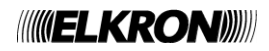

# **2 MODALITA' DI FUNZIONAMENTO**

<span id="page-10-0"></span>La centrale di spegnimento ha due modi di funzionamento: *la fase di scansione* e la *fase di programmazione*. Quando la centrale CDS viene alimentata, essa attiva sempre la fase di scansione e permane in questo stato fino ad un intervento eseguito dall'installatore o dall'utente.

# <span id="page-10-1"></span>**2.1 FASE DI SCANSIONE**

In questa modalità di funzionamento la centrale controlla il campo sensori e gestisce tutti gli eventi che possono verificarsi sul campo:

- allarmi
- guasti generali
- guasti di campo
- manutenzioni
- esclusioni
- eventi di eventuali centrali slaves collegate (se la centrale è impostata come master)
- eventi generici non riconducibili ad alcuna delle categorie sopraelencate

Generalmente in condizioni di normale funzionamento senza alcun evento attivo, il display posto sul frontale della centrale visualizza la seguente schermata:

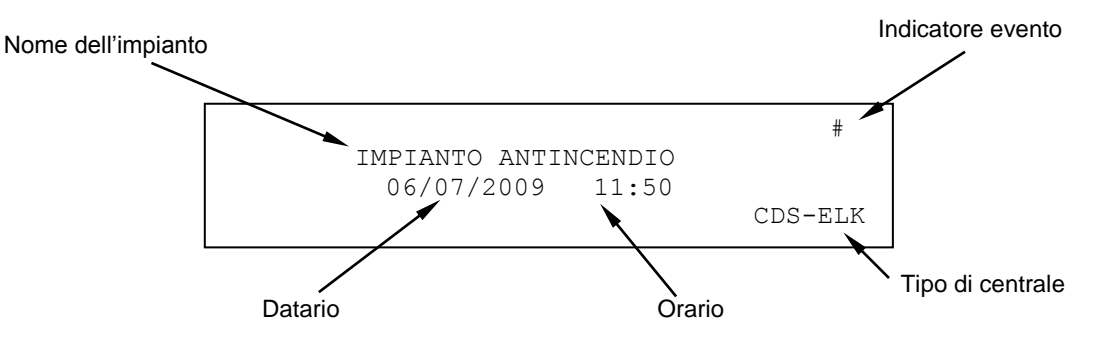

L'indicatore evento indica che si è verificato almeno un evento dall'ultima volta che è stata inserita una password almeno di livello 2. Se non è accaduto alcun evento, esso viene sostituito da un asterisco lampeggiante.

Se la centrale non è stata ancora programmata, sul display apparirà il messaggio "*MONITORAGGIO NON POSSIBILE*". Quando lo stato di riposo della centrale cambia a fronte di un evento, sul display viene riportato l'evento stesso e sul lato destro del display compaiono tutti i contatori cumulativi per ogni tipo di evento.

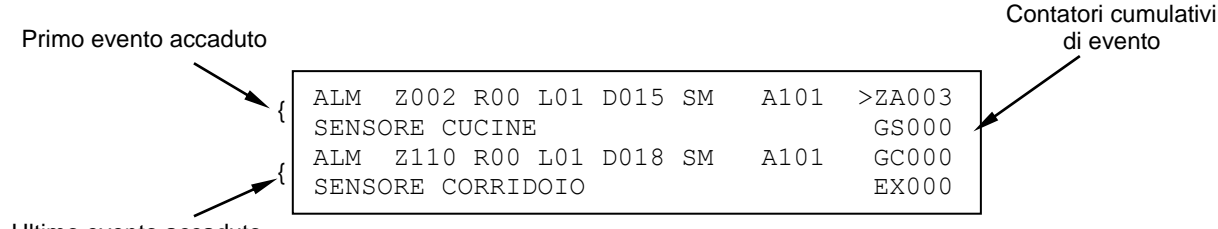

Ultimo evento accaduto

Se si verificano più eventi, il display visualizzerà – oltre all'incremento del contatore di eventi – il primo evento accaduto nella parte alta e l'allarme più recente (se questo è presente) nella parte bassa.

La visualizzazione degli eventi avviene in accordo alla seguente priorità:

- Allarmi di zona (ZA)
- Guasti generali (GG)
- Guasti di campo (GC)
- Esclusioni (EX)
- Gruppo dispositivi in allarme (GD)
- Gruppo zone in allarme (GZ)
- Manutenzione (MN)
- Eventi su centrali SLAVE (SP)
- Eventi generici (EG)

Per cambiare il tipo evento in visualizzazione agire sui tasti A e V portando il simbolo di selezione sul tipo di evento desiderato, mentre per controllare la lista eventi per il tipo di evento prescelto, agire sui tasti  $\langle e \rangle$ .

L'evento selezionato verrà visualizzato nella parte alta del display, mentre nella parte bassa verrà visualizzato sempre l'evento di allarme più recente (se è presente almeno un evento di allarme) oppure non verrà visualizzato nulla

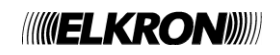

# <span id="page-11-0"></span>**2.1.1 Visualizzazione Allarmi**

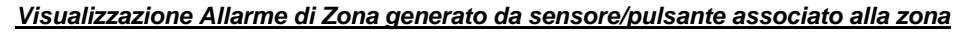

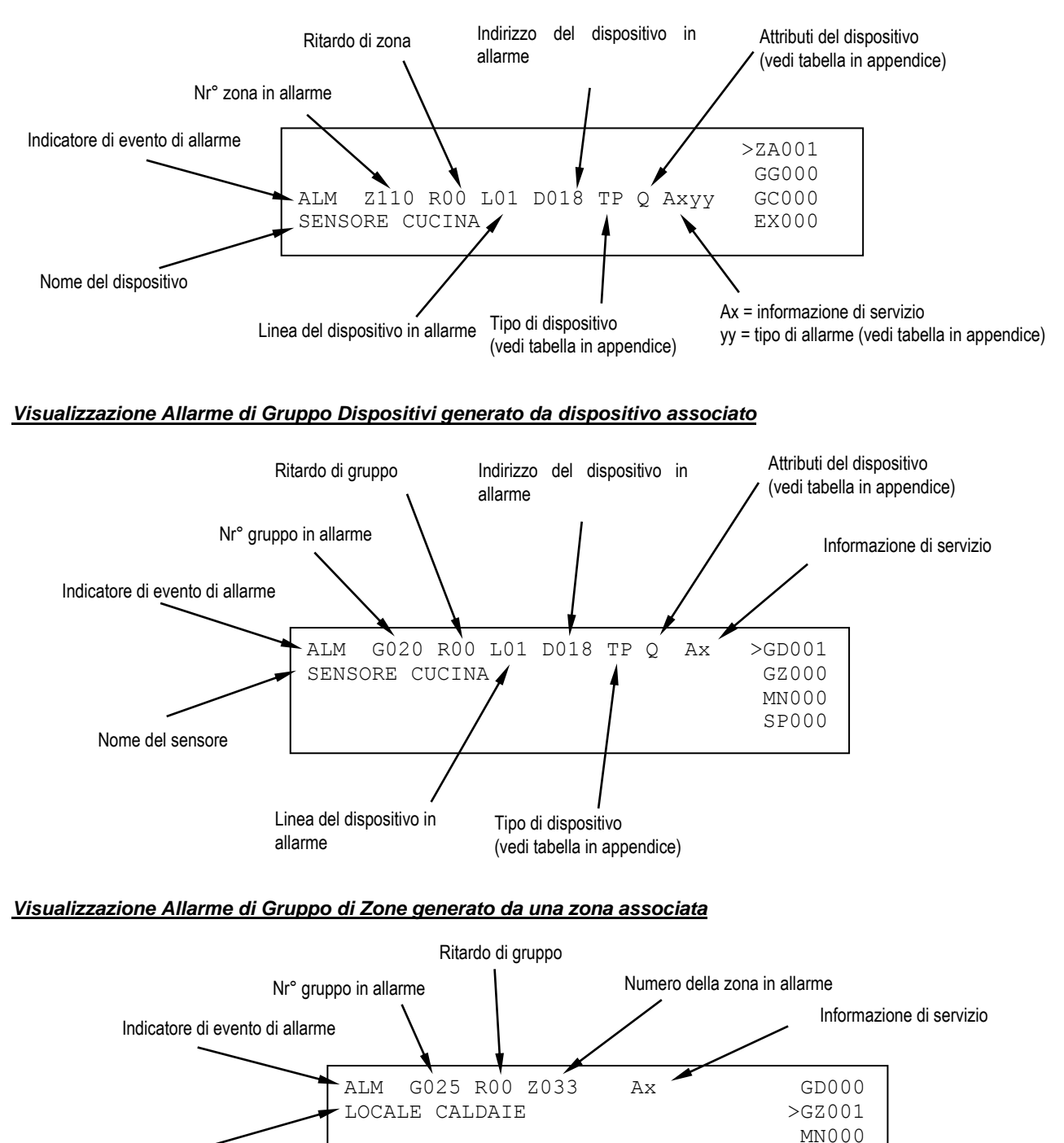

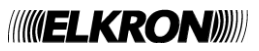

Nome della zona strattura della subsettuzione della subsettuzione della subsettuzione della subsettuzione della subsettuzione della subsettuzione della subsettuzione della subsettuzione della subsettuzione della subsettuzi

## <span id="page-12-0"></span>**2.1.2 Visualizzazione Guasto generale**

La visualizzazione di un guasto generale è legata al tipo di guasto occorso e, normalmente, consente l'immediato riconoscimento dell'apparecchiatura o di parte della centrale che è in anomalia e che può influire in modo negativo sul funzionamento del sistema stesso.

In ogni caso, sul display visualizzatore ogni evento è descritto e solitamente corredato di tutti i dati necessari per l'identificazione dell'apparecchiatura (es. indirizzo) e dell'eventuale codice di errore.

#### Esempio:

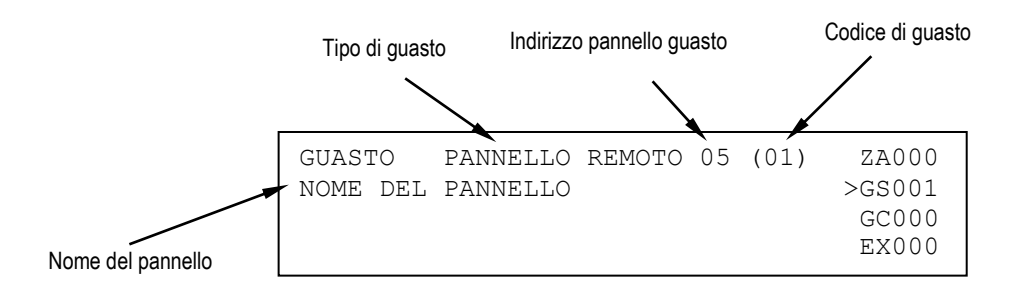

Alcuni guasti vengono visualizzati in chiaro, mediante stringhe che permettono la loro comprensione esaustiva.

Altri guasti vengono visualizzati invece mediante un messaggio ed un codice di guasto. Per la descrizione di queste tipologie di guasto, unitamente al significato dei relativi codici, si rimanda alle tabelle in appendice.

### <span id="page-12-1"></span>**2.1.3 Visualizzazione Guasto di campo**

La visualizzazione di un guasto di campo dipende dal tipo di guasto stesso. Solitamente, un guasto di campo interessa un dispositivo connesso sulla linea di rivelazione o la linea stessa. Un guasto di campo dovuto ad un dispositivo viene segnalato nel seguente modo:

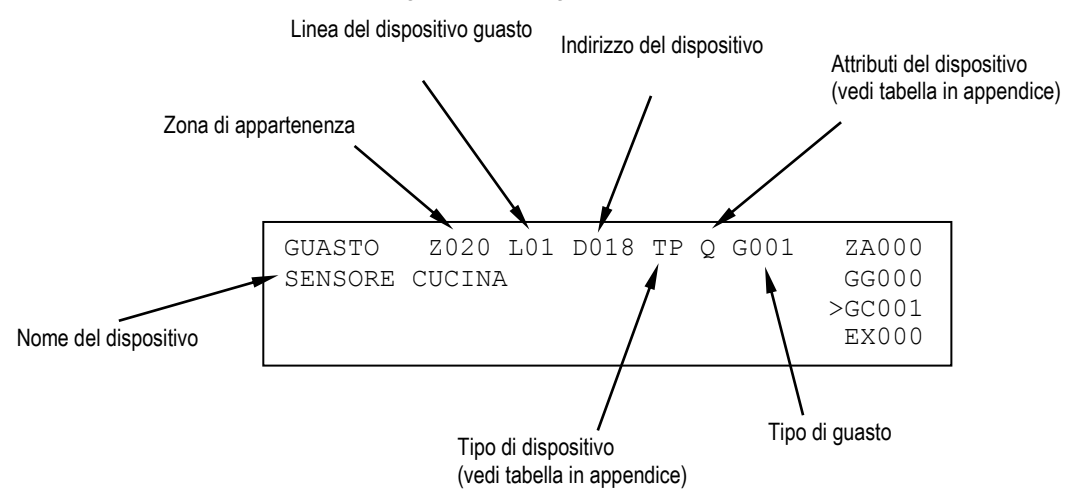

il guasto di campo della linea di rivelazione si verifica a fronte di un evento che ha modificato la struttura di connessione della linea stessa, come ad esempio la rottura del loop di linea oppure il verificarsi di un corto circuito della linea stessa.

In ogni caso, viene visualizzato un messaggio esplicativo:

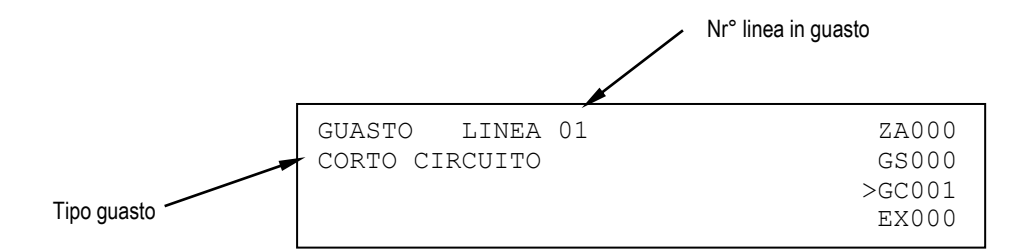

Per una descrizione dettagliata dei guasti di campo e degli eventuali codici di errore ad essi associati, si rimanda alle appendici.

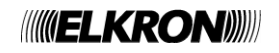

# <span id="page-13-0"></span>**2.1.4 Visualizzazione Esclusioni**

Durante la fase di scansione è possibile conoscere lo stato delle esclusioni attive relative ad apparecchiature connesse alla centrale, alle entità astratte (zone, gruppi) o ai dispositivi ed alle linee di rivelazione. Di seguito, vengono riportati alcuni esempi.

#### *Visualizzazione dispositivo escluso*

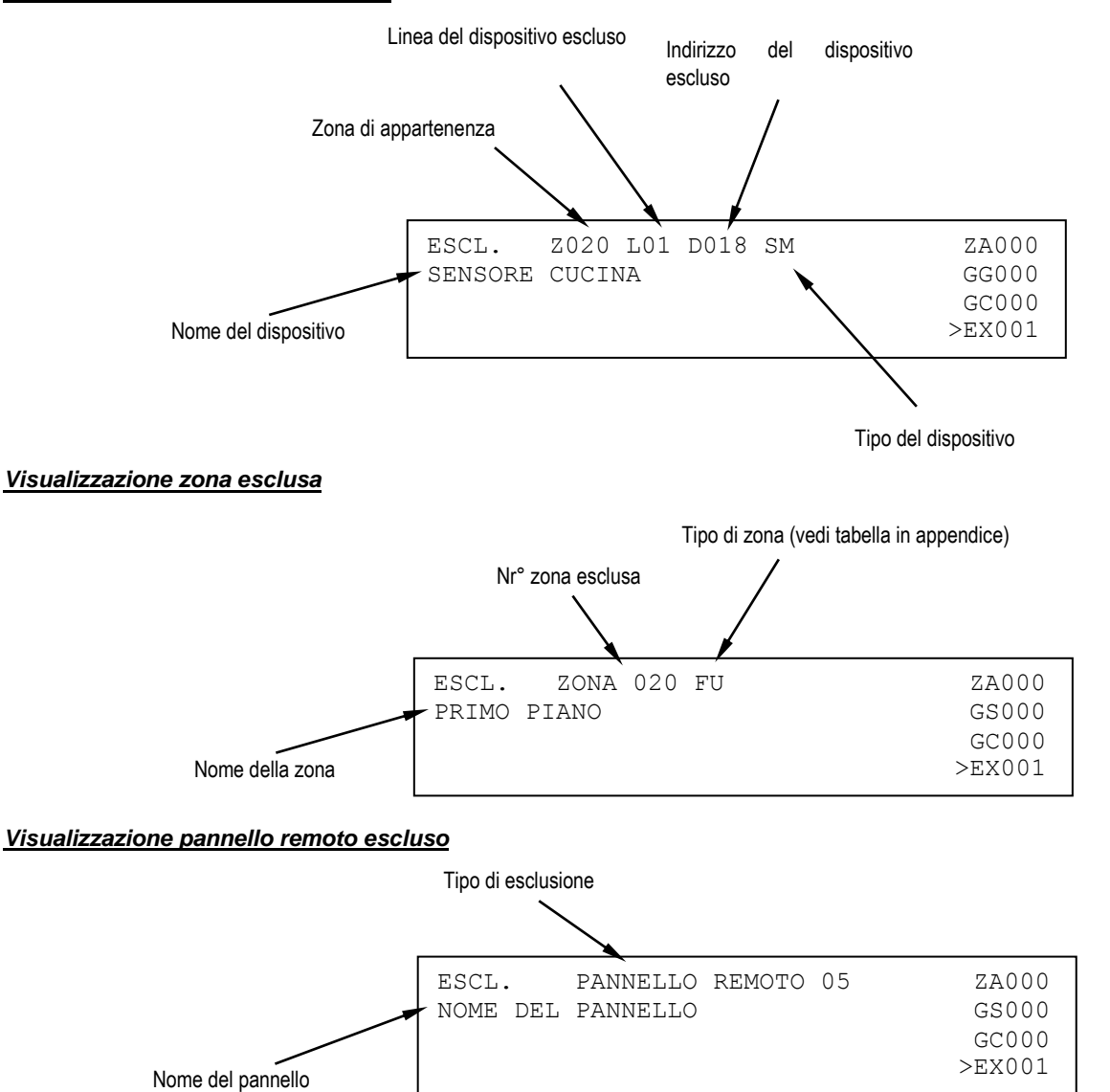

### <span id="page-13-1"></span>**2.1.5 Visualizzazione Manutenzione**

La visualizzazione di un dispositivo in manutenzione consente l'immediato riconoscimento di un sensore di fumo che deve essere sostituito o pulito in quanto non più affidabile. Sul display visualizzatore vengono quindi fornite le indicazioni per individuare il dispositivo sulla linea.

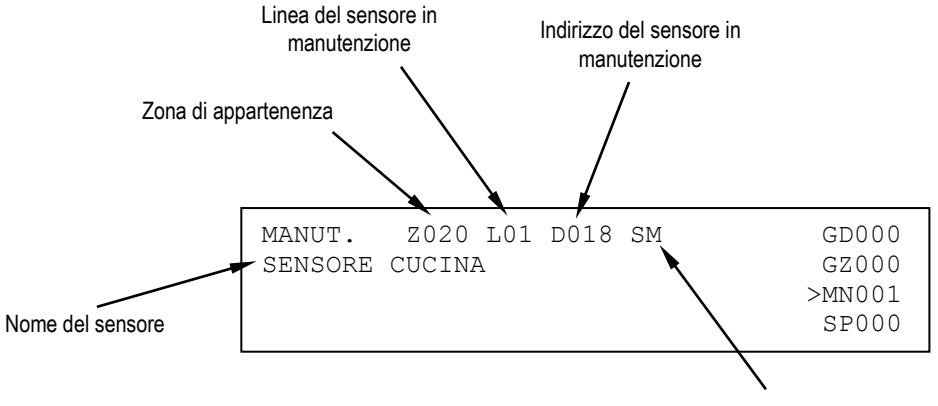

Tipo del sensore

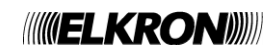

## <span id="page-14-0"></span>**2.1.6 Visualizzazione centrali slave**

Questo paragrafo è applicabile solo se la centrale è configurata come MASTER e si trova in una rete di centrali contenente almeno una SLAVE.

Un evento verificatosi su una centrale SLAVE viene notificato alla centrale MASTER, che lo visualizza su due righe: la prima contiene l'indirizzo ed il nome della SLAVE interessata all'evento, mentre la seconda riga contiene la prima delle due righe con cui l'evento viene visualizzato sulla centrale SLAVE.

Per esempio, supponiamo che sulla SLAVE con indirizzo 50, di nome "CAPANNONE", si verifichi un evento di manutenzione di un sensore. La SLAVE in questione visualizzerà un'informazione del genere, su due righe:

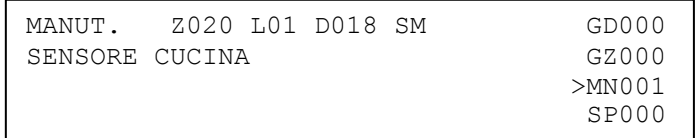

Sulla MASTER a cui la SLAVE è collegata verrà visualizzata la seguente informazione

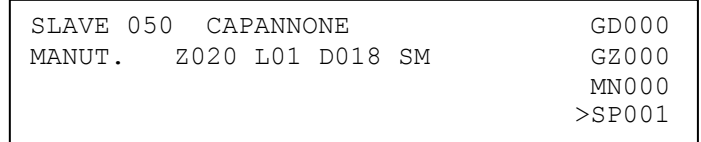

indicante che sulla SLAVE 50, di nome "CAPANNONE", il rivelatore di fumo (SM) con indirizzo 18, posto sulla linea 1 ed appartenente alla zona 20, necessita di un intervento di manutenzione.

Gli eventi di allarme, guasto e manutenzione vengono visualizzati in base alla regola descritta sopra (visualizzazione indirizzo e nome della SLAVE + prima riga dell'evento visualizzato nella centrale SLAVE).

Una nota a parte meritano gli eventi di esclusione/inclusione. Se una SLAVE è interessata da almeno un'esclusione, sulla MASTER viene visualizzato un messaggio del genere:

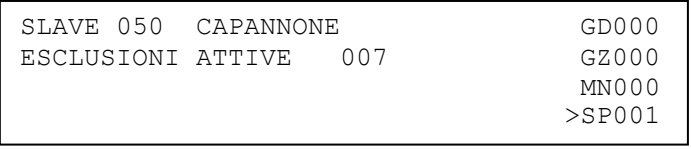

Questo messaggio indica il numero di elementi correntemente esclusi sulla SLAVE (nell'esempio, ci sono 7 esclusioni attive sulla slave). Se tutti gli elementi esclusi vengono re-inclusi, il messaggio di cui sopra non viene più visualizzato.

Se l'utente desidera ricevere ulteriori informazioni su quanto sta accadendo nella slave (ad esempio, il nome del dispositivo da sottoporre a manutenzione o ancora le informazioni dettagliate sugli elementi esclusi), è necessario accedere al cronologico eventi della slave.

L'accesso al cronologico della slave può avvenire direttamente dalla MASTER, premendo **OK** nella schermata di visualizzazione eventi delle SLAVE durante la fase di scansione.

Si accede così al cronologico della SLAVE interessata dall'evento correntemente visualizzato.

Premendo ulteriormente **OK** nella schermata di visualizzazione del cronologico della SLAVE nella MASTER, si accede ad un menu (protetto da password di livello 2) mediante il quale è possibile inviare comandi (es. GLOBAL RESET, ACQUISIZIONE, TACITAZIONE/RIARMO SIRENA, etc.) alla SLAVE.

Per ulteriori informazioni sull'argomento, vedere il paragrafo 6.3 (CRONOLOGICO).

**NOTA**: *se sulla MASTER sono presenti eventi locali ed eventi di una sola centrale SLAVE, e l'utente sta visualizzando gli eventi di*  tale SLAVE, se quest'ultima viene sottoposta a RESET GLOBALE sulla master verrà visualizzato temporaneamente il seguente *schermo:*

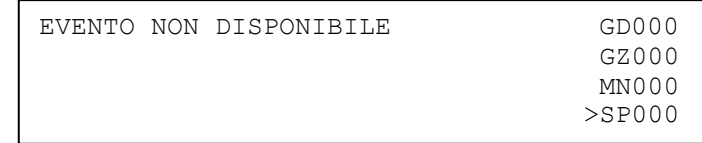

Dopo 20 secondi, la MASTER torna a visualizzare gli eventi della prima cartella non vuota.

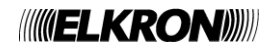

# <span id="page-15-0"></span>**2.1.7 Visualizzazione eventi generici**

La cartella degli eventi generici è atta a contenere eventi che non ricadono nelle altre categorie e per i quali è prevista comunque una visualizzazione.

Gli eventi interessati sono:

- eventi di blocco e ripristino delle attuazioni per moduli di uscita
- eventi relativi a connessioni via modem (chiamata entrante e chiamata uscente per allarmi, guasti e manutenzioni)
- trasmissione allarmi e guasti via comunicatore di tipo E/J verso un centro di gestione remoto

### <span id="page-15-1"></span>**2.1.8 Acquisizione evento di allarme, guasto o manutenzione**

Quando si verifica un evento di allarme, guasto o manutenzione, la centrale oltre ad eseguire tutte quelle funzioni e/o programmazioni inerenti all'evento che si è verificato (attivazione degli attuatori, attivazione dei relè, etc.), visualizza l'evento ed attiva il buzzer interno in modo continuo per l'allarme ed intermittente per i guasti e le manutenzioni.

<span id="page-15-2"></span>In questa condizione, la pressione del tasto frontale **ACK** (operazione definita "acquisizione evento") comporta il silenziamento del buzzer. Tuttavia, la centrale persiste in condizione di allarme o guasto mantenendo attive le sue uscite.

## **2.1.9 Reset Globale**

La pressione del tasto **RESET** (previo inserimento password, se abilitata) comporta il ripristino delle condizioni di normalità della centrale: tutti gli allarmi ed i guasti, se pendenti - anche se eventualmente acquisiti -, vengono cancellati, mentre tutte le uscite comandate ed i relè vengono riportati in condizione di riposo.

Al termine di questa procedura, la centrale riprende la scansione, attivando il controllo del campo e delle apparecchiature ad essa collegate.

Se prima della pressione del **RESET** erano presenti condizioni di allarme o guasto e l'evento scatenante di tali condizioni è ancora presente, esso verrà rilevato ancora nella nuova sessione come allarme o come guasto. Quando la centrale è in fase di programmazione, il "Reset Globale" agisce solo sui guasti. Ogni "Reset Globale" eseguito sulla centrale è memorizzato nella lista del cronologico eventi.

### <span id="page-15-3"></span>**2.1.10 Fase di programmazione**

In questa modalità di funzionamento la centrale può essere programmata dall'utente/installatore.

Durante la fase di programmazione, la centrale non esegue la scansione del campo e le linee di rivelazione normalmente sono spente (salvo eventuali procedure tipiche della fase di programmazione in cui è necessario che vengano alimentate temporaneamente).

# <span id="page-15-4"></span>**2.2 CDS - MODULARITÀ**

CDS è una centrale di rivelazione incendi completamente modulare che consente di soddisfare tutte le necessità di campo anche a fronte di successivi ampliamenti del sistema. Per soddisfare queste esigenze, CDS è composta internamente da diversi moduli che possono essere "aggiunti" o "rimossi". Elenchiamo di seguito i moduli di cui è composta CDS, specificando la funzione svolta da ciascuno di essi:

#### **Scheda CPU :**

un microcontrollore basato su un core ARM7 a 32 Bit gestisce tutte le funzioni di controllo, programmazione ed attuazione. La scheda CPU comunica, grazie ad un bus di comunicazione interno (RS485), con i moduli di linea. Su questo bus di comunicazione transitano tutte le informazioni provenienti dal campo di rivelazione ed i comandi inviati dalla scheda CPU verso i moduli.

#### **Scheda Controllo**

Questa scheda , collocata sul fondo della centrale, è dotata di un microprocessore (8 bit) e svolge le funzioni di slave rispetto alla scheda CPU, convertendo i comandi seriali ricevuti sul bus interno in comandi elettrici verso le uscite.

Inoltre essa svolge funzioni di monitoraggio degli assorbimenti e gestione delle correnti complessive verso le uscite campo e sirena.

Sulla scheda Controllo sono presenti, oltre a tutti i relè di segnalazione, anche i morsetti per le connessioni di:

- o linee di rivelazione
- o pannelli remoti (attivazione tramite modulo aggiuntivo)
- o master slave (attivazione tramite modulo aggiuntivo)
- o uscite allarme
- o uscita campo
- o uscita sirene

Sulla scheda Controllo sono presenti 2 slot di espansione, uno usato per la scheda caricabatterie, l'altro per future espansioni. **Scheda Backplane**

Questa scheda, posizionata sul fondo della centrale, è collegata elettricamente con la scheda Controllo. Su di essa vanno inserite le schede loop (moduli di linea).

#### **Scheda Caribatterie**

Questa scheda, inserita sulla scheda controllo, si occupa di gestire la carica delle batterie conformemente alla EN54-04

#### **Scheda Modulo di linea**

Questo modulo consente rappresenta l'interfaccia tra la linea di rivelazione ad esso collegata e la scheda CPU. Il modulo è autonomo ed è gestito internamente da un microprocessore a 8 bit. Il modulo ha il compito di scansionare i dispositivi connessi sulla sua linea di rivelazione e di informare la centrale di eventuali condizioni di allarme o di guasto. Elettricamente, esso è inserito sulla scheda Backplane.

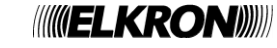

### **Alimentazione da rete**

Questa funzione è affidata ad un AC/DC converter che trasforma l'ingresso Vac (da 98 a 264) in una uscita a 26Vcc. Per le centrali fino a 4 loop è previsto di serie un AC/DC in grado di erogare 3,8 A. Per le centrali oltre i 4 loop è previsto di serie un AC/DC in grado di erogare 5,5 A.

### **Display :**

Display 4x40. Consente la visualizzazione di tutte le informazioni elaborate dalla scheda CPU.

### **Modulo stampante (opzionale)**

Modulo che consente la connessione di una stampante parallela a modulo continuo con standard ASCII e di tipo Centronics. Questo modulo si installa sulla linea 485 dei pannelli remoti e necessita del modulo RS232/485 (descritto nel seguito) per l'abilitazione della comunicazione con la centrale.

**Modulo RS232/485 (opzionale)**

Modulo installabile direttamente sulla scheda CPU, che abilita la comunicazione

- o tra centrale MASTER e centrali SLAVE
- o tra centrale CDS e pannelli remoti
- o tra centrale CDS ed il modulo stampante
- **Modulo LAN (opzionale)**

Modulo che consente l'inserimento in rete LAN della Centrale. Si installa direttamente sulla scheda CPU. Questo modulo svolge la funzionalità di comunicatore di tipo E/J per la trasmissione di allarmi e guasti verso un centro di gestione remoto.

- **Modulo Modem PSTN/GSM (opzionale)** Modulo che consente la comunicazione tra CDS ed un modem. Tale modulo, installabile direttamente sulla scheda CPU, è presente in 2 versioni, a seconda che si voglia utilizzare il modem PSTN (montato direttamente sul modulo) o il modem GSM (esterno alla scheda).
- **Scheda di estinzione**
- Modulo che attua la procedura di spegnimento a fronte di stimoli provenienti dalla scheda CPU o dai suoi ingressi
- **Seconda scheda di estinzione (opzionale)**
- **Modulo USB host per memoria di massa USB esterna (opzionale)**

Modulo che consente la connessione di una memoria di massa USB alla centrale per la lettura/scrittura dei dati non volatili di configurazione di impianto.

# <span id="page-16-0"></span>**2.3 FUNZIONAMENTO IN EMERGENZA**

La modularità di CDS consente di ottenere un completo controllo del campo di rivelazione anche nel caso in cui la scheda CPU si guasti. In questo caso, grazie all'intelligenza dei moduli di linea, è garantita sia la fase di scansione dei dispositivi sia la segnalazione delle eventuali condizioni di allarme tramite i relè e gli indicatori di allarme.

*É tuttavia da tener presente che questa situazione non è da considerarsi sostitutiva del funzionamento normale della centrale ma è un funzionamento di emergenza*. Occorre inoltre precisare che tutte le associazioni zona/gruppo dei dispositivi non sono più valide: ogni modulo segnala la condizione di allarme quando un sensore posto sulla medesima linea rivela tale condizione.

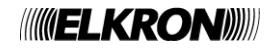

# <span id="page-17-0"></span>**2.4 INDICATORI, TASTI, RELÈ, PONTICELLI**

# <span id="page-17-1"></span>**2.4.1 Indicatori, Frontali**

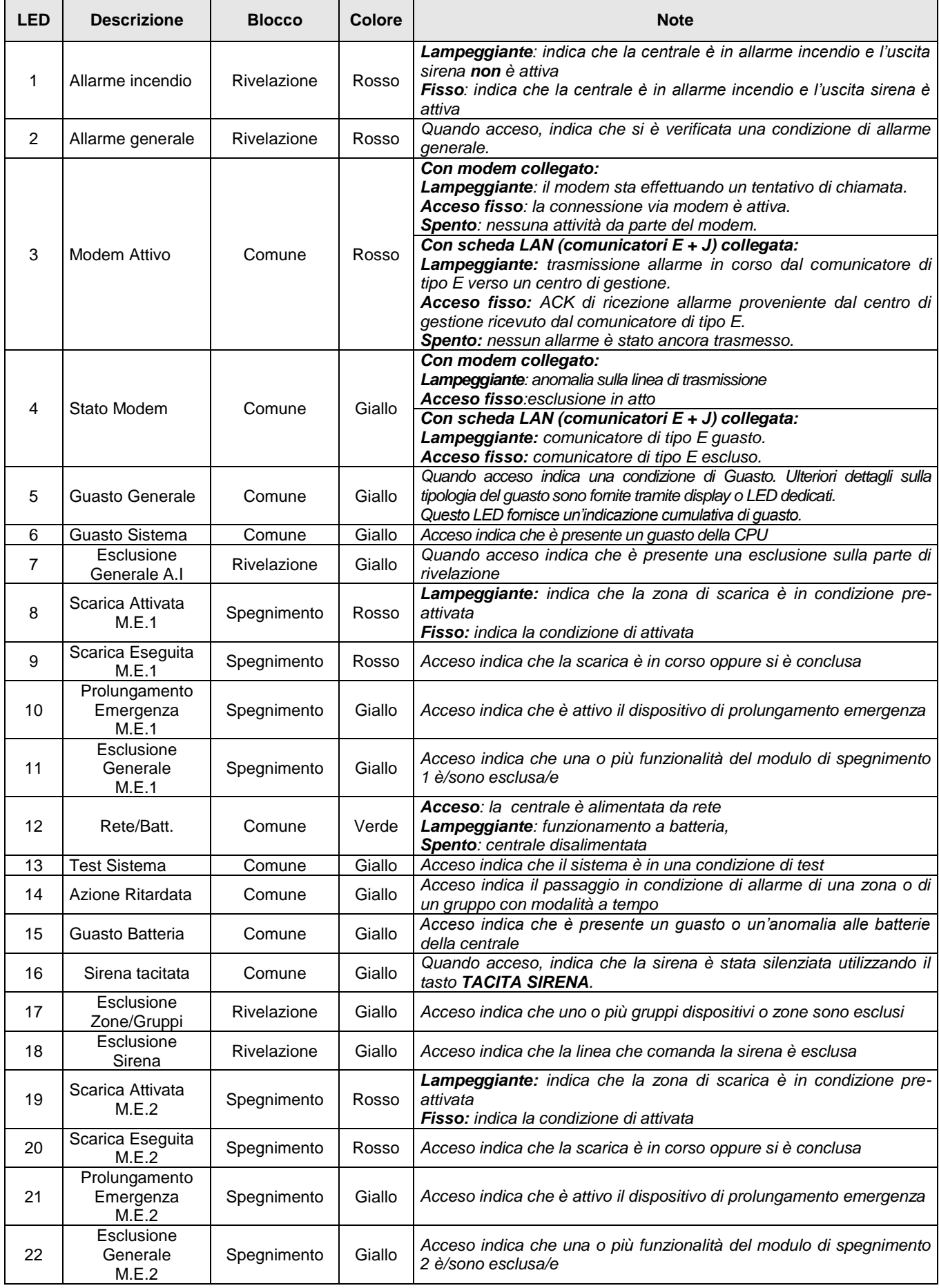

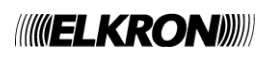

# <span id="page-18-0"></span>**2.4.2 Descrizione Tastiera**

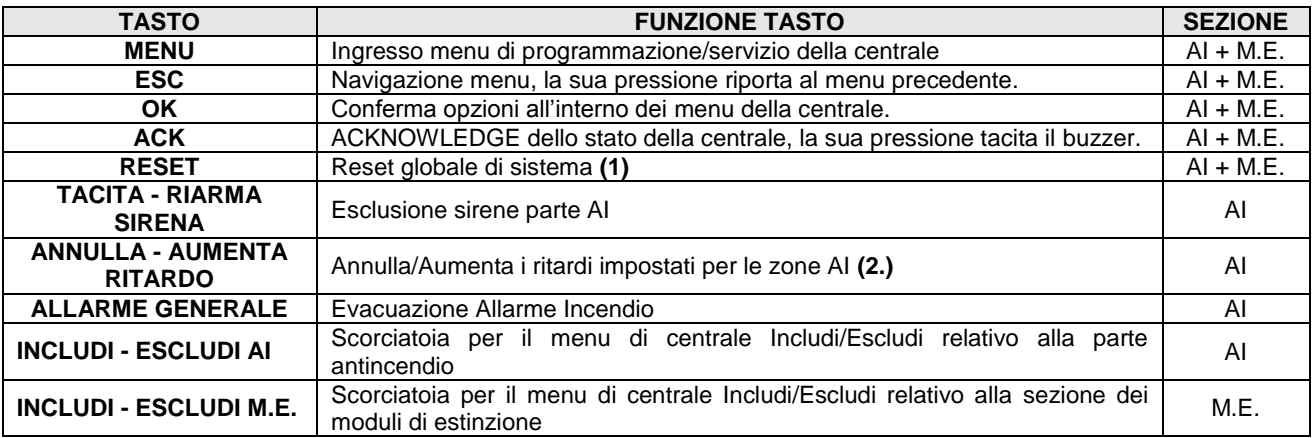

- **(1)** Il reset deve essere inibito per un tempo programmabile fino a 30 minuti o fino alla ricezione del segnale che rappresenta la fine della scarica, in accordo con quanto richiesto dalla EN 12094-1.
- <span id="page-18-1"></span>**(2)** L'annullamento del ritardo deve essere possibile a livello di accesso 1. Il ritardo non deve essere applicato ai pulsanti manuali di allarme incendio. L'aumento del ritardo impostato deve avvenire solo a livello di accesso 2**.**

### **2.4.3 Uscite e Relè**

#### **Uscita sirena**

L'uscita sirena gestisce due uscite controllate per attivare le campane e le sirene autoalimentate.

#### **Relè allarme**

Questo relè è attivato quando la centrale si trova in condizione di allarme, con o senza uscita sirena attiva. Il relè è riportato in condizione di riposo quando viene eseguito un "Reset Globale". Questo relè è attivato anche nel caso di scheda CPU guasta e di allarme presente sul campo.

#### **Relè sirena**

Questo relè è attivato quando la centrale passa in condizione di allarme con uscita sirena attiva. Il relè è riportato in condizione di riposo quando viene eseguito un "Reset Globale". Questo relè è attivato anche nel caso di scheda CPU guasta e di allarme presente sul campo.

#### **Relè programmabile**

E' possibile attribuire a questo relè una delle seguenti funzioni:

*Relè presenza rete*

Questo relè è attivato quando la centrale riscontra la mancanza dell'alimentazione di rete. Il relè è riportato in condizione di riposo quando è eseguito un "Reset Globale". E' possibile associare un tempo di ritardo del suo intervento.

#### *Relè esclusione*

Questo relè è attivato a fronte di una qualsiasi esclusione effettuata sulla centrale. Esso viene riportato in condizione di riposo in assenza di esclusioni. A fronte del verificarsi della condizione di attivazione, il relè viene attivato immediatamente.

#### **Relè guasto**

Questo relè è attivato quando la centrale riscontra un guasto sia di campo che di sistema. Il relè è riportato in condizione di riposo quando viene eseguito un "Reset Globale". É possibile associare un tempo di ritardo del suo intervento. Questo relè è attivato anche nel caso di scheda CPU guasta.

# <span id="page-18-2"></span>**2.4.4 Ponticelli**

Nella centrale CDS sono presenti alcuni ponticelli di selezione che consentono l'abilitazioni di funzioni quali la programmazione della centrale o l'accensione fissa della retroilluminazione. Per dettagliate informazioni vedere il manuale di installazione. **Non** modificare lo stato dei ponticelli non riportati nei manuali.

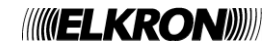

# <span id="page-19-0"></span>**2.5 MODEM (OPZIONALE)**

Alla centrale CDS è possibile collegare, tramite un modulo opzionale, un modem PSTN o GSM per la trasmissione di dati da parte della centrale a fronte di allarmi/guasti/manutenzioni ed il controllo della centrale a distanza.

Il modem è configurabile in una delle seguenti modalità operative:

- CHIAMATO: il modem accetta le chiamate entranti provenienti da un modem remoto.
- CHIAMATO/CHIAMANTE: il modem accetta le chiamate entranti provenienti da un modem remoto. Inoltre, a fronte di un evento (allarmi/guasti/manutenzioni), la centrale utilizza il modem per chiamare uno o più numeri telefonici programmati ed associati all'evento verificatosi.
- CHIAMANTE: la centrale, a fronte di un evento, utilizza il modem per generare una o più chiamate ai numeri telefonici programmati ed associati agli eventi. IL MODEM NON RISPONDE ALLE CHIAMATE ENTRANTI.

CDS consente la memorizzazione di 4 numeri telefonici da 20 cifre ciascuno, che verranno selezionati nel caso di uno o più eventi ad essi associati. Infatti ad ogni numero telefonico è possibile associare il tipo o i tipi di eventi per l'attivazione della chiamata; gli eventi associabili alle chiamate via modem sono gli allarmi, i guasti generali, i guasti di campo e gli eventi di manutenzione.

Per una maggiore versatilità di impiego, CDS consente di memorizzare 3 comandi AT che vengono inviati al modem nelle seguenti fasi:

- Comando AT nr.1: inviato al modem al termine della fase di inizializzazione.
- Comando AT nr.2: inviato al modem prima della selezione dei numeri telefonici 1 e 2.
- Comando AT nr.3: inviato al modem prima della selezione dei numeri telefonici 3 e 4.

Per ragioni di sicurezza, la comunicazione via modem è protetta da password: la centrale accetta comandi via modem solo dopo la ricezione "on line" della password di sblocco; inoltre, se durante un collegamento la centrale non riceve comandi per un periodo di 2 minuti, la stessa abbatte il collegamento.

# <span id="page-19-1"></span>**2.6 CENTRALI MASTER E SLAVE (OPZIONALE)**

Con la centrale CDS è possibile il controllo di 32 centrali slave da parte di una centrale master, che provvederà a segnalare anomalie ed eventi di allarme che accadranno sulle centrali SLAVE ad essa collegate. La connessione fra le centrali avviene tramite RS485 a 2 fili ad una velocità di 57600 baud/sec utilizzando un modulo opzionale.

Si evidenzia che è possibile utilizzare la centrale MASTER per raggiungere le centrali SLAVE ed intervenire su di esse come se si agisse localmente, limitatamente ad una serie di operazioni descritte nel paragrafo 6.3 (CRONOLOGICO).

# <span id="page-19-2"></span>**2.7 CONNESSIONE CON PERSONAL COMPUTER**

La centrale CDS consente la completa programmabilità da personal computer utilizzando l'apposito applicativo. Tramite questo programma, che opera in ambiente Windows®, l'installatore ha la possibilità di impostare, attivare e programmare la centrale e tutti gli elementi ad essa collegata senza che questa sia realmente connessa al computer. Successivamente, a programmazione terminata, l'installatore può collegare il PC alla centrale e trasferire alla centrale stessa la configurazione precedentemente impostata.

E' possibile, inoltre, trasferire la configurazione corrente di una centrale all'applicativo PC.

Questa copia della configurazione, salvata sul PC, potrà essere utilizzata dall'installatore come "backup" (ad esempio, nel caso in cui sia necessario il ripristino della configurazione a fronte di una successiva errata programmazione).

Il computer, che verrà collegato alla centrale via porta USB, deve essere alimentato a batteria o isolato da terra per evitare false segnalazioni di dispersione da parte della centrale.

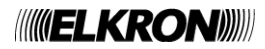

# <span id="page-20-0"></span>**2.8 PROGRAMMAZIONE DELLA CENTRALE**

Dopo aver installato la centrale, le linee e la sensoristica associata, l'installatore potrà scegliere se programmare la centrale mediante l'interfaccia grafica fornita dalla centrale stessa o via PC.

### <span id="page-20-1"></span>**2.8.1 Programmazione via menu di centrale**

Dopo aver alimentato la centrale e verificato che non vi siano anomalie elettriche, attivare la modalità di programmazione e procedere eseguendo con ordine i punti descritti:

**1.** Procedere con l'inizializzazione automatica delle linee o, nel caso in cui si voglia inserire manualmente ogni singolo punto per linea, con la modalità manuale.

E' vivamente consigliata la procedura di **inizializzazione linee in modo automatico** in quanto la centrale, al termine di tale operazione, mostra l'effettiva sensoristica riscontrata.

- **2.** Eseguire la programmazione di ogni singola zona/gruppo sia nella sua configurazione (nome, antincendio, singolo/multiplo consenso…) che nei dispositivi (sensore, pulsante, attuatore) ad essa associati in base alle caratteristiche di impianto.
- **3.** Eseguire la programmazione delle caratteristiche di ogni singolo dispositivo in base alle caratteristiche di impianto.
- **4.** Abilitare le periferiche connesse alla centrale (stampante, pannelli remoti…).
- **5.** Uscire dalla programmazione e attivare la scansione.
- **6.** Controllare la funzionalità dell'impianto, verificando le corrette associazioni fra i dispositivi e le attuazioni in caso di allarme
- **7.** Salvare la configurazione ottenuta su personal computer mediante l'apposito programma

### <span id="page-20-2"></span>**2.8.2 Programmazione da PC**

Dopo aver "editato" la configurazione sul personal computer, alimentare la centrale ed attivare l'opzione di trasferimento della configurazione da PC a centrale. Al termine la centrale passerà in fase di scansione: eventuali discrepanze fra la configurazione impostata ed il reale campo verranno subito evidenziate con erronei guasti di campo o generali o false condizioni di allarme. In tal caso entrare in programmazione e sistemare la configurazione della centrale, se errata, oppure agire sui dispositivi presenti in campo.

Si consiglia di predisporre ed installare la centrale ed i dispositivi in modo permanente, procedendo come descritto:

- **1.** Eseguire il punto 1 della programmazione via menu della centrale
- **2.** Uscire dalla programmazione e passare in scansione campo: se tutto è corretto non si dovranno verificare guasti di campo/generali o allarmi. Nel caso in cui si verificassero anomalie, procedere alla rimozione dell'evento scatenante l'anomalia
- **3.** Trasferire la configurazione presente nella centrale ad un PC, utilizzando l'apposito applicativo
- **4.** Spegnere la centrale
- **5.** Procedere alla programmazione via PC, utilizzando la configurazione precedentemente prelevata dalla centrale, completandola per ogni dispositivo, zona e gruppo ed impostando tutte le associazioni desiderate.
- **6.** Alimentare la centrale e successivamente, con la centrale in scansione, procedere allo scarico della configurazione da PC a centrale
- **7.** Controllare la funzionalità dell'impianto: l'installatore dovrà controllare le corrette associazioni fra i dispositivi e le attuazioni in caso di allarme
- **8.** Salvare la configurazione finale (se modificata) sul personal computer.

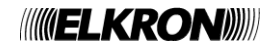

# <span id="page-21-0"></span>**3 MENU PROG – PROGRAMMAZIONE DELLA CENTRALE**

E' possibile programmare e configurare tutta la centrale in ogni sua caratteristica e in ogni sua funzione.

La programmazione e configurazione avviene tramite interazione con l'interfaccia a menu richiamabile dal tasto **MENU** ed inserendo la password di protezione di livello 3 (se abilitata).

Durante la fase di programmazione, la centrale non controlla né le linee dei dispositivi sul loop né i moduli di estinzione. Se, durante la fase di programmazione, si verifica una condizione di allarme su una linea di rivelazione, questa sarà rilevata solo al riavvio della fase di scansione. Analogamente, ciò avviene per gli eventi segnalati dai moduli di estinzione.

Invece, nel caso di un guasto di campo o guasto generale, la segnalazione dello stesso viene acquisita dalla centrale anche quando questa si trova in programmazione.

Per accedere al menu di programmazione, occorre premere il tasto **MENU** sulla tastiera, a cui corrisponde la visualizzazione del seguente menu:

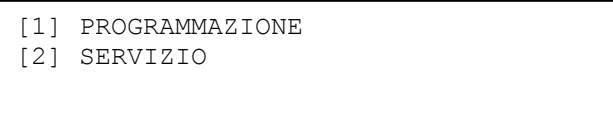

Selezionando il menu di programmazione tramite il tasto **1**, viene visualizzato il seguente avviso:

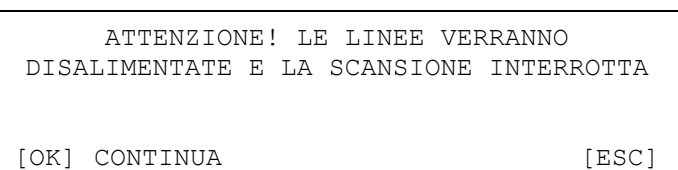

Se l'utente sceglie di proseguire, viene visualizzato il seguente menu principale di programmazione:

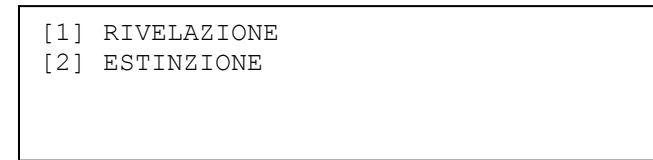

Selezionando 1, si entra nel menu di programmazione della sezione di rivelazione:

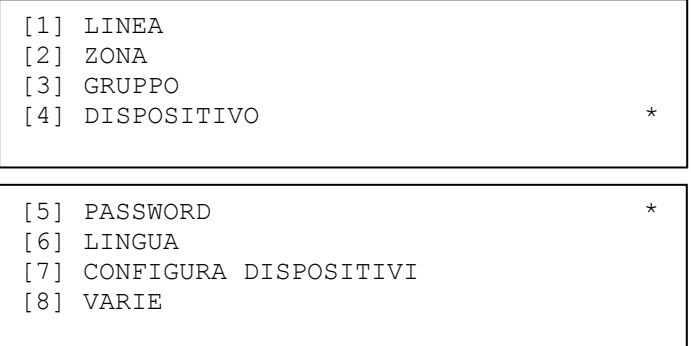

Si noti che l'asterisco in basso a destra indica l'esistenza di una pagina successiva del menu, alla quale si accede tramite la freccia in basso; un asterisco in alto a destra indica invece l'esistenza di una pagina precedente del menu, alla quale si accede mediante la freccia in alto.

Selezionando il tasto **2** dal menu principale, si accede al menu di programmazione della sezione di estinzione:

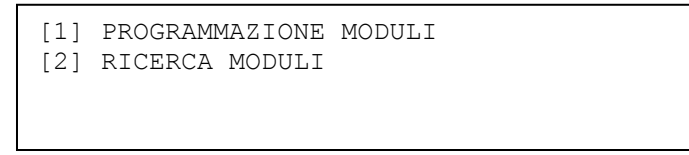

Per tornare in scansione, portarsi nel menu principale di programmazione, quindi premere il tasto **ESC** e selezionare l'opzione [1] del menu sottostante ed infine confermare con **OK**.

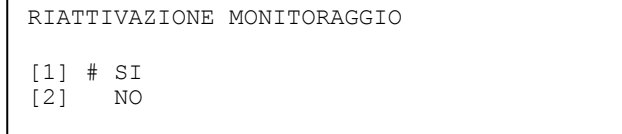

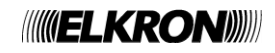

# **4 PROGRAMMAZIONE – SEZIONE RIVELAZIONE**

<span id="page-22-0"></span>Il menu **principale di programmazione** (sezione **rivelazione**) è composto da due schermate, come mostrato in seguito:

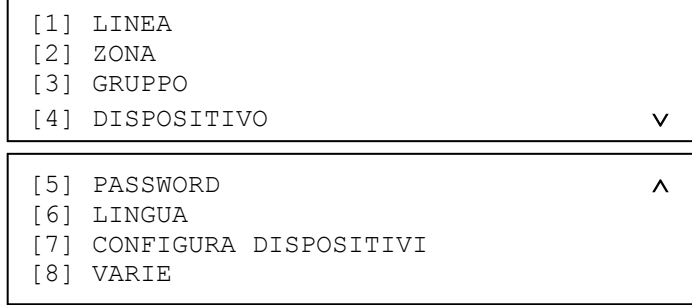

Mediante i tasti  $\blacktriangle$  e  $\blacktriangledown$  ci si sposta tra le due sezioni.

Di seguito elenchiamo brevemente il significato di ogni item:

**[1] LINEA**

Utilizzare questa opzione per operare sulla configurazione delle linee di rivelazione.

**[2] ZONA**

Utilizzare questa opzione per definire le caratteristiche e le associazioni di una zona.

**[3] GRUPPO** Utilizzare questa opzione per definire le caratteristiche e le associazioni dei gruppi di sensori e dei gruppi di zone.

**[4] DISPOSITIVO**

Utilizzare questa opzione per definire le caratteristiche di ogni singolo dispositivo di pertinenza esclusiva della centrale.

# **[5] PASSWORD**

Utilizzare questa opzione per abilitare/disabilitare ed impostare le password.

**[6] LINGUA**

Utilizzare questa opzione per scegliere la lingua da utilizzare.

#### **[7] CONFIGURA DISPOSITIVI**

Utilizzare questa opzione per leggere o programmare all'interno del dispositivo i parametri dei dispositivi relativi al campo. **[8] VARIE**

Utilizzare questa opzione per accedere a ulteriori opzioni di programmazione della centrale.

Per ritornare al menu precedente premere il tasto **ESC**.

# <span id="page-22-1"></span>**4.1 LINEA**

Si accede a questo menu tramite pressione del tasto 1 sul menu principale di programmazione:

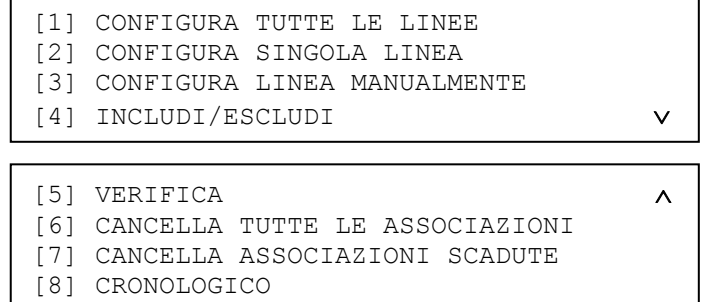

Mediante i tasti  $\blacktriangle$  e  $\blacktriangledown$  si naviga tra una sezione e l'altra.

Il menu di inizializzazione delle linee è composto dalle seguenti opzioni:

#### **[1] CONFIGURA TUTTE LE LINEE**

Utilizzare questa opzione per inizializzare contemporaneamente tutte le linee collegate alla centrale.

### **[2] CONFIGURA SINGOLA LINEA**

Utilizzare questa opzione per inizializzare una singola linea di rivelazione in modalità aperta oppure a loop.

#### **[3] CONFIGURA LINEA MANUALMENTE**

Utilizzare questa opzione per inserire manualmente la configurazione hardware (aperta / loop) e tutti i dispositivi presenti sulla linea di rivelazione.

#### **[4] INCLUDI/ESCLUDI**

Utilizzare questa opzione per includere o escludere una linea di rivelazione.

### **[5] VERIFICA**

Utilizzare questa opzione per verificare la configurazione e la composizione di ogni singola linea; tramite questa opzione è possibile verificare anche il funzionamento di ogni singolo dispositivo posto sulla linea prescelta.

# **[6] CANCELLA TUTTE LE ASSOCIAZIONI**

Utilizzare questa opzione per cancellare tutte le tabelle delle associazioni presenti eventualmente nel sistema.

#### **[7] CANCELLA ASSOCIAZIONI SCADUTE**

Utilizzare questa opzione per eseguire la cancellazione delle sole associazioni non più valide.

#### **[8] CRONOLOGICO**

Utilizzare questa opzione per accedere al cronologico eventi locale della centrale.

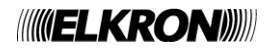

## <span id="page-23-0"></span>**4.1.1 Configura tutte le linee**

L'utente potrà scegliere separatamente la configurazione di ogni linea (a loop o aperta).

I tasti A e V vengono utilizzati per selezionare la linea, mentre con i tasti K ed > viene selezionata la modalità di inizializzazione. Quest'ultima può essere selezionata solo per i moduli presenti e funzionanti (non guasti né esclusi).

Eventuali moduli non presenti verranno indicati con dei trattini.

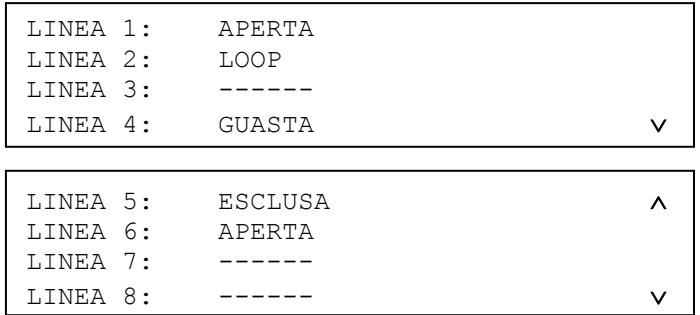

Dopo aver scelto la configurazione di ogni linea, mediante pressione del tasto **OK** si passa alla scelta della modalità di indirizzamento:

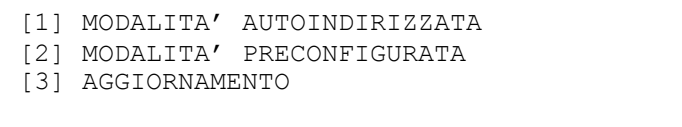

**Modalità Autoindirizzata:** tutto il campo dispositivi è reindirizzato in base alla posizione fisica occupata dal singolo dispositivo. I precedenti indirizzi dei punti vengono sostituiti dai nuovi indirizzi assegnati dalla centrale.

**Modalità Preconfigurata:** i punti presenti sul campo vengono acquisiti senza alcuna modifica dalla centrale. La centrale accetta tuttavia solo i dispositivi con indirizzi validi (1-128). Un dispositivo nuovo o non configurato non viene accettato dalla centrale, che abortisce la procedura.

**Aggiornamento:** questa inizializzazione va utilizzata nel caso di ampliamento dell'impianto. I precedenti punti già configurati rimangono inalterati, mentre ai nuovi verrà assegnato automaticamente un indirizzo valido, partendo dal primo disponibile. Se vengono rimossi indirizzi della precedente configurazione, la centrale riassegna automaticamente l'indirizzo del punto ad un nuovo dispositivo.

Se viene scelta la modalità autoindirizzata, viene chiesta ulteriore conferma prima di procedere:

ATTENZIONE! QUESTA PROCEDURA MODIFICA GLI INDIRIZZI DEI DISPOSITIVI IN CAMPO [OK] CONTINUA [ESC] INDIETRO

Infatti, **eseguire inavvertitamente tale procedura su un impianto già configurato comporta, di fatto, la perdita della configurazione preesistente, in quanto tale procedura implica la riassegnazione degli indirizzi a tutti i dispositivi in campo**.

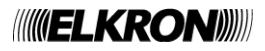

Indipendentemente dalla modalità di inizializzazione scelta, al termine dell'inizializzazione viene mostrato uno schermo di questo tipo:

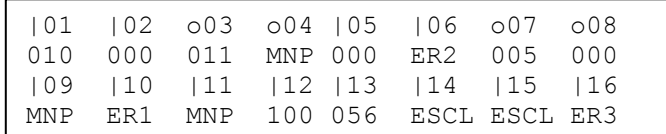

Si tratta di uno schermo di riepilogo, in cui viene visualizzato, per ogni linea (l'esempio si riferisce ad una centrale a 16 linee), la configurazione e l'esito della procedura in accordo alle seguenti regole:

**CXX** YYY

La configurazione è rappresentata dal simbolo C, che può valere:

| = configurazione in aperto

o = configurazione a loop

**XX** è il numero di linea

l'esito della procedura è rappresentato dalla stringa **YYY**, che può assumere i seguenti valori:

un valore numerico: la procedura per la linea XX si è conclusa con successo e sono stati rilevati YYY dispositivi sulla linea stessa

**ER1**: si è verificato un errore di modulo durante l'esecuzione della procedura **ER2**: si è verificato un errore di linea (guasto di campo) durante l'esecuzione della procedura **ER3**: si è verificato un errore di procedura durante l'esecuzione della stessa **MNP**: il modulo non è presente **ESCL**: il modulo è escluso

Per esempio, con riferimento a quanto visualizzato nello schermo sopra, alla fine della procedura

- la linea 1 è stata inizializzata correttamente in modalità aperta e sono stati rilevati 10 dispositivi sulla linea stessa
- la linea 2 è stata inizializzata correttamente in modalità aperta e non vi sono dispositivi sulla linea
- la linea 3 è stata inizializzato correttamente a loop e sono stati rilevati 11 dispositivi sulla linea
- il modulo 4 non è presente
- linea 5: considerazioni analoghe alla linea 2
- la linea 6, in modalità aperta, non è stata inizializzata correttamente a causa di un errore di linea
- …
- la linea 15 è esclusa
- la linea 16, in modalità aperta, non è stata inizializzato correttamente per un errore di procedura.

Eventuali errori su una o più linee non pregiudicano, quindi, la procedura sulle linee rimanenti che verrà portata a termine con successo.

Le linee su cui la procedura non è andata a buon fine dovranno, eventualmente, essere inizializzate singolarmente per fornire indicazioni più puntuali della ragione del fallimento.

La procedura di inizializzazione è costituita da sottoprocedure, alcune delle quali (tipicamente le più onerose in termini di tempo) sono interrompibili da parte dell'utente.

Le fasi della procedura interrompibili da parte dell'utente sono caratterizzate dalla visualizzazione del seguente messaggio:

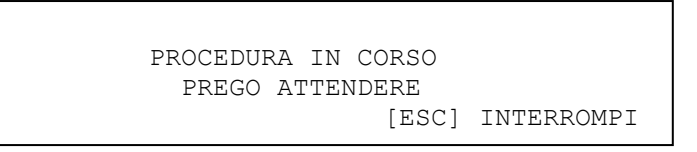

In caso di interruzione della procedura da parte dell'utente, la centrale esegue le seguenti operazioni su tutti i moduli di linea:

- ripristino della configurazione precedente, se è stata scelta la modalità di inizializzazione preconfigurata o aggiornamento
- **cancellazione della configurazione, se è stata scelta la modalità di inizializzazione autoindirizzata**. **Pertanto, se viene lanciata e poi interrotta la modalità di inizializzazione autoindirizzata, in centrale verrà memorizzata una configurazione vuota.**

Le medesime operazioni vengono eseguite sui moduli per i quali la procedura è stata portata a termine, concludendosi con un errore (codici ER1, ER2, ER3 descritti in precedenza).

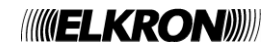

Se la procedura non viene interrotta dall'utente ed arriva quindi fino in fondo, dallo schermo riepilogativo visualizzato in precedenza si passa al seguente schermo mediante pressione del tasto **OK**:

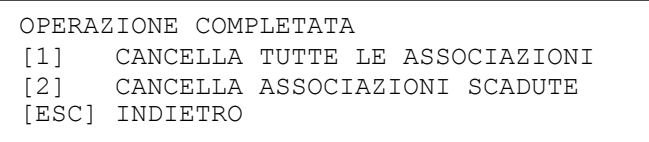

Lo schermo di cui sopra si rende necessario perché l'inizializzazione su un impianto già esistente può dar luogo ad un cambiamento di indirizzi e/o alla rimozione di dispositivi o attuatori precedentemente associati a zone e/o gruppi. Pertanto, può essere necessario effettuare una cancellazione totale di tutte le associazioni eventualmente presenti o semplicemente una cancellazione di quelle non più valide, cioè quelle i cui punti non sono più presenti oppure hanno acquisito un tipo incompatibile con l'associazione stessa (ad esempio, dopo un autoindirizzamento su un impianto già configurato potrebbe capitare che un attuatore ed un dispositivo scambino i loro indirizzi).

Il menu di cui sopra dà all'utente la possibilità di eseguire o meno queste operazioni di cancellazione/aggiornamento delle associazioni.

<span id="page-25-0"></span>L'inizializzazione di linea eseguita su una configurazione pre-esistente, pertanto, può modificare il tipo dei dispositivi già presenti.

### **4.1.2 Configura singola linea**

Innanzitutto, viene chiesto all'utente di inserire il numero della linea da inizializzare:

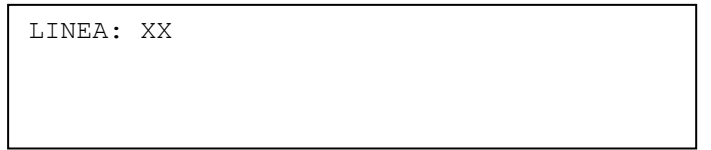

Dopo aver inserito il numero di linea, e dopo averlo confermato con **OK**, si chiede all'utente il tipo di configurazione

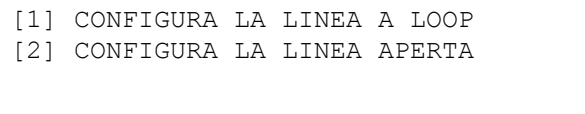

Dopo aver scelto la configurazione della linea, viene richiesta la modalità di inizializzazione. Le modalità di inizializzazione dipendono dalla configurazione della linea.

Se è stata scelta la configurazione a loop, il menu di configurazione delle linee è il seguente:

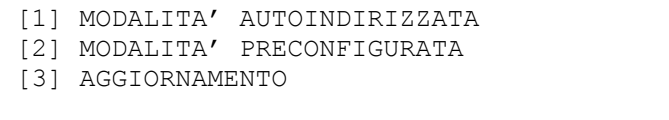

Per configurazione in aperto, invece, vengono presentate le seguenti possibilità:

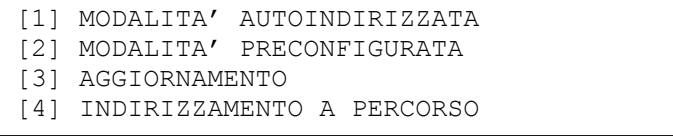

**Modalità Autoindirizzata: t**utto il campo dispositivi è reindirizzato in base alla posizione fisica occupata dal singolo dispositivo. I precedenti indirizzi dei punti sono sostituiti dai nuovi assegnati dalla centrale.

**Modalità Preconfigurata:** i punti presenti sul campo vengono acquisiti senza alcuna modifica dalla centrale. Solo gli indirizzi validi (1-128) sono accettati dalla centrale. Un dispositivo nuovo o non configurato non è accettato dalla centrale che abortisce la procedura.

**Aggiornamento:** questa inizializzazione va utilizzata nel caso di ampliamento dell'impianto. I punti già configurati rimangono inalterati, mentre ai nuovi verrà assegnato automaticamente un indirizzo valido partendo dal primo disponibile. Se vengono rimossi indirizzi della precedente configurazione, la centrale riassegna automaticamente l'indirizzo del punto ad un nuovo dispositivo.

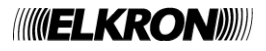

**Indirizzamento a percorso**: Questo tipo di inizializzazione viene effettuato rimuovendo e poi riconnettendo i dispositivi, uno per volta. Ai dispositivi verranno assegnati gli indirizzi nell'ordine in cui questi vengono rimossi.

La condizione per cui sia possibile eseguire questo tipo di inizializzazione è che tutti i dispositivi siano già cablati e collegati in parallelo puro (se vengono usati moduli o pulsanti, bisogna inserire il ponticello di cortocircuito ingresso/uscita).

Muovendosi sull'impianto, l'operatore dovrà rimuovere un dispositivo per volta, mantenerlo asportato per almeno 5 secondi e reinserirlo (per pulsanti e moduli, rimuovere il relativo ponticello di alimentazione). Dopo che il dispositivo è stato riconnesso, occorrerà attendere il lampeggio del LED verde quale conferma dell'avvenuto indirizzamento.

Per la modalità autoindirizzata valgono considerazioni analoghe a quelle fatte per la configurazione di tutte le linee. All'utente verrà chiesta quindi un'ulteriore conferma prima di procedere:

```
ATTENZIONE! QUESTA PROCEDURA MODIFICA
GLI INDIRIZZI DEI DISPOSITIVI IN CAMPO
[OK] CONTINUA [ESC] INDIETRO
```
Durante l'esecuzione della procedura, viene visualizzato uno schermo con lo stato di avanzamento rappresentato dal numero di dispositivi man mano che questi vengono acquisiti.

> PROCEDURA IN CORSO PREGO ATTENDERE N. DISP: XX [ESC] INTERROMPI

Al termine dell'inizializzazione in modalità autoindirizzata, preconfigurata o aggiornamento, verrà visualizzata la configurazione hardware della linea, completa di tutti i dispositivi presenti sulla linea di rivelazione scelta, divisi per quantità e tipo. Il tipo "ER" si riferisce a dispositivi con problematiche di comunicazione con la centrale o a dispositivi con indirizzi duplicati.

Il tipo "??" si riferisce ad un dispositivo riconosciuto dalla centrale come indirizzo, ma la cui tipologia non è elencata nella configurazione della centrale.

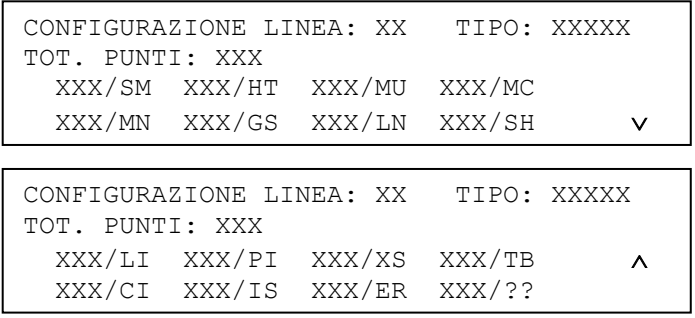

Premendo **ESC**

- la configurazione precedente all'inizializzazione viene ripristinata se è stata scelta una modalità preconfigurata o aggiornamento.
- la configurazione viene cancellata se è stata scelta la modalità autoindirizzata. **Il modulo contiene quindi una configurazione vuota.**

Premendo **OK**, la nuova configurazione viene confermata e memorizzata.

Al termine della memorizzazione, possono essere eseguite le operazioni di cancellazione totale delle associazioni o di cancellazione delle sole associazioni non più valide (valgono considerazioni analoghe a quelle fatte per la configurazione di tutte le linee):

> MEMORIZZAZIONE CONFIGURAZIONE COMPLETATA [1] CANCELLA TUTTE LE ASSOCIAZIONI [2] CANCELLA ASSOCIAZIONI SCADUTE [ESC] INDIETRO

Se viene selezionata la modalità di indirizzamento a percorso, viene chiesta un'ulteriore conferma all'utente:

ATTENZIONE! PROCEDURA VALIDA SOLO PER DISPOSITIVI CONNESSI IN PARALLELO PURO [OK] CONTINUA [ESC] INDIETRO

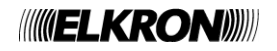

Se l'utente conferma con **OK**, la procedura viene avviata e viene visualizzato il seguente schermo:

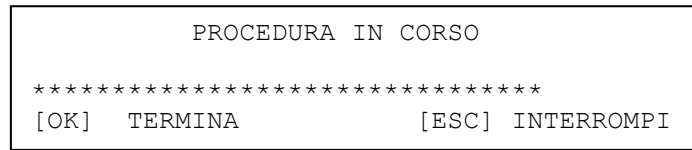

Premendo **ESC**, la procedura si interrompe e **la centrale cancella la configurazione della linea**. La cancellazione è motivata dal fatto che la modalità di indirizzamento a percorso modifica gli indirizzi dei dispositivi in campo, che sono quindi ormai disallineati con una eventuale vecchia configurazione potenzialmente ripristinabile in centrale.

Premendo **OK**, si segnala alla centrale che la procedura è terminata (l'operatore ha terminato il suo giro durante il quale ha rimosso e poi reinserito i vari dispositivi, nell'ordine in cui desiderava che essi venissero indirizzati).

In quest'ultimo caso, viene visualizzato lo schermo con i dispositivi inizializzati fino a quel momento, suddivisi per tipo e per numero.

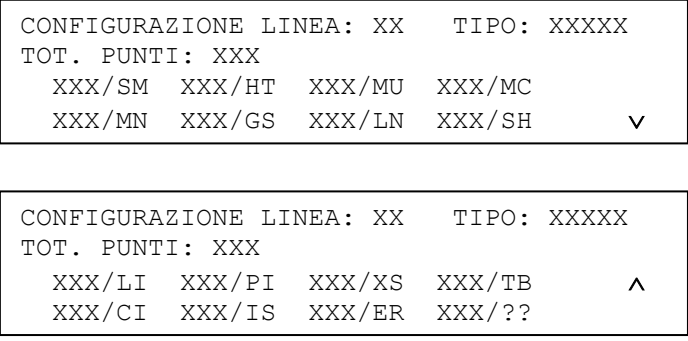

Premendo **ESC** la configurazione viene cancellata **(in questo caso, nel modulo verrà memorizzata una configurazione vuota)**, mentre premendo **OK** la nuova configurazione viene confermata e memorizzata.

Al termine della memorizzazione, si dà la possibilità di eseguire le operazioni di cancellazione totale delle associazioni o di cancellazione delle sole associazioni non più valide:

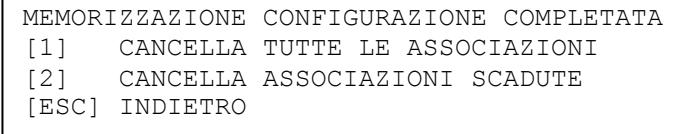

Se nel corso della procedura di inizializzazione, indipendentemente dal tipo di inizializzazione scelto, dovesse verificarsi un guasto di modulo, la procedura viene interrotta e viene mostrato il seguente schermo, in cui sono indicati:

- il numero della linea sul cui modulo si è verificato il problema
- il codice dell'errore (riportato in appendice 2)

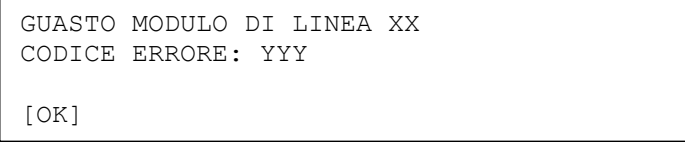

Se si verifica invece un errore di procedura, questa viene interrotta e viene mostrato il seguente schermo, in cui sono indicati: il numero della linea sul cui modulo si è verificato il problema

- il codice dell'errore (riportato in appendice 8)
- l'indirizzo o la posizione fisica del dispositivo che ha generato l'errore

```
ERRORE LINEA: XX
CODICE ERRORE: YYY
INDIRIZZO/POSIZIONE: ZZZ
[OK]
```
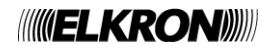

Se si verifica invece un errore di linea (riguardante specificatamente il campo), viene visualizzato il seguente schermo, per la cui interpretazione si rimanda all'appendice 9.

```
GUASTO DI LINEA XX 
BMP1: 01234567 BMP2: 01234567
     ----**-- *-*-----
TIPO: XXXX A = D---B = D---
```
Le fasi della procedura di inizializzazione interrompibili da parte dell'utente sono caratterizzate dalla visualizzazione del seguente messaggio:

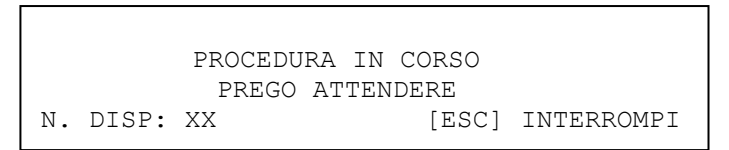

Se la procedura viene interrotta, la centrale esegue le seguenti operazioni sul modulo di linea coinvolto:

- ripristino della configurazione precedente, se è stata scelta la modalità di inizializzazione preconfigurata o aggiornamento
- **cancellazione della configurazione, se è stata scelta la modalità di inizializzazione autoindirizzata o a percorso**

<span id="page-28-0"></span>Le medesime operazioni vengono eseguite sui moduli per i quali la procedura si è conclusa in maniera errata.

### **4.1.3 Configura linea manualmente**

Viene inserito e confermato con **OK** il numero di linea:

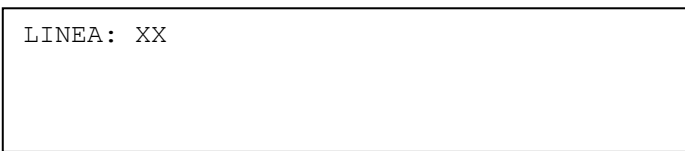

Viene scelta quindi la configurazione della linea:

[1] CONFIGURA LA LINEA A LOOP [2] CONFIGURA LA LINEA APERTA

Viene mostrata quindi la seguente schermata:

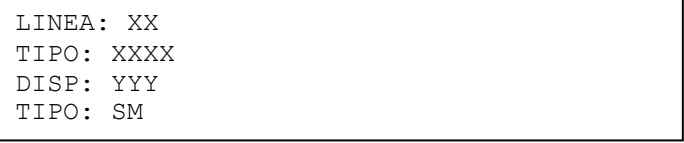

In cui vengono visualizzati:

- la linea sottoposta ad inizializzazione
- la configurazione della linea
	- o APERTA/LOOP se l'utente, al passo precedente, NON ha cambiato la configurazione
	- o APERTA => LOOP se la linea era configurata precedentemente in APERTA ed è stata scelta la configurazione a LOOP
	- o LOOP => APERTA se la linea era configurata precedentemente a LOOP ed è stata scelta la configurazione in APERTA
- il generico dispositivo
- il tipo del dispositivo

Attraverso questo menu è possibile specificare il tipo di ogni dispositivo.

Mediante i tasti  $\blacktriangle$  e  $\blacktriangledown$  viene selezionato il numero del dispositivo; con i tasti  $\blacktriangleleft$  e  $\blacktriangleright$  viene selezionato il tipo da assegnare al dispositivo.

Per eliminare un dispositivo già presente o per annullare un'eventuale scelta errata, selezionare come tipo "—".

Dopo aver impostato tutti i dispositivi desiderati, premere il tasto **OK** per memorizzare la nuova configurazione.

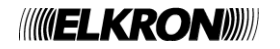

Al termine della memorizzazione, l'utente ha la possibilità di eseguire le operazioni di cancellazione totale delle associazioni oppure di cancellazione delle sole associazioni non più valide (valgono considerazioni analoghe a quelle fatte per la configurazione di tutte le linee):

```
OPERAZIONE COMPLETATA
[1] CANCELLA TUTTE LE ASSOCIAZIONI
[2] CANCELLA ASSOCIAZIONI SCADUTE
[ESC] INDIETRO
```
Premendo **ESC** in qualunque istante, si abbandona la procedura e viene ripristinata la configurazione originaria. E' possibile modificare la configurazione di una linea senza doverla inizializzare. Per eseguire tale operazione, basta scegliere la configurazione della linea (LOOP/APERTA) e quindi premere **OK** nel menu di impostazione dei tipi dei dispositivi senza modificare alcun dispositivo presente.

É possibile modificare il tipo di dispositivo presente sulla linea di rivelazione, anche se fisicamente lo stesso è diverso da quello programmato.

<span id="page-29-0"></span>Non è possibile cambiare il tipo di un dispositivo se questo è **escluso**.

## **4.1.4 Includi/Escludi**

Viene inserito e confermato con **OK** il numero della linea da includere o escludere:

LINEA: XX

Viene visualizzato quindi lo schermo seguente

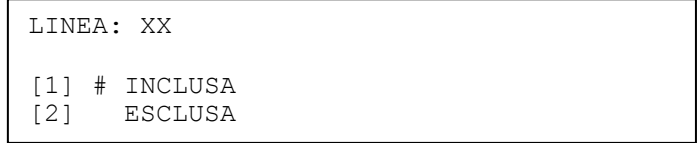

in cui l'utente può scegliere di includere o escludere una linea, mediante i tasti 1 e 2.

Premendo **OK**, l'inclusione/esclusione viene confermata.

Premendo **ESC,** si torna al menu precedente.

L'esclusione della linea, oltre ad essere indicata dagli indicatori frontali della centrale, è segnalata anche sul display e memorizzata nel cronologico. L'esclusione comporta anche l'attivazione del relè di esclusione, se questo è programmato come tale.

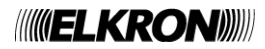

# <span id="page-30-0"></span>**4.1.5 Verifica**

Quando si accede alla verifica di linea, vengono visualizzati i seguenti sottomenu:

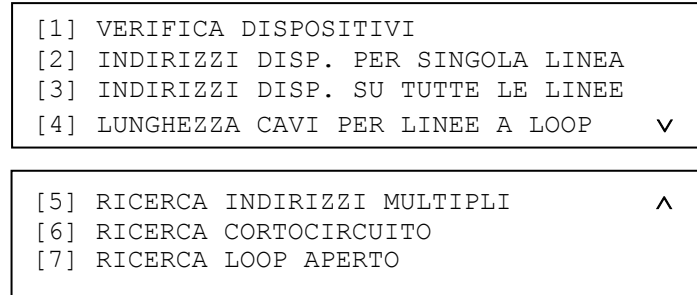

#### **4.1.5.1 Verifica Dispositivi**

L'utente dovrà specificare e confermare con **OK** la linea sulla quale si trovano i dispositivi da verificare.

LINEA:

Verrà visualizzata quindi la tipologia di linea (a loop oppure aperta).

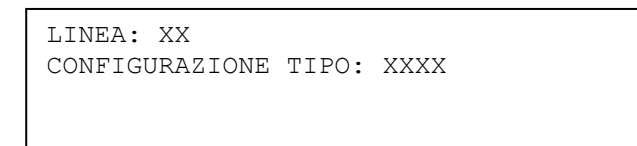

Premendo nuovamente OK, verrà visualizzato, su due schermate tra le quali ci si può spostare tramite A e V, il numero di dispositivi per tipo presenti sulla linea di rivelazione scelta. Il tipo "ER" si riferisce a dispositivi con indirizzi duplicati.

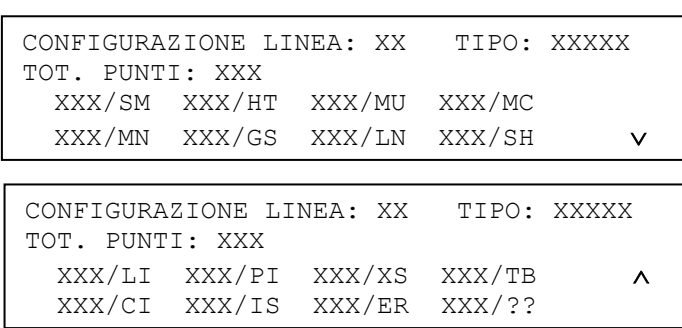

Premendo ancora **OK**, la linea viene alimentata e controllata.

Se durante la fase di alimentazione e controllo della linea si verifica un guasto di modulo, l'utente riceverà notifica del guasto avvenuto, mediante il seguente schermo:

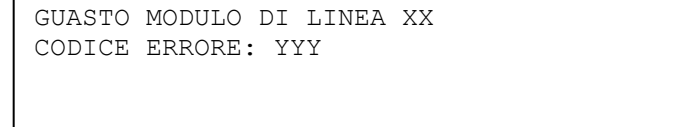

Per il significato del codice di errore, si faccia riferimento all'appendice 2.

Se si verifica invece un errore di linea (riguardante specificatamente il campo), viene visualizzato il seguente schermo:

```
GUASTO DI LINEA XX 
BMP1: 01234567 BMP2: 01234567
      ----**-- *-*-----
TIPO: XXXX A = D---
```
Per l'interpretazione dello schermo di cui sopra, si veda l'appendice 9.

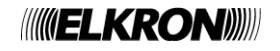

Se la linea viene alimentata e funziona correttamente, vengono visualizzati tutti i dispositivi presenti, dettagliati punto per punto.

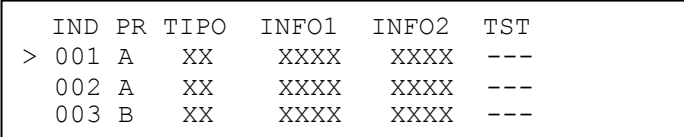

**IND** indica l'indirizzo del dispositivo

**PR** indica la presenza del dispositivo, e può assumere i valori:

- LP: il dispositivo si trova su una linea configurata a loop
- A: il dispositivo si trova sul ramo A di una linea configurata in aperto
- B: il dispositivo si trova sul ramo B di una linea configurata in aperto<br>- -- il dispositivo non è presente
- --: il dispositivo non è presente

**TIPO** indica il tipo di dispositivo

**INFO1, INFO2** sono informazioni dipendenti dal tipo di test eseguito

**TST** indica il test correntemente in esecuzione.

Per eseguire i test su un dispositivo, selezionare il dispositivo interessato tramite le frecce  $A \in V$  e premere quindi il tasto  $\blacktriangleright$ .

Sul display, nella colonna TST apparirà inizialmente la stringa ">00", indicante che il test 0 per il dispositivo selezionato è in corso.

Per cambiare il tipo di test premere uno dei tasti elencati nelle tabelle sottostanti; per uscire dal test del dispositivo, premere <.

Le tabelle seguenti indicano i test che è possibile eseguire sui dispositivi, ed il significato di ogni test in base al tipo di dispositivo:

### **RIVELATORE DI FUMO**

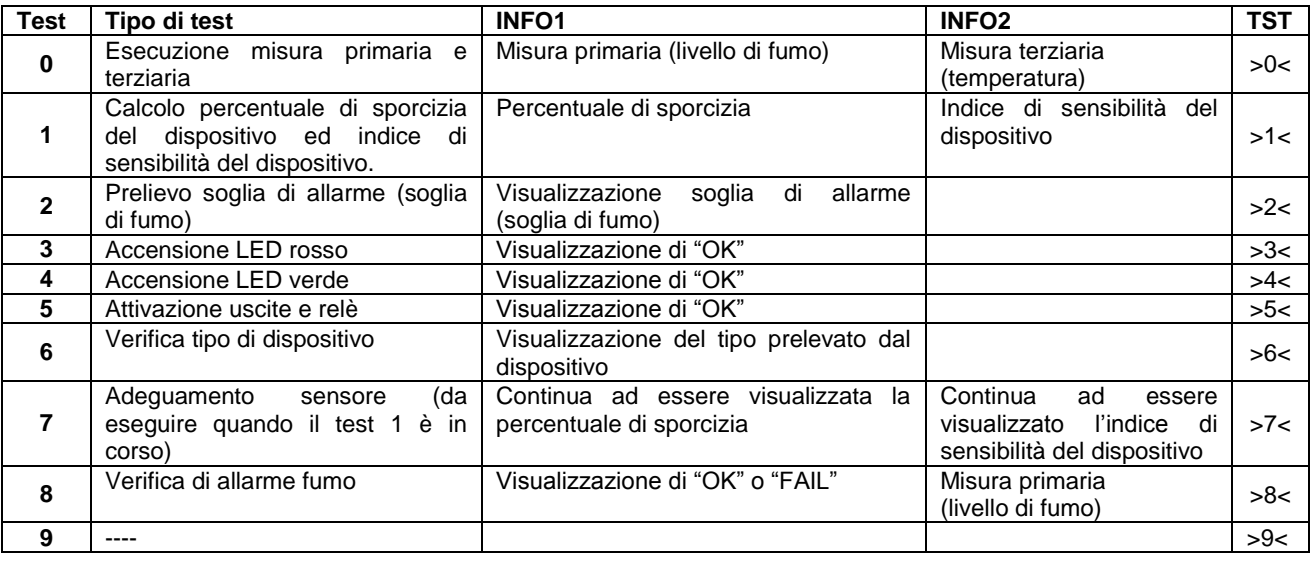

### **RIVELATORE DI CALORE**

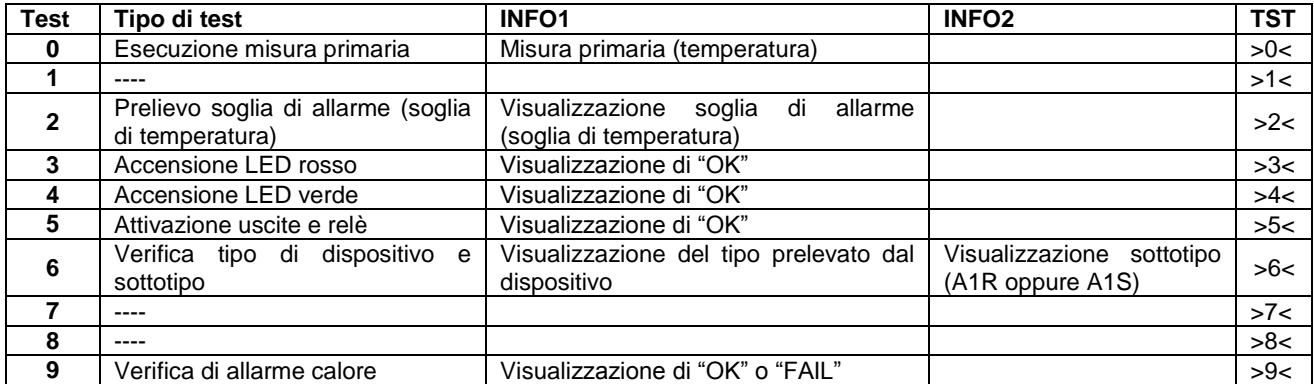

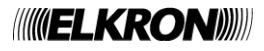

# **MODULO DI USCITA**

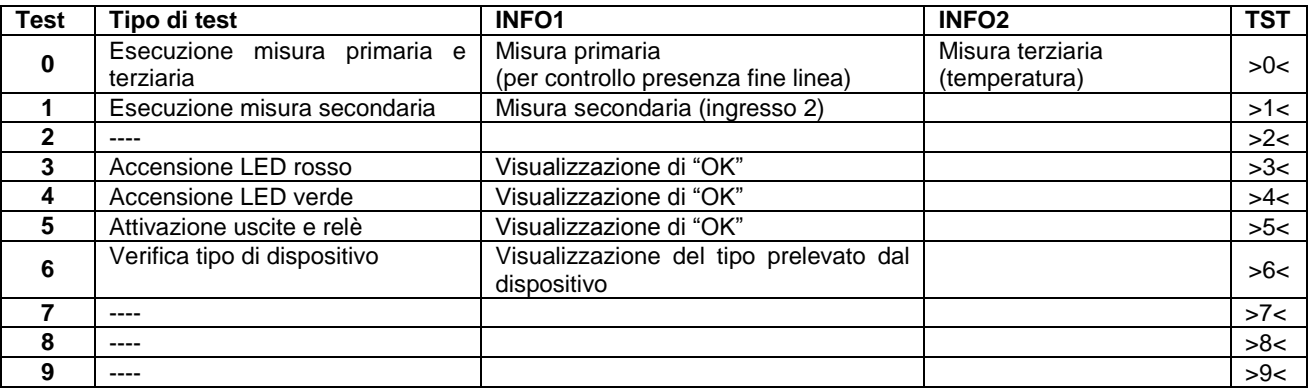

# **MODULO CONCENTRATORE**

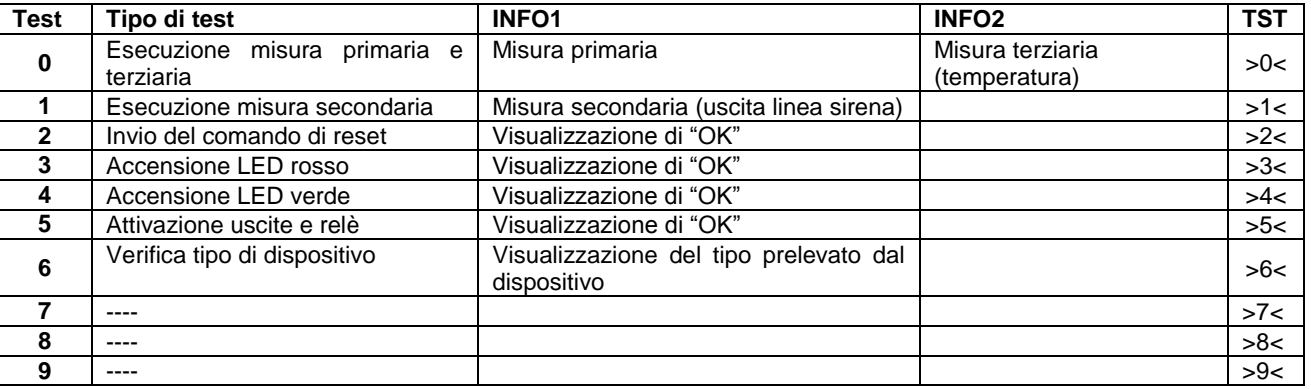

## **INGRESSO STABILE CON USCITA SIRENA**

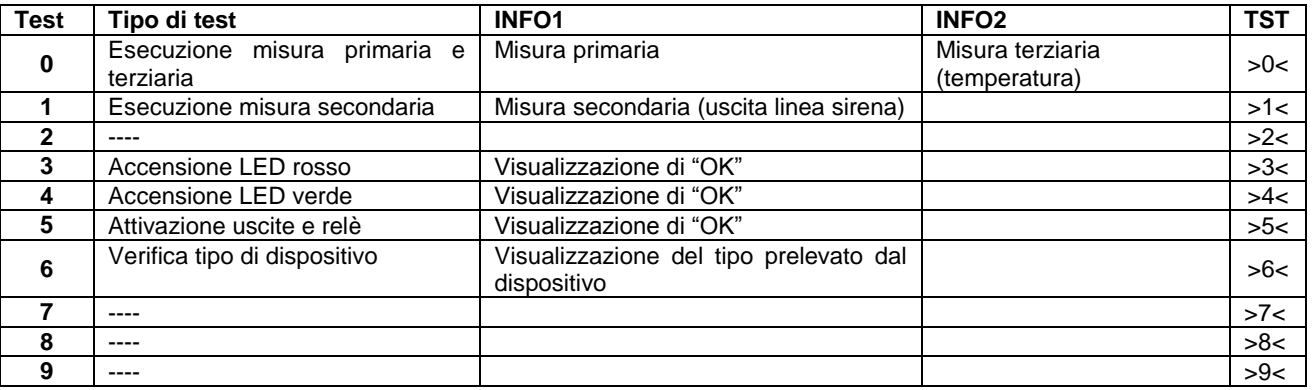

# **TIRANTE BAGNO**

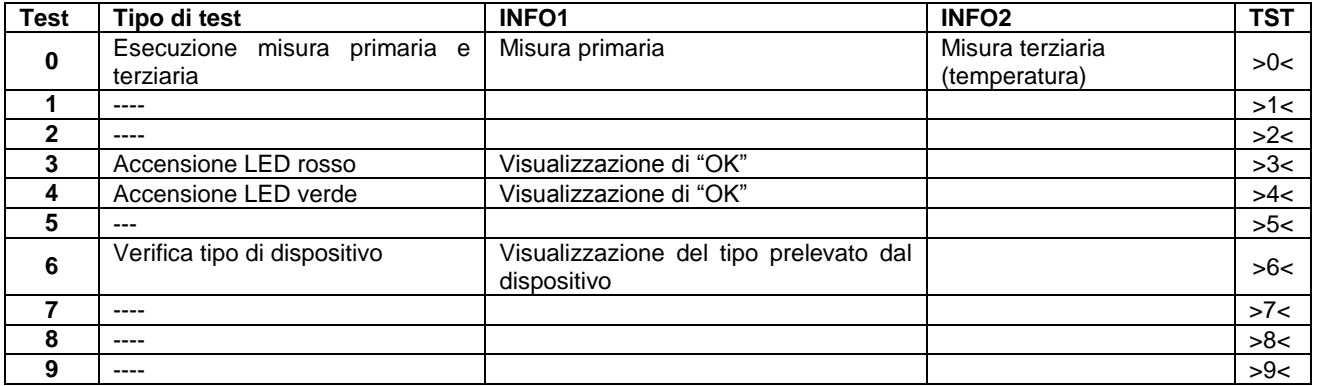

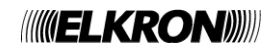

# **RIVELATORE DI GAS**

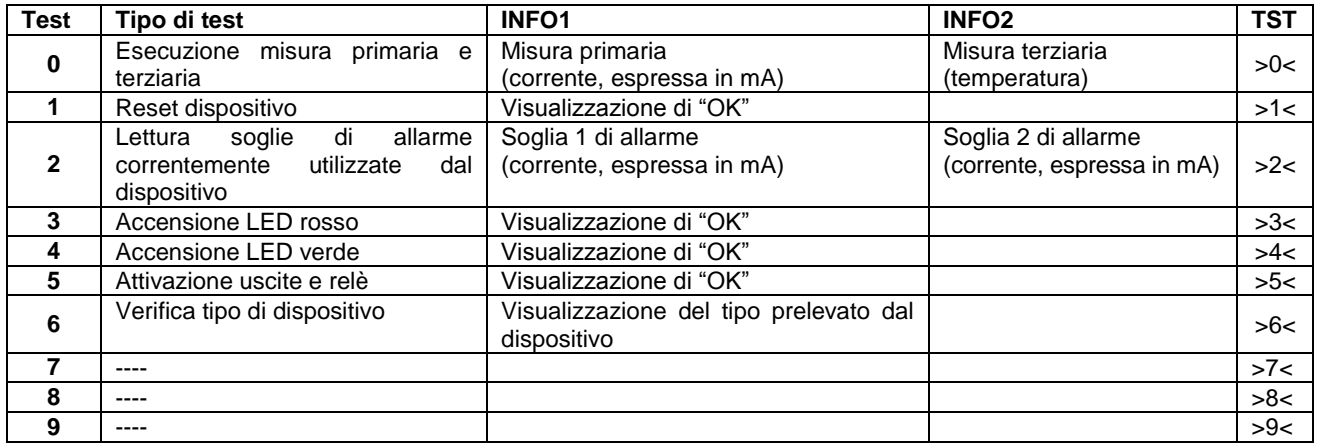

## **INGRESSO 4-20 mA**

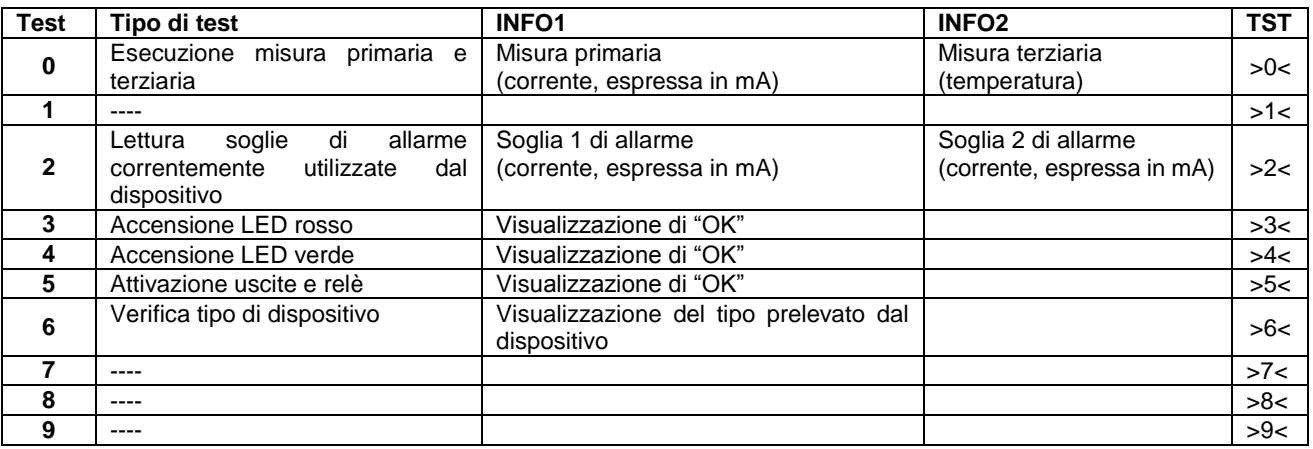

# **FUMO/TERMICO**

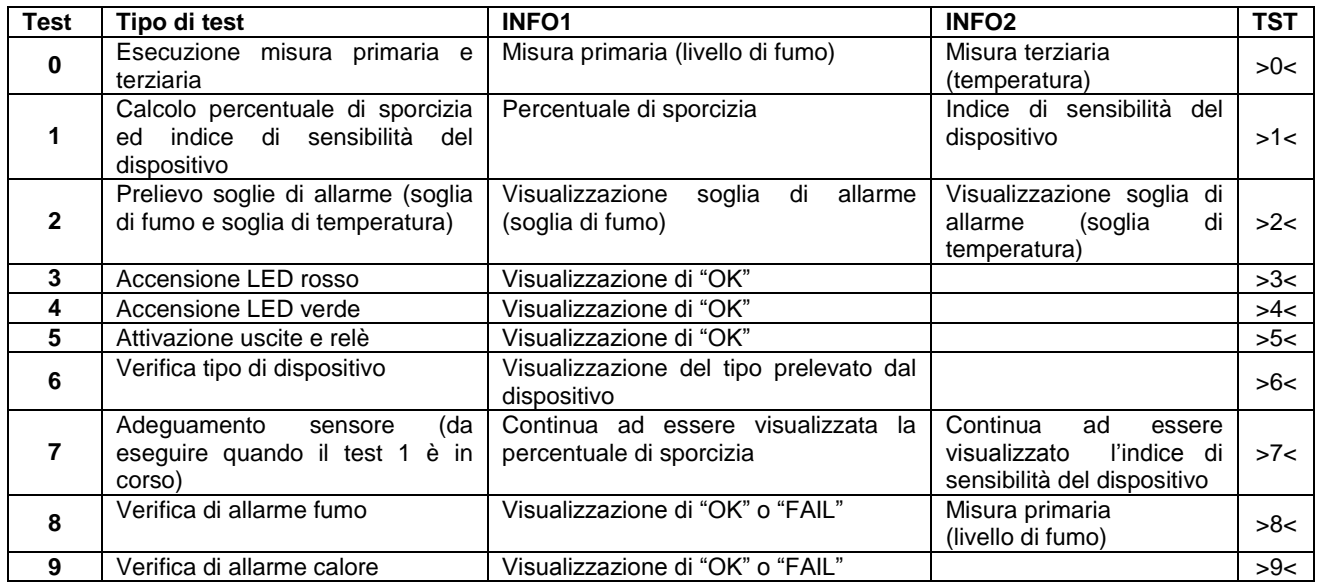

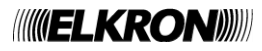

### **PULSE INPUT**

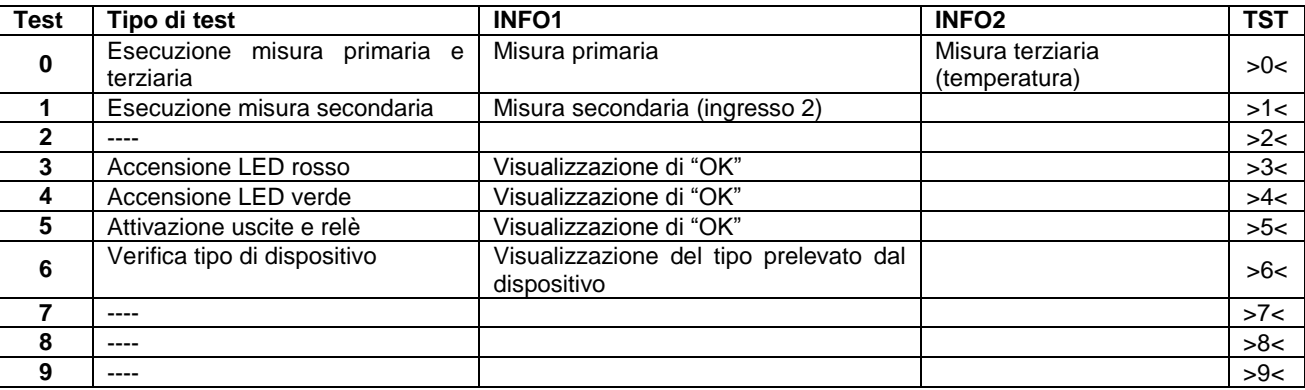

### **ALTRI DISPOSITIVI**

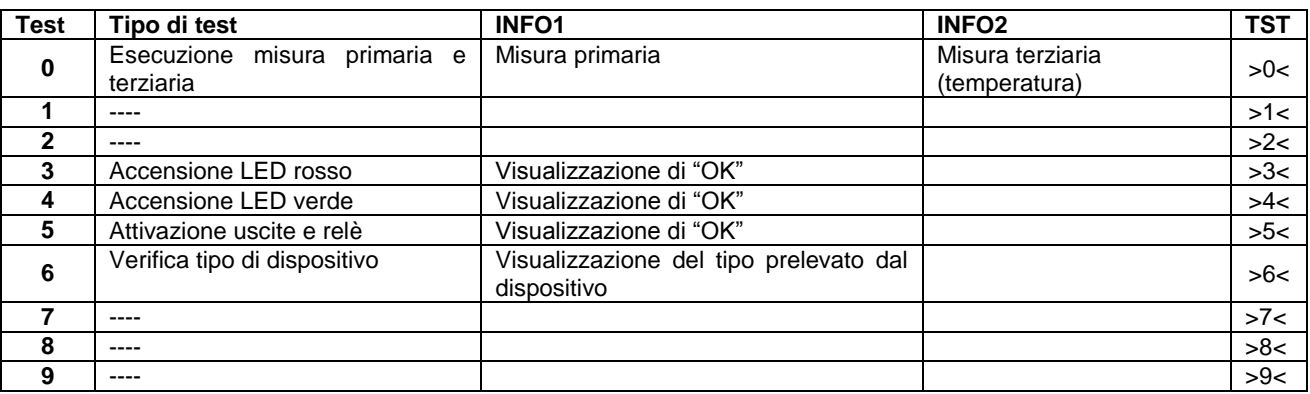

**Livello di fumo:** questo valore aumenta quando nella camera di rilevazione è presente del fumo. Normalmente, in condizioni di aria pulita e con rivelatore nuovo o con funzione di adeguamento eseguita recentemente, il valore è prossimo a 60; in condizione di allarme il valore è maggiore di 110.

Se durante l'esecuzione di un test il dispositivo viene rimosso o la centrale non comunica con il dispositivo, nel campo INFO1 viene visualizzata la stringa "ERR". In questo caso, eventuali informazioni visualizzate nel capo INFO2 non saranno significative.

#### **NOTE**:

- la percentuale di sporcizia di un rivelatore di fumo è definita come il rapporto tra le seguenti grandezze: *numeratore* = (riferimento corrente – riferimento sensore fumo a riposo) \* 100 *denominatore* = (riferimento massimo – riferimento sensore fumo a riposo)
- l'indice di sensibilità del dispositivo è definito come segue: (media delle letture – riferimento corrente) \* 100/delta della soglia di allarme

#### **4.1.5.2 Indirizzi disp. per singola linea**

Questa procedura fa sì che ogni dispositivo segnali ciclicamente il proprio indirizzo attraverso una sequenza di lampeggi dei suoi LED. Più specificatamente, ogni 20 secondi ciascun dispositivo connesso alla linea esegue un lampeggio rosso per ogni decina ed un lampeggio verde per ogni unità rimanente.

Per esempio, un dispositivo con indirizzo 47 emetterà 4 lampeggi rossi (4 decine) e 7 lampeggi verdi (7 unità).

Per avviare la procedura, inserire e confermare con **OK** il numero di linea:

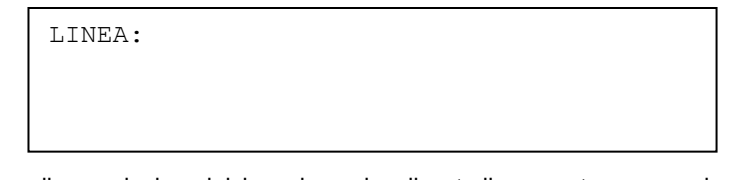

Dopo qualche istante, la procedura di segnalazione inizia e viene visualizzato il seguente messaggio:

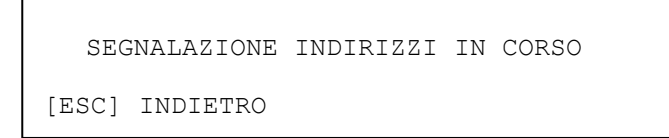

A questo punto, i dispositivi sulla linea inizieranno contemporaneamente a segnalare il proprio indirizzo, in base a quanto descritto sopra.

Premendo **ESC**, la procedura termina.

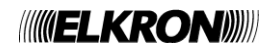

#### **4.1.5.3 Indirizzi disp. su tutte le linee**

Questa procedura è semplicemente l'estensione a tutte le linee della procedura di segnalazione degli indirizzi descritta nel paragrafo precedente.

Quindi, l'utente non dovrà più inserire il numero di linea e la procedura viene avviata in parallelo su tutte le linee.

#### **4.1.5.4 Lunghezza cavi per linee a loop**

Questa procedura permette all'utente di conoscere la lunghezza di un loop in percentuale rispetto alla lunghezza massima ammissibile.

Viene inserito e confermato con **OK** il numero di linea:

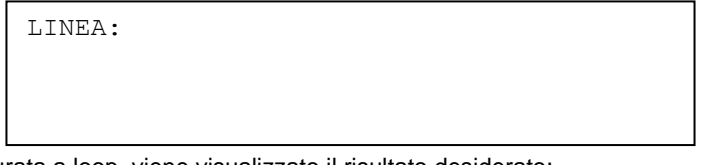

Se la linea è presente e configurata a loop, viene visualizzato il risultato desiderato:

```
LINEA: XX
LUNGHEZZA CAVO: XXX%
```
Se la linea è configurata in aperto o non è presente oppure è guasta, ciò viene notificato con i seguenti messaggi:

```
LINEA: XX
CONFIGURAZIONE TIPO: APERTA
```
oppure:

LINEA NON PRESENTE

#### **4.1.5.5 Ricerca indirizzi multipli**

Questa procedura permette di evidenziare gli eventuali indirizzi duplicati presenti su una linea di rivelazione. Dopo aver inserito e confermato con **OK** il numero della linea sulla quale effettuare la ricerca, la procedura viene avviata.

LINEA:

Durante la sua esecuzione, essa può essere interrotta dall'utente mediante pressione del tasto **ESC**. Se la procedura viene completata, viene visualizzato l'esito. Se ogni indirizzo sulla linea è univoco, viene mostrato il messaggio:

ASSENZA DI INDIRIZZI MULTIPLI

Se invece sono presenti indirizzi duplicati, questi vengono evidenziati in una lista, come riportato di seguito:

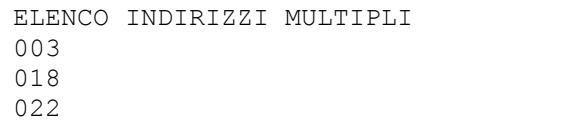

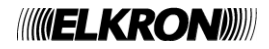
#### **4.1.5.6 Ricerca cortocircuito**

Questa procedura viene invocata per individuare un cortocircuito presente sulla linea di rivelazione. L'utente deve inserire il numero della linea sulla quale eseguire la procedura:

LINEA: XX

Quando la procedura è in corso, viene visualizzato il seguente messaggio:

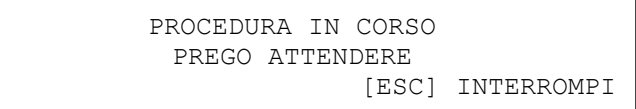

Se la procedura non viene interrotta, e si conclude con successo (assenza di cortocircuiti), viene visualizzato il messaggio

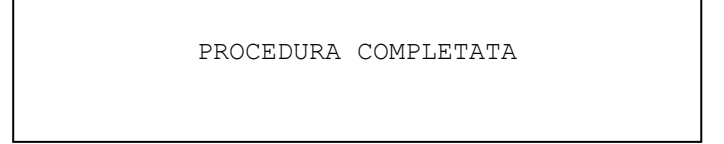

Se invece viene rilevato qualche errore o viene individuato il cortocircuito, al termine della procedura viene visualizzato un messaggio del tipo:

> ERRORE LINEA: XX CODICE ERRORE: YYY INDIRIZZO/POSIZIONE: ZZZ  $[OK]$

Per l'interpretazione del codice di errore, si faccia riferimento all'appendice 8. Mediante il codice di errore e l'indirizzo/posizione, è possibile risalire al punto in cui il cortocircuito si è verificato.

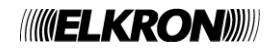

#### **4.1.5.7 Ricerca loop aperto**

Questa procedura viene invocata per individuare il punto di apertura di un loop su una linea configurata a loop. Si inserisce il numero della linea (che deve essere configurata a loop) sulla quale eseguire la procedura:

LINEA: XX

Se la linea inserita è configurata in aperto piuttosto che a loop, la cosa viene notificata all'utente:

CONFIGURAZIONE TIPO: APERTA

Se invece la linea è configurata a loop, la procedura parte e viene visualizzato il seguente messaggio:

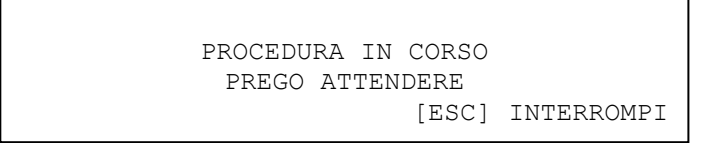

Se la procedura si conclude con successo (assenza di aperture), viene visualizzato il messaggio

PROCEDURA COMPLETATA

Se invece viene rilevato qualche errore o viene individuato il punto di apertura, al termine della procedura viene visualizzato un messaggio del tipo:

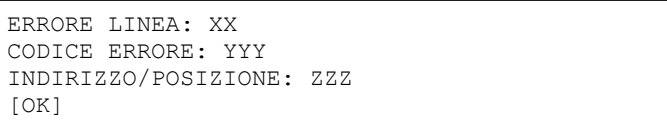

Per l'interpretazione del codice di errore, si faccia riferimento all'appendice 8.

Mediante il codice di errore e l'indirizzo/posizione, è possibile risalire al punto di interruzione del loop.

## **4.1.6 Cancella tutte le associazioni**

Mediante questa procedura, vengono cancellate tutte le associazioni presenti eventualmente nel sistema. In particolare, verranno cancellate le seguenti:

- associazioni tra dispositivi e gruppi di dispositivi
- associazioni tra moduli di uscita e zone
- associazioni tra moduli di uscita e gruppi di dispositivi
- associazioni tra moduli di uscita e gruppi di zone
- associazioni tra zone e gruppi di zone

Nonostante questo comando intervenga su strutture dati trattate in altri capitoli, si è preferito dare all'utente la possibilità di invocarlo direttamente dal menu delle linee poiché normalmente il suo utilizzo è previsto dopo un'eventuale inizializzazione che ha modificato gli indirizzi di alcuni punti e/o ha causato la rimozione dei punti stessi.

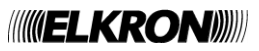

## **4.1.7 Cancella associazioni scadute**

Con questa procedura vengono cancellate soltanto le associazioni non più valide.

In particolare, un'associazione non è più valida quando questa fa riferimento ad un punto che non è più presente o a cui è stato cambiato tipo (in seguito eventualmente ad un rimescolamento di indirizzi) ed il nuovo tipo è incompatibile con l'associazione stessa (per esempio, punto rimosso o attuatore che diventa rivelatore e viceversa).

Le associazioni controllate e cancellate ove necessario sono:

- associazioni tra dispositivi e gruppi di dispositivi
- associazioni tra moduli di uscita e zone
- associazioni tra moduli di uscita e gruppi di dispositivi
- associazioni tra moduli di uscita e gruppi di zone

Nonostante questo comando intervenga su strutture dati trattate altrove, anche in questo caso si è preferito dare all'utente la possibilità di invocarlo direttamente dal menu delle linee poiché il suo normale utilizzo è previsto dopo un'eventuale inizializzazione che ha modificato gli indirizzi di alcuni punti e/o ha causato la rimozione dei punti stessi.

## **4.1.8 Cronologico**

Questa voce di menu permette all'utente di accedere al cronologico locale della centrale. Per cronologico locale si intende lo storico degli eventi accaduti sulla centrale e sulle parti di sistema ad essa collegate, senza però che vi sia la possibilità di accedere ai cronologici di eventuali centrali SLAVE collegate se la centrale è configurata come MASTER.

Per ulteriori dettagli sulla visualizzazione degli eventi e sulle funzionalità di questo menu, si faccia riferimento al paragrafo 6.3, tenendo però presente la seguente limitazione:

se la centrale è configurata come MASTER ed è collegata ad una o più SLAVE, NON E' POSSIBILE accedere al cronologico della SLAVE partendo dalla visualizzazione degli estremi di un evento accaduto sulla SLAVE stessa tramite pressione del tasto **OK**; infatti, quando la centrale MASTER si trova in programmazione, la comunicazione con le SLAVE è interdetta e quindi la centrale MASTER non può prelevare le stringhe degli eventi da visualizzare dalle SLAVE.

# **4.2 ZONE - PROGRAMMAZIONE DELLE ZONE**

Mediante questo menu vengono programmate le configurazioni delle zone e tutte le associazioni con i dispositivi ed i moduli uscita.

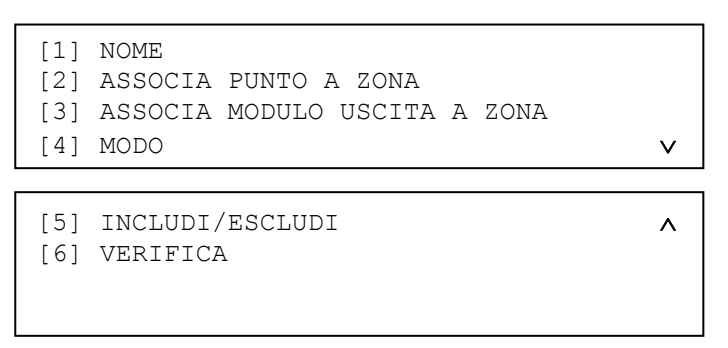

Il menu di programmazione delle zone è composto dalle seguenti opzioni:

**[1] NOME**

- Consente di associare alla zona un nome composto da max. 32 caratteri alfanumerici. **[2] ASSOCIA PUNTO A ZONA**
- Consente di associare i dispositivi (all'infuori dei moduli di uscita) alla zona selezionata.
- **[3] ASSOCIA MODULO USCITA A ZONA** consente di associare i moduli di uscita alla zona selezionata.
- **[4] MODO**
- Consente di impostare le modalità di funzionamento della zona.
- **[5] INCLUDI/ESCLUDI**
- Consente di includere / escludere una zona.

**[6] VERIFICA**

Consente la verifica di una zona.

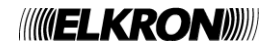

# **4.2.1 Nome**

Inserire il numero della zona a cui assegnare il nome e confermare con il tasto **OK**.

ZONA:

Viene visualizzato quindi lo schermo in cui è possibile inserire il nome della zona.

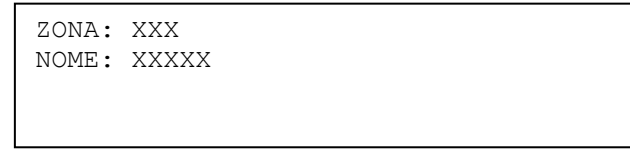

Durante l'editing, premere il tasto < per cancellare i caratteri già inseriti ed il tasto > per inserire degli spazi.

Dopo aver inserito il nome, lo si conferma con **OK**.

Si dà quindi all'utente la possibilità di assegnare il nome della zona a tutti i punti appartenenti alla zona stessa:

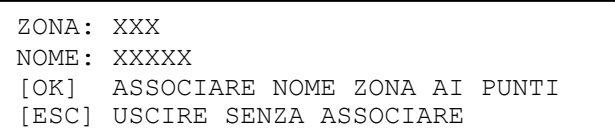

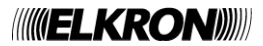

## **4.2.2 Associa punto a zona**

Inserire e confermare con **OK** il numero della zona alla quale si desidera associare dei punti.

ZONA: XXX

Inserire quindi le coordinate (numero di linea ed indirizzo del dispositivo) del primo punto che si desidera associare e confermarle con **OK**:

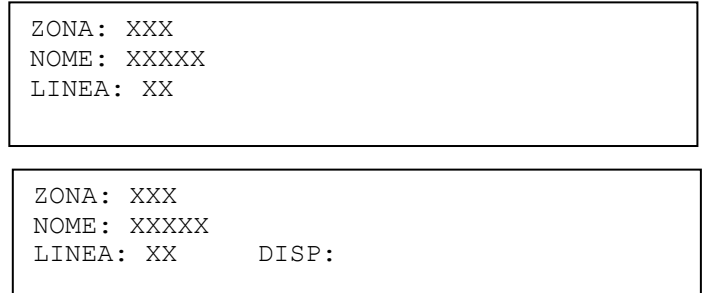

Verrà quindi visualizzato in dettaglio il dispositivo scelto, completo di tipo e nome.

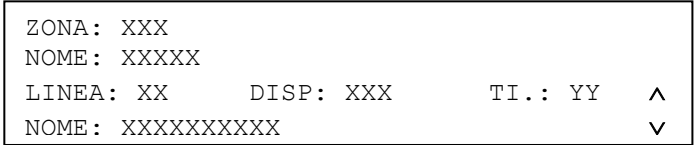

I tasti  $\forall$  A vengono utilizzati per scorrere i dispositivi presenti.

Per confermare l'inserimento di un dispositivo, premere il tasto **OK**. Verrà visualizzato quindi il messaggio di conferma:

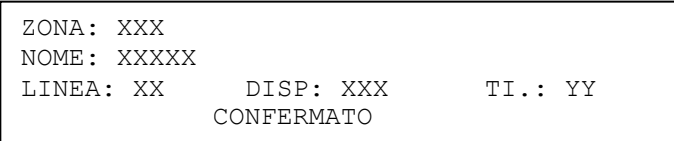

Mantenendo il tasto **OK** premuto, i dispositivi saranno inseriti sequenzialmente.

Sebbene mediante questo menu sia possibile teoricamente associare tutti i dispositivi dell'impianto ad una singola zona, **è buona norma evitare di associarne più di 32** (per verificare il numero di dispositivi - non moduli di uscita - correntemente associati ad una zona, utilizzare il menu di verifica, paragrafo 4.2.6).

#### **Diversamente, infatti, l'impianto violerebbe i requisiti imposti dalla norma UNI EN 54-2.**

Per cancellare un dispositivo da una zona, è necessario associarlo ad una zona diversa. Un dispositivo ha sempre una zona di appartenenza (zona di default =  $64$ ).

La zona 64, sebbene in teoria sia pienamente utilizzabile al pari delle altre, nella pratica assume esclusivamente il ruolo di "contenitore temporaneo" nel quale vengono collocati i dispositivi acquisiti dalla centrale mediante le procedure di inizializzazione delle linee. Tale zona, quindi, in assenza di ulteriori interventi di programmazione dell'associazione dei punti alle zone, potrebbe violare il limite dei 32 dispositivi.

E' bene quindi, dopo aver acquisito il campo, procedere con lo spostamento dei punti acquisiti dalla zona 64 alle zone che l'utente ha definito, per ciascuna delle quali dovrà essere rispettato il vincolo del numero massimo di 32 dispositivi associabili.

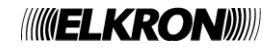

## **4.2.3 Associa modulo uscita a zona**

Inserire e confermare con **OK** il numero della zona a cui si desiderano associare dei moduli di uscita.

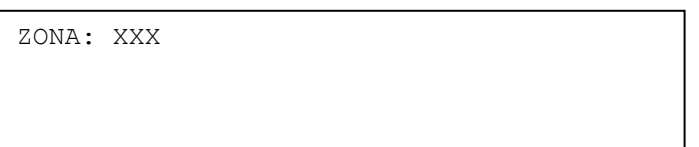

Inserire quindi il numero della linea su cui si trova il modulo uscita da associare e premere **OK**.

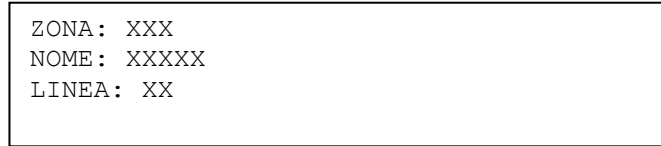

Se la linea non contiene moduli di uscita, viene mostrato il seguente schermo:

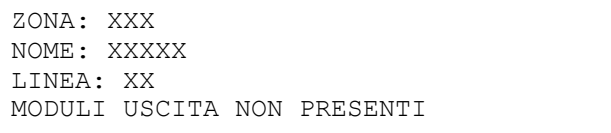

Se la linea, invece, contiene almeno un modulo di uscita, verranno visualizzati l'indirizzo ed il nome del primo modulo di uscita presente sulla linea. Premendo **OK**, viene visualizzato anche il nome del modulo di uscita.

L'utente può confermare con **OK** l'associazione tra la zona ed il modulo di uscita correntemente visualizzato, oppure può inserire direttamente l'indirizzo del primo modulo di uscita che desidera associare.

Dopo aver associato alla zona il primo modulo, gli eventuali altri moduli presenti in linea potranno essere visualizzati tramite scroll utilizzando i tasti  $\forall$  A.

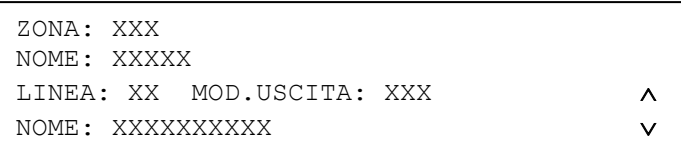

Dopo aver scrollato la lista dei moduli di uscita, ancora una volta si può associare il generico modulo di uscita visualizzato tramite tasto **OK**.

Dopo l'associazione, viene visualizzato un messaggio di conferma:

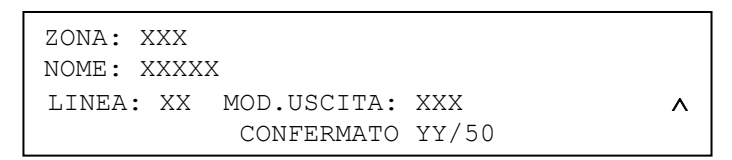

E' possibile associare fino ad un massimo di 50 moduli uscita ad ogni zona; se si tenta di inserire ulteriori moduli, verrà visualizzato il seguente messaggio:

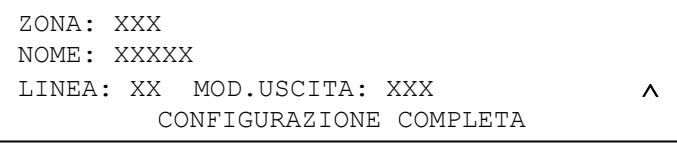

Per cancellare un'associazione di un modulo di uscita ad una zona, premere il tasto < quando il modulo di uscita è visualizzato. Anche in questo caso verrà visualizzato un messaggio di conferma:

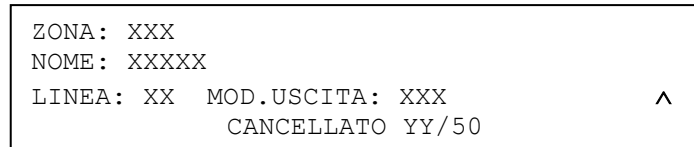

**NOTA**: *quando si condividono moduli di uscita fra zone di spegnimento ed altre tipologie di zona, il comportamento del modulo, nei confronti della funzione di allarme generale, verrà comandato dall'ultima associazione eseguita.*

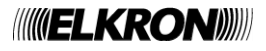

# **4.2.4 Modo**

Inserire e confermare con **OK** il numero della zona:

ZONA:

Viene quindi visualizzato il menu di scelta della modalità operativa della zona:

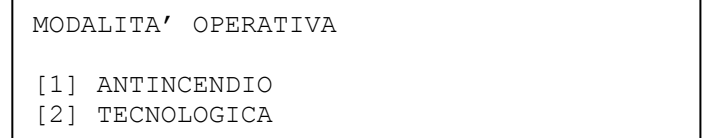

### **[1] ANTINCENDIO**

Quando si verifica una condizione di allarme, vengono attivati tutti i moduli uscita, i relè di allarme e gli indicatori.

#### **[2] TECNOLOGICA**

Quando si verifica una condizione di allarme,vengono attivati tutti i moduli uscita.

Se viene selezionata la modalità antincendio, viene visualizzato il seguente menu di impostazione della modalità di allarme della zona:

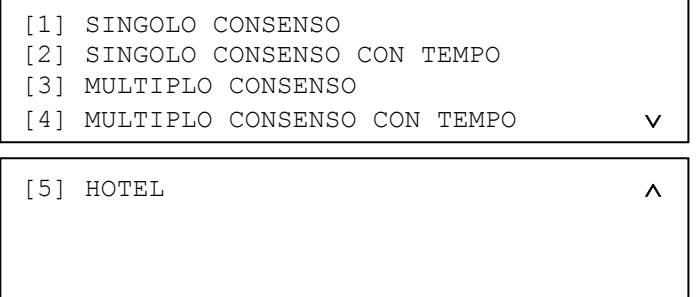

Per zone tecnologiche, invece, viene visualizzato il seguente menu:

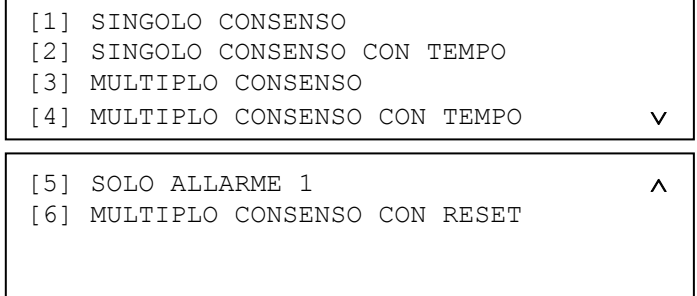

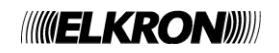

A seconda della modalità scelta, l'utente dovrà inserire un certo numero di parametri di configurazione, in accordo a quanto specificato nella tabella sottostante (con **X** vengono indicati i parametri configurabili per ogni modalità; ad esempio, per una zona programmata in modalità ANTINCENDIO - MULTIPLO CONSENSO CON TEMPO occorre specificare i ritardi dei sensori e dei rivelatori manuali e l'opzione di abilitazione dell'allarme globale):

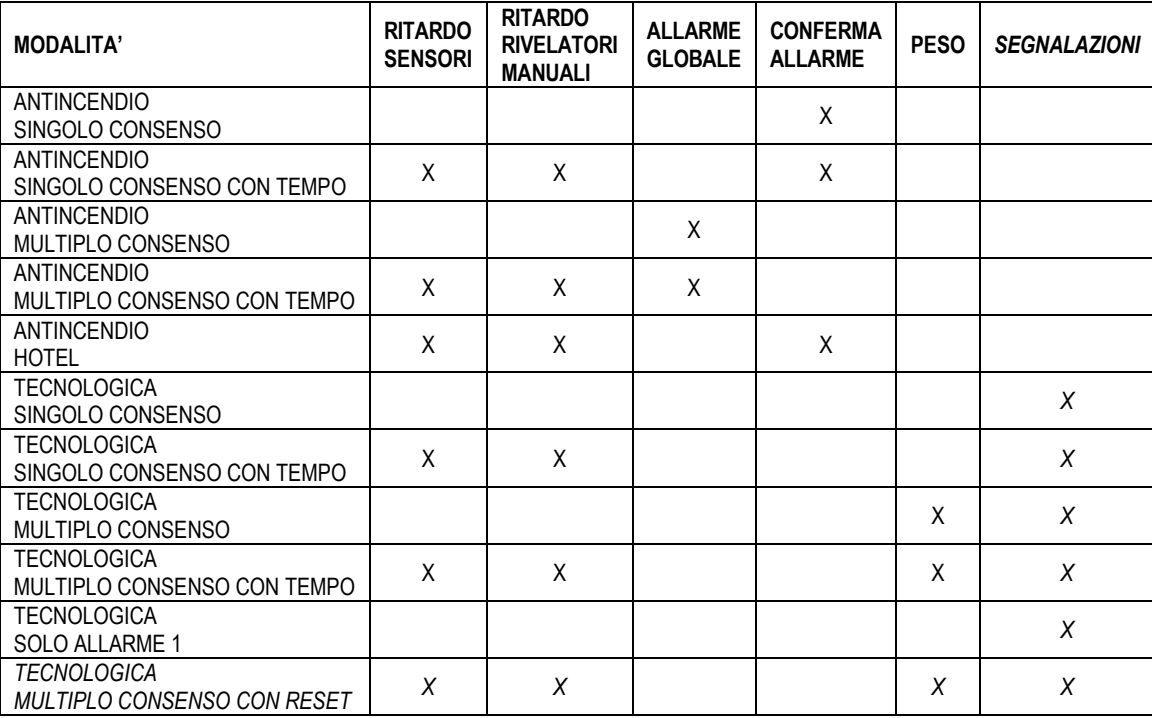

Il ritardo per sensori ed il ritardo per rivelatori manuali, richiesti per le modalità temporizzate, rappresentano il ritardo di zona prima che la centrale passi dalla condizione di allarme con uscita sirena disattivata alla condizione di allarme con uscita sirena attiva.

Questi ritardi (range 1-10, espressi in minuti) vengono inseriti tramite i seguenti schermi:

```
RITARDO PER SENSORI: XX
```
Dopo aver inserito e confermato con OK il ritardo per sensori, viene richiesto l'inserimento del ritardo per i rivelatori manuali:

RITARDO PER SENSORI: XX RITARDO PER RIVELATORI MANUALI:

La funzionalità di allarme globale, vale a dire l'attivazione del Master Alarm quando la centrale raggiunge la condizione di allarme con uscita sirena attiva, viene abilitata tramite il seguente menu:

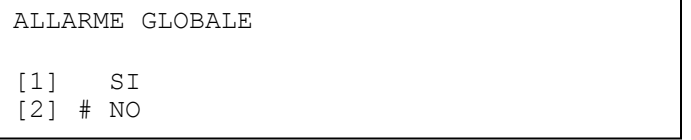

La funzionalità di conferma allarme rappresenta l'implementazione dell'**opzione 7.12.1 della norma UNI EN54-2**, e viene selezionata mediante il seguente menu:

```
CONFERMA ALLARME (EN54-2 7.12.1)
(T1 = 60s \t T2 = 60s)[1] SI
[2] # NO
```
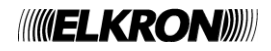

Se questa funzionalità è abilitata, la zona gestisce il riconoscimento degli allarmi provenienti dai sensori di fumo come descritto di seguito:

- Se un sensore di fumo della zona va in allarme, questa fa partire il timer T1 di 60 secondi
- Durante questo intervallo di tempo, eventuali allarmi provenienti da sensori di fumo della stessa zona verranno ignorati dalla centrale.
- Al termine dei 60 secondi, la centrale resetta tutti i dispositivi della zona andati in allarme e fa partire il timer T2 di 60 secondi (tempo di conferma allarme)
- Se un rivelatore di fumo della zona segnala un allarme durante il tempo di conferma allarme, la centrale passa in condizione di allarme (con o senza l'attivazione dell'uscita sirena, a seconda della sua modalità di programmazione).
- Se scade anche il tempo T2 senza che sia stato ricevuta alcuna conferma di allarme da alcun sensore, la centrale riporta la zona in condizione di riposo.

La funzionalità di conferma allarme **può essere applicata solo alle zone 1-64**, se programmate con una modalità che prevede tale funzionalità.

Il peso della zona (range 1-5), inseribile attraverso il menu sottostante, assume significato solo per le zone programmate in modalità tecnologica, e rappresenta il valore che la somma dei pesi dei dispositivi in allarme della zona deve raggiungere per portare la centrale in condizione di allarme con uscita sirena attiva o per attivare il temporizzatore di zona:

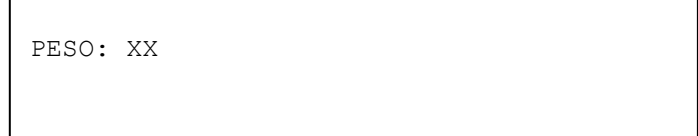

Se una zona è programmata in modalità tecnologica, viene chiesto se attivare o meno le segnalazioni durante la condizione di allarme:

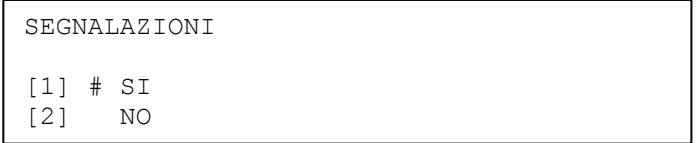

Se si sceglie di NON attivarle, eventuali condizioni di allarme per zona tecnologica non attivano il buzzer e le retroilluminazioni.

Dopo aver confermato con **OK** l'ultimo menu di inserimento/configurazione ammesso per la modalità selezionata, verrà chiesto all'utente di confermare o meno la configurazione impostata fino a quel momento:

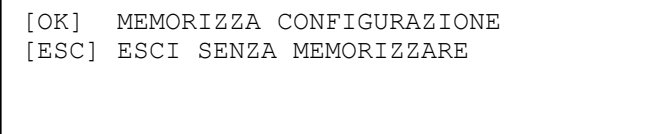

Premendo **OK**, la configurazione impostata nel corso dei menu precedenti viene memorizzata. Premendo **ESC**, la procedura viene abbandonata senza effettuare alcuna memorizzazione.

In entrambi i casi, dopo che l'utente ha effettuato la sua scelta si torna direttamente al menu iniziale di inserimento del numero di zona.

## **4.2.5 Includi/Escludi**

Inserire e confermare con **OK** il numero della zona da includere o escludere:

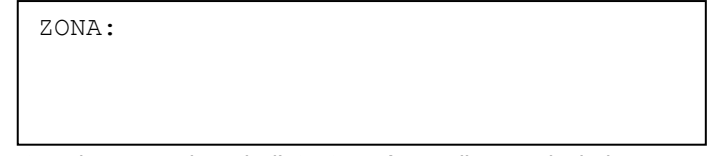

Viene quindi visualizzato il seguente schermo, nel quale l'utente può scegliere se includere o escludere la zona (la scelta deve essere confermata con **OK**):

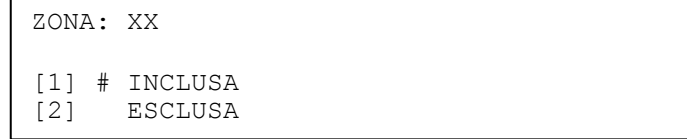

L'esclusione della zona, oltre ad essere segnalata dagli indicatori frontali della centrale, è indicata anche sul display e memorizzata nel cronologico. L'esclusione comporta anche l'attivazione del relè di esclusione, se questo è programmato come tale.

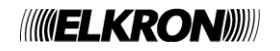

# **4.2.6 Verifica**

Inserire e confermare con **OK** il numero della zona da verificare:

ZONA:

Se nessun dispositivo (non modulo uscita) è associato alla zona, verrà visualizzato il seguente schermo:

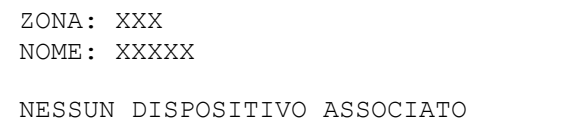

Se la zona contiene almeno un dispositivo (non modulo uscita), verrà visualizzato il seguente schermo:

```
ZONA: XXX N.DISP.: XXX
NOME: NOME ZONA
LINE: XX DISP: XXX TI.: XX A
NOME: NOME DISPOSITIVO
```
**N.DISP** rappresenta il numero totale di dispositivi associati alla zona. Le ultime due righe del display visualizzano le informazioni del generico dispositivo associato alla zona.

Con i tasti  $\blacktriangle$  e  $\blacktriangledown$  è possibile scrollare su tutti i dispositivi associati alla zona selezionata.

Per passare alla visualizzazione dei moduli uscita, premere il tasto **OK.**

Se nessun modulo uscita è associato alla zona, verrà visualizzato il seguente schermo:

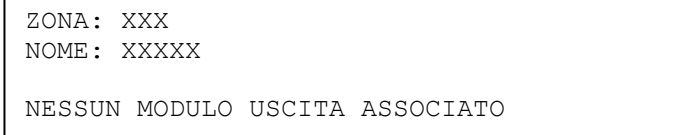

Se almeno un modulo uscita è associato alla zona, verrà visualizzato il seguente schermo: **N.DISP.** rappresenta ancora il numero di dispositivi (non moduli di uscita) associati alla zona.

**XX/50** rappresenta il numero di moduli di uscita (su un massimo di 50 moduli associabili) correntemente associati alla zona.

Le ultime due righe contengono le informazioni del generico modulo di uscita associato alla zona, comprensive del nome.

Con i tasti  $\blacktriangle$  e  $\blacktriangledown$  è possibile visualizzare tutti i moduli uscita associati alla zona.

Premendo il tasto **OK**, si commuta tra gli schermi di visualizzazione dei dispositivi e dei moduli di uscita associati alla zona.

Premendo il tasto **ESC** da uno degli schermi precedenti si ritorna al menu di inserimento numero di zona.

Premendo il tasto > da uno degli schermi precedenti, viene visualizzato uno schermo con le attuali impostazioni della zona:

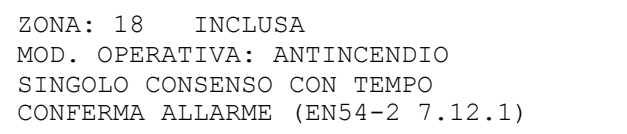

Nell'esempio raffigurato, la zona 18 è inclusa ed è una zona antincendio programmata in singolo consenso con tempo; inoltre, la funzionalità di conferma allarme è stata abilitata.

Premendo ancora il tasto > vengono visualizzate ulteriori informazioni, legate ai parametri programmati per la modalità di funzionamento della zona. Per esempio, per una zona antincendio programmata in singolo consenso con tempo, viene visualizzato il seguente schermo:

```
RITARDO PER SENSORI: 1
RITARDO PER RIVELATORI MANUALI: 2
```
Premendo di nuovo il tasto  $\triangleright$  si torna allo schermo di visualizzazione dei dispositivi associati alla zona.

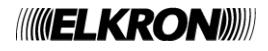

# **4.3 GRUPPO - PROGRAMMAZIONE DEI GRUPPI**

Le funzionalità di questo menu servono a programmare le configurazioni e le associazioni dei gruppi di dispositivi (non moduli di uscita) e dei gruppi di zone.

Dal menu principale si accede al seguente sottomenu:

```
[1] GRUPPO DISPOSITIVI
[2] GRUPPO ZONE
```
### **[1] GRUPPO DISPOSITIVI**

Consente di raggruppare dispositivi presenti su linee di rivelazione uguali o diverse. **[2] GRUPPO ZONE**

Consente di raggruppare diverse zone.

## **4.3.1 Gruppo dispositivi**

Dal menu del gruppo di dispositivi si accede al seguente sottomenu:

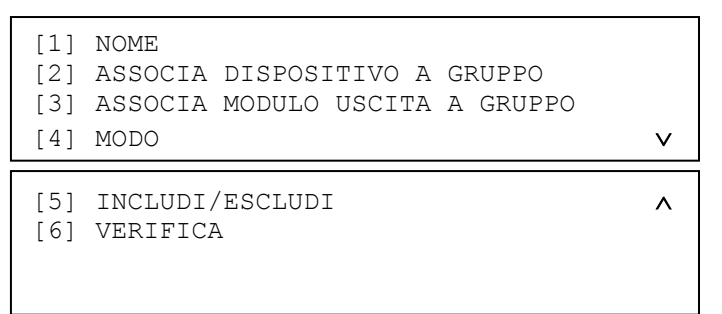

Il menu di programmazione dei gruppi di dispositivi è composto dalle seguenti opzioni:

- **[1] NOME**
- Consente di associare al gruppo un nome composto da max. 32 caratteri alfanumerici.
- **[2] ASSOCIA DISPOSITIVO A GRUPPO**
- Consente di associare i dispositivi al gruppo selezionato. **[3] ASSOCIA MODULO USCITA A GRUPPO**
- Consente di associare i moduli di uscita al gruppo selezionato.
- **[4] MODO**
- Consente di impostare le modalità di funzionamento del gruppo.
- **[5] INCLUDI/ESCLUDI**
- Consente di includere / escludere un gruppo. **[6] VERIFICA**

Consente la verifica di un gruppo.

#### **4.3.1.1 Nome**

Inserire e confermare con **OK** il numero del gruppo:

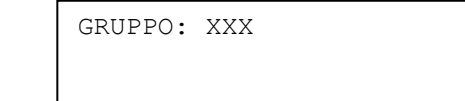

Viene mostrato quindi il seguente schermo, in cui l'utente può editare il nome del gruppo:

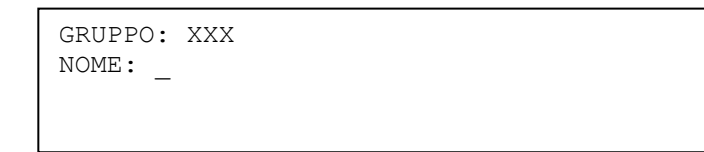

Premere il tasto < per cancellare i caratteri esistenti ed il tasto > per inserire degli spazi. Proseguire fino alla completa immissione del nome, quindi premere **OK**. Viene visualizzato lo schermo:

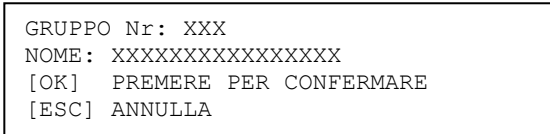

Premere quindi **OK** per confermare.

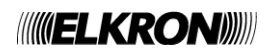

Inserire e confermare con **OK** il numero del gruppo:

GRUPPO: XXX

Inserire quindi la linea su cui si trova il dispositivo da associare:

GRUPPO: XXX NOME: XXXXX LINEA:

Inserire poi l'indirizzo del dispositivo da associare e confermarlo con **OK**:

GRUPPO: XXX NOME: XXXXX LINEA: XX DISP: XX

Verrà visualizzato in dettaglio il dispositivo scelto completo di tipo e nome.

GRUPPO: XXX NOME: XXXXX LINEA: XX DISP: XXX TI.: XX NOME: XXXXXXXXXX

Per confermare l'inserimento del dispositivo premere il tasto **OK** (YY = numero di dispositivi associati al gruppo dopo che l'inserimento è avvenuto):

> GRUPPO: XXX NOME: XXXXX LINEA: XX DISP: XXX TI.: XX CONFERMATO YY/50

Se il dispositivo è già associato al gruppo, dallo schermo di visualizzazione delle informazioni dello stesso si può eliminare l'associazione mediante il tasto < In questo caso, dopo la cancellazione verrà visualizzato lo schermo (YY = numero di dispositivi associati al gruppo prima della cancellazione):

> GRUPPO: XXX NOME: XXXXX LINEA: XX DISP: XXX TI.: XX CANCELLATO YY/50

Ad un gruppo può essere associato un massimo di 50 dispositivi; se si tenta di inserire ulteriori dispositivi, verrà visualizzato il seguente messaggio:

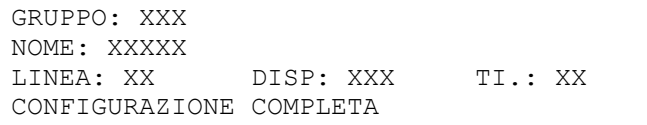

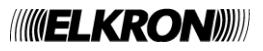

Inserire e confermare con **OK** il numero del gruppo.

GRUPPO:

Inserire quindi il numero della linea su cui si trova il modulo di uscita da inserire nel gruppo e premere **OK**:

GRUPPO: XXX NOME: XXXXX LINEA:

Se la linea non contiene moduli di uscita, verrà mostrato il seguente messaggio:

GRUPPO: XXX NOME: XXXXX LINEA: XX MODULI USCITA NON PRESENTI

Se invece la linea contiene almeno un modulo di uscita, verranno visualizzati l'indirizzo ed il nome del primo modulo presente sulla linea.

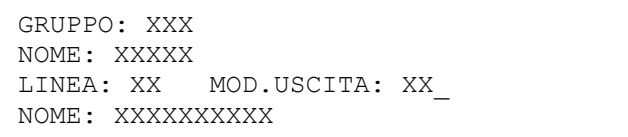

Inizialmente, l'indirizzo è editabile in modo che l'utente possa eventualmente inserire un indirizzo noto di un altro modulo di uscita. Dopo aver eventualmente inserito un altro indirizzo valido (cioè realmente appartenente ad un modulo di uscita) ed aver confermato con **OK**, si può fare uno scroll sui moduli di uscita presenti, mediante i tasti **.**

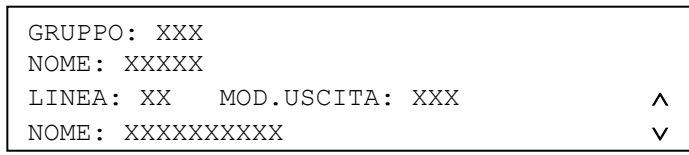

Per confermare l'inserimento del modulo uscita, premere il tasto **OK**. Verrà visualizzato il messaggio di conferma.

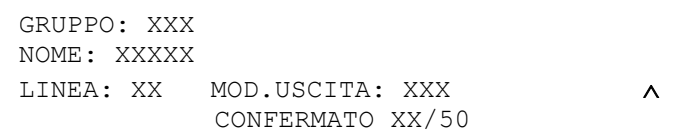

Per cancellare un modulo di uscita precedentemente inserito, premere il tasto ◀ quando il modulo è selezionato:

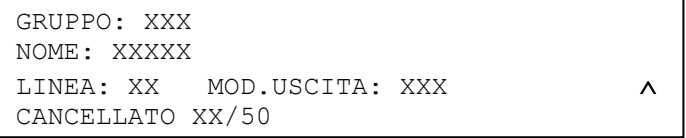

Ad un gruppo possono essere associati fino a 50 moduli di uscita; se si tenta di inserire ulteriori moduli, verrà visualizzato il seguente messaggio:

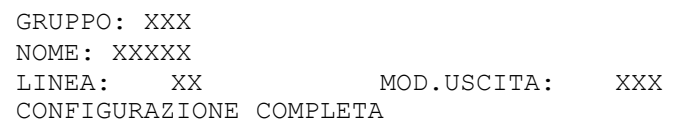

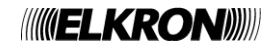

GRUPPO:

Viene visualizzato il seguente menu di scelta della modalità operativa:

MODALITA' OPERATIVA [1] ANTINCENDIO [2] TECNOLOGICA

## **[1] ANTINCENDIO**

Quando si verifica una condizione di allarme, vengono attivati tutti i moduli uscita, i relè di allarme e gli indicatori. **[2] TECNOLOGICA**

Quando si verifica una condizione di allarme, vengono attivati tutti i moduli uscita.

Se viene selezionata la modalità antincendio, viene visualizzato il seguente menu di impostazione della modalità di allarme del gruppo:

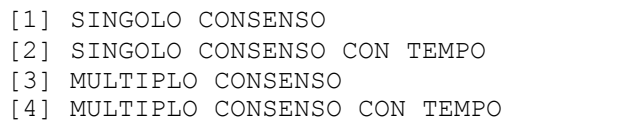

Per gruppi tecnologici, invece, viene visualizzato il seguente menu:

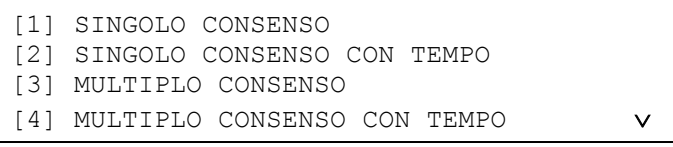

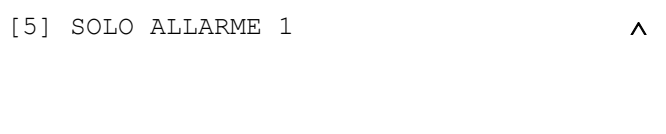

A seconda della modalità scelta, l'utente dovrà inserire un certo numero di parametri di configurazione, in accordo a quanto specificato nella tabella sottostante (con **X** vengono indicati i parametri configurabili per ogni modalità; ad esempio, per un gruppo programmato in modalità ANTINCENDIO - MULTIPLO CONSENSO CON TEMPO occorre specificare i ritardi dei sensori e dei rivelatori manuali, il peso del gruppo e l'opzione di abilitazione dell'allarme globale):

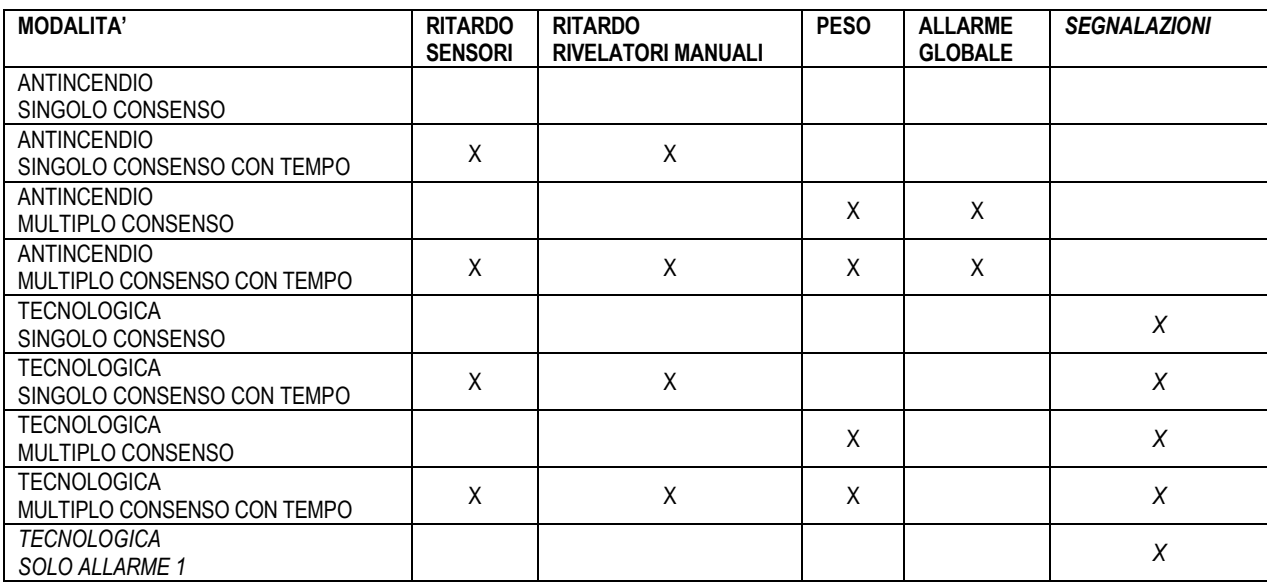

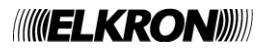

Il ritardo per sensori ed il ritardo per rivelatori manuali, richiesti per le modalità temporizzate, rappresentano il ritardo di gruppo prima che la centrale passi dalla condizione di allarme con uscita sirena disattivata alla condizione di allarme con uscita sirena attiva.

Questi ritardi (range 1-10, espresso in minuti) vengono inseriti tramite i seguenti schermi:

```
RITARDO PER SENSORI: XX
```
Dopo aver inserito e confermato con **OK** il ritardo per sensori, viene richiesto l'inserimento del ritardo per i rivelatori manuali:

```
RITARDO PER SENSORI: XX
RITARDO PER RIVELATORI MANUALI:
```
Il peso del gruppo (range 1-5), inseribile attraverso il menu sottostante, rappresenta il valore che la somma dei pesi dei dispositivi in allarme del gruppo deve raggiungere per portare la centrale in condizione di allarme con uscita sirena attiva o per attivare il temporizzatore di gruppo:

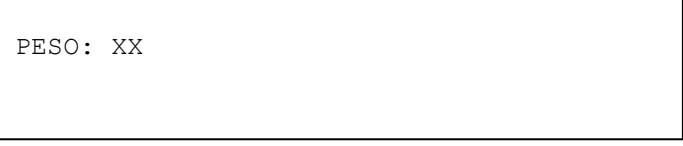

La funzionalità di allarme globale, vale a dire l'attivazione del Master Alarm quando il gruppo raggiunge la condizione di allarme con uscita sirena attiva, viene abilitata tramite il seguente menu:

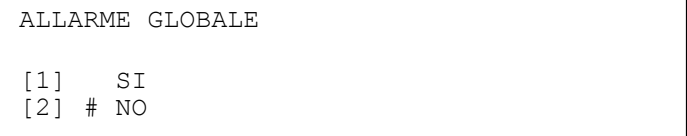

Se un gruppo è programmato in modalità tecnologica, viene chiesto se attivare o meno le segnalazioni durante la condizione di allarme:

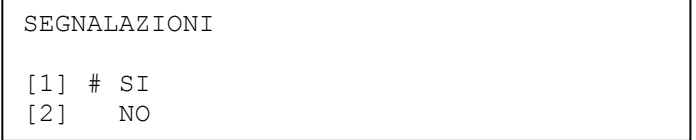

Se si sceglie di NON attivarle, eventuali condizioni di allarme per gruppo tecnologico non attivano il buzzer e le retroilluminazioni.

Dopo aver confermato con **OK** l'ultimo menu di inserimento/configurazione ammesso per la modalità selezionata, verrà chiesto all'utente di confermare o meno la configurazione impostata fino a quel momento:

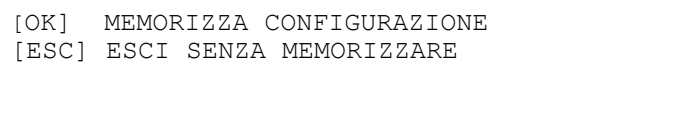

Premendo **OK**, la configurazione impostata nel corso dei menu precedenti viene memorizzata. Premendo **ESC**, la procedura viene abbandonata senza effettuare alcuna memorizzazione.

In entrambi i casi, dopo che l'utente ha effettuato la sua scelta si torna direttamente al menu iniziale di inserimento del numero di gruppo.

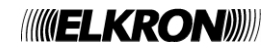

#### **4.3.1.5 Includi/Escludi gruppo**

Inserire e confermare con **OK** il numero del gruppo da includere o escludere:

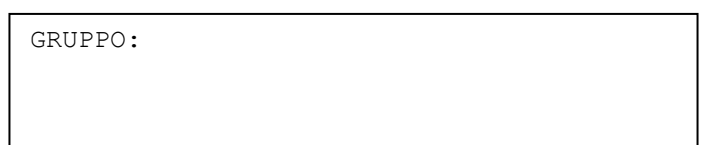

Viene visualizzato quindi il seguente schermo:

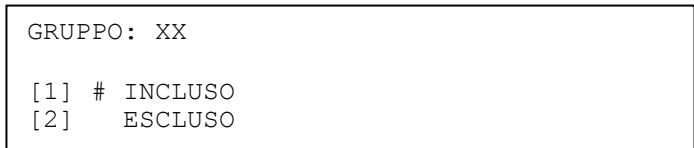

In cui l'utente può scegliere se includere o escludere il gruppo.

La scelta effettuata va confermata con **OK**.

Con il tasto **ESC** si torna al menu precedente

L'esclusione del gruppo di dispositivi, oltre ad essere segnalata dagli indicatori frontali della centrale, è visualizzata sul display e memorizzata nel cronologico. L'esclusione comporta anche l'attivazione del relè di esclusione, se questo è programmato come tale.

#### **4.3.1.6 Verifica**

Inserire e confermare con **OK** il numero del gruppo da verificare:

GRUPPO:

Se il gruppo è vuoto, verrà mostrato il seguente schermo:

```
GRUPPO: XXX
NOME: XXXXX
NESSUN DISPOSITIVO ASSOCIATO
```
Se il gruppo contiene almeno un dispositivo, viene mostrato il seguente schermo in cui è possibile visualizzare tutti i dispositivi presenti nel gruppo selezionato mediante i tasti  $\blacktriangle$  e  $\blacktriangledown$ .

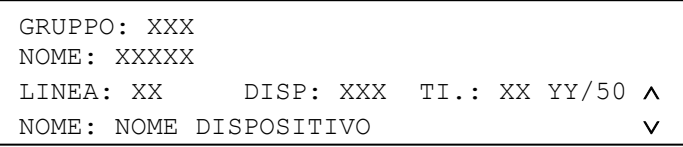

Per ogni dispositivo, vengono riportate le coordinate, il tipo ed il nome. Inoltre, viene riportato il numero di dispositivi associati al gruppo (YY/50).

Premendo il tasto **OK** dallo schermo di visualizzazione dei dispositivi, si passa alla visualizzazione dei moduli uscita associati al gruppo.

Se non vi sono moduli di uscita associati al gruppo, viene mostrato il seguente schermo:

GRUPPO: XXX NOME: XXXXX NESSUN MODULO USCITA ASSOCIATO

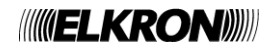

Se vi è almeno un modulo uscita associato al gruppo, viene visualizzato il seguente schermo, nel quale l'utente può scorrere la lista dei moduli associati tramite i tasti  $\blacktriangle$  e  $\blacktriangledown$ .

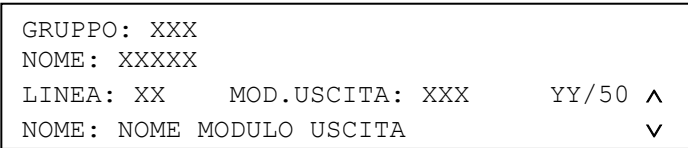

Per ogni modulo, vengono riportate le coordinate ed il nome. Inoltre, viene riportato il numero di moduli associati al gruppo (YY/50).

Tramite la pressione di **OK**, si commuta tra lo schermo dei dispositivi e quello dei moduli di uscita associati al gruppo.

Premendo **ESC** da uno degli schermi precedenti, si ritorna al menu di inserimento del numero di gruppo.

Premendo invece il tasto > da uno degli schermi di visualizzazione dei dispositivi o moduli di uscita associati, vengono visualizzate le attuali impostazioni del gruppo:

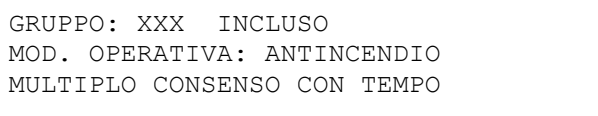

Premendo ancora il tasto > vengono visualizzate le impostazioni correnti dei parametri relativi alla modalità nella quale è programmato il gruppo. Per esempio, se un gruppo è programmato in modalità antincendio – multiplo consenso con tempo, viene visualizzato uno schermo di questo tipo:

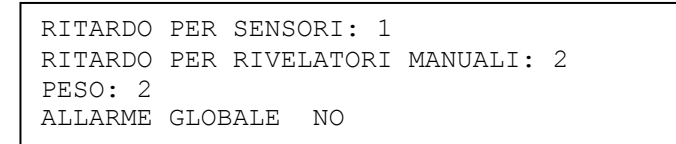

Premendo di nuovo il tasto > si torna al menu iniziale di visualizzazione dei dispositivi associati.

Per ritornare al menu principale premere il tasto **ESC.**

## **4.3.2 Gruppo di zone**

Il menu di programmazione dei gruppi di zone è costituito come segue:

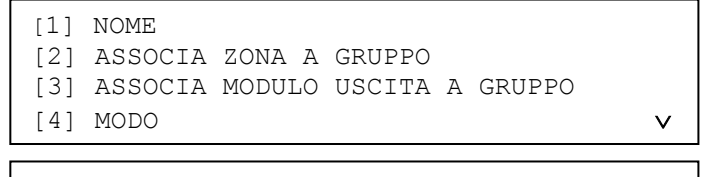

[5] INCLUDI/ESCLUDI [6] VERIFICA

#### **[1] NOME**

Consente di associare al gruppo un nome composto da max. 32 caratteri alfanumerici. **[2] ASSOCIA ZONA A GRUPPO**

- Consente di associare le zone al gruppo selezionato.
- **[3] ASSOCIA MODULO USCITA A GRUPPO**
- Consente di associare i moduli uscita al gruppo selezionato.
- **[4] MODO**
- Consente di impostare le modalità di funzionamento del gruppo.
- **[5] INCLUDI/ESCLUDI**
- Consente di includere / escludere un gruppo. **[6] VERIFICA**

Consente la verifica di un gruppo.

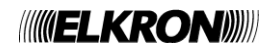

GRUPPO:

Appare quindi il seguente schermo in cui si può editare il nome da assegnare al gruppo:

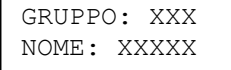

Premere il tasto < per cancellare i caratteri esistenti ed il tasto ▶ per inserire degli spazi. Proseguire fino alla completa immissione del nome, quindi premere **OK**. Viene visualizzato lo schermo:

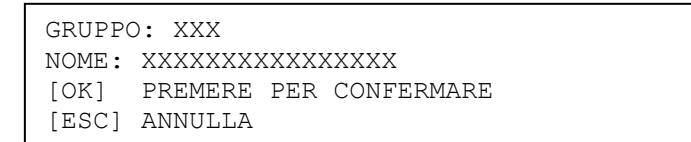

Premere quindi **OK** per confermare.

#### **4.3.2.2 Associa zona a gruppo**

Inserire e confermare con **OK** il numero del gruppo:

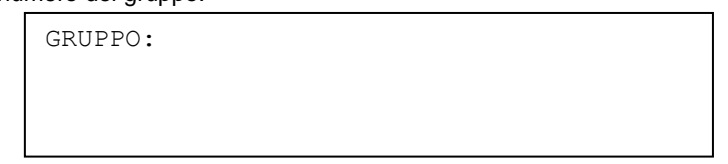

Inserire quindi il numero della zona da associare e premere **OK**:

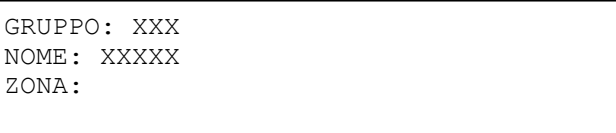

Viene visualizzato quindi il nome associato alla zona:

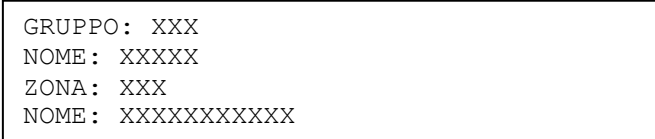

Premendo **OK**, la zona viene associata al gruppo (se non lo è già) e la cosa viene notificata all'utente con il seguente messaggio:

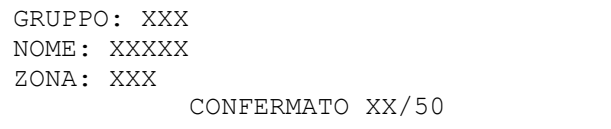

Se la zona invece è già associata al gruppo, si può eliminare l'associazione premendo il tasto <. Anche in questo caso viene visualizzato un messaggio di conferma:

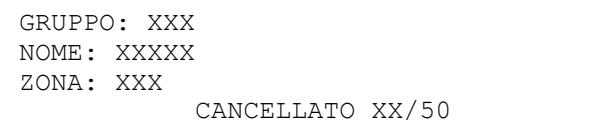

Ad un gruppo di zone è possibile associare fino ad un massimo di 50 zone. Se si tenta di inserirne di ulteriori, verrà visualizzato il seguente messaggio:

> GRUPPO: XXX NOME: XXXXX ZONA: XXX CONFIGURAZIONE COMPLETA

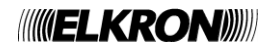

Inserire e confermare con **OK** il numero del gruppo:

GRUPPO: XXX

Inserire quindi il numero della linea sulla quale si trova il modulo uscita da associare al gruppo e premere **OK**.

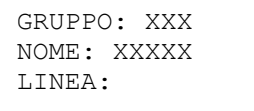

Se la linea non contiene moduli di uscita, viene visualizzato il seguente messaggio:

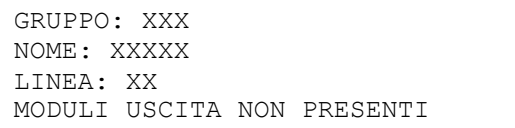

Se la linea contiene invece almeno un modulo di uscita, verranno visualizzati l'indirizzo ed il nome del primo modulo uscita presente sulla linea.

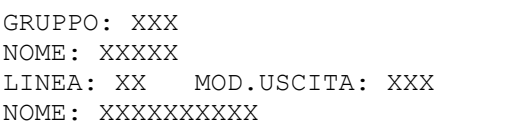

L'utente può quindi inserire direttamente l'indirizzo di un altro modulo a lui noto, oppure premere **OK** e passare allo schermo di scroll dei moduli di uscita presenti sulla linea:

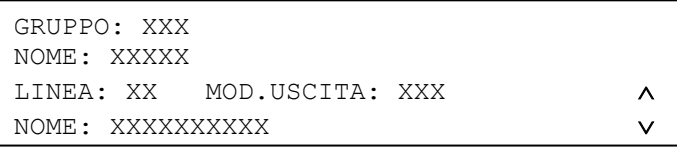

Per scorrere i moduli di uscita presenti, premere i tasti  $\blacktriangle \blacktriangledown$ .

Dopo aver visualizzato il modulo di uscita da associare, premere **OK** per procedere con l'associazione.

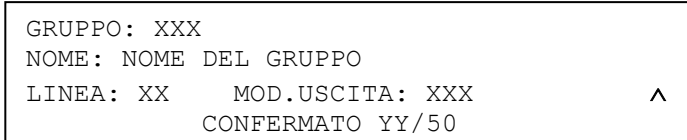

**YY** indica il numero di moduli di uscita associati al gruppo fino a quel momento, comprensivo del modulo appena associato.

Per cancellare un'associazione esistente, selezionare il modulo di uscita da rimuovere e premere il tasto <. Viene visualizzato il messaggio di conferma:

> GRUPPO: XXX NOME: NOME DEL GRUPPO LINEA: XX MOD.USCITA: XXX  $\wedge$ CANCELLATO YY/50

**YY** indica il numero di moduli di uscita associati al gruppo prima della cancellazione.

Il numero massimo di moduli di uscita associabile ad un gruppo è 50. Se si tenta di inserire un modulo in un gruppo già pieno, verrà visualizzato il seguente messaggio:

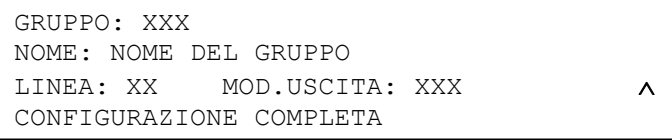

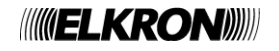

GRUPPO:

Viene visualizzato quindi il menu di scelta della modalità operativa del gruppo:

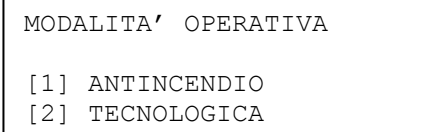

#### **[1] ANTINCENDIO**

Quando si verifica una condizione di allarme, vengono attivati tutti i moduli uscita, i relè di allarme e gli indicatori. **[2] TECNOLOGICA**

Quando si verifica una condizione di allarme, vengono attivati tutti i moduli uscita.

Se viene selezionata la modalità antincendio, viene visualizzato il seguente menu di impostazione della modalità di allarme del gruppo:

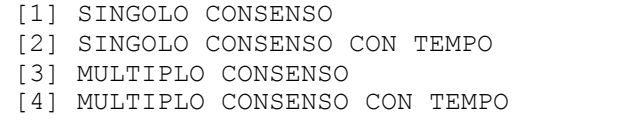

Per gruppi tecnologici, invece, viene visualizzato il seguente menu:

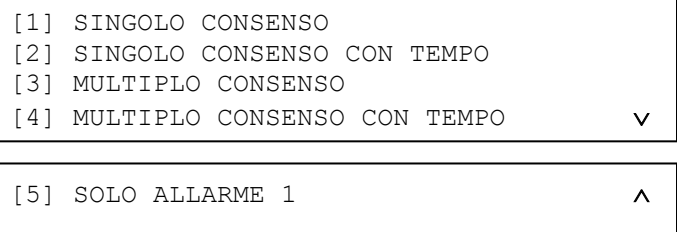

A seconda della modalità scelta, l'utente dovrà inserire un certo numero di parametri di configurazione, in accordo a quanto specificato nella tabella sottostante (con **X** vengono indicati i parametri configurabili per ogni modalità; ad esempio, per un gruppo programmato in modalità ANTINCENDIO - MULTIPLO CONSENSO CON TEMPO occorre specificare il ritardo di gruppo, il peso del gruppo e l'opzione di abilitazione dell'allarme globale):

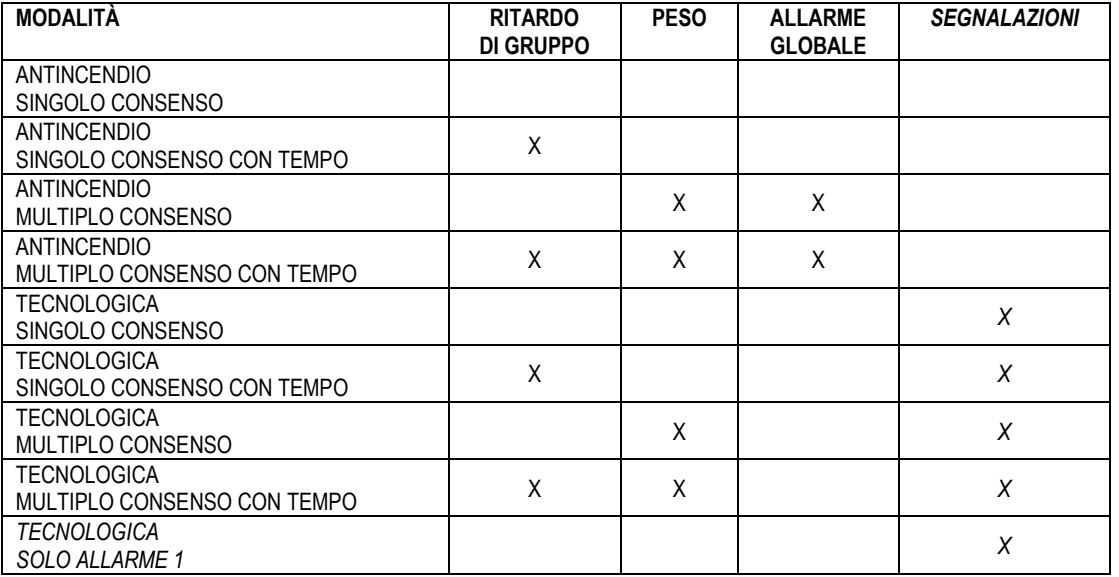

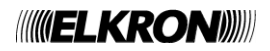

Il ritardo di gruppo, richiesto per le modalità temporizzate, rappresenta il tempo che deve trascorrere prima che la centrale passi dalla condizione di allarme con uscita sirena disattivata alla condizione di allarme con uscita sirena attiva. Questo ritardo (range 1-10, espresso in minuti) viene inserito tramite il seguente schermo:

```
RITARDO DI GRUPPO: XX
```
Il peso del gruppo (range 1-5), inseribile attraverso il menu sottostante, rappresenta il numero di zone del gruppo che devono andare in allarme con uscita sirena attiva per portare il gruppo di zone in allarme con uscita sirena attiva o per attivare il temporizzatore di gruppo:

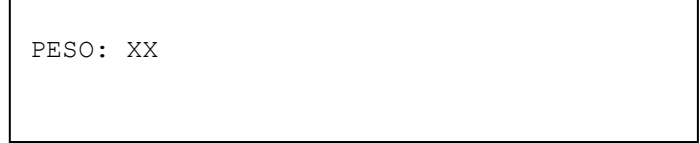

Si noti che il peso di una zona in allarme dipende dalla condizione di allarme della zona stessa: se la zona è in allarme con uscita sirena disattivata, il suo peso è di 1 unità, se in allarme con l'uscita sirena attiva il peso è di 2 unità.

La funzionalità di allarme globale, vale a dire l'attivazione del Master Alarm quando il gruppo raggiunge la condizione di allarme con uscita sirena attiva, viene abilitata tramite il seguente menu:

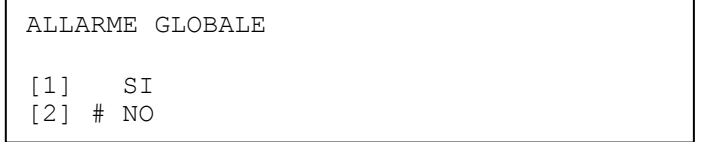

Se un gruppo è programmato in modalità tecnologica, viene chiesto se attivare o meno le segnalazioni durante la condizione di allarme:

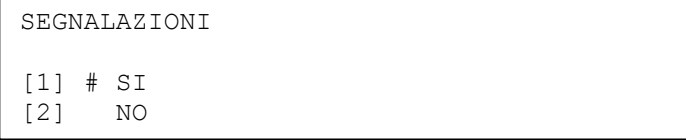

Se si sceglie di NON attivarle, eventuali condizioni di allarme per gruppo tecnologico non attivano il buzzer e le retroilluminazioni.

Dopo aver confermato con **OK** l'ultimo menu di inserimento/configurazione ammesso per la modalità selezionata, verrà chiesto all'utente di confermare o meno la configurazione impostata fino a quel momento:

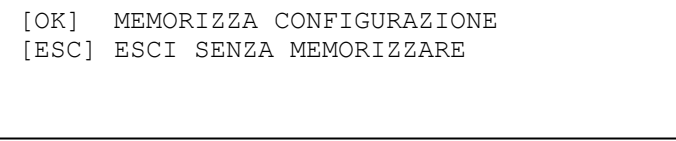

Premendo **OK**, la configurazione impostata nel corso dei menu precedenti viene memorizzata. Premendo **ESC**, la procedura viene abbandonata senza effettuare alcuna memorizzazione.

In entrambi i casi, dopo che l'utente ha effettuato la sua scelta si torna direttamente al menu iniziale di inserimento del numero di gruppo.

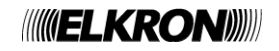

#### **4.3.2.5 Includi/Escludi**

Inserire e confermare con **OK** il numero del gruppo da includere o escludere:

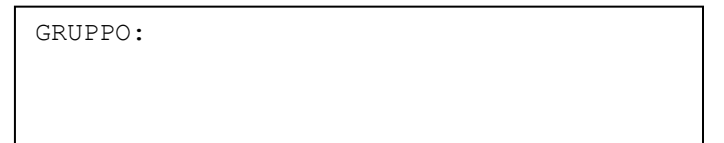

Viene visualizzato quindi il seguente menu:

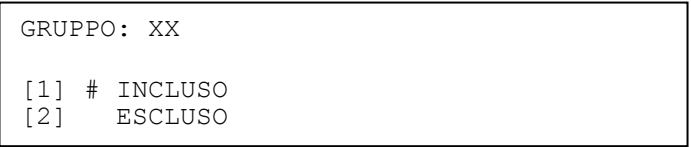

Con il tasto **OK** si conferma l'inclusione/esclusione. Con il tasto **ESC** si torna al menu precedente.

L'esclusione del gruppo di zone, oltre ad essere segnalata dagli indicatori frontali della centrale, è visualizzata anche sul display e memorizzata nel cronologico. L'esclusione comporta anche l'attivazione del relè di esclusione se questo è programmato come tale.

#### **4.3.2.6 Verifica**

Inserire e confermare con **OK** il numero del gruppo:

GRUPPO:

Se non vi sono zone associate al gruppo, verrà mostrato il seguente schermo:

GRUPPO: XXX NOME: NOME GRUPPO NESSUNA ZONA ASSOCIATA

Se il gruppo, invece, contiene almeno una zona, verrà mostrato il seguente schermo, in cui è possibile visualizzare tutte le zone presenti nel gruppo selezionato mediante i tasti **A** e  $\blacktriangledown$ :

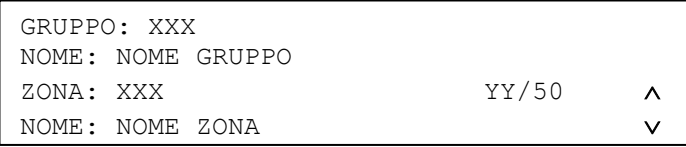

**YY** = numero di zone associate al gruppo.

Premendo il tasto **OK** dal menu di visualizzazione delle zone associate, si passa allo schermo di visualizzazione dei moduli uscita associati al gruppo.

Se non ci sono moduli uscita associati al gruppo, viene mostrato il seguente schermo:

GRUPPO: XXX NOME: NOME GRUPPO NESSUNO MODULO USCITA ASSOCIATO

Se invece almeno un modulo uscita è associato al gruppo, viene visualizzato il seguente schermo, nel quale l'utente potrà scorrere la lista dei moduli di uscita associati tramite i tasti  $\overrightarrow{A}$  e  $\overrightarrow{V}$ :

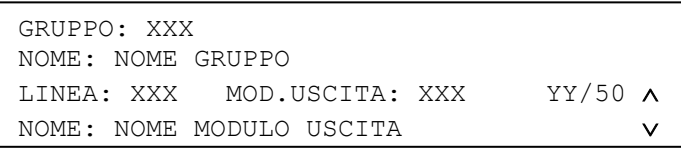

**YY** = numero di moduli associati al gruppo.

Premendo **OK**, si commuta tra lo schermo di visualizzazione delle zone associate e quello dei moduli di uscita associati.

Premendo **ESC**, si torna al menu di inserimento del numero di gruppo.

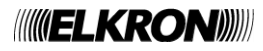

Premendo il tasto > dallo schermo di visualizzazione delle zone o dei moduli di uscita associati al gruppo, vengono visualizzate le attuali impostazioni del gruppo.

```
GRUPPO: XXX INCLUSO
MOD. OPERATIVA: TECNOLOGICA
MULTIPLO CONSENSO CON TEMPO
```
Premendo ancora il tasto > vengono visualizzate ulteriori informazioni dipendenti dalla modalità in cui è stato programmato il gruppo. Per esempio, se il gruppo è stato programmato in modalità tecnologica – multiplo consenso con tempo, viene visualizzato quanto segue:

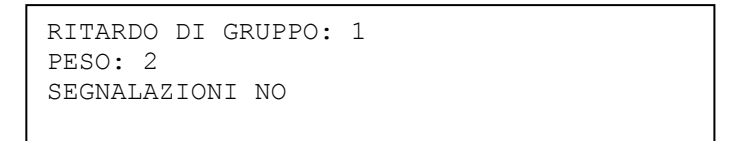

Premendo nuovamente il tasto  $\blacktriangleright$  si torna allo schermo iniziale di visualizzazione delle zone associate.

Per ritornare ai menu precedenti premere il tasto **ESC.**

## **4.4 DISPOSITIVO - PROGRAMMAZIONE DEI DISPOSITIVI**

Questo menu viene utilizzato per programmare informazioni del dispositivo di pertinenza esclusiva della centrale. Più specificatamente, si tratta di informazioni che **NON** devono essere trasferite al campo e che vengono utilizzate esclusivamente all'interno della centrale.

Inserire e confermare con **OK** il numero della linea sulla quale si trova il dispositivo:

LINEA:

Inserire quindi l'indirizzo del dispositivo sulla linea:

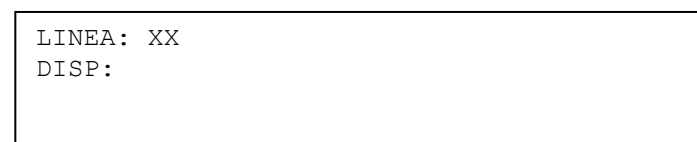

Dopo aver confermato l'indirizzo con **OK**, vengono visualizzati il tipo ed il nome del dispositivo:

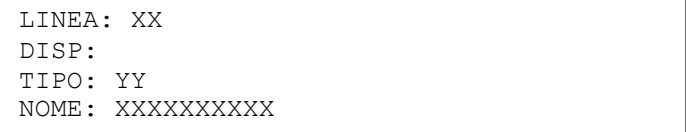

Premendo ancora **OK**, viene visualizzato il menu di programmazione del dispositivo, dipendente dal tipo di dispositivo da programmare.

Per i seguenti tipi di dispositivi:

- Rivelatore di fumo (SM)
- Rivelatore di calore (HT)
- Rivelatore fumo/calore (SH)
- **Modulo concentratore (MC)**
- Rivelatore di gas (GS)
- Modulo 4-20 mA (CI)

Viene visualizzato il seguente menu

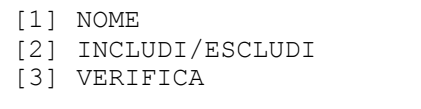

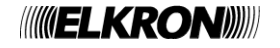

Per i seguenti tipi:

- **Pulsante manuale (MN)**<br>**Produce di uscita (MU)**
- Modulo di uscita (MU)
- **Ingresso a memoria (LI)**
- **Ingresso impulsivo (PI)**
- Tirante bagno (TB)
- Ingresso stabile con uscita sirena (IS)

Il menu diventa

[1] NOME [2] IMPOSTA DISPOSITIVO [3] INCLUDI/ESCLUDI [4] VERIFICA

#### **NOME**

Consente di associare al dispositivo un nome composto da max. 32 caratteri alfanumerici. **IMPOSTA DISPOSITIVO** (per i dispositivi che lo prevedono) Consente di impostare funzioni tipiche del dispositivo scelto.

#### **INCLUDI/ESCLUDI**

Consente di includere/escludere un dispositivo.

#### **VERIFICA**

Consente di verificare le impostazioni attuali del dispositivo scelto.

## **4.4.1 Nome**

Mediante questo schermo è possibile editare il nome da associare al dispositivo:

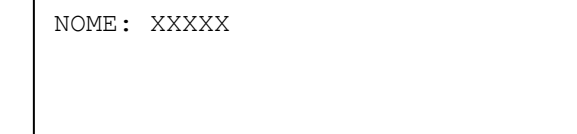

Premere < per cancellare i caratteri esistenti e > per inserire degli spazi.

Proseguire fino alla completa immissione del nome, quindi premere **OK** per confermare.

Premere **ESC** per tornare al menu precedente.

## **4.4.2 Imposta dispositivo (rivelatori e moduli di ingresso)**

Il menu di impostazione dispositivo dipende dal tipo di dispositivo interessato, in accordo a quanto mostrato di seguito:

### **MN, PI, IS:**

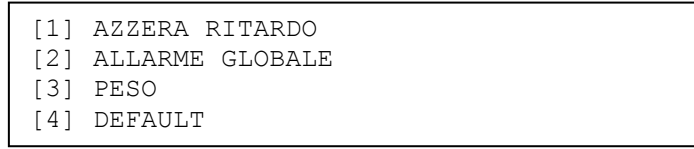

**LI:**

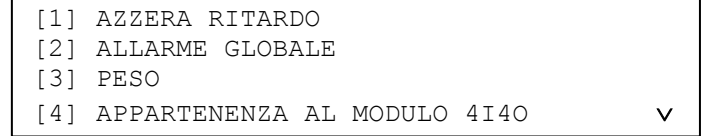

```
[5] DEFAULT
```
**TB:**

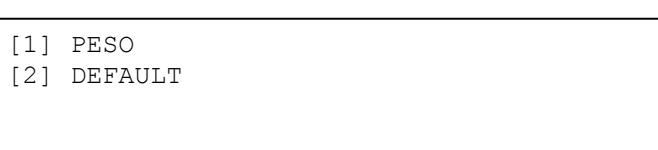

I paragrafi seguenti illustrano il significato di ciascuna delle opzioni presentate nei menu soprastanti ed il menu a cui si accede a fronte della selezione di ciascuna di esse.

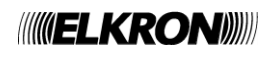

#### **4.4.2.1 Azzera Ritardo**

Questa opzione consente al dispositivo di azzerare il tempo di intervento della zona associata se questa è programmata con una modalità a tempo.

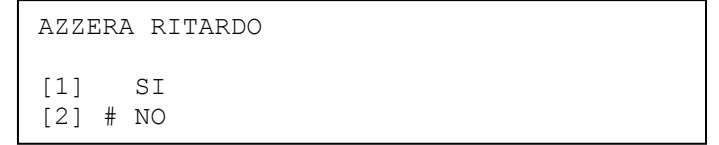

Per abilitare la funzionalità, premere il tasto **1**.

Per disabilitare la funzionalità, premere il tasto **2**.

L'opzione attiva è evidenziata dal simbolo **#** .

Premendo **OK**, si conferma la scelta effettuata. Premendo **ESC**, si torna al menu precedente.

#### **4.4.2.2 Allarme Globale**

Questa opzione attiva il Master Alarm se il dispositivo va in allarme.

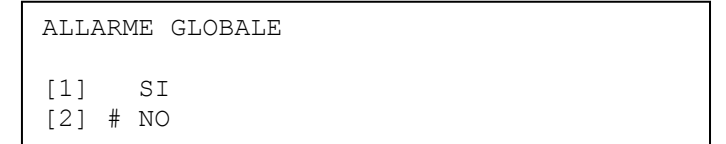

Per abilitare la funzionalità, premere il tasto **1**.

Per disabilitare la funzionalità, premere il tasto **2**.

L'opzione attiva è evidenziata dal simbolo **#** .

Premendo **OK**, si conferma la scelta effettuata. Premendo **ESC**, si torna al menu precedente.

#### **4.4.2.3 Peso**

Questa opzione consente di impostare il valore del peso del dispositivo in condizione di allarme.

Inserire il valore del peso nell'intervallo ammesso per il dispositivo in esame (si veda la tabella sottostante), e confermare con **OK.**  Con **ESC** si torna al menu precedente.

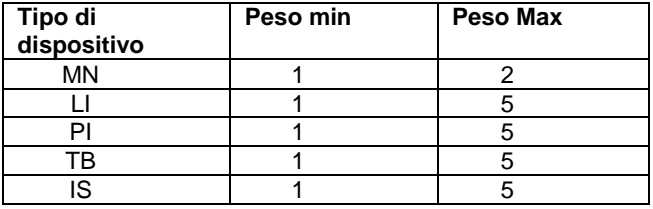

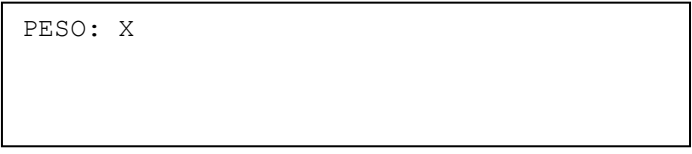

Il peso del dispositivo influisce sul comportamento della zona o del gruppo di dispositivi a cui il dispositivo è associato.

Infatti, quando la somma dei pesi dei dispositivi di una zona o di un gruppo di dispositivi raggiunge la soglia impostata per la zona o il gruppo, la centrale passa in condizione di allarme con uscita sirena attiva oppure (se la zona o gruppo è programmata/o con una modalità a tempo) viene attivato il temporizzatore di zona/gruppo.

#### **4.4.2.4 Appartenenza Al Modulo 4I4O**

Questa opzione indica se il modulo LI fa parte o meno di un modulo IO multiplo.

```
APPARTENENZA AL MODULO 4I4O
[1] SI
[2] # NO
```
Per dichiarare il modulo LI appartenente ad un modulo IO multiplo, premere il tasto **1**.

Per dichiararlo modulo singolo, premere il tasto **2**.

L'opzione attiva è evidenziata dal simbolo #

Premendo **OK**, si conferma la scelta effettuata. Premendo **ESC**, si torna al menu precedente.

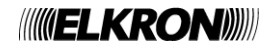

## **4.4.2.5 Default**

Questa opzione consente di ripristinare i valori di default (valori pre-impostati di fabbrica) dei parametri del dispositivo.

```
RIPRISTINO VALORI INIZIALI<br>[1] SI
     SI[2] # NO
```
Per ripristinare i valori di default premere il tasto **1**.

Per NON ripristinare i valori di default premere il tasto **2**.

L'opzione attiva è evidenziata dal simbolo # .

Con il tasto **OK** si conferma la scelta. Premendo **ESC**,si torna al menu precedente.

La tabella seguente riporta i valori di default:

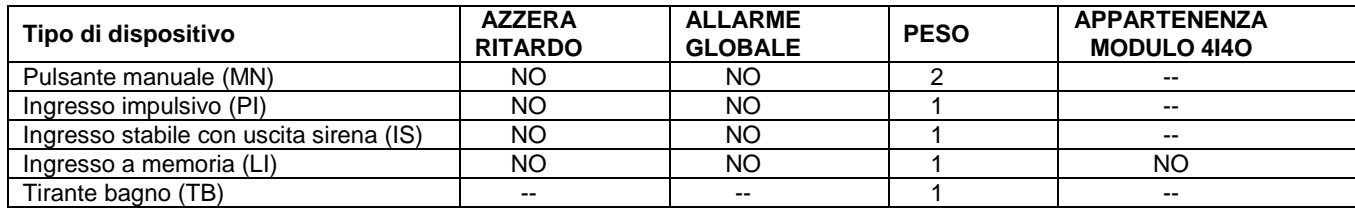

## **4.4.3 Imposta dispositivo (modulo di uscita)**

Il menu di impostazione dispositivo relativo ai moduli di uscita è costituito dalle seguenti voci:

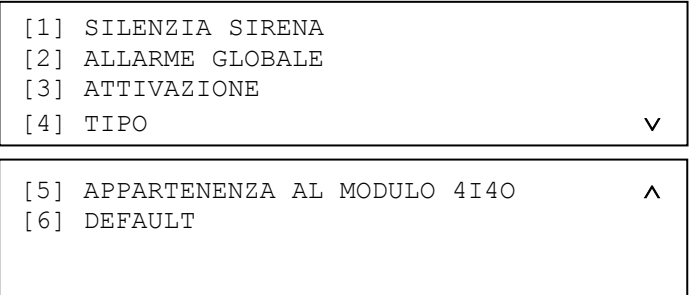

### **4.4.3.1 Silenzia Sirena**

Selezionando questa voce, viene visualizzato il seguente schermo:

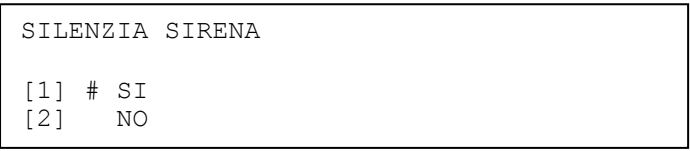

Quando l'opzione è abilitata, il tasto **TACITA RIARMA SIRENA** agisce anche sulle uscite del modulo di uscita.

Quando invece l'opzione è disabilitata, le uscite del modulo sono svincolate dai tasti.

Quando si entra in questo menu, il cancelletto è posizionato sull'opzione correntemente attiva. Quindi, esso può essere spostato sull'opzione che si desidera selezionare. É infine necessario confermare la scelta effettuata mediante il tasto **OK**.

### **4.4.3.2 Allarme Globale**

Selezionando questa voce viene visualizzato il seguente schermo, mediante il quale l'utente può decidere se attivare o meno il modulo di uscita a fronte dell'occorrenza di un allarme globale:

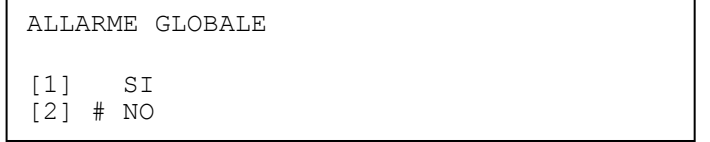

Il cancelletto indica l'opzione attiva. La scelta effettuata deve essere confermata con **OK.**

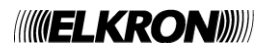

Questo menu visualizza le possibili opzioni di attivazione del modulo uscita:

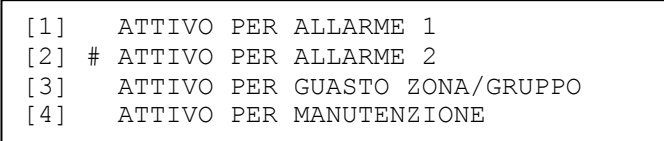

La prima opzione fa sì che il modulo di uscita venga attivato quando una zona o un gruppo a cui esso è associato porta la centrale in condizione di allarme (con o senza l'attivazione dell'uscita sirena).

La seconda opzione prevede che il modulo si attivi quando una zona o un gruppo a cui esso è associato porta la centrale in condizione di allarme con uscita sirena attiva. La terza e la quarta opzione comportano l'attivazione del modulo a fronte rispettivamente di un guasto o di una manutenzione di un dispositivo di una zona o di un gruppo di dispositivi a cui il modulo di uscita è associato. Il cancelletto indica l'opzione attiva. La scelta effettuata deve essere confermata con **OK.**

#### **4.4.3.4 Tipo**

Se il modulo di uscita è stato programmato per attivarsi a fronte di una condizione di allarme (allarme 1/ allarme 2), la selezione di questa voce dà luogo al seguente menu, attraverso il quale si stabilisce se il modulo di uscita pilota un segnalatore di allarme (tipo C) o apparati di lotta all'incendio (tipo G):

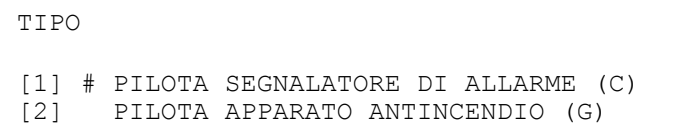

Questa distinzione permette una immediata identificazione nel caso di esclusioni o guasti del modulo di uscita, perché sono accesi i relativi indicatori luminosi e sul display è visualizzato il tipo del modulo uscita:

- tipo C modulo di uscita che pilota un segnalatore di allarme
- tipo G modulo di uscita che pilota un apparato di lotta all'incendio
- tipo J modulo di uscita che pilota un segnalatore di guasto

Se, di contro, il modulo di uscita è stato programmato per attivarsi a fronte di guasto o manutenzione, la centrale assegna automaticamente il tipo "J" al modulo di uscita stesso. Durante il test di zona, i moduli uscita di tipo "G" e di tipo"J" non sono attivati. I moduli uscita sono preimpostati dalla centrale come tipo "C".

Il cancelletto indica l'opzione attiva. La scelta effettuata deve essere confermata con **OK.** Con il tasto **ESC** si torna al menu precedente.

**4.4.3.5 Appartenenza al Modulo 4I4O**

Questa opzione indica se il modulo di uscita fa parte o meno di un modulo IO multiplo.

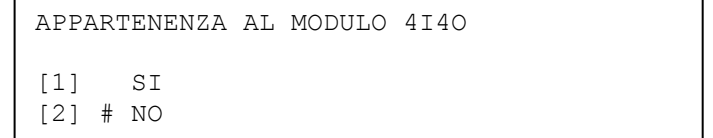

Per dichiarare il modulo appartenente ad un modulo IO multiplo, premere il tasto **1**.

Per dichiararlo modulo singolo, premere il tasto **2**.

L'opzione attiva è evidenziata dal simbolo **#**.

Premendo **OK**, si conferma la scelta effettuata. Premendo **ESC**, si torna al menu precedente.

**4.4.3.6 Default**

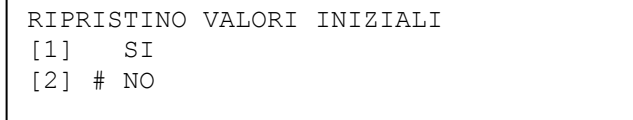

Per ripristinare i valori di default premere il tasto **1**.

Per NON ripristinare i valori di default premere il tasto **2**.

L'opzione attiva è evidenziata dal simbolo **#** .

Con il tasto **OK** si conferma la configurazione. Premendo **ESC**,si torna al menu precedente.

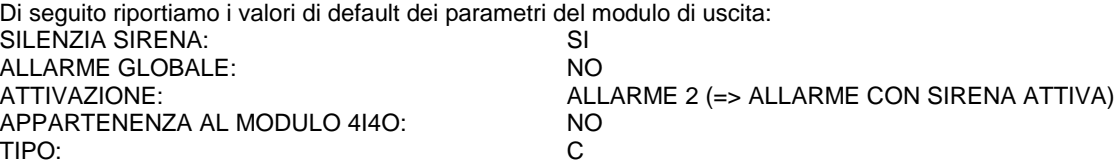

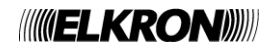

# **4.4.4 Includi/Escludi**

Viene visualizzato il seguente schermo, in cui vengono riportate le informazioni del dispositivo (coordinate, tipo e nome) ed è possibile stabilire se includere o escludere il dispositivo.

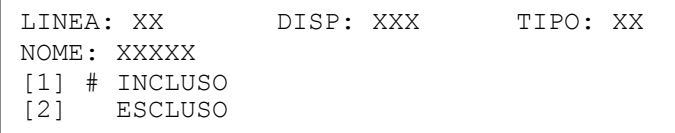

Con il tasto **OK** si conferma la scelta.

Quando si esclude un dispositivo e successivamente si esclude e poi si include la zona a cui appartiene, il dispositivo rimane escluso.

L'esclusione di un dispositivo viene segnalata dagli indicatori frontali della centrale ed è visualizzata sul display e memorizzata nel cronologico. L'esclusione comporta anche l'attivazione del relè di esclusione, se questo è programmato come tale.

Se un dispositivo incluso viene escluso o viceversa, la nuova configurazione sarà inviata al dispositivo all'uscita dalla fase di programmazione, quando il sistema ritorna in monitoraggio.

## **4.4.5 Verifica**

Questa voce di menu permette di verificare le impostazioni correnti del dispositivo selezionato, e dà luogo ad uno schermo dipendente dal tipo di dispositivo.

- Rivelatore di fumo (SM)
- Rivelatore di calore (HT)
- Rivelatore fumo/calore (SH)
- Modulo concentratore (MC)
- Rivelatore di gas (GS)
- Modulo 4-20 mA (CI)

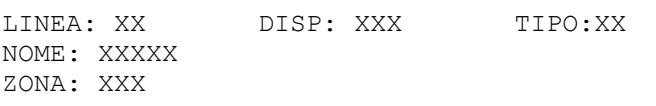

- Pulsante manuale (MN)
- Ingresso impulsivo (PI)
- Ingresso stabile con uscita sirena (IS)

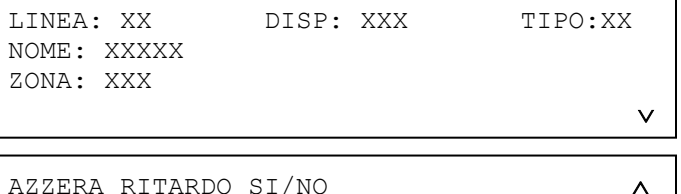

ALLARME GLOBALE SI/NO

PESO X

Ingresso a memoria (LI)

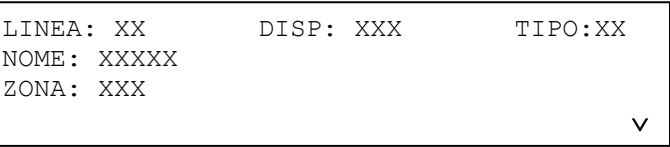

AZZERA RITARDO SI/NO ALLARME GLOBALE SI/NO PESO X APPARTENENZA AL MODULO 4I4O SI/NO

Tirante bagno (TB)

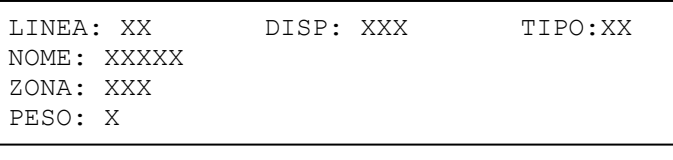

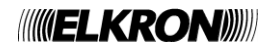

Modulo di uscita (MU)

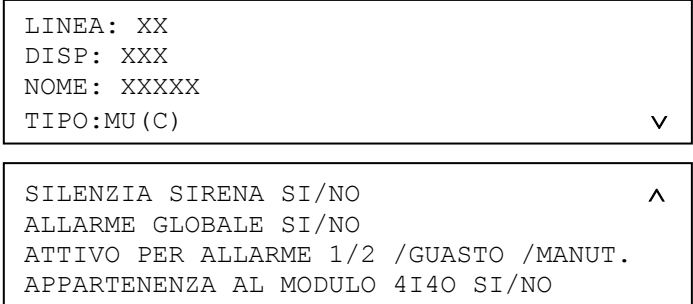

Premendo il tasto ▶ da uno dei due schermi di cui sopra, viene visualizzato il seguente schermo che riporta le associazioni del modulo di uscita alle zone, ai gruppi di dispositivi e ai gruppi di zone.

> LINEA: XX DISP: XXX TIPO: MU(C) NOME: XXXXX TIPO: MODULO USCITA ASSOCIATO A: XXXXXXXXXXX

Mediante il tasto  $\triangleright$  si passa all'associazione successiva.

Dopo aver visualizzato l'ultima associazione, si torna a visualizzare il primo schermo di verifica.

## **4.5 PASSWORD**

**La centrale gestisce 10 password su 3 livelli differenti:**

- una password di livello 1 (password 1): attualmente non utilizzata
- sette password di livello 2 utente (password 2..8): tutte le funzioni sono abilitate ad eccezione dell'accesso in programmazione.
- una password di livello 2 avanzato (password 9): come livello 2 utenti + indicatore eventi.
- una password di livello 3 (password 10): controllo completo (amministratore).

Quando si accede al menu delle password, viene visualizzato il seguente schermo:

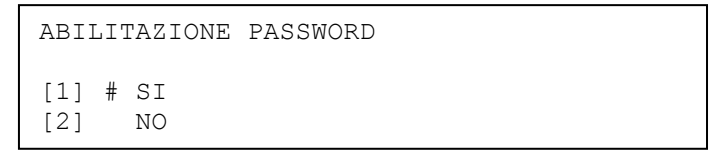

Con il tasto **OK** si conferma la scelta corrispondente alla voce selezionata dal simbolo #. Con il tasto **ESC** si torna al menu precedente.

Se le password vengono abilitate, viene visualizzato il menu seguente, dal quale è possibile modificare le password esistenti e visualizzare le password correnti:

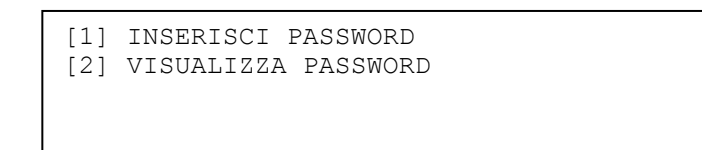

Se si sceglie di inserire (modificare) una password, viene chiesto all'utente di specificare la password da modificare:

PASSWORD Nr:

Dopo aver inserito e confermato con **OK** il numero della password da modificare, viene visualizzato il seguente schermo in cui la password può essere editata:

> PASSWORD Nr: XX PASSWORD: XXXX\_

La password ha un formato fisso ed è composta da 5 cifre.

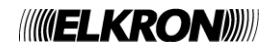

Se si vogliono visualizzare le password esistenti, viene mostrato il seguente schermo:

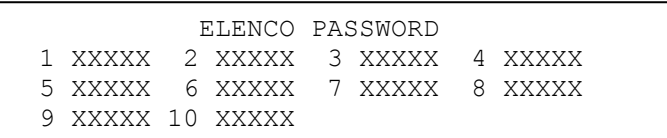

Le password di default, pre-programmate in fabbrica, sono:

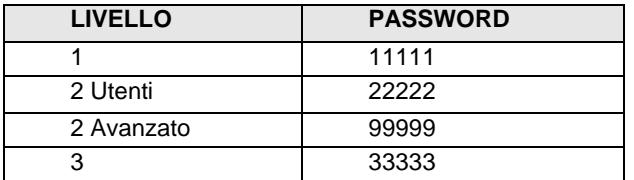

Ogni volta che una password viene inserita, la centrale memorizza nel cronologico l'evento di password inserita e il numero di password utilizzata.

Quando la centrale è in fase di scansione e la richiesta di password non è abilitata, viene generata una condizione di errore.

## **4.6 LINGUA**

Viene mostrato il menu delle lingue selezionabili:

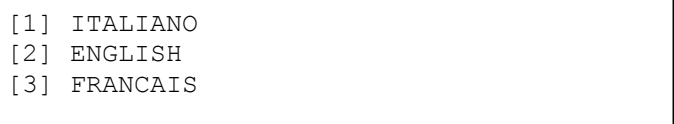

Dopo aver selezionato la lingua desiderata, viene chiesto all'utente di confermare la scelta:

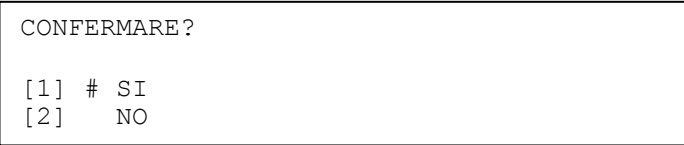

A conferma avvenuta, la visualizzazione dei messaggi nella nuova lingua ha esito immediato.

## **4.7 CONFIGURA DISPOSITIVI**

Mediante questo menu si possono configurare parametri tipici di ogni dispositivo.

A differenza del menu descritto nel paragrafo 4.4, in cui ci si riferiva a parametri sì del dispositivo, ma di pertinenza esclusiva della centrale e di cui il dispositivo non era a conoscenza, in questo menu si fa riferimento a parametri che, oltre ad essere memorizzati in centrale, devono essere conosciuti anche dal dispositivo.

Tramite questo menu, si può addirittura programmare ogni dispositivo prima che questo vengo installato sulla linea di rivelazione. I parametri programmati (quali, per esempio, l'indirizzo, il tipo, etc.) vengono salvati internamente al dispositivo in una memoria non volatile.

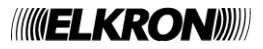

Il menu di configurazioni dispositivi, riportato di seguito, è composto dalle seguenti voci:

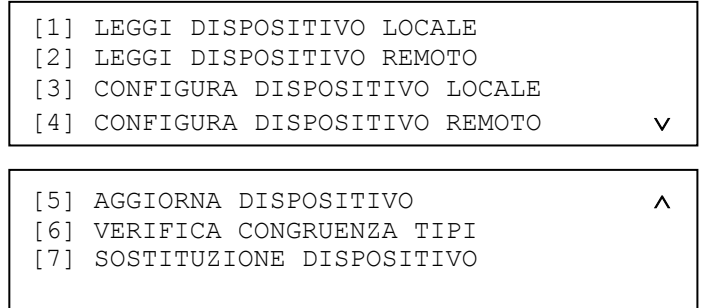

#### **[1] LEGGI DISPOSITIVO LOCALE**

Questa opzione consente di leggere l'indirizzo, il tipo ed altri parametri tipici del dispositivo collegato localmente alla centrale. **[2] LEGGI DISPOSITIVO REMOTO**

Questa opzione consente di verificare la programmazione di un dispositivo normalmente configurato e già collegato sulla linea di rivelazione.

#### **[3] CONFIGURA DISPOSITIVO LOCALE**

Questa opzione permette di configurare l'indirizzo, il tipo ed altri parametri tipici del dispositivo collegato localmente alla centrale.

## **[4] CONFIGURA DISPOSITIVO REMOTO**

Questa opzione permette di configurare il tipo ed altri parametri tipici di un dispositivo normalmente configurato e già collegato sulla linea di rivelazione.

**[5] AGGIORNA DISPOSITIVO**

Questa opzione consente di aggiornare un dispositivo in campo con la configurazione presente nella memoria della centrale. **[6] VERIFICA CONGRUENZA TIPI**

Questa opzione consente di verificare la congruenza dei tipi di dispositivi memorizzati in centrale con i tipi dei dispositivi effettivamente presenti in campo.

## **[7] SOSTITUZIONE DISPOSITIVO**

Questa opzione permette di sostituire un dispositivo guastatosi all'interno del sistema con un dispositivo vergine.

## **4.7.1 Leggi dispositivo locale**

La lettura dei parametri di configurazione del dispositivo, quali indirizzo, tipo, revisione e parametri specifici del tipo del dispositivo stesso, può essere eseguita direttamente in centrale.

Prima di accedere al relativo menu di programmazione, collegare il dispositivo direttamente ad un modulo di linea. Inserire e confermare con **OK** il numero della linea alla quale è collegato direttamente il dispositivo:

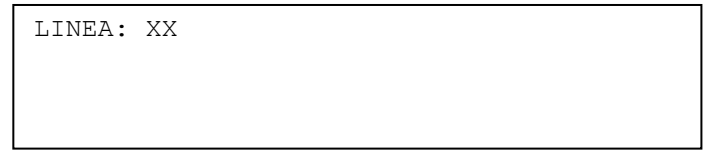

La linea verrà alimentata (eventuali malfunzionamenti di linea verranno segnalati), quindi verrà mostrato il seguente schermo se il dispositivo non è presente:

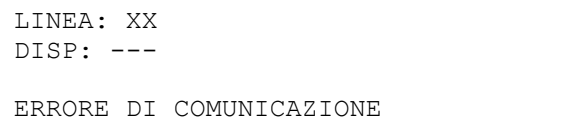

oppure il seguente se il dispositivo viene rilevato correttamente:

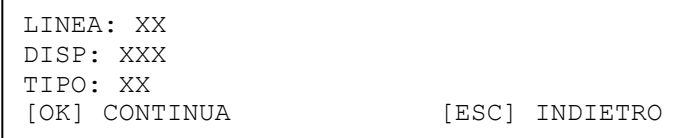

In questo ultimo caso, vengono visualizzati l'indirizzo ed il tipo corrente del dispositivo.

Premendo **OK**, viene visualizzato un elenco di parametri tipici del dispositivo e dipendenti dal tipo del dispositivo stesso.

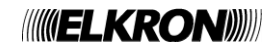

Se il dispositivo è un modulo di uscita, vengono visualizzati i seguenti parametri:

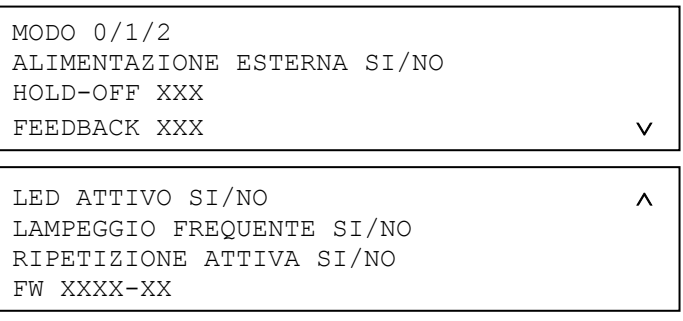

- MODO: è la modalità di funzionamento del modulo uscita.
- ALIMENTAZIONE ESTERNA: indica se il modulo è alimentato autonomamente o tramite la linea di rivelazione.
- HOLD-OFF: è il tempo in secondi (0÷255 sec.; step 1 sec.) che dovrà trascorrere da quando il modulo riceve il comando di attivazione a quando avviene l'effettiva attivazione del relè a bordo del modulo.
- FEEDBACK: è il tempo in secondi (0÷255 sec.; step 1 sec.) entro il quale sul modulo uscita dovrà essere attivato l'ingresso 1 di controllo dopo l'avvenuta attuazione. Questo tempo è valido solo quando il modulo è programmato per funzionamento in modo 2.
- LED ATTIVO: indica l'abilitazione del lampeggio del LED a fronte dell'interrogazione da parte della centrale.
- LAMPEGGIO FREQUENTE: indica la proprietà da parte del dispositivo di lampeggiare ad ogni comando di misura ricevuto dal modulo di linea.
- RIPETIZIONE ATTIVA: indica l'attivazione momentanea dell'uscita ripetizione di allarme all'interrogazione della centrale.
- FW: è il codice del firmware del dispositivo, completo di revisione.

#### **4.7.1.2 Modulo di ingresso LI**

Se il dispositivo è un modulo di ingresso a memoria, vengono visualizzati i seguenti parametri:

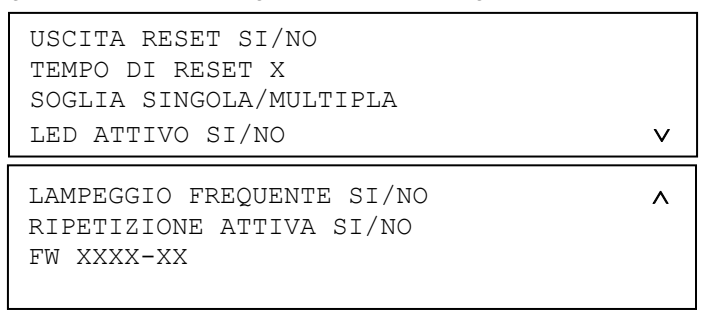

- USCITA RESET: indica l'abilitazione al funzionamento dell'uscita di reset del modulo.
- TEMPO DI RESET: è il tempo in secondi (1÷20 sec.; step 1 sec.) di attivazione dell'uscita di reset.
- SOGLIA: indica la modalità di funzionamento in singola soglia o multipla soglia del modulo.
- LED ATTIVO: indica l'abilitazione del lampeggio del LED all'interrogazione della centrale.
- LAMPEGGIO FREQUENTE: indica la proprietà da parte del dispositivo di lampeggiare ad ogni comando di misura ricevuto dal modulo di linea.
- RIPETIZIONE ATTIVA: indica l'attivazione momentanea dell'uscita ripetizione di allarme all'interrogazione della centrale.
- FW: è il codice del firmware del dispositivo, completo di revisione.

### **4.7.1.3 Modulo di ingresso PI**

Se il dispositivo è un ingresso ad impulsi, vengono visualizzati i seguenti parametri:

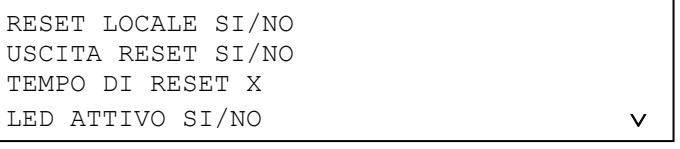

```
LAMPEGGIO FREQUENTE SI/NO 
RIPETIZIONE ATTIVA SI/NO
FW XXXX-XX
```
- RESET LOCALE: indica l'abilitazione al funzionamento dell'ingresso locale di reset presente sul modulo.
- USCITA RESET: indica l'abilitazione al funzionamento dell'uscita di reset del modulo.
- TEMPO DI RESET: è il tempo in secondi (1÷20 sec.; step 1 sec.) di attivazione dell'uscita di reset.
- LED ATTIVO: indica l'abilitazione del lampeggio del LED all'interrogazione della centrale.
- LAMPEGGIO FREQUENTE: indica la proprietà da parte del dispositivo di lampeggiare ad ogni comando di misura ricevuto dal modulo di linea.
- RIPETIZIONE ATTIVA: indica l'attivazione momentanea dell'uscita ripetizione di allarme all'interrogazione della centrale.
- FW: è il codice del firmware del dispositivo, completo di revisione.

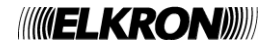

Se il dispositivo è un pulsante manuale, vengono visualizzati i seguenti parametri:

```
LED ATTIVO SI/NO
LAMPEGGIO FREQUENTE SI/NO
FW XXXX-XX
```
- LED ATTIVO: indica l'abilitazione del lampeggio del LED all'interrogazione della centrale.
- LAMPEGGIO FREQUENTE: indica la proprietà da parte del dispositivo di lampeggiare ad ogni comando di misura ricevuto dal modulo di linea.
- FW: è il codice del firmware del dispositivo, completo di revisione.

#### **4.7.1.5 Modulo concentratore**

Se il dispositivo è un modulo concentratore, vengono visualizzati i seguenti parametri:

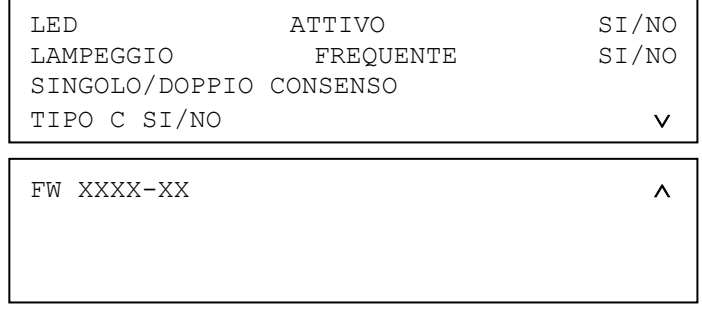

- LED ATTIVO: indica l'abilitazione del lampeggio del LED all'interrogazione della centrale.
- LAMPEGGIO FREQUENTE: indica la proprietà da parte del dispositivo di lampeggiare ad ogni comando di misura ricevuto dal modulo di linea.
- SINGOLO/DOPPIO CONSENSO: indica se il modulo attiva la condizione di allarme e la sirena a fronte di uno o più rivelatori in allarme.
- TIPO C: indica se il modulo è di tipo C o meno.
- FW: è il codice del firmware del dispositivo, completo di revisione.

#### **4.7.1.6 Tirante Bagno**

Se il dispositivo è un ingresso tirante bagno, vengono visualizzati i seguenti parametri:

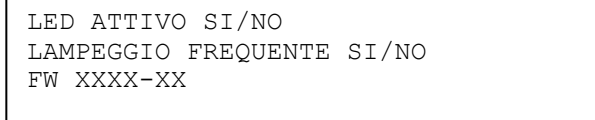

- LED ATTIVO: indica l'abilitazione del lampeggio del LED all'interrogazione della centrale.
- LAMPEGGIO FREQUENTE: indica la proprietà da parte del dispositivo di lampeggiare ad ogni comando di misura ricevuto dal modulo di linea.
- FW: è il codice del firmware del dispositivo, completo di revisione.

#### **4.7.1.7 Ingresso stabile con uscita sirena**

Se il dispositivo è un ingresso stabile con uscita sirena, vengono visualizzati i seguenti parametri:

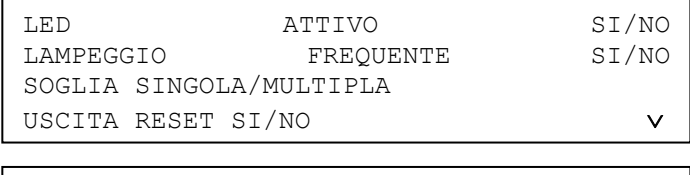

```
TIPO C SI/NO 
TEMPO DI RESET X
FW XXXX-XX
```
- LED ATTIVO: indica l'abilitazione del lampeggio del LED all'interrogazione della centrale.
- LAMPEGGIO FREQUENTE: indica la proprietà da parte del dispositivo di lampeggiare ad ogni comando di misura ricevuto dal modulo di linea.
- SOGLIA: indica la modalità di funzionamento in singola soglia o multipla soglia del modulo.
- USCITA RESET: indica l'abilitazione al funzionamento dell'uscita di reset del modulo.
- TIPO C: indica se il modulo è di tipo C o meno.
- TEMPO DI RESET: è il tempo in secondi (1÷20 sec.; step 1 sec.) di attivazione dell'uscita di reset.
- FW: è il codice del firmware del dispositivo, completo di revisione.

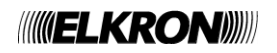

#### **4.7.1.8 Rivelatore di gas ed ingresso 4-20 mA**

Se il dispositivo è un rivelatore di gas o un ingresso 4-20 mA, vengono visualizzati i seguenti parametri:

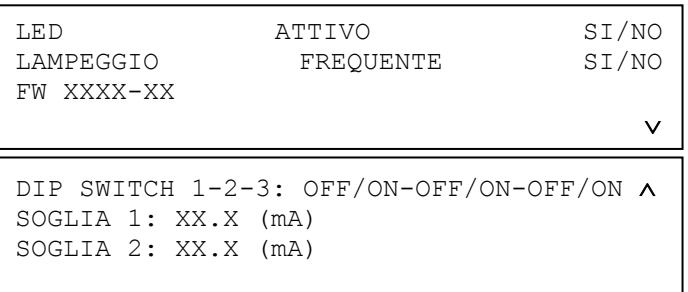

- LED ATTIVO: indica l'abilitazione del lampeggio del LED all'interrogazione della centrale.
- LAMPEGGIO FREQUENTE: indica la proprietà da parte del dispositivo di lampeggiare ad ogni comando di misura ricevuto dal modulo di linea.
- FW: è il codice del firmware del dispositivo, completo di revisione.
- DIP SWITCH 1-2-3: indica lo stato dei dip switch presenti sul dispositivo.
- SOGLIA 1/2: indica le soglie 1 e 2 di allarme programmabili dall'utente che il dispositivo utilizza quando i dip switch sono nella configurazione OFF-OFF-OFF.

#### **4.7.1.9 Dispositivo sonoro di allarme incendio MU (codice FW 165 e 169)**

Se il dispositivo è dispositivo sonoro di allarme incendio, vengono visualizzati i seguenti parametri:

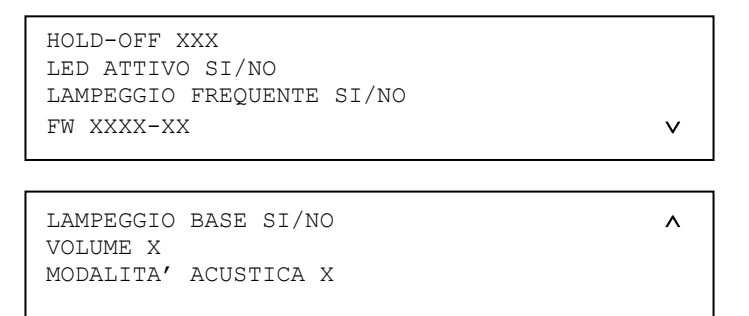

- HOLD-OFF: è il tempo in secondi (0÷255 sec.; step 1 sec.) che dovrà trascorrere da quando il modulo riceve il comando di attivazione a quando avviene l'effettiva attivazione del relè a bordo del modulo.
- LED ATTIVO: indica l'abilitazione del lampeggio del LED verde a fronte dell'interrogazione da parte della centrale.
- LAMPEGGIO FREQUENTE: se è impostato, il LED verde lampeggia ogni volta che il dispositivo riceve un comando di misura.
- FW: è il codice del firmware del dispositivo, completo di revisione.
- LAMPEGGIO BASE: se è impostato, i LED rossi del dispositivo lampeggiano quando questo viene attivato.
- VOLUME: volume dell'emissione sonora (0: assente, 1: basso, 2: medio, 3: alto).
- MODALITA' ACUSTICA: modalità acustica dell'emissione sonora (4 modalità disponibili, numerate da 1 a 4).

#### **4.7.1.10 Altri dispositivi (SM, HT, SH, etc.)**

Per tutti gli altri tipi di dispositivo non contemplati nei paragrafi precedenti, vengono visualizzati i seguenti parametri:

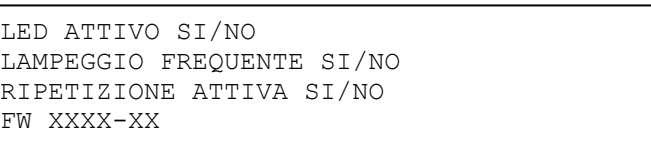

- LED ATTIVO: indica l'abilitazione del lampeggio del LED all'interrogazione della centrale.
- LAMPEGGIO FREQUENTE: indica la proprietà da parte del dispositivo di lampeggiare ad ogni comando di misura ricevuto dal modulo di linea.
- RIPETIZIONE ATTIVA: indica l'attivazione momentanea dell'uscita ripetizione di allarme all'interrogazione della centrale.
- FW: è il codice del firmware del dispositivo, completo di revisione.

Premendo **ESC** da uno degli schermi di visualizzazione dei parametri tipici del dispositivo, si torna allo schermo di visualizzazione indirizzo e tipo dell'eventuale dispositivo collegato.

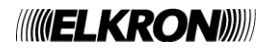

## **4.7.2 Leggi dispositivo remoto**

Questa funzionalità viene utilizzata per leggere i parametri di configurazione (indirizzo, tipo, revisione FW, etc.) di un dispositivo già installato ed operante normalmente su una linea di rivelazione di un impianto, senza che il dispositivo stesso debba essere rimosso dalla linea per dover poi essere connesso in maniera diretta ad un modulo come descritto nel capitolo precedente.

Inserire e confermare con **OK** il numero della linea sulla quale il dispositivo è collegato:

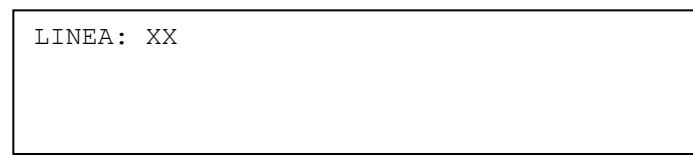

La linea viene quindi alimentata (eventuali malfunzionamenti verranno segnalati).

Se la fase di alimentazione si conclude con successo, inserire e confermare con **OK** l'indirizzo del dispositivo da leggere:

LINEA: XX DISP: XXX

Premendo **ESC**, si torna al menu precedente per l'inserimento del numero di linea.

Dopo aver inserito il numero di dispositivo, la centrale preleva dallo stesso i parametri da visualizzare.

Se in questa fase si verificano problemi di comunicazione con il dispositivo, viene visualizzato il seguente messaggio:

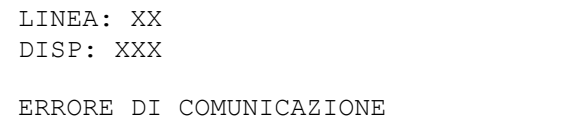

Se invece il dispositivo è funzionante e risponde correttamente, vengono prelevati i suoi parametri e viene visualizzato lo schermo seguente:

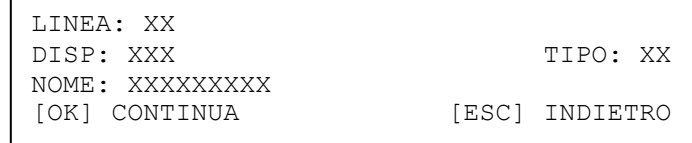

Premendo **OK**, vengono visualizzati i parametri tipici del dispositivo, dipendenti dal tipo del dispositivo stesso.

Se il dispositivo è un modulo di uscita, si rimanda al paragrafo 4.7.1.1 per le informazioni visualizzate.

Se il dispositivo è un modulo di ingresso a memoria, si rimanda al paragrafo 4.7.1.2 per le informazioni visualizzate.

Se il dispositivo è un modulo di ingresso ad impulsi, si rimanda al paragrafo 4.7.1.3 per le informazioni visualizzate.

Se il dispositivo è un pulsante manuale, si rimanda al paragrafo 4.7.1.4 per le informazioni visualizzate.

Se il dispositivo è un modulo concentratore, si rimanda al paragrafo 4.7.1.5 per le informazioni visualizzate.

Se il dispositivo è un ingresso tirante bagno, si rimanda al paragrafo 4.7.1.6 per le informazioni visualizzate.

Se il dispositivo è un modulo di ingresso stabile con uscita sirena, si rimanda al paragrafo 4.7.1.7 per le informazioni visualizzate.

Se il dispositivo è un rivelatore di gas o un ingresso 4-20 mA, si rimanda al paragrafo 4.7.1.8 per le informazioni visualizzate. Se il dispositivo è un dispositivo sonoro di allarme incendio, si rimanda al paragrafo 4.7.1.9 per le informazioni visualizzate. Per i tipi rimanenti, si rimanda al paragrafo 4.7.1.10 per le informazioni visualizzate.

Premendo **ESC** in un qualsiasi schermo di visualizzazione delle informazioni del dispositivo, se la centrale rileva un disallineamento tra le informazioni del dispositivo in essa memorizzate e quelle prelevate dal dispositivo stesso, viene mostrato il seguente schermo prima di tornare allo schermo di inserimento del numero di dispositivo:

> CONFIGURAZIONE DISPOSITIVO DIFFERENTE DA QUELLA MEMORIZZATA IN CENTRALE

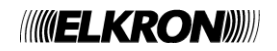

## **4.7.3 Configura dispositivo locale**

Questo menu consente di programmare l'indirizzo ed i parametri di configurazione di un dispositivo connesso direttamente ad un modulo di linea.

Inserire e confermare con **OK** il numero della linea a cui il dispositivo da programmare è connesso in maniera diretta:

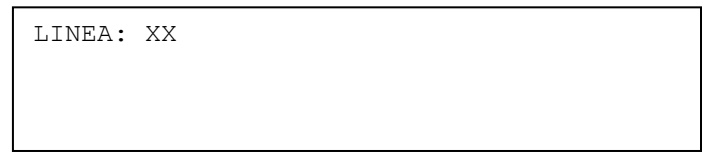

La centrale alimenta quindi la linea locale collegata al dispositivo (eventuali malfunzionamenti verranno segnalati), per poi prelevare una serie di informazioni dal dispositivo stesso.

Se si verificano problemi di comunicazione con il dispositivo, viene visualizzato il seguente schermo:

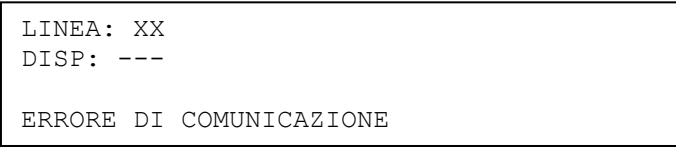

Se invece la comunicazione con il dispositivo va a buon fine, viene visualizzato lo schermo seguente:

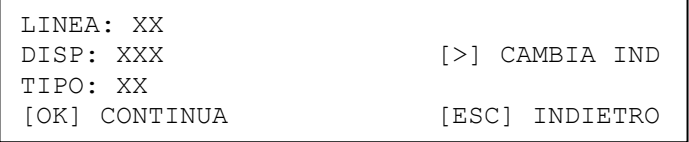

In questo schermo, vengono visualizzati l'indirizzo ed il tipo di dispositivo.

Mediante il tasto **>** si entra in uno schermo nel quale si può assegnare al dispositivo un nuovo indirizzo:

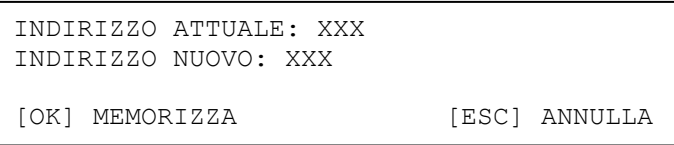

In questo schermo, il nuovo indirizzo è editabile e può essere confermato ed assegnato al dispositivo mediante il tasto **OK** o si può semplicemente abbandonare senza modificare l'indirizzo mediante il tasto **ESC**.

In entrambi i casi, si torna allo schermo precedente, dal quale - premendo **OK** - si accede ad una serie di menu di configurazione di parametri dipendenti dal tipo del dispositivo collegato.

**Nota**: l'utente può assegnare al dispositivo un indirizzo compreso nel range valido (1, 128). Il tentativo di assegnazione di un indirizzo esterno a tale range comporta la programmazione dell'indirizzo 241 (indirizzo di un dispositivo vergine).

#### **4.7.3.1 Configura Modulo di I/O (Modulo Singolo)**

Se il dispositivo è un modulo di uscita (MU, codice FW 126) singolo, o un modulo di ingresso a memoria (LI) singolo, o un modulo di ingresso ad impulsi (PI), viene visualizzato il seguente schermo:

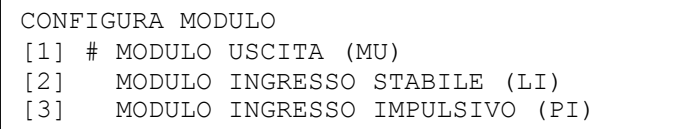

Dallo schermo di cui sopra, è possibile cambiare il tipo di dispositivo. In genere, ciascun dispositivo della famiglia MU, LI, PI può essere modificato in un dispositivo di un altro tipo della stessa famiglia.

Dopo aver scelto e confermato con **OK** il tipo da assegnare al dispositivo, viene visualizzato un menu di configurazione parametri che dipende dal tipo di dispositivo.

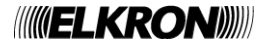
#### **4.7.3.2 Configura Modulo di I/O (Modulo Multiplo)**

Se il dispositivo è un modulo di uscita (MU, codice FW 126) o un modulo di ingresso a memoria (LI) facente parte di un modulo I/O multiplo, viene visualizzato il seguente schermo:

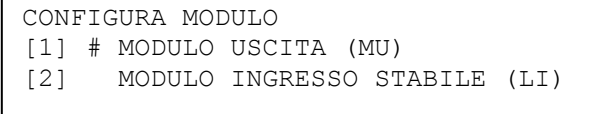

Dallo schermo di cui sopra, è possibile cambiare il tipo di dispositivo. Quando il modulo IO appartiene ad un modulo IO multiplo, i soli tipi ammissibili sono MU ed LI.

Dopo aver scelto e confermato con **OK** il tipo da assegnare al dispositivo, viene visualizzato un menu di configurazione parametri che dipende dal tipo di dispositivo.

### **4.7.3.3 Configura Modulo di Uscita (MU, codice FW 126)**

Il menu di configurazione appare come segue:

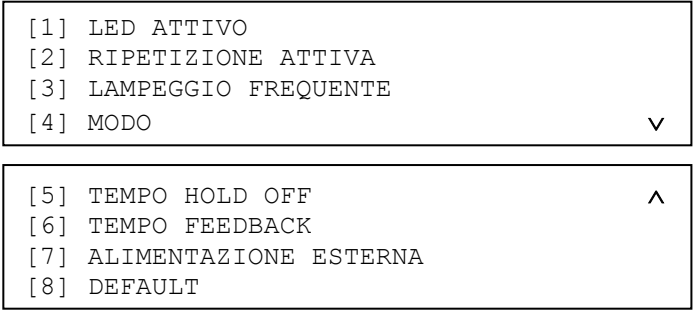

Premere il tasto **1** per definire il comportamento del LED posto sul dispositivo.

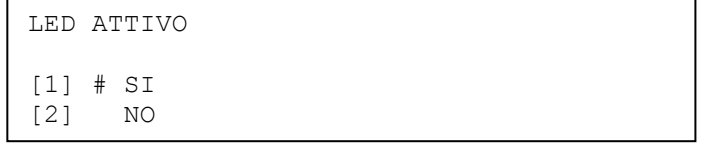

Per abilitare il lampeggio del LED che segnala il dialogo fra centrale e dispositivo, premere il tasto **1**. L'opzione attiva è evidenziata dal simbolo # . Per disabilitare il lampeggio del LED premere il tasto **2**. Con **OK** si conferma la scelta. Con **ESC** si torna al menu precedente senza modificare lo stato corrente.

Premere il tasto **2** per definire il comportamento dell'uscita ripetizione allarme del modulo.

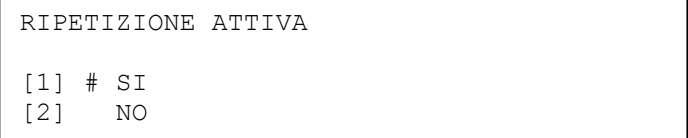

Per abilitare l'uscita di ripetizione allarme posto sul modulo, premere il tasto **1**.

Per non attivare l'uscita di ripetizione allarme al lampeggio del LED premere il tasto **2**. L'opzione attiva è evidenziata dal simbolo #.

Con **OK** si conferma la configurazione. Con **ESC** si torna al menu precedente, senza modificare lo stato corrente.

Premere il tasto **3** per definire il comportamento del lampeggio frequente del modulo.

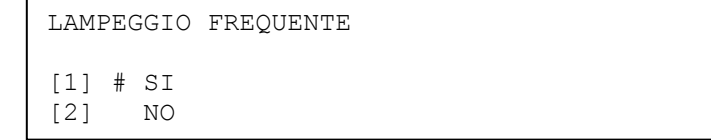

Per abilitare il lampeggio frequente del LED del modulo, premere il tasto **1**. Per disattivarlo, premere il tasto **2**.

L'opzione attiva è evidenziata dal simbolo # .

Con **OK** si conferma la configurazione. Con **ESC** si torna al menu precedente senza modificare lo stato corrente.

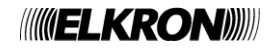

Premere il tasto **4** per impostare il modo di funzionamento del modulo:

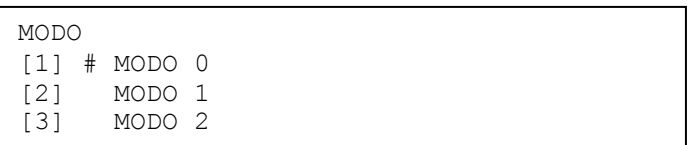

Premere il tasto **1** per configurare il modulo uscita a funzionare secondo il modo 0. Premere il tasto **2** per configurare il modulo uscita a funzionare secondo il modo 1. Premere il tasto **3** per configurare il modulo uscita a funzionare secondo il modo 2.

Con **OK** si conferma la scelta effettuata. Con **ESC** si torna al menu precedente annullando le modifiche.

Premere il tasto **5** per impostare il tempo di hold off:

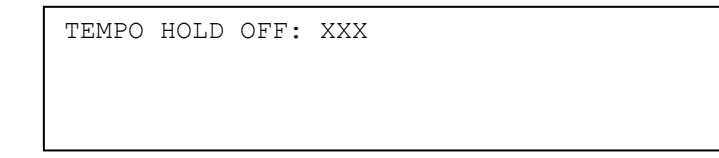

Inserire il tempo di hold off nel range 0-255 secondi e confermare con il tasto **OK**. Per ritornare al menu precedente senza introdurre modifiche premere il tasto **ESC**. Premere il tasto **6** per impostare il tempo di feedback:

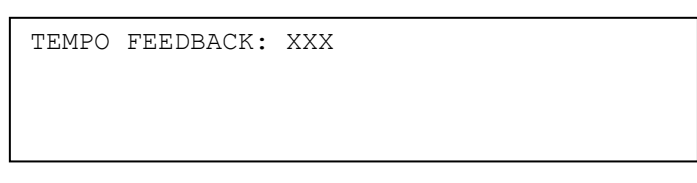

Inserire il tempo di feedback nel range 0-255 secondi e confermare con il tasto **OK**.

Per ritornare al menu precedente senza introdurre modifiche premere il tasto **ESC**.

Premere il tasto **7** per definire la presenza di alimentazione esterna nel modulo (cioè, il modulo non prende più l'alimentazione dalla linea di rivelazione e viene alimentato da una sorgente esterna).

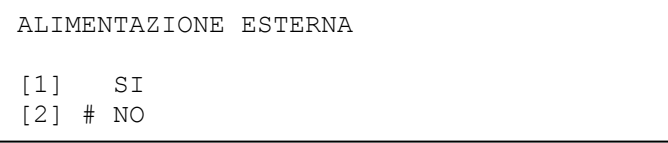

Per indicare la presenza dell'alimentazione esterna, premere il tasto **1**.

Per indicare l'assenza di alimentazione esterna, premere il tasto **2**.

L'opzione attiva è evidenziata dal simbolo # .

Con **OK** si conferma l'opzione attiva in quel momento. Con **ESC** si torna al menu precedente senza modificare lo stato corrente.

Premere il tasto **8** per accedere al menu di ripristino dei valori di fabbrica nella configurazione del dispositivo:

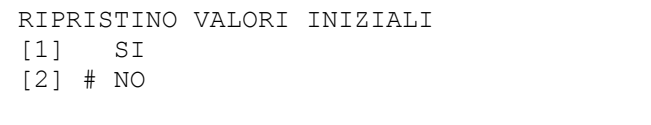

Per ripristinare i valori di default premere il tasto **1**.

Per NON ripristinare i valori di default premere il tasto **2**.

L'opzione attiva è evidenziata dal simbolo # .

Con **OK** si conferma l'opzione attiva in quel momento. Con **ESC** si torna al menu precedente senza modificare alcun parametro. I valori di default dei parametri del modulo di uscita sono elencati di seguito:

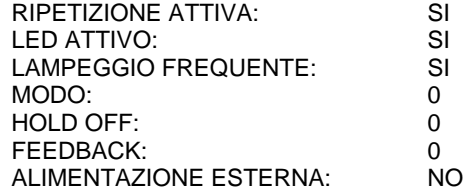

Il modulo, inoltre, verrà preimpostato di tipo C.

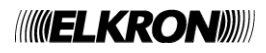

Il menu di configurazione del modulo di ingresso a memoria è visualizzato di seguito:

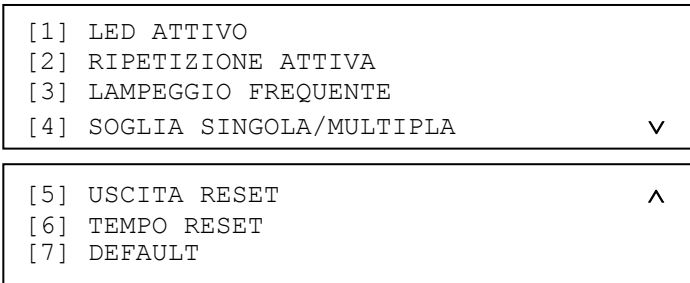

Premere il tasto **1** per definire il comportamento del LED posto sul dispositivo:

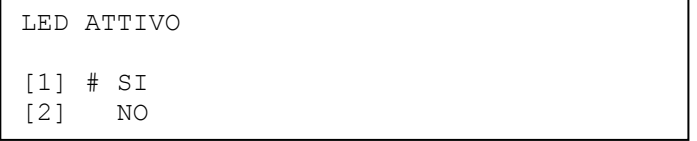

Per abilitare il lampeggio del LED che segnala il dialogo fra centrale e dispositivo premere il tasto **1**. L'opzione attiva è evidenziata dal simbolo # . Per disabilitare il lampeggio del LED premere il tasto **2**. Con **OK** si conferma la scelta. Con **ESC** si torna al menu precedente senza modificare lo stato corrente. Premere il tasto **2** per definire il comportamento dell'uscita ripetizione allarme del modulo:

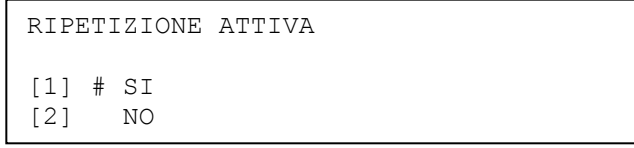

Per abilitare l'uscita di ripetizione allarme posto sul modulo, premere il tasto **1**.

Per non attivare l'uscita di ripetizione allarme al lampeggio del LED premere il tasto **2**. L'opzione attiva è evidenziata dal simbolo # .

Con **OK** si conferma la scelta. Con **ESC** si torna al menu precedente senza modificare lo stato corrente. Premere il tasto **3** per definire il comportamento del lampeggio frequente del modulo.

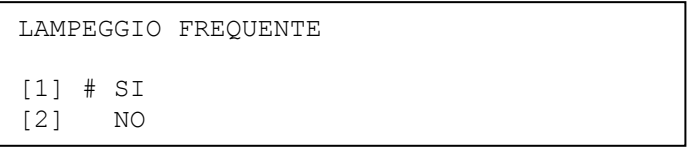

Per abilitare il lampeggio frequente del LED del modulo, premere il tasto **1**.

Per disattivarlo, premere il tasto **2**.

L'opzione attiva è evidenziata dal simbolo # .

Con **OK** si conferma la scelta. Con **ESC** si torna al menu precedente senza modificare lo stato corrente.

Premere il tasto **4** per impostare il funzionamento del modulo a soglia singola o multipla:

SOGLIA SINGOLA/MULTIPLA [1] # SINGOLA SOGLIA [2] MULTI SOGLIA

Premere il tasto **1** per impostare il funzionamento del modulo a gestire la singola soglia. Premere il tasto **2** per impostare il funzionamento del modulo a gestire la soglia multipla. Con **OK** si conferma la scelta. Con **ESC** si torna al menu precedente senza modificare lo stato corrente.

Premere il tasto **5** per abilitare o meno l'uscita reset del modulo:

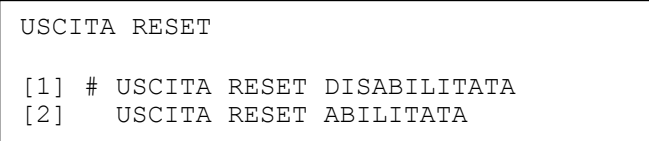

Premere il tasto **1** per disabilitare l'uscita di reset sul modulo. Premere il tasto **2** per abilitare l'uscita di reset sul modulo.

Con **OK** si conferma la scelta. Con **ESC** si torna al menu precedente senza modificare lo stato corrente.

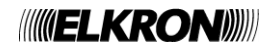

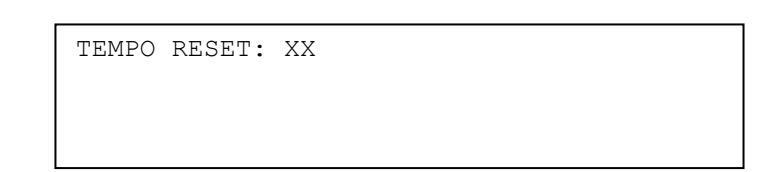

Inserire il tempo di reset nel range 1-20.

Con **OK** si conferma la scelta. Con **ESC** si torna al menu precedente senza modificare il valore precedente. Premere il tasto **7** per ripristinare i valori di fabbrica nella configurazione del dispositivo.

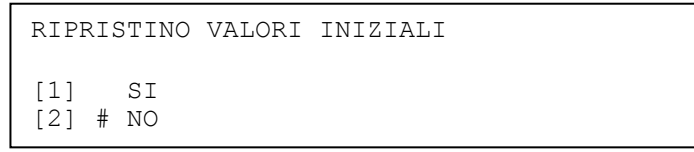

Per ripristinare i valori di default premere il tasto **1**.

Per NON ripristinare i valori di default premere il tasto **2**.

L'opzione attiva è evidenziata dal simbolo # .

Con **OK** si conferma la scelta. Con **ESC** si torna al menu precedente senza modificare lo stato corrente.

I valori di default dei parametri del modulo di ingresso a memoria sono elencati di seguito:

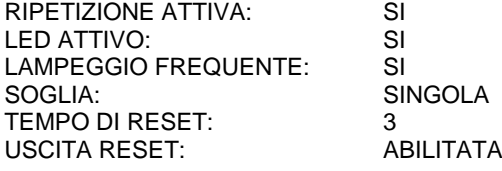

### **4.7.3.5 Configura Modulo di Ingresso ad Impulsi (PI)**

Il menu di configurazione del modulo di ingresso ad impulsi è visualizzato di seguito:

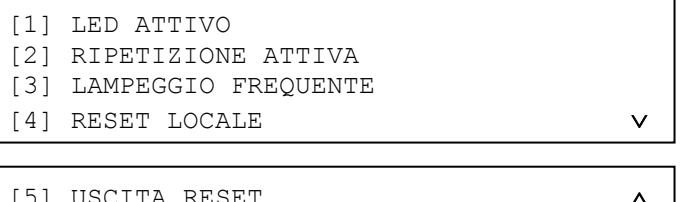

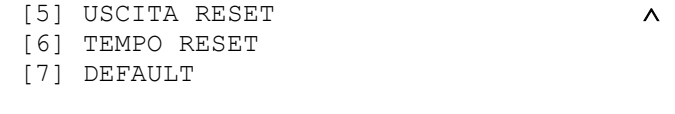

Premere il tasto **1** per definire il comportamento del LED posto sul dispositivo.

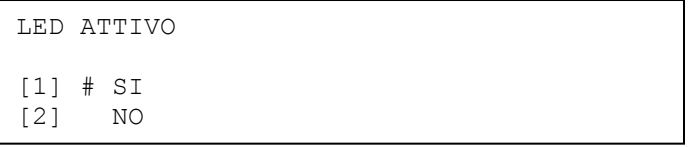

Per abilitare il lampeggio del LED che segnala il dialogo fra centrale e dispositivo premere il tasto **1**. L'opzione attiva è evidenziata dal simbolo # . Per disabilitare il lampeggio del LED premere il tasto **2**. Con **OK** si conferma la scelta. Con **ESC** si torna al menu precedente senza modificare lo stato corrente. Premere il tasto **2** per definire il comportamento dell'uscita ripetizione allarme del modulo.

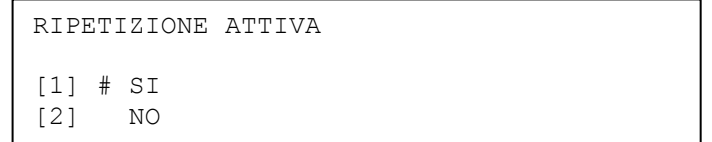

Per abilitare l'uscita di ripetizione allarme posto sul modulo, premere il tasto **1**.

Per non attivare l'uscita di ripetizione allarme al lampeggio del LED premere il tasto **2**.

L'opzione attiva è evidenziata dal simbolo # .

Con **OK** si conferma la scelta. Con **ESC** si torna al menu precedente senza modificare lo stato corrente.

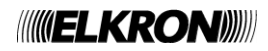

Premere il tasto **3** per definire il comportamento del lampeggio frequente del modulo.

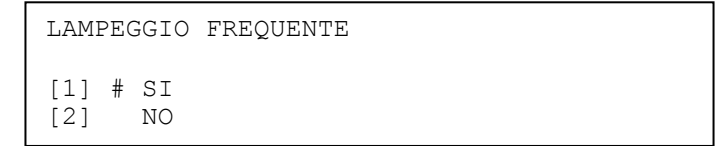

Per abilitare il lampeggio frequente del LED del modulo, premere il tasto **1**.

Per disattivarlo, premere il tasto **2**.

L'opzione attiva è evidenziata dal simbolo # .

Con **OK** si conferma la scelta. Con **ESC** si torna al menu precedente senza modificare lo stato corrente. Premere il tasto **4** per abilitare o meno l'ingresso di reset locale del dispositivo:

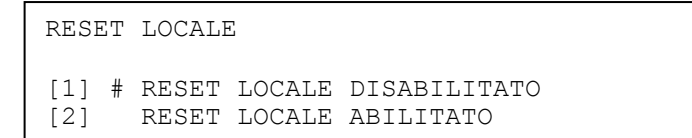

Premere il tasto **1** per abilitare l'ingresso di reset locale sul modulo.

Premere il tasto **2** per disabilitare l'ingresso di reset locale sul modulo.

Con **OK** si conferma la scelta. Con **ESC** si torna al menu precedente senza modificare lo stato corrente.

Premere il tasto **5** per abilitare o meno l'uscita di reset del dispositivo:

USCITA RESET [1] # USCITA RESET DISABILITATA [2] USCITA RESET ABILITATA

Premere il tasto **1** per disabilitare l'uscita di reset sul modulo.

Premere il tasto **2** per abilitare l'uscita di reset sul modulo.

Con **OK** si conferma la scelta. Con **ESC** si torna al menu precedente senza modificare lo stato corrente.

Premere il tasto **6** per impostare il tempo di reset:

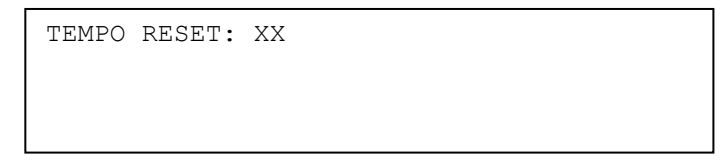

Inserire il tempo di reset nel range 1-20 secondi.

Con **OK** si conferma la scelta. Con **ESC** si torna al menu precedente senza modificare lo stato corrente. Premere il tasto **7** per ripristinare i valori di fabbrica nella configurazione del dispositivo.

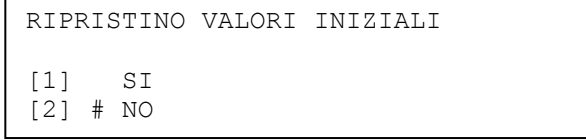

Per ripristinare i valori di default premere il tasto **1**.

Per NON ripristinare i valori di default premere il tasto **2**.

L'opzione attiva è evidenziata dal simbolo # .

Con **OK** si conferma la scelta. Con **ESC** si torna al menu precedente senza modificare lo stato corrente.

I valori di default dei parametri del modulo di ingresso ad impulsi sono elencati di seguito:

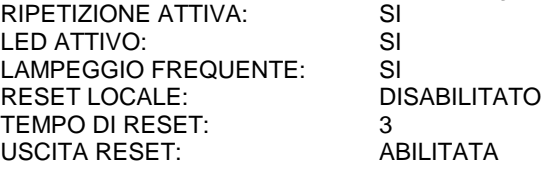

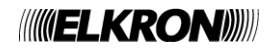

Il menu di configurazione del pulsante manuale è visualizzato di seguito:

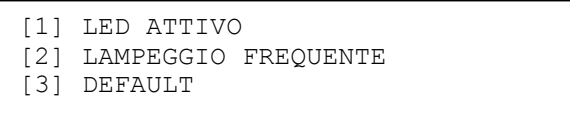

Premere il tasto **1** per definire il comportamento del LED posto sul dispositivo.

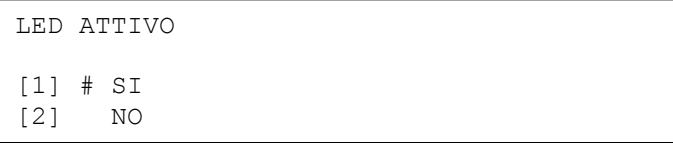

Per abilitare il lampeggio del LED che segnala il dialogo fra centrale e dispositivo premere il tasto **1**. L'opzione attiva è evidenziata dal simbolo # . Per disabilitare il lampeggio del LED premere il tasto **2**. Con **OK** si conferma la scelta. Con **ESC** si torna al menu precedente senza modificare lo stato corrente. Premere il tasto **2** per definire il comportamento del lampeggio frequente del dispositivo.

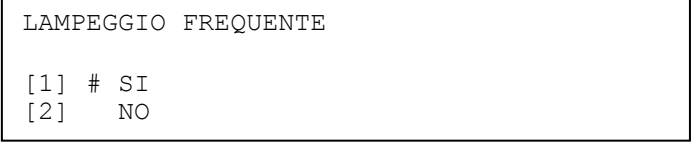

Per abilitare il lampeggio frequente del LED del modulo, premere il tasto **1**.

Per disattivarlo, premere il tasto **2**.

L'opzione attiva è evidenziata dal simbolo # .

Con **OK** si conferma la scelta. Con **ESC** si torna al menu precedente senza modificare lo stato corrente. Premere il tasto **3** per ripristinare i valori di fabbrica nella configurazione del dispositivo.

> RIPRISTINO VALORI INIZIALI [1] SI [2] # NO

Per ripristinare i valori di default premere il tasto **1**.

Per NON ripristinare i valori di default premere il tasto **2**.

L'opzione attiva è evidenziata dal simbolo # .

Con **OK** si conferma la scelta. Con **ESC** si torna al menu precedente senza modificare lo stato corrente.

I valori di default dei parametri del pulsante manuale sono: LED ATTIVO:<br>LAMPEGGIO FREQUENTE: SI

LAMPEGGIO FREQUENTE:

## **4.7.3.7 Configura Modulo Concentratore (MC)**

Il menu di configurazione del modulo concentratore è visualizzato di seguito:

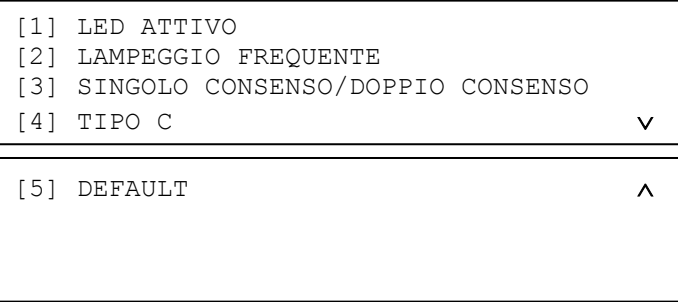

Premere il tasto **1** per definire il comportamento del LED posto sul dispositivo.

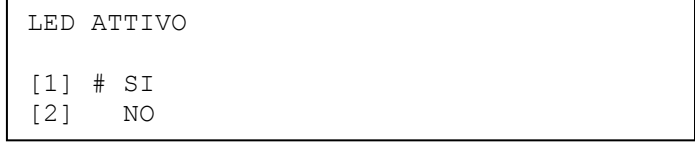

Per abilitare il lampeggio del LED che segnala il dialogo fra centrale e dispositivo premere il tasto **1**. L'opzione attiva è evidenziata dal simbolo # . Per disabilitare il lampeggio del LED premere il tasto **2**. Con **OK** si conferma la scelta. Con **ESC** si torna al menu precedente senza modificare lo stato corrente.

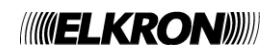

Premere il tasto **2** per definire il comportamento del lampeggio frequente del modulo.

```
LAMPEGGIO FREQUENTE
[1] # SI
[2] NO
```
Per abilitare il lampeggio frequente del LED del modulo, premere il tasto **1**.

Per disattivarlo, premere il tasto **2**. L'opzione attiva è evidenziata dal simbolo # .

Con **OK** si conferma la scelta. Con **ESC** si torna al menu precedente senza modificare lo stato corrente. Premere il tasto **3** per impostare la modalità a singolo o doppio consenso del modulo:

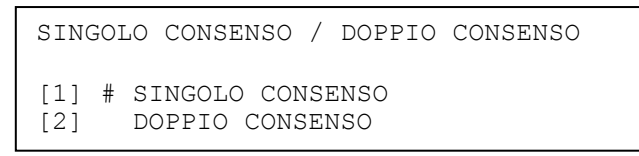

Premere il tasto **1** per impostare la modalità a singolo consenso.

Premere il tasto **2** per impostare la modalità a doppio consenso.

Con **OK** si conferma la scelta. Con **ESC** si torna al menu precedente senza modificare lo stato corrente. Premere il tasto **4** per stabilire se il modulo è di tipo C o meno:

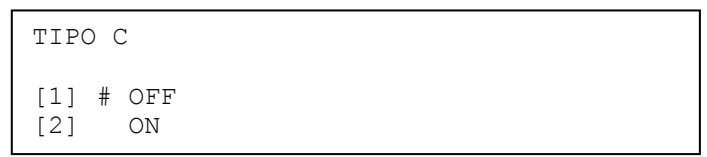

Premere il tasto **1** per stabilire che il modulo non è di tipo C.

Premere il tasto **2** per stabilire che il modulo è di tipo C.

Con **OK** si conferma la scelta. Con **ESC** si torna al menu precedente senza modificare lo stato corrente. Premere il tasto **5** per ripristinare i valori di fabbrica nella configurazione del dispositivo.

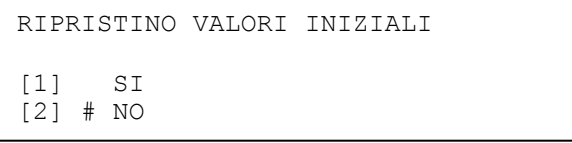

Per ripristinare i valori di default premere il tasto **1**.

Per NON ripristinare i valori di default premere il tasto **2**.

L'opzione attiva è evidenziata dal simbolo # .

Con **OK** si conferma la scelta. Con **ESC** si torna al menu precedente senza modificare lo stato corrente.

I valori di default dei parametri del modulo concentratore sono elencati di seguito:

LED ATTIVO: SI<br>LAMEGGIO FREQUENTE: SI LAMEGGIO FREQUENTE: SINGOLO/DOPPIO CONSENSO: DOPPIO CONSENSO TIPO C: SI

## **4.7.3.8 Configura Ingresso Tirante Bagno (TB)**

Il menu di configurazione dell'ingresso tirante bagno è visualizzato di seguito:

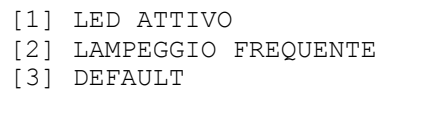

Premere il tasto **1** per definire il comportamento del LED posto sul dispositivo.

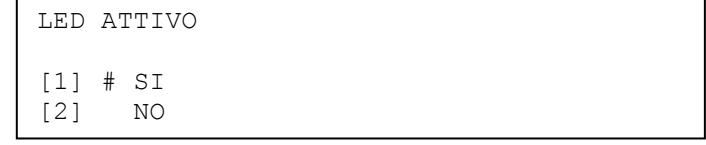

Per abilitare il lampeggio del LED che segnala il dialogo fra centrale e dispositivo premere il tasto **1**. L'opzione attiva è evidenziata dal simbolo # . Per disabilitare il lampeggio del LED premere il tasto **2**. Con **OK** si conferma la scelta. Con **ESC** si torna al menu precedente senza modificare lo stato corrente.

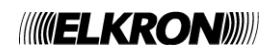

Premere il tasto **2** per definire il comportamento del lampeggio frequente del modulo.

LAMPEGGIO FREQUENTE  $[1]$  # SI<br> $[2]$  NO  $[2]$ 

Per abilitare il lampeggio frequente del LED del modulo, premere il tasto **1**.

Per disattivarlo, premere il tasto **2**.

L'opzione attiva è evidenziata dal simbolo # .

Con **OK** si conferma la scelta. Con **ESC** si torna al menu precedente senza modificare lo stato corrente. Premere il tasto **3** per ripristinare i valori di fabbrica nella configurazione del dispositivo.

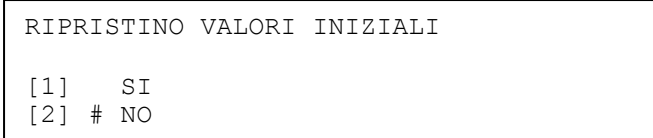

Per ripristinare i valori di default premere il tasto **1**.

Per NON ripristinare i valori di default premere il tasto **2**.

L'opzione attiva è evidenziata dal simbolo # .

Con **OK** si conferma la scelta. Con **ESC** si torna al menu precedente senza modificare lo stato corrente.

I valori di default dei parametri dell'ingresso tirante bagno sono elencati di seguito:

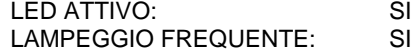

#### **4.7.3.9 Configura Modulo Ingresso Stabile con Uscita Sirena (IS)**

Il menu di configurazione del modulo di ingresso stabile con uscita sirena è visualizzato di seguito:

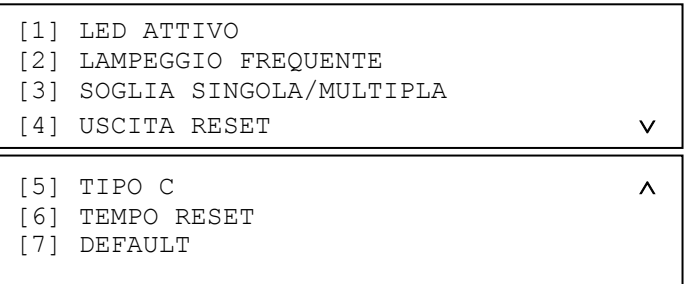

Premere il tasto **1** per definire il comportamento del LED posto sul dispositivo:

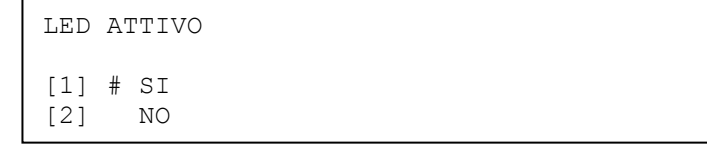

Per abilitare il lampeggio del LED che segnala il dialogo fra centrale e dispositivo premere il tasto **1**. L'opzione attiva è evidenziata dal simbolo # . Per disabilitare il lampeggio del LED premere il tasto **2**. Con **OK** si conferma la scelta. Con **ESC** si torna al menu precedente senza modificare lo stato corrente.

Premere il tasto **2** per definire il comportamento del lampeggio frequente del modulo.

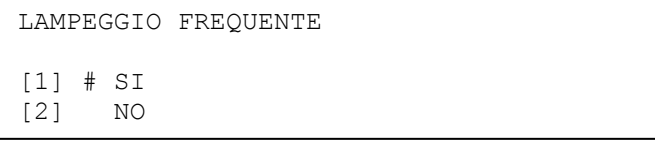

Per abilitare il lampeggio frequente del LED del modulo, premere il tasto **1**.

Per disattivarlo, premere il tasto **2**.

L'opzione attiva è evidenziata dal simbolo # .

Con **OK** si conferma la scelta. Con **ESC** si torna al menu precedente senza modificare lo stato corrente.

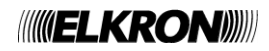

Premere il tasto **3** per impostare il funzionamento del modulo a soglia singola o multipla:

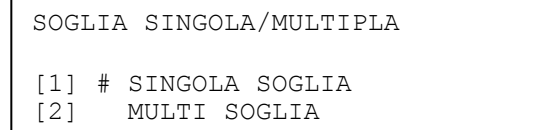

Premere il tasto **1** per impostare il funzionamento del modulo a gestire la singola soglia. Premere il tasto **2** per impostare il funzionamento del modulo a gestire la soglia multipla. Con **OK** si conferma la scelta. Con **ESC** si torna al menu precedente senza modificare lo stato corrente. Premere il tasto **4** per abilitare o meno l'uscita reset del modulo:

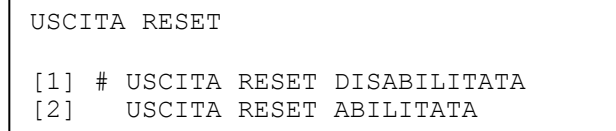

Premere il tasto **1** per disabilitare l'uscita di reset sul modulo.

Premere il tasto **2** per abilitare l'uscita di reset sul modulo.

Con **OK** si conferma la scelta. Con **ESC** si torna al menu precedente senza modificare lo stato corrente. Premere il tasto **5** per stabilire se il modulo è di tipo C o meno:

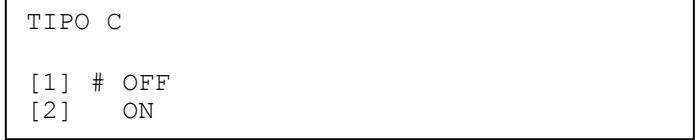

Premere il tasto **1** per stabilire che il modulo non è di tipo C.

Premere il tasto **2** per stabilire che il modulo è di tipo C. Con **OK** si conferma la scelta. Con **ESC** si torna al menu precedente senza modificare lo stato corrente.

Premere il tasto **6** per impostare il tempo di reset:

TEMPO RESET: XX

Inserire il tempo di reset nel range 1-20.

Con **OK** si conferma la scelta. Con **ESC** si torna al menu precedente senza modificare il valore precedente. Premere il tasto **7** per ripristinare i valori di fabbrica nella configurazione del dispositivo.

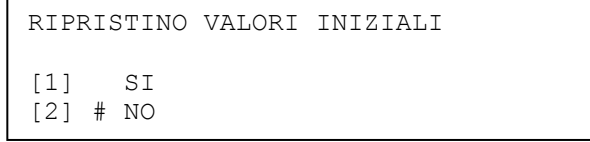

Per ripristinare i valori di default premere il tasto **1**.

Per NON ripristinare i valori di default premere il tasto **2**.

L'opzione attiva è evidenziata dal simbolo # .

Con **OK** si conferma la scelta. Con **ESC** si torna al menu precedente senza modificare lo stato corrente.

I valori di default dei parametri del modulo di ingresso stabile con uscita sirena sono elencati di seguito:

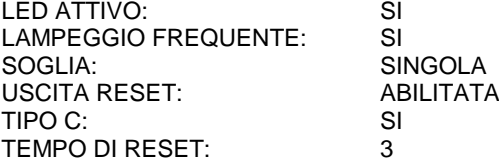

#### **4.7.3.10 Configura rivelatore di gas (GS) e modulo di ingresso 4-20 mA (CI)**

Il menu di configurazione del rivelatore di gas e del modulo di ingresso 4-20 mA è visualizzato di seguito:

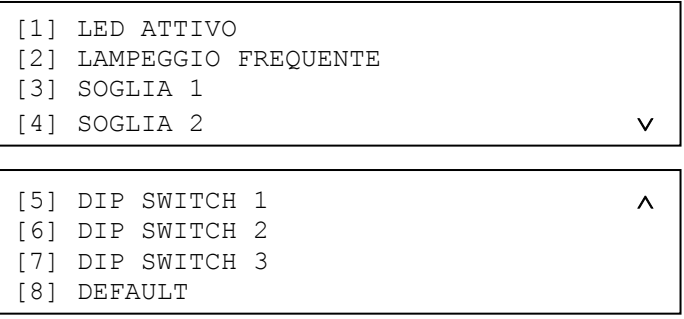

Premere il tasto **1** per definire il comportamento del LED posto sul dispositivo:

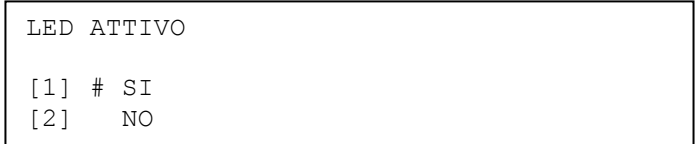

Per abilitare il lampeggio del LED che segnala il dialogo fra centrale e dispositivo premere il tasto **1**. L'opzione attiva è evidenziata dal simbolo # . Per disabilitare il lampeggio del LED premere il tasto **2**. Con **OK** si conferma la scelta. Con **ESC** si torna al menu precedente senza modificare lo stato corrente. Premere il tasto **2** per definire il comportamento del lampeggio frequente del modulo.

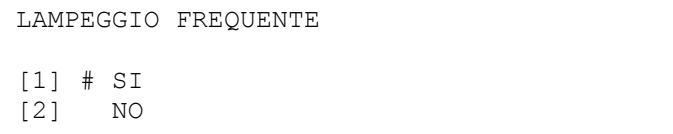

Per abilitare il lampeggio frequente del LED del modulo, premere il tasto **1**.

Per disattivarlo, premere il tasto **2**.

L'opzione attiva è evidenziata dal simbolo # .

Con **OK** si conferma la scelta. Con **ESC** si torna al menu precedente senza modificare lo stato corrente. Premere il tasto **3** per impostare la soglia 1 di allarme del dispositivo:

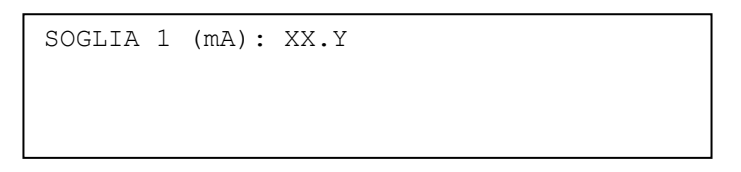

Inserire la parte intera della soglia di allarme (in mA), spostarsi quindi sulla parte decimale tramite il tasto  $\triangleright$  ed inserire la parte decimale della soglia.

Premere **OK** per confermare il valore inserito. Con **ESC** si torna al menu precedente senza modificare il valore corrente. Premere il tasto **4** per impostare la soglia 2 di allarme del dispositivo:

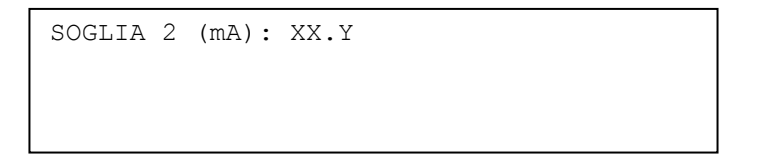

Inserire la parte intera della soglia di allarme (in mA), spostarsi quindi sulla parte decimale tramite il tasto  $\triangleright$  ed inserire la parte decimale della soglia.

Premere **OK** per confermare il valore inserito. Con **ESC** si torna al menu precedente senza modificare il valore corrente.

L'inserimento delle soglie è sottoposto ai seguenti vincoli:

- il range ammesso per ogni soglia è il seguente: 4-0 20.0 mA
- la soglia 1 deve essere non superiore alla soglia 2; di conseguenza, se l'utente inserisce una soglia 1 maggiore della soglia 2, quest'ultima viene forzata ad assumere il nuovo valore della soglia 1; analogamente, se l'utente inserisce una soglia 2 inferiore alla soglia 1, quest'ultima viene forzata ad assumere il nuovo valore della soglia 2.

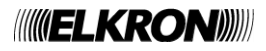

Premere i tasti **5, 6, 7** per impostare la posizione dei dip switch 1, 2, 3:

```
DIP SWITCH 1/2/3
[1] # OFF
[2] ON
```
Premere il tasto **1** per impostare ad OFF la posizione del dip switch.

Premere il tasto **2** per impostare ad ON la posizione del dip switch.

Con **OK** si conferma la scelta. Con **ESC** si torna al menu precedente senza modificare lo stato corrente. Premere il tasto **8** per ripristinare i valori di fabbrica nella configurazione del dispositivo.

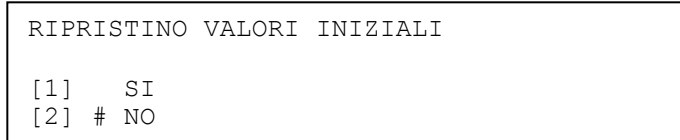

Per ripristinare i valori di default premere il tasto **1**.

Per NON ripristinare i valori di default premere il tasto **2**.

L'opzione attiva è evidenziata dal simbolo # .

Con **OK** si conferma la scelta. Con **ESC** si torna al menu precedente senza modificare lo stato corrente.

I valori di default dei parametri del rivelatore di gas e del modulo di ingresso 4-20 mA sono elencati di seguito:

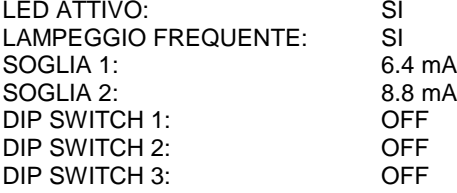

# **4.7.3.11 Configura dispositivo sonoro di allarme incendio (MU, codice FW 165 e 169)**

Il menu di configurazione è il seguente:

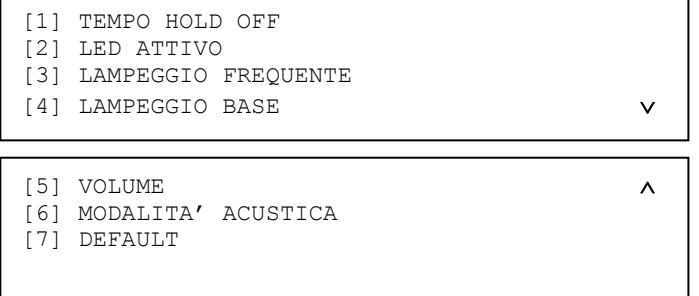

Premere il tasto **1** per impostare il tempo di hold off:

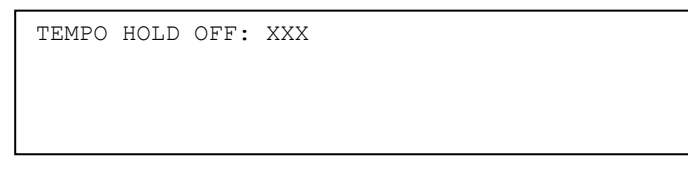

Inserire il tempo di hold off nel range 0-255 secondi e confermare con il tasto **OK**. Per ritornare al menu precedente senza introdurre modifiche premere il tasto **ESC**.

Premere il tasto **2** per definire il comportamento del LED verde posto sul dispositivo.

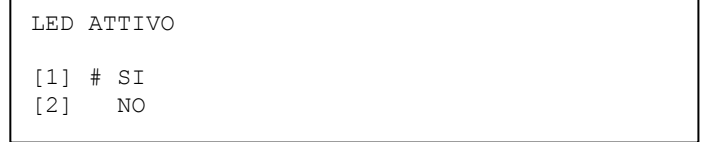

Per abilitare il lampeggio del LED che segnala il dialogo fra centrale e dispositivo, premere il tasto **1**. L'opzione attiva è evidenziata dal simbolo # . Per disabilitare il lampeggio del LED premere il tasto **2**. Con **OK** si conferma la scelta. Con **ESC** si torna al menu precedente senza modificare lo stato corrente.

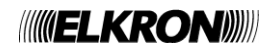

Premere il tasto **3** per definire il comportamento del lampeggio frequente del modulo.

```
LAMPEGGIO FREQUENTE
[1] # SI
[2] NO
```
Per abilitare il lampeggio frequente del LED verde del modulo, premere il tasto **1**. Per disattivarlo, premere il tasto **2**.

L'opzione attiva è evidenziata dal simbolo # .

Con **OK** si conferma la configurazione. Con **ESC** si torna al menu precedente senza modificare lo stato corrente.

Premere il tasto **4** per definire il comportamento dei LED rossi di segnalazione allarme posti sul dispositivo.

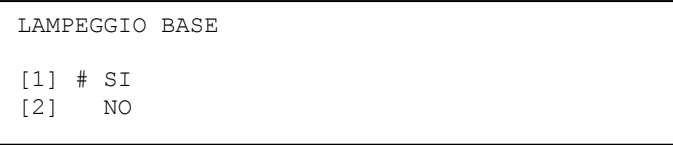

Per abilitare il lampeggio dei LED di segnalazione allarme quando il dispositivo viene attivato, premere il tasto **1**. L'opzione attiva è evidenziata dal simbolo # . Per disabilitare il lampeggio dei LED premere il tasto **2**. Con **OK** si conferma la scelta. Con **ESC** si torna al menu precedente senza modificare lo stato corrente.

Premere il tasto **5** per impostare il livello di volume del dispositivo:

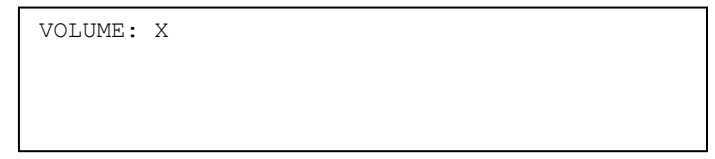

Inserire il volume (0: spento, 1: minimo, 2: medio, 3: massimo) e confermare con il tasto **OK**. Per ritornare al menu precedente senza introdurre modifiche premere il tasto **ESC**.

Premere il tasto **6** per impostare la modalità acustica di allarme del dispositivo:

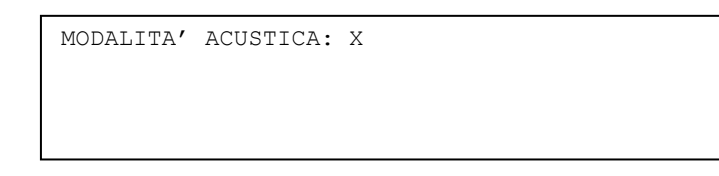

Inserire la modalità acustica (range 1-4) e confermare con il tasto **OK**. Per ritornare al menu precedente senza introdurre modifiche premere il tasto **ESC**.

Premere il tasto **7** per accedere al menu di ripristino dei valori di fabbrica nella configurazione del dispositivo:

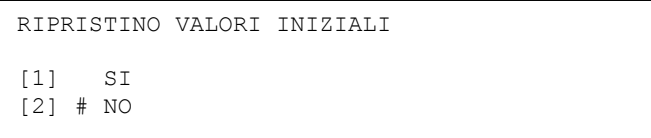

Per ripristinare i valori di default premere il tasto **1**.

L'opzione attiva è evidenziata dal simbolo # .

Con **OK** si conferma l'opzione attiva in quel momento.

Con **ESC** si torna al menu precedente senza modificare alcun parametro.

I valori di default sono riportati di seguito:

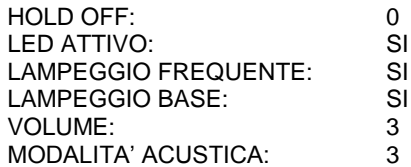

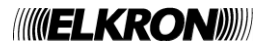

Il menu di configurazione dei dispositivi che non siano moduli di IO o pulsanti manuali è riportato di seguito:

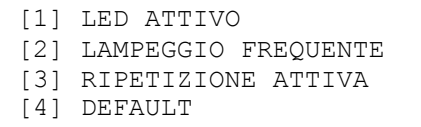

Premere il tasto **1** per definire il comportamento del LED posto sul dispositivo.

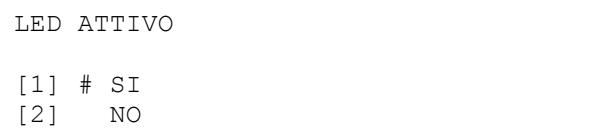

Per abilitare il lampeggio del LED che segnala il dialogo fra centrale e dispositivo premere il tasto **1**. L'opzione attiva è evidenziata dal simbolo # . Per disabilitare il lampeggio del LED premere il tasto **2**. Con **OK** si conferma la scelta. Con **ESC** si torna al menu precedente senza modificare lo stato corrente. Premere il tasto **2** per definire il comportamento del lampeggio frequente del dispositivo.

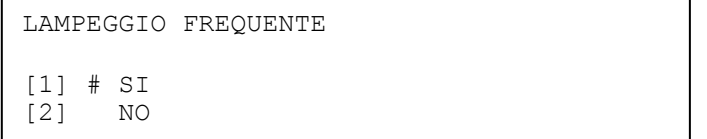

Per abilitare il lampeggio frequente del LED del dispositivo, premere il tasto **1**.

Per disattivarlo, premere il tasto **2**.

L'opzione attiva è evidenziata dal simbolo # .

Con **OK** si conferma la scelta. Con **ESC** si torna al menu precedente senza modificare lo stato corrente.

Premere il tasto **3** per definire il comportamento dell'uscita ripetizione allarme del dispositivo.

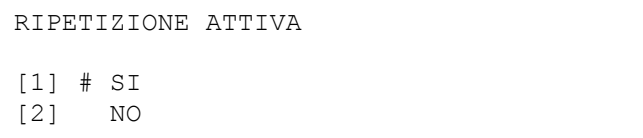

Per abilitare l'uscita di ripetizione allarme posto sul dispositivo, premere il tasto **1**. Per non attivare l'uscita di ripetizione allarme al lampeggio del LED premere il tasto **2**.

L'opzione attiva è evidenziata dal simbolo # .

Con **OK** si conferma la scelta. Con **ESC** si torna al menu precedente senza modificare lo stato corrente. Premere il tasto **4** per ripristinare i valori di fabbrica nella configurazione del dispositivo.

RIPRISTINO VALORI INIZIALI [1] SI [2] # NO

Per ripristinare i valori di default premere il tasto **1**.

Per NON ripristinare i valori di default premere il tasto **2**.

L'opzione attiva è evidenziata dal simbolo # .

Con **OK** si conferma la scelta. Con **ESC** si torna al menu precedente senza modificare lo stato corrente.

I valori di default dei parametri di programmazione sono elencati di seguito:

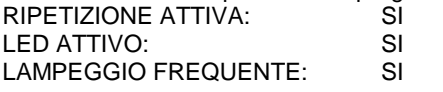

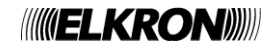

#### **4.7.3.13 Salvataggio configurazione**

Dopo aver impostato i parametri di configurazione del dispositivo descritti nel paragrafi precedenti, premendo **ESC** dal menu principale di configurazione del dispositivo viene visualizzato il seguente schermo:

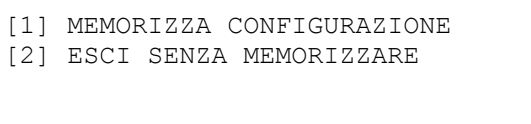

L'utente può quindi scegliere se rendere effettive le modifiche introdotte fino a quel momento oppure può annullare tutto, mantenendo la vecchia configurazione del dispositivo.

Se l'utente sceglie di memorizzare la configurazione, un messaggio di notifica lo informerà dell'esito della programmazione stessa:

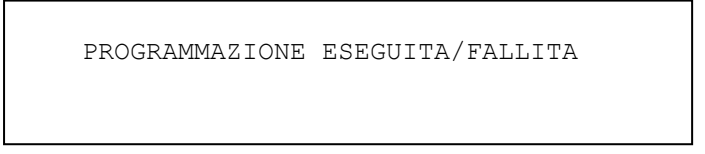

Si noti che il salvataggio della configurazione del dispositivo di cui sopra avviene esclusivamente nel dispositivo interessato, ma non influenza i dati presenti nel modulo di linea ed in centrale.

Si noti inoltre che, quando viene modificato il tipo di dispositivo (cosa che può avvenire per il gruppo MU, LI, PI), tutti i parametri (ritardi, modi di funzionamento, etc.) del dispositivo che ha acquisito il nuovo tipo sono riportati ai valori di fabbrica.

## **4.7.4 Configura dispositivo remoto**

Questa funzionalità viene utilizzata per impostare i parametri di configurazione di un dispositivo già installato ed operante normalmente su una linea di rivelazione di un impianto, senza che il dispositivo stesso debba essere rimosso dalla linea per dover poi essere connesso in maniera diretta ad un modulo come descritto nel capitolo precedente. Inserire e confermare con **OK** il numero della linea sulla quale il dispositivo è collegato:

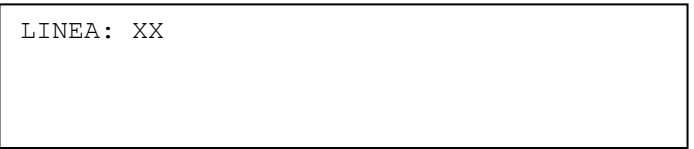

La linea viene quindi alimentata (eventuali malfunzionamenti verranno segnalati).

Se la fase di alimentazione si conclude con successo, inserire e confermare con **OK** l'indirizzo del dispositivo da impostare:

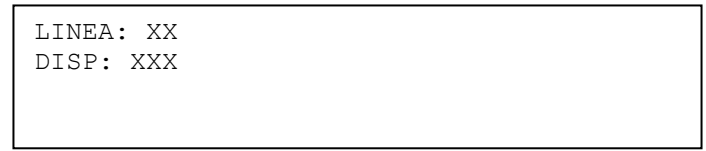

Premendo **ESC**, si torna al menu precedente per l'inserimento del numero di linea. Dopo aver inserito il numero di dispositivo, la centrale preleva dallo stesso i parametri con i quali è attualmente programmato. Se in questa fase si verificano problemi di comunicazione con il dispositivo, viene visualizzato il seguente messaggio:

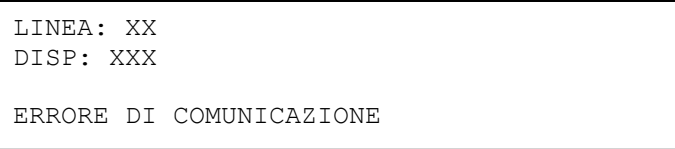

Se invece il dispositivo è funzionante e risponde correttamente, vengono prelevati i suoi parametri attuali e viene visualizzato lo schermo seguente:

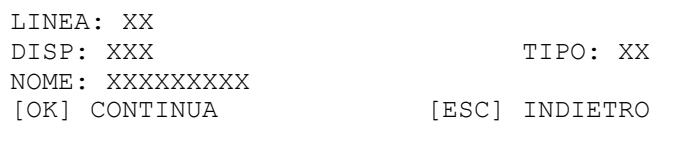

Si noti che, a differenza di quanto avviene con la configurazione locale del dispositivo, in questo caso non è possibile cambiare l'indirizzo del dispositivo, dato che il dispositivo si trova in un impianto già configurato ed i cui dispositivi sono già indirizzati.

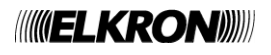

Premendo **OK,** si accede ad una serie di menu di configurazione di parametri dipendenti dal tipo del dispositivo collegato.

Se il dispositivo è un modulo di IO, si faccia riferimento ai paragrafi 4.7.3.1, 4.7.3.2, 4.7.3.3, 4.7.3.4, 4.7.3.5.

Se il dispositivo è un pulsante manuale, si faccia riferimento al paragrafo 4.7.3.6.

Se il dispositivo è un modulo concentratore, si faccia riferimento al paragrafo 4.7.3.7.

Se il dispositivo è un ingresso tirante bagno, si faccia riferimento al paragrafo 4.7.3.8.

Se il dispositivo è un ingresso stabile con uscita sirena, si faccia riferimento al paragrafo 4.7.3.9.

Se il dispositivo è un rivelatore di gas o un ingresso 4-20 mA, si faccia riferimento al paragrafo 4.7.3.10.

Se il dispositivo è un dispositivo sonoro di allarme incendio, si faccia riferimento al paragrafo 4.7.3.11.

Se il dispositivo è un altro tipo di rivelatore diverso da quelli già considerati, si faccia riferimento al paragrafo 4.7.3.12. Per quanto riguarda il salvataggio della configurazione modificata del dispositivo, si faccia riferimento al paragrafo 4.7.3.13, con la differenza che la configurazione del dispositivo, una volta memorizzata nello stesso, deve essere aggiornata anche in centrale e nel modulo di linea; si presume, infatti, che la configurazione del dispositivo remoto avvenga quando la centrale ha già acquisito il campo.

In queste condizioni, affinché il sistema antincendio funzioni correttamente è necessario che le informazioni dei dispositivi presenti sui dispositivi stessi, sui moduli di linea e sulla centrale rimangano sempre allineate.

## **4.7.5 Aggiorna dispositivo**

Questo menu consente di allineare le informazioni di un generico dispositivo tra centrale, modulo di linea e dispositivo stesso. Più specificatamente, la configurazione presente in centrale viene trasferita al modulo di linea ed al dispositivo. Inserire e confermare con **OK** il numero della linea sulla quale si trova il dispositivo da aggiornare:

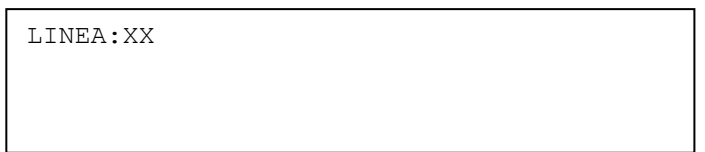

La linea viene quindi alimentata (eventuali malfunzionamenti verranno segnalati).

Se la procedura di alimentazione della linea viene portata a termine con successo, occorre inserire e confermare con **OK** l'indirizzo del dispositivo da aggiornare:

LINEA: XX DISP: XXX

Al fine di evitare aggiornamenti accidentali indesiderati, si introduce un ulteriore livello di controllo, in cui viene chiesto all'utente di premere il tasto **1** per confermare la procedura di aggiornamento del dispositivo:

LINEA: XX DISP: XXX [1] AGGIORNA DISPOSITIVO

Premendo **1**, ha inizio la procedura di aggiornamento, il cui esito verrà infine visualizzato:

LINEA: XX DISP: XXX DISPOSITIVO AGGIORNATO / NON AGGIORNATO

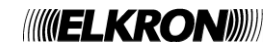

## **4.7.6 Verifica congruenza**

Questo menu fa partire una procedura avente lo scopo di verificare, su una linea selezionata dall'utente, la congruenza dei tipi associati ai dispositivi e memorizzati in centrale con quelli dei dispositivi presenti realmente in campo. Inserire e confermare con **OK** il numero della linea da sottoporre a tale procedura:

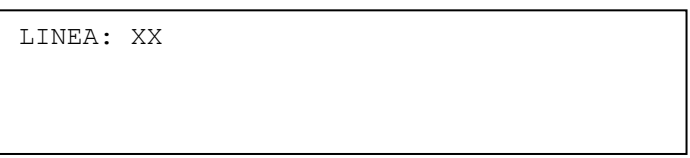

La procedura viene quindi avviata, e viene visualizzato il seguente messaggio di attesa, unitamente allo stato di avanzamento della procedura, rappresentato dal numero di dispositivi controllati fino a quel momento.

La procedura di verifica controlla tutti gli indirizzi della linea (da 1 a 128), al fine di rilevare anche eventuali dispositivi presenti in campo ma assenti nella configurazione di centrale.

PREGO ATTENDERE

N. DISP: XX

Se la procedura si conclude con successo (nessuna incongruenza rilevata), viene visualizzato il seguente messaggio:

```
VERIFICA CONGRUENZA TIPI
OPERAZIONE COMPLETATA
[ESC] INDIETRO
```
Eventuali incongruenze vengono notificate all'utente:

```
INCONGRUENZE RILEVATE
ESEGUIRE PRECONFIGURATA PER ALLINEAMENTO
[OK] VISUALIZZA INCONGRUENZE
[ESC] INDIETRO
```
Premendo OK, viene visualizzata la lista delle incongruenze:

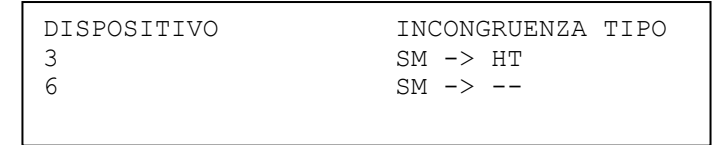

Nell'esempio riportato in figura, sono state rilevate 2 incongruenze:

- la prima sul dispositivo 3, memorizzato in centrale come rivelatore di fumo, ma presente in campo come rivelatore di calore;
- la seconda sul dispositivo 6, memorizzato in centrale come rivelatore di fumo, ma in realtà assente in campo

## **4.7.7 Sostituzione dispositivo**

Questa funzionalità permette all'utente di sostituire un dispositivo guasto con un dispositivo vergine.

Le condizioni perché questa procedura, che viene eseguita su una specifica linea, possa completarsi con successo sono le seguenti:

- un dispositivo precedentemente funzionante si è guastato
- il dispositivo guasto viene sostituito fisicamente da un dispositivo vergine (indirizzo 241) dello stesso tipo (se il dispositivo guasto è di tipo MU, LI oppure PI, il dispositivo vergine non deve necessariamente essere dello stesso tipo ma deve appartenere al gruppo MU, LI, PI)
	- non vi sono altri dispositivi vergini connessi alla linea all'infuori di quello atto a sostituire il dispositivo guasto

Innanzitutto, si inserisce e conferma con **OK** la linea sulla quale si trova il dispositivo guasto:

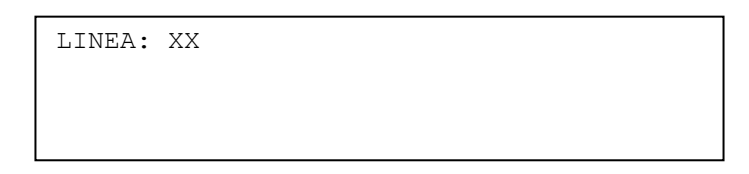

La linea viene quindi alimentata (eventuali malfunzionamenti verranno segnalati).

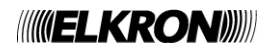

Se la linea viene alimentata con successo, si passa ad inserire e confermare con **OK** l'indirizzo del dispositivo da sostituire:

LINEA: XX DISP: XX

Se il dispositivo da sostituire è già presente e funzionante, la procedura termina e l'utente riceve apposita notifica:

DISPOSITIVO GIA' PRESENTE

Se il dispositivo da sostituire non è stato rimpiazzato con il dispositivo vergine o quest'ultimo, a sua volta, è guasto, l'utente riceve la relativa notifica:

DISPOSITIVO VERGINE ASSENTE O GUASTO

Se il dispositivo vergine non è del tipo giusto l'utente riceve notifica mediante il seguente messaggio:

INCONGRUENZA TIPO (XX/YY)

in cui

XX = tipo del dispositivo da sostituire

YY = tipo del dispositivo vergine

Infine, se il dispositivo guasto è stato rimosso e correttamente rimpiazzato da un dispositivo vergine di un tipo congruente, la procedura va a buon fine e l'utente riceve la seguente notifica:

DISPOSITIVO SOSTITUITO CON SUCCESSO

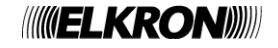

# **4.8 VARIE**

Mediante questo menu è possibile programmare e gestire le opzioni di contorno al funzionamento della centrale

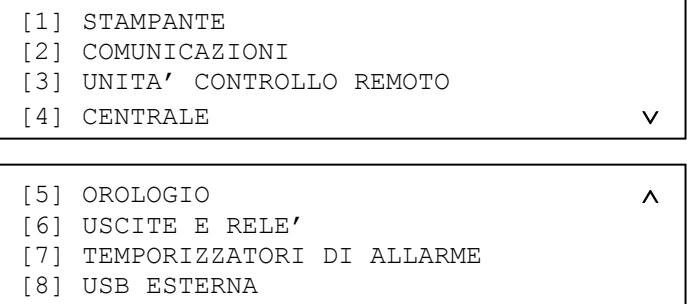

### **[1] STAMPANTE**

## Consente di gestire la stampante esterna.

## **[2] COMUNICAZIONI**

Consente di gestire il modem, le configurazioni MASTER / SLAVE, l'identificativo della centrale, la programmazione della centrale via PC e le impostazioni della porta ETHERNET. Per la comunicazione via modem o ETHERNET e per la configurazione MASTER / SLAVE, è necessario installare moduli aggiuntivi.

#### **[3] UNITA' CONTROLLO REMOTO**

Consente di configurare i pannelli remoti. Per la gestione dei pannelli remoti è necessario installare il modulo di interfaccia RS232/RS485

#### **[4] CENTRALE**

Consente di configurare i parametri della centrale.

# **[5] OROLOGIO**

Consente di impostare data ed ora.

## **[6] USCITE E RELE'**

Consente di impostare la configurazione delle uscite e dei relè.

# **[7] TEMPORIZZATORI DI ALLARME**

Consente di impostare i valori dei temporizzatori generali di allarme.

#### **[8] USB ESTERNA**

Consente di trasferire la configurazione della centrale ed il cronologico su chiave USB e di leggere una configurazione da chiave USB.

## **4.8.1 Stampante**

Questo menu permette di abilitare/rimuovere/includere/escludere la stampante.

Per poter utilizzare la stampante, è necessario:

- collegare il modulo stampante ITS500 sul bus sul quale risiedono i pannelli remoti
- equipaggiare la centrale con la scheda di espansione RS232/RS485 per rendere possibile la comunicazione tra scheda CPU e modulo ITS500
- collegare una stampante parallela a modulo continuo con standard ASCII e di tipo Centronics al modulo stampante ITS500
- abilitare la stampante tramite apposito menu di programmazione

Se la stampante viene abilitata e riconosciuta, tutti gli eventi che si verificano nel sistema vengono inviati al modulo stampante per la stampa immediata.

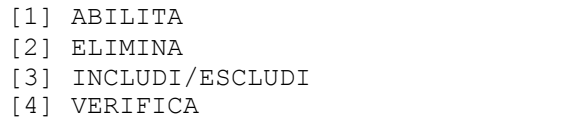

Selezionando **1**, viene attivato il riconoscimento della stampante e la cosa viene notificata all'utente mediante il seguente messaggio:

RICONOSCIMENTO ATTIVATO

Se la stampante è stata già abilitata (indipendentemente dal fatto che sia stata già riconosciuta o meno), la centrale visualizza il seguente messaggio:

STAMPANTE GIA' ABILITATA

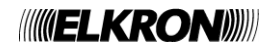

Selezionando **2**, la stampante precedentemente abilitata viene eliminata e viene visualizzato il msg:

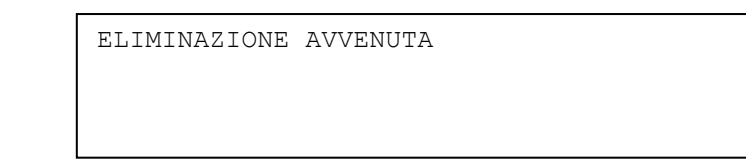

Selezionando **3**, viene visualizzato il menu di inclusione/esclusione:

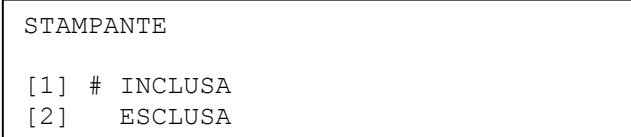

Il cancelletto indica l'opzione attiva. La scelta dell'utente deve essere confermata con **OK.** Selezionando **4**, viene visualizzato un messaggio indicante lo stato corrente della stampante. Per esempio, durante la fase di riconoscimento viene visualizzato il msg:

STAMPANTE DA RICONOSCERE

Infine, se la stampante non è presente, il tentativo di eliminazione, inclusione/esclusione o verifica dà luogo alla visualizzazione del seguente messaggio:

STAMPANTE NON PRESENTE

## **4.8.2 Comunicazioni**

Da questo menu, visualizzato di seguito, è possibile abilitare, controllare e gestire le comunicazione della centrale CDS verso altri sistemi o altre centrali.

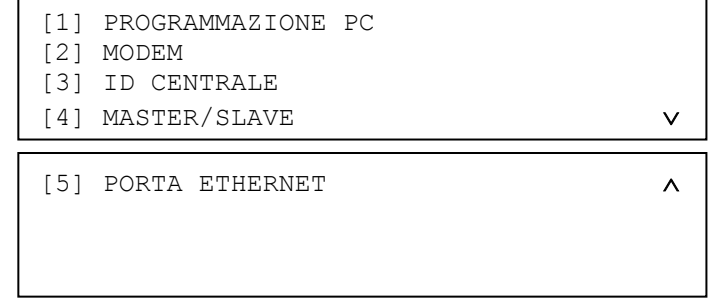

### **4.8.2.1 Programmazione PC**

Selezionando questa opzione, viene visualizzato il seguente menu:

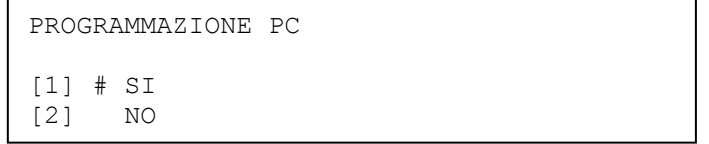

Selezionando 1, viene abilitata la programmazione della centrale via comandi PC. Selezionando **2**, la programmazione via PC viene disabilitata.

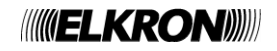

## **4.8.2.2 Modem**

La centrale CDS è predisposta per il collegamento di due tipologie differenti di modem, in base alle esigenze del'utente:

- Modem PSTN
- Modem GSM

Il modem PSTN è montato direttamente su una scheda di espansione; pertanto, il suo utilizzo prevede il collegamento di tale scheda alla centrale e del cavo telefonico alla scheda.

Il modem GSM prevede anch'esso l'utilizzo di una scheda di espansione da montare sulla centrale, ma – a differenza del modem PSTN – è esterno alla scheda di espansione, alla quale andrà collegato mediante un apposito cavo.

Di seguito riportiamo il menu di programmazione del modem :

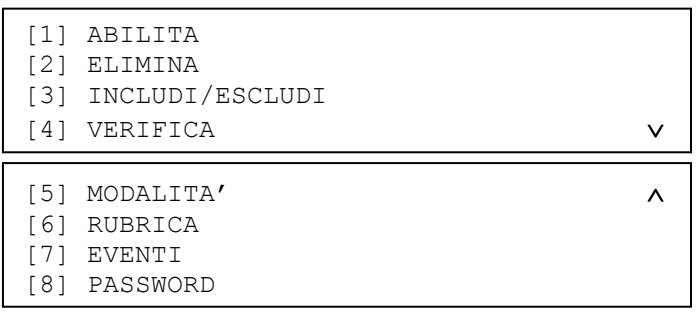

## **ABILITA**

Selezionando **1**, si procede all'abilitazione del modem e viene visualizzato il seguente messaggio:

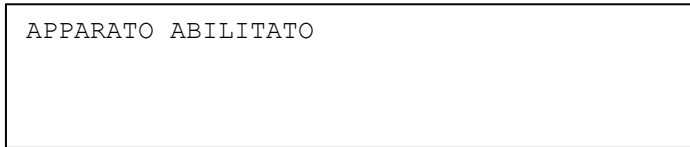

Premere il tasto **ESC** per tornare al menu precedente.

Di fatto, il modem verrà riconosciuto solo all'uscita dalla programmazione. In questa fase, mediante l'invio di comandi AT, la centrale individua il tipo di modem (PSTN o GSM), che viene memorizzato in memoria non volatile. Se la centrale viene spenta con un modem acquisito, alla successiva riaccensione essa si aspetta di riconoscere lo stesso tipo di modem connesso prima che venisse spenta. Se viene rilevato un modem di tipo differente, viene generato un guasto generale.

Una volta riconosciuto, il modem non deve essere spento o scollegato, poiché viene continuamente controllato; se il modem rimane scollegato per più di 2 minuti, viene generato un guasto generale.

Tutte le azioni del modem vengono memorizzate nel cronologico (chiamate, connessioni e disconnessioni). Inoltre, gli eventi di connessione (sia le chiamate entranti che quelle uscenti per allarmi/guasti/manutenzioni) vengono visualizzati nel folder degli eventi generici.

## **ELIMINA**

Selezionando **2**, il modem precedentemente abilitato viene eliminato e viene visualizzato il seguente messaggio:

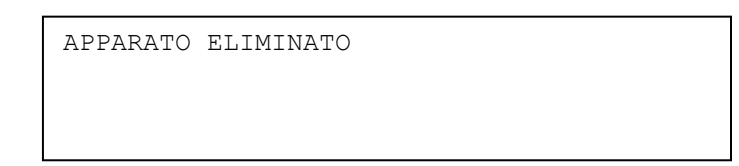

Premere il tasto **ESC** per tornare ai menu precedenti.

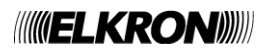

## **INCLUDI/ESCLUDI**

Premendo il tasto **3**, viene visualizzato il menu di inclusione/esclusione del modem:

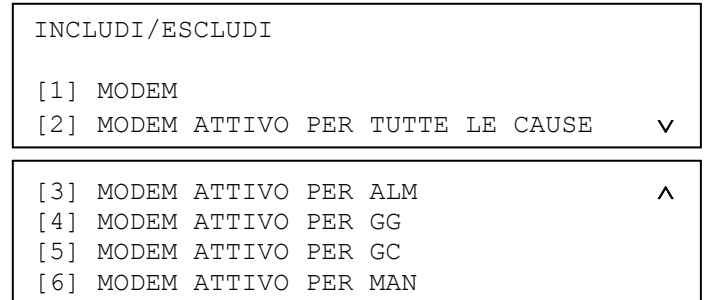

Questo menu permette di escludere il modem nella sua globalità, ma anche di escludere l'attivazione del modem a fronte di eventi.

Il modem, infatti, può essere programmato per effettuare chiamate verso uno o più numeri telefonici a fronte di uno dei seguenti eventi:

- allarmi (ALM)
- guasti generali (GG)
- guasti di campo (GC)
- eventi di manutenzione (MAN)

Selezionando **1,** viene visualizzato il seguente menu:

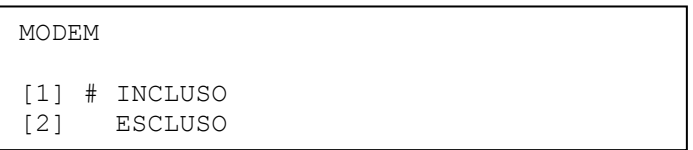

Quando si entra nel menu, il cancelletto indica l'opzione attiva. Premere i tasti **1** o **2** a seconda che si desideri includere od escludere il modem. Premere quindi il tasto **OK** per confermare la scelta effettuata. Premere il tasto **ESC** per tornare al menu precedente.

Selezionando **2**, viene visualizzato il seguente menu:

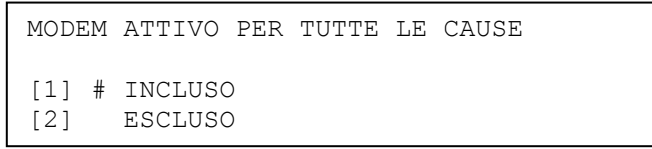

Questo menu permette di includere/escludere con una singola operazione l'attivazione del modem per effettuare una chiamata a fronte di un evento di allarme, guasto o manutenzione.

Selezionando **3**, viene visualizzato il seguente menu, che permette di stabilire se escludere o meno l'effettuazione di una chiamata da parte del modem a fronte di un allarme:

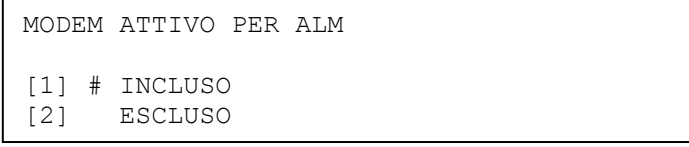

I menu ai quali si accede mediante i tasti **4, 5, 6** sono analoghi e permettono di includere/escludere l'effettuazione di una chiamata da parte del modem a fronte rispettivamente di guasti generali, guasti di campo ed eventi di manutenzione.

In generale, l'esclusione, oltre ad essere indicata dagli indicatori frontali della centrale, è anche segnalata sul display e memorizzata nel cronologico. L'esclusione comporta anche l'attivazione del relè di esclusione, se questo è programmato come tale.

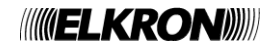

## **VERIFICA**

Tramite questa funzione è possibile verificare tutti i parametri di impostazione del modem. Premendo il tasto **4**, apparirà il seguente menu:

MODALITA: CHIAMATO [OK] ASSOCIAZIONI EVENTI [>] RUBRICA NUMERI TELEFONICI [<] COMANDI AT & PASSWORD

La prima riga del menu evidenzia il tipo di configurazione corrente del modem. Questo può essere programmato nelle seguenti modalità:

- Chiamante: il modem effettua chiamate a fronte di eventi di allarme/guasto/manutenzione, ma non è abilitato a ricevere richieste di connessione entranti
- Chiamato: il modem è abilitato alla ricezione di richieste di connessione entranti, ma non effettua alcuna chiamata a fronte di alcun evento
- chiamante/chiamato: il modem è abilitato alla ricezione di richieste di connessione entranti ed all'effettuazione di chiamate per allarmi/guasti/manutenzioni.

Premendo il tasto **OK** vengono visualizzati gli eventi associati a ciascun numero telefonico dei 4 disponibili e viene mostrato il seguente menu:

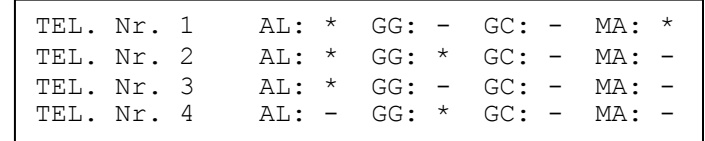

Dove:

**AL** = Allarme

**GG** = Guasto generale

**GC** = Guasto di campo

**MA** = Manutenzione

L'asterisco indica per quali eventi il modem effettua la chiamata al numero telefonico corrispondente.

Nell'esempio visualizzato, il numero telefonico 1 verrà chiamato dal modem a fronte di un allarme o di una manutenzione; il numero telefonico 2 verrà chiamato a fronte di un allarme o di un guasto generale, etc.

Premendo il tasto **ESC**, si torna al menu precedente.

Premendo il tasto > vengono visualizzati i 4 numeri di telefono programmati.

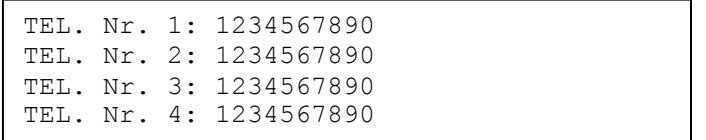

Per tornare al menu precedente premere il tasto **ESC**.

Premendo il tasto < vengono visualizzate le stringhe di inizializzazione AT e la password di protezione per l'accesso "on-line".

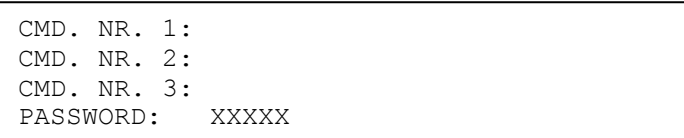

Tali stringhe di inizializzazione, inizialmente vuote, possono essere programmate tramite l'apposita applicazione PC.

Per tornare al menu precedente premere **ESC**.

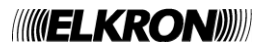

# **MODALITÁ**

Premendo il tasto **5**, si accede al seguente menu, utilizzato per impostare la modalità di funzionamento del modem (all'ingresso nel menu, il cancelletto è posto in corrispondenza della modalità corrente).

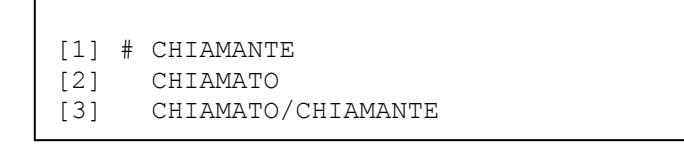

Premere il tasto **1** per posizionare il cancelletto sulla configurazione CHIAMANTE (il modem, a fronte di un evento, genera una o più chiamate ai numeri telefonici programmati ed associati all'evento stesso).

Premere il tasto **2** per posizionare il cancelletto sulla configurazione CHIAMATO (il modem accetta le chiamate entranti e si collega al modem remoto).

Premere il tasto **3** per posizionare il cancelletto sulla configurazione CHIAMATO/CHIAMANTE (il modem accetta le chiamate entranti e si collega al modem remoto. Inoltre, a fronte di un evento, il modem genera una o più chiamate ai numeri telefonici programmati ed associati all'evento stesso)

Premendo il tasto **OK**, viene confermata la scelta effettuata. Premendo **ESC**, si torna al menu precedente.

## **RUBRICA**

Con questo menu, a cui si accede tramite pressione del tasto 6, è possibile impostare i 4 numeri di telefono da chiamare.

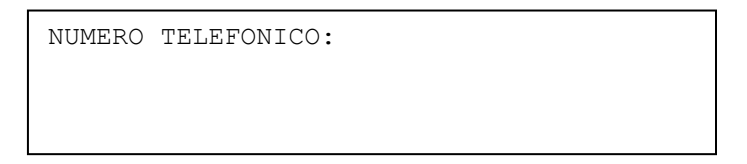

Dopo aver inserito il numero (1-4) del numero di telefono da impostare, si accede al seguente schermo:

NUMERO TELEFONICO: X TEL.: 1234567890

Tramite il tastierino numerico, si inserisce il numero di telefono, confermandolo con il tasto **OK**.

Ciascun numero telefonico può contenere al massimo 20 caratteri.

É possibile inserire dei caratteri speciali che consentono di personalizzare la composizione del numero telefonico:

**T** = composizione del numero telefonico a toni o multifrequenza DTMF (tasto **\***).

**P** = composizione del numero telefonico ad impulsi (tasto **@**).

**,(virgola)** = pausa di 2 secondi durante la composizione del numero telefonico (tasto ).

 $W =$  attesa del dial tone (tasto  $V$ )

Premere il tasto **ESC** per tornare al menu precedente.

#### **EVENTI**

É possibile definire, per ogni numero telefonico, quali eventi forzeranno il modem ad eseguire una chiamata verso la rete telefonica per raggiungere un centro di gestione.

Gli eventi associabili ad ogni singolo numero telefonico sono i seguenti e vengono rappresentati in ordine di precedenza:

- Allarme
- Guasto generale
- Guasto di campo
- Manutenzione

Ogni chiamata viene considerata "a buon fine" quando, dopo la connessione, avviene il corretto scambio di password del modem. Nel caso di chiamata non a buon fine, essa viene continuamente ripetuta secondo specifiche temporizzazioni fino a quando la chiamata viene effettuata con successo, oppure l'utente esegue un Global Reset.

La chiamata e le eventuali richiamate hanno il seguente ordine: nel caso di connessione non possibile (es. occupato, no risposta), il modem viene forzato ad eseguire 3 tentativi di chiamata, inclusa la chiamata iniziale, distanziati di 2 minuti. Se dopo i 3 tentativi la chiamata non va a buon fine, la procedura di chiamata/richiamata viene continuamente ripetuta ogni 5 minuti.

Nel caso di più eventi di tipo diverso accaduti sullo stesso numero telefonico, verranno effettuate tante chiamate pari al numero di tipologie di eventi accaduti ed associati al numero stesso, a patto che non venga dato un comando "on-line" di Global Reset.

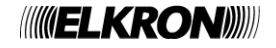

```
NUMERO TELEFONICO:
```
Immettere il numero di telefono (da 1 a 4) a cui si vogliono associare gli eventi. Verrà visualizzato il seguente menu:

```
NUMERO TELEFONICO: 1<br>AL GG GC MA
AL GG GC MA
 \star - \star -
[1-AL 2-GG 3-GC 4-MA]
```
Per associare / eliminare l'evento per il numero telefonico selezionato premere:

- **1** per gli Allarmi (AL)
- **2** per i Guasti generali (GG)
- **3** per i Guasti di campo (GC)
- **4** per gli eventi di manutenzione (MA)

L'asterisco indica che l'evento è associato al numero telefonico selezionato.

Dopo aver effettuato le associazioni desiderate, premere **OK** per confermare le nuove associazioni.

Premere il tasto **ESC** per tornare al menu precedente.

**Timeout per inattività:** per evitare problematiche di connessione ed inutili collegamenti, la centrale abortisce qualsiasi connessione con attivazione locale e/o remota nel caso in cui si verifichi un periodo di inattività consecutiva superiore ai 2 minuti. Questa inattività è intesa come la mancata ricezione di comandi inviati dalla postazione remota verso la centrale.

### **PASSWORD**

Per proteggersi dagli accessi indesiderati, l'accesso al canale di comunicazione è possibile previo inserimento di una password. Una volta attivata la connessione tra il modem di centrale ed il modem remoti, la centrale non accetta comandi provenienti dal modem remoto finché non riceve la password di sblocco.

Dopo avere ricevuto la password di sblocco, la centrale accetta i comandi provenienti dalla postazione remota.

Premere il tasto **8**.

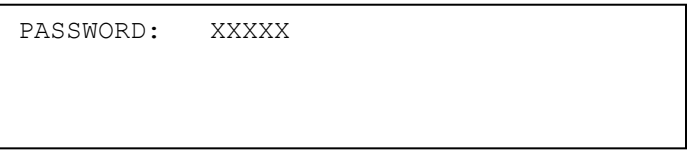

Inserire tramite tastierino numerico tutte e 5 le cifre della password desiderata e confermare con il tasto **OK**.

### **4.8.2.3 ID Centrale**

Mediante questa funzionalità, si può assegnare alla centrale un identificativo costituito da 5 cifre (dopo averlo inserito, confermare con **OK**):

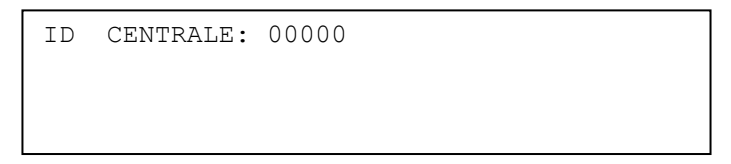

L'identificativo di centrale viene utilizzato per discriminare una centrale inserita in una rete di centrali.

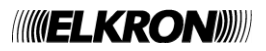

#### **4.8.2.4 Master / Slave**

Con le centrali CDS è possibile creare una rete di centrali collegate fra loro. In tale rete, una centrale assume lo stato di MASTER e tutte le altre assumono lo stato di SLAVE. Una centrale MASTER può controllare fino a 32 centrali SLAVE. Ogni centrale SLAVE è una entità autonoma, ma è supervisionata dalla centrale MASTER che raggruppa e notifica localmente un insieme di eventi accaduti su una centrale SLAVE.

Per installare una rete MASTER/SLAVE, è necessario che ogni centrale sia dotata di una scheda di interfaccia RS232/RS485 opzionale.

Per accedere alla voce di menu MASTER/SLAVE, è necessario che la centrale sia programmata come MASTER (si veda il par. 4.8.4).

Se la centrale è stata programmata come SLAVE, non c'è nulla da configurare e l'eventuale accesso al menu MASTER/SLAVE dà luogo al seguente messaggio di notifica:

CENTRALE IMPOSTATA COME SLAVE

Se invece la centrale è stata programmata come MASTER, l'accesso al menu MASTER/SLAVE dà luogo al seguente menu:

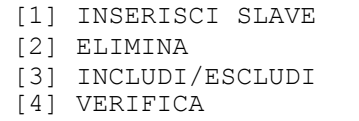

#### **INSERISCI SLAVE**

Mediante questo menu è possibile inserire le centrali SLAVE che la centrale MASTER deve controllare. Si inserisce e conferma con **OK** l'indirizzo della centrale SLAVE da controllare:

INDIRIZZO CENTRALE SLAVE:\_\_\_

Si inserisce quindi il nome da assegnare alla centrale SLAVE da controllare, confermandolo con **OK**.

INDIRIZZO CENTRALE SLAVE: XXX NOME:\_\_\_

Si definisce poi se la centrale slave è dotata della gestione di estinzione incendio (il cancelletto indica l'opzione correntemente selezionata):

> INDIRIZZO CENTRALE SLAVE: XXX NOME: XXXXXXXXXXXX ESTINZIONE: [1] SI [2] # NO

Dopo l'immissione, verrà visualizzato il seguente messaggio:

INDIRIZZO CENTRALE SLAVE: XXX NOME: XXXXXXXXXXXX ESTINZIONE: SI/NO APPARATO DA RICONOSCERE/PRESENTE

Premendo **ESC** si torna allo schermo di inserimento dell'indirizzo, al fine di ripetere l'inserimento per una eventuale SLAVE successiva.

L'abilitazione delle centrali SLAVE è possibile anche se esse non sono fisicamente presenti.

La centrale MASTER mette la SLAVE nello stato di riconoscimento e la riconoscerà nel momento in cui la SLAVE viene fisicamente connessa alla MASTER.

A riconoscimento avvenuto, se una centrale SLAVE viene scollegata viene generato un guasto generale da parte della centrale MASTER.

Si noti che, affinché il riconoscimento di una SLAVE avvenga con successo, è necessario che l'indirizzo assegnato alla SLAVE da parte della MASTER coincida con l'indirizzo assegnato localmente ad una SLAVE tramite l'apposito menu (si veda il par. 4.8.4).

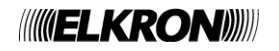

## **ELIMINA**

Con questa funzione è possibile eliminare una centrale SLAVE dalla lista delle SLAVE controllate dalla centrale MASTER. Immettere l'indirizzo della SLAVE da eliminare, confermandolo con **OK**:

```
INDIRIZZO CENTRALE SLAVE:
```
Dopo l'immissione, verrà visualizzato il seguente schermo:

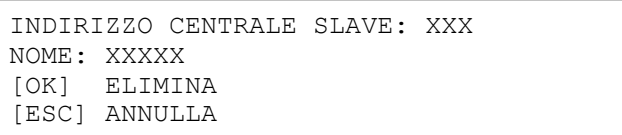

Per confermare l'eliminazione premere **OK**, per annullare **ESC.** Se l'eliminazione viene confermata, apparirà il menu seguente:

APPARATO ELIMINATO

Premere il tasto **ESC** per tornare all'inserimento dell'indirizzo della prossima slave da eliminare.

## **INCLUDI/ESCLUDI**

Con questa funzione è possibile escludere temporaneamente le centrali SLAVE controllate dalla centrale MASTER. A differenza dell'eliminazione, l'esclusione consente di mantenere l'indirizzo assegnato per la centrale SLAVE per una successiva re-inclusione. Immettere l'indirizzo della centrale SLAVE da escludere, confermandolo con il tasto **OK**:

INDIRIZZO CENTRALE SLAVE:

Dopo l'immissione, verrà visualizzato il seguente schermo:

```
INDIRIZZO CENTRALE SLAVE: XX
NOME: XXXXX
[1] # INCLUSA<br>[2] ESCLUSA
       ESCLUSA
```
Selezionare l'opzione desiderata (il segno "#" identifica l'opzione selezionata) e confermarla con **OK**.

L'esclusione, oltre ad essere segnalata dagli indicatori frontali della centrale, è visualizzata sul display e memorizzata nel cronologico. L'esclusione comporta anche l'attivazione del relè di esclusione, se questo è stato programmato come tale.

## **VERIFICA**

Questo menu, riportato sotto, permette di verificare lo stato attuale delle centrali SLAVE controllate dalla MASTER.

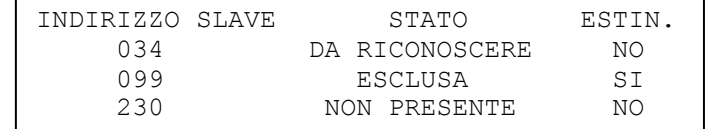

Utilizzando i tasti  $\bigwedge$  e  $\bigvee$  si può scrollare la lista di tutte le SLAVE in carico alla MASTER.

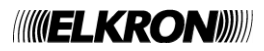

#### **4.8.2.5 Porta Ethernet**

Mediante questo menu, si configurano i parametri di comunicazione della porta ETHERNET.

Affinché sia possibile accedere al menu in questione, è necessario che la centrale sia dotata di una scheda opzionale di espansione per la comunicazione via LAN.

Questa scheda implementa le funzionalità di una coppia di comunicatori di tipo E (per la trasmissione degli allarmi ad un centro di gestione remoto e per la ricezione dei relativi ACK) e di tipo J (per la sola trasmissione dei guasti verso il centro di gestione).

In assenza di tale scheda, eventuali tentativi di accesso al menu di configurazione della porta ETHERNET comportano la visualizzazione del seguente messaggio:

SCHEDA DI ESPANSIONE ASSENTE

Se la scheda di espansione è presente, invece, verrà visualizzato il seguente menu:

[1] INDIRIZZO MAC [2] PARAMETRI DI RETE [3] INCLUDI/ESCLUDI COM-E/J [4] NOTIFICA GUASTO CONNESSIONE TCP

Selezionando 1, l'utente può leggere e modificare l'indirizzo MAC della scheda di rete (questo indirizzo verrà fornito unitamente alla scheda opzionale):

INDIRIZZO MAC XXX.XXX.XXX.XXX.XXX.XXX

Si noti che ogni cifra dell'indirizzo MAC viene espressa in formato decimale. Selezionando **2**, invece, si accede al menu di configurazione dei parametri di rete:

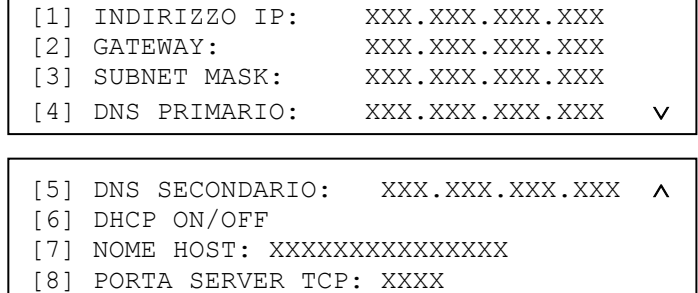

In questo menu vengono visualizzate le informazioni relative all'attuale configurazione dei parametri di rete, con la possibilità di accedere ai menu di modifica dei parametri stessi.

Premere il tasto **1** per inserire l'indirizzo IP della centrale:

INDIRIZZO IP: XXX.XXX.XXX.XXX

Inserire l'indirizzo e confermare con il tasto **OK**. Premere **ESC** per ritornare al menu precedente. Premere il tasto **2** per inserire l'indirizzo del gateway:

GATEWAY: XXX.XXX.XXX.XXX

Inserire l'indirizzo e confermare con il tasto **OK**. Premere **ESC** per ritornare al menu precedente. Premere il tasto **3** per inserire la maschera di sottorete:

SUBNET MASK: XXX.XXX.XXX.XXX

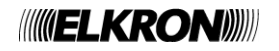

Inserire la subnet mask e confermare con il tasto **OK**. Premere **ESC** per ritornare al menu precedente.

Premere il tasto **4** per inserire l'indirizzo IP del server DNS primario:

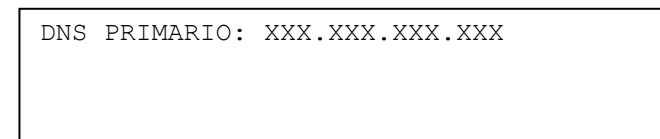

Inserire l'indirizzo e confermare con il tasto **OK**. Premere **ESC** per ritornare al menu precedente. Premere il tasto **5** per inserire l'indirizzo del server DNS secondario:

DNS SECONDARIO: XXX.XXX.XXX.XXX

Inserire l'indirizzo e confermare con il tasto **OK**. Premere **ESC** per ritornare al menu precedente. Premere il tasto **6** per abilitare o disabilitare la funzione DHCP**:**

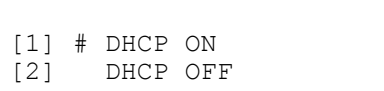

Effettuare la scelta con i tasti **1** e **2** e confermare poi con **OK**. Premere il tasto **7** per impostare il nome dell'host:

NOME HOST: XXXXXXXXXXXXXXX

Inserire il nome (lunghezza massima di 15 caratteri) e confermare con il tasto **OK**.

Premere il tasto **8** per inserire la porta del server TCP:

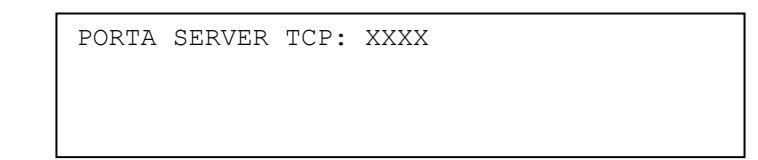

Inserire la porta del server TCP e confermare con il tasto **OK**. Premere **ESC** per ritornare al menu precedente.

Selezionando **3** dal menù principale di configurazione della porta Ethernet, si accede al menù di inclusione/esclusione dei comunicatori di tipo E e J:

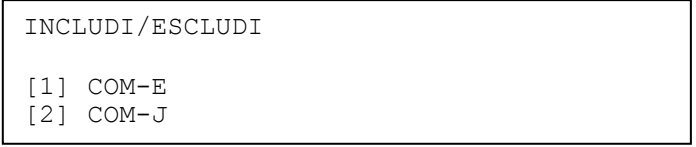

Ciascuno di questi menù conduce ad un sottomenù di questo tipo:

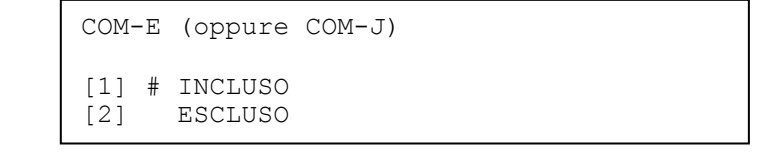

attraverso il quale è possibile escludere o re-includere separatamente ogni comunicatore.

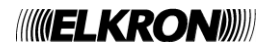

Infine, selezionando **4** dal menù principale di configurazione della porta Ethernet, è possibile abilitare o disabilitare l'opzione di notifica guasto della connessione TCP:

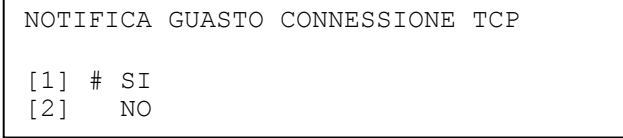

Questa opzione (disabilitata di default), permette alla centrale di segnalare l'eventuale mancanza o caduta di connessione TCP con un centro di gestione remoto, generando un guasto opportuno (GUASTO GENERALE 33).

Più specificatamente, questo guasto viene generato in uno dei seguenti casi:

- chiusura o interruzione della connessione TCP;
- mancanza di setup della connessione con il centro di gestione remoto entro un tempo prestabilito (15 secondi) dall'accensione della centrale.

## **4.8.3 Unità controllo remoto**

Il menu di configurazione delle unità di controllo remoto è il seguente:

```
[1] INSERISCI UNITA' CONTROLLO REMOTO
[2] ELIMINA
[3] INCLUDI/ESCLUDI 
[4] VERIFICA
```
Per abilitare la comunicazione con le unità di controllo remoto, la centrale deve essere dotata di una scheda di interfaccia RS232/RS485 opzionale.

Una unità di controllo remoto può essere abilitata al funzionamento anche se non fisicamente presente: la centrale provvederà a riconoscerla quando questa verrà installata, cioè fisicamente collegata sulla linea di comunicazione. Successivamente all'installazione dell'unità e comunque quando questa è stata riconosciuta dalla centrale, un'eventuale rimozione fisica dalla linea di comunicazione comporta un guasto generale.

Pertanto, se si desidera rimuovere fisicamente un'unità occorre prima eliminare l'unità dalla configurazione della centrale nel caso in cui l'unità venga rimossa definitivamente, altrimenti è bene forzare lo stato di escluso nel caso in cui l'unità venga rimossa temporaneamente.

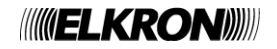

### **4.8.3.1 Inserisci unità controllo remoto**

Mediante questa voce, si può abilitare un'unità non ancora presente nella configurazione. Inserire il numero del pannello o dell'unità da abilitare e confermare con il tasto **OK:**

UNITA' CONTROLLO REMOTO:

Immettere e confermare con **OK** il nome dell'unità da controllare:

```
UNITA' CONTROLLO REMOTO Nr.: XX
NOME:
```
Dopo aver inserito il nome, viene visualizzato il seguente schermo:

UNITA' CONTROLLO REMOTO: XX NOME: YYYYYYY

APPARATO DA RICONOSCERE

Premere il tasto **ESC** per tornare al menu precedente.

E' possibile abilitare fino ad un massimo di 16 unità di controllo remoto.

**NOTA**: *è necessario che un'unità di controllo remoto venga programmata in centrale tramite questo menu prima di essere fisicamente collegata alla centrale stessa.*

Infatti, una volta accesa, l'unità si aspetta di ricevere periodicamente i seguenti messaggi da parte della centrale:

- messaggio di acquisizione (se l'unità non è stata ancora acquisita)
- messaggi informativi con nome impianto e contenuto corrente del display della centrale (se l'unità è stata già acquisita)

La centrale invia tali messaggi solo se è stata preventivamente abilitata almeno un'unità.

Di conseguenza, se un'unità di controllo remoto viene collegata alla centrale senza che in essa ne sia stata preventivamente programmata almeno una, dopo alcuni secondi l'unità segnalerà un guasto di mancata comunicazione.

#### **4.8.3.2 Elimina**

Mediante questo menu è possibile eliminare un'unità già presente nella configurazione. Inserire il numero del pannello o dell'unità da eliminare e confermare con il tasto **OK**.

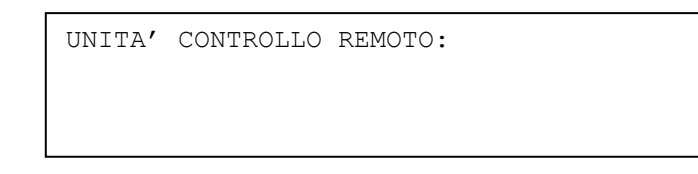

Viene visualizzato quindi il seguente schermo:

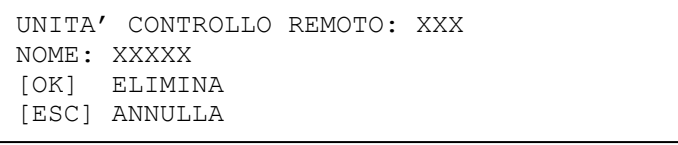

Premere **OK** per eliminare, **ESC** per annullare.

L'eliminazione comporta la memorizzazione dell'evento nel cronologico.

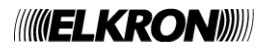

### **4.8.3.3 Includi/Escludi**

Tramite questa voce di menu, si può escludere o includere un'unità presente nella configurazione. Inserire il numero dell'unità da escludere / includere e confermare con il tasto **OK**:

```
UNITA' CONTROLLO REMOTO: XX
```
Dopo aver inserito il numero dell'unità, viene visualizzato il seguente schermo:

```
UNITA' CONTROLLO REMOTO: XX
NOME: XXXXX
[1] # INCLUSA
[2] ESCLUSA
```
La scelta effettuata (tramite i tasti **1** e **2**) va confermata con **OK**.

L'esclusione viene segnalata indicata dagli indicatori frontali della centrale, visualizzata sul display e memorizzata nel cronologico. L'esclusione comporta anche l'attivazione del relè di esclusione se questo è stato programmato come tale.

#### **4.8.3.4 Verifica**

Mediante questa voce di menu si accede alla lista delle unità di controllo remoto e del loro stato:

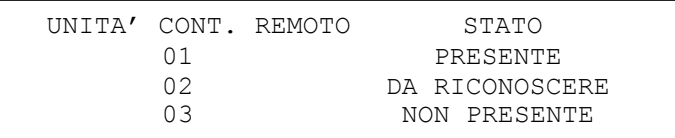

Con i tasti  $\blacktriangle$  e  $\blacktriangledown$  è possibile visualizzare lo stato di tutte le unità.

## **4.8.4 Centrale**

Il menu di centrale è riportato di seguito:

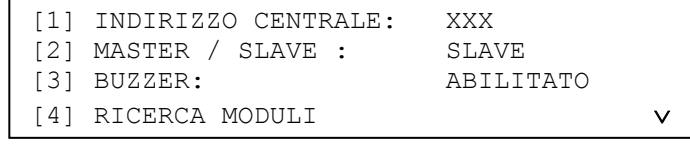

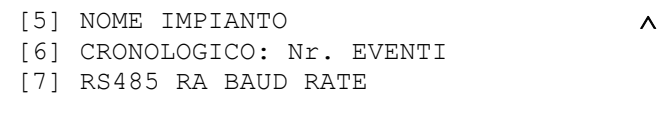

Premendo **1**, l'indirizzo di centrale diventa editabile (range 0-254) ed è possibile modificarlo e confermarlo con **OK**.

Premendo **2**, si commuta tra gli status di MASTER e SLAVE da assegnare alla centrale.

Premendo **3** si commuta tra l'abilitazione e la disabilitazione del buzzer della centrale.

L'eventuale disabilitazione influenza solo il "beep" relativo alla pressione dei tasti. Il buzzer continuerà pertanto a funzionare regolarmente in presenza di una condizione di allarme o guasto.

Premendo **4** viene avviata la procedura di acquisizione della configurazione relativa ai moduli di linea attualmente collegati alla centrale.

#### **A centrale disalimentata, infatti, è possibile aggiungere e/o rimuovere moduli**.

Affinché i moduli rimossi vengano riconosciuti come tali ed i moduli inseriti vengano presi in carico dalla centrale, è necessario, alla riaccensione della stessa, eseguire la procedura di ricerca moduli.

Premendo **5** si accede al menu di programmazione del nome impianto:

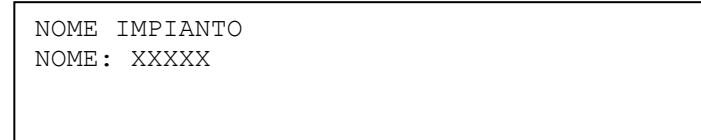

Premere il tasto < per cancellare i caratteri esistenti ed il tasto > per inserire degli spazi. Per uscire dal menu lasciando inalterato il nome premere il tasto **ESC**.

Proseguire fino alla completa immissione del nome, quindi premere **OK** per confermare.

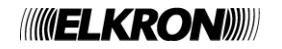

Premendo **6**, si accede ad un menu che permette di impostare la capienza del cronologico eventi:

```
CRONOLOGICO: Nr. EVENTI
[1] # 1014<br>[2] 1000
        [2] 10008
```
E' possibile scegliere tra una capienza (default) di 1014 eventi ed una capienza estesa di 10008 eventi. La modifica della capienza è subordinata ad un'ulteriore conferma da parte dell'utente:

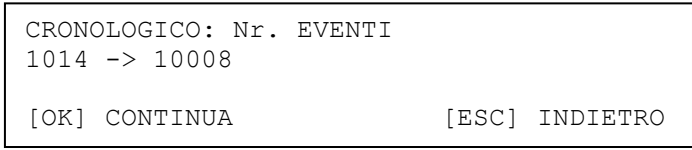

**ATTENZIONE:** *se la capienza del cronologico viene modificata, tutti gli eventi già memorizzati fino al momento della modifica vengono cancellati.*

**Si consiglia di lasciare la capienza di default (1014 eventi) al fine di mantenere la compatibilità con le applicazioni PC (Configuratore Sirfire, Software TLG-MAPPE) già funzionanti con la revisione precedente del firmware. Tali applicazioni, infatti, non funzioneranno se viene scelta una capienza del cronologico di 10008 eventi.**

Premendo **7**, si accede ad un menu che permette di impostare la baud rate utilizzata nel protocollo seriale di comunicazione con i pannelli remoti ed il modulo stampante:

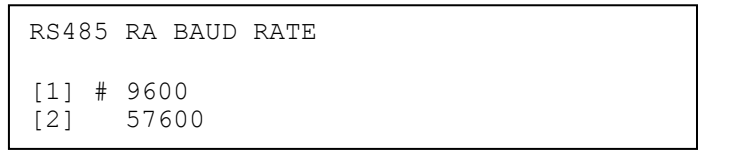

E' possibile scegliere tra una baud rate (default) di 9600bps ed una baud rate più veloce a 57600bps. La modifica della baud rate è subordinata ad un'ulteriore conferma da parte dell'utente:

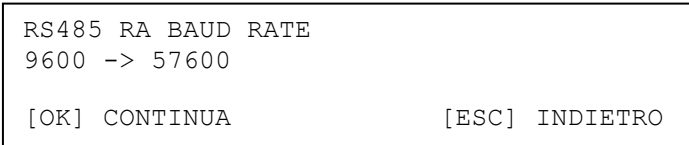

**Si consiglia di impostare la baud rate di default per garantire la compatibilità con i pannelli remoti attualmente in commercio (funzionanti a 9600bps).**

## **4.8.5 Orologio**

Si faccia riferimento a quanto riportato nel paragrafo 6.2, con la differenza che in questo caso non vi è alcun timer di inattività in corso.

## **4.8.6 Uscite e relè**

Il menu di configurazione delle uscite e dei relè è riportato di seguito:

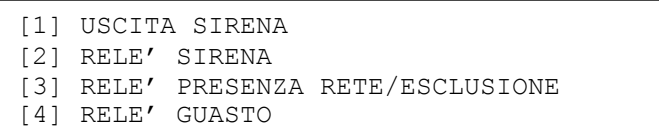

#### **4.8.6.1 Uscita Sirena**

Il menu di configurazione dell'uscita sirena permette di escludere/includere l'uscita sirena stessa:

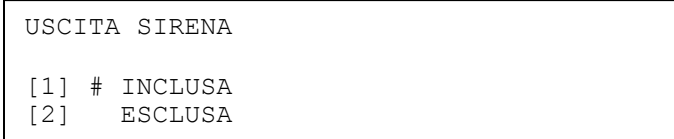

Selezionare l'opzione desiderata e confermarla con **OK**.

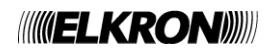

Il menu di configurazione del relè sirena permette di escluderlo ed includerlo:

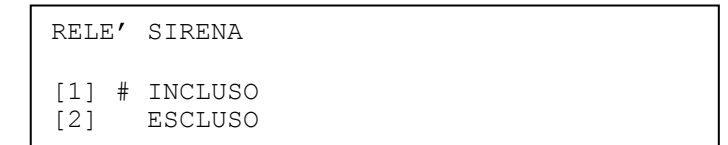

Selezionare l'opzione desiderata e confermarla con **OK**.

## **4.8.6.3 Relè guasto**

Il relè di guasto presenta il seguente menu di configurazione:

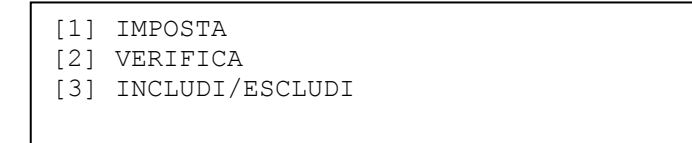

#### **IMPOSTA**

Questo menu permette di editare il tempo di ritardo di attivazione del relè:

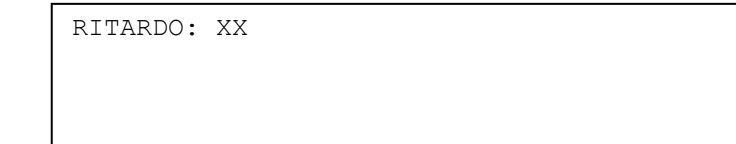

Il ritardo può assumere valori nel range 0-10, ed è espresso in minuti.

### **VERIFICA**

Mediante questo schermo, si verifica il tempo di ritardo impostato del relè:

RITARDO: XX

Premere il tasto **ESC** per ritornare al menu precedente.

#### **INCLUDI/ESCLUDI**

Tramite questo menu si può includere o escludere il funzionamento del relè.

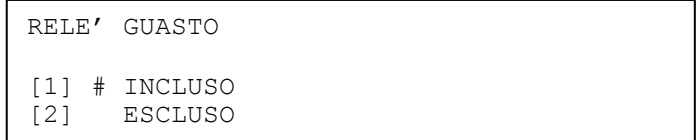

L'opzione scelta va confermata con **OK**.

Il menu di configurazione del relè programmabile è il seguente:

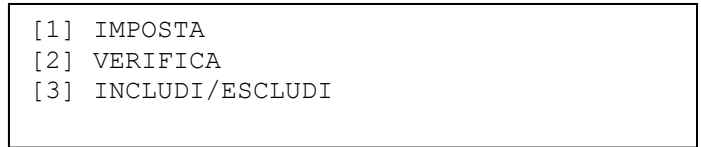

## **IMPOSTA**

Questo schermo permette di impostare la modalità di programmazione del relè:

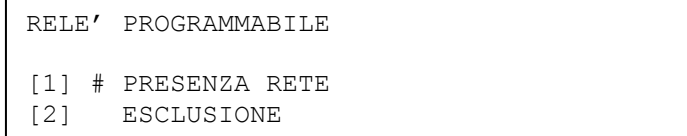

Confermare la modalità scelta con **OK**.

Se il relè viene programmato come relè di presenza rete, un ritardo di attivazione deve essere associato al relè. Quindi, viene mostrato il seguente schermo per l'inserimento del tempo di ritardo (range 0-10, in minuti):

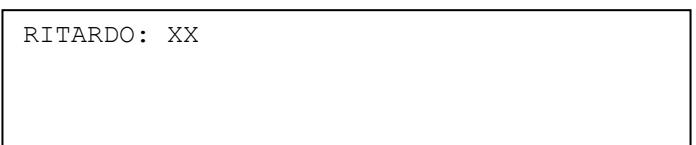

Inserire il ritardo e confermare con **OK**.

### **VERIFICA**

Questo schermo permette di verificare la modalità in cui è stato programmato il relè (presenza rete o esclusione) ed il ritardo di attivazione dello stesso.

> RELE' PROGRAMMABILE PRESENZA RETE RITARDO: XX

Oppure:

RELE' PROGRAMMABILE ESCLUSIONE

## **INCLUDI/ESCLUDI**

Mediante questo menu, è possibile includere / escludere il relè programmabile:

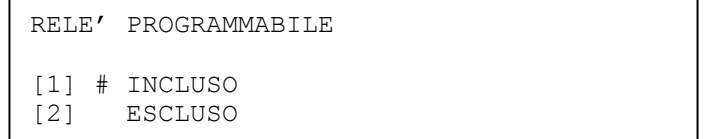

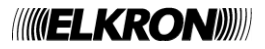

# **4.8.7 Temporizzatori di allarme**

Il menu di programmazione dei temporizzatori generali di allarme è il seguente:

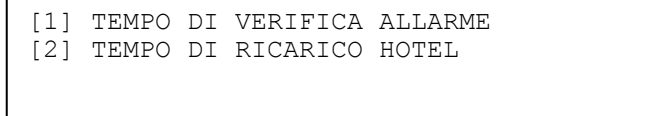

#### **4.8.7.1 Tempo di verifica allarme**

Questa funzionalità, valida solo per le modalità temporizzate a singolo, multiplo consenso ed "Hotel", forza il caricamento, alla pressione del tasto **ACK**, del tempo generale di verifica allarme nei temporizzatori attivi delle zone o dei gruppi in allarme. Inserire il tempo di ritardo (range 0-10, in minuti) e confermare la scelta premendo **OK**:

TEMPO DI VERIFICA ALLARME XX

Per disabilitare il tempo di verifica allarme, impostare il valore **0**.

Quando la temporizzazione di un gruppo o di una zona ha raggiunto il valore 0 ed avviene il passaggio alla nuova condizione di allarme con uscita sirena attiva, l'intervento sul tasto **ACK** non comporta più il caricamento del temporizzatore.

#### **4.8.7.2 Tempo di ricarico hotel**

Questa funzionalità, valida solo per la modalità "Hotel", causa il caricamento del tempo impostato nel temporizzatore di zona al secondo sensore in allarme.

Il temporizzatore di zona è caricato solo se il tempo di ricarico è inferiore al valore corrente del temporizzatore di zona (riduzione del tempo per il passaggio in allarme).

Inserire il tempo (range 0-10, in minuti) e confermare la scelta premendo **OK**:

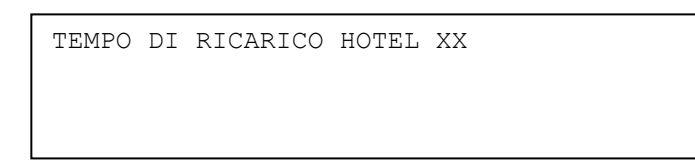

Il tempo di ricarico massimo impostabile è di **9** minuti.

Quando il tempo di ricarico è impostato a **0**, al secondo dispositivo in allarme la zona passa direttamente in condizione di allarme; quando è impostato al valore **10**, il tempo di ricarico è disabilitato ed il temporizzatore di zona non è modificato.

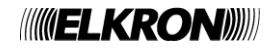

## **4.8.8 USB esterna**

Questo menu permette di

- trasferire la configurazione della centrale ed il cronologico su chiave USB;
- importare in centrale una configurazione precedentemente memorizzata su chiave USB.

Per poter utilizzare una chiave USB esterna, è necessario collegare la scheda di espansione IT USB/KEY per la lettura di memorie di massa USB sul connettore JP17 della scheda CPU (si veda il manuale di installazione).

La chiave USB esterna, da collegare alla scheda IT USB/KEY, deve essere stata preventivamente formattata nel formato FAT32 e deve avere 512 bytes per settore.

**Se un modem è connesso alla centrale, l'inserimento della scheda IT USB/KEY disabilita automaticamente il modem stesso, le cui funzionalità verranno ripristinate all'atto della rimozione della scheda.**

Se la funzionalità "USB ESTERNA" viene selezionata senza aver preventivamente collegato la scheda IT USB/KEY, viene visualizzato il messaggio

SCHEDA DI ESPANSIONE ASSENTE

Se invece la scheda di espansione è stata collegata, viene visualizzato il menu:

```
USB ESTERNA
[1] SCRIVI CONFIGURAZIONE + CRONOLOGICO
[2] LEGGI CONFIGURAZIONE
```
Selezionando **1**, viene visualizzato un menu di conferma:

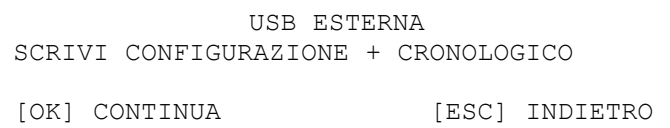

Premendo **OK**, inizia il trasferimento della configurazione della centrale e del cronologico su chiave USB e viene visualizzato il messaggio:

PREGO ATTENDERE

[ESC] INTERROMPI

Al termine del trasferimento, viene visualizzato il msg

PROCEDURA COMPLETATA

Se il trasferimento è andato a buon fine, la **directory radice della chiave USB** contiene ora il file binario **FIRE.TXT**.

Nel caso di trasferimenti di configurazione da più centrali sulla stessa chiavetta, si consiglia di rinominare il file FIRE.TXT (in modo che questo non venga sovrascritto) o in alternativa memorizzarlo in una cartella dedicata, in modo da poterlo facilmente reperire nel caso sia necessario utilizzarlo.

Selezionando **2** dal menu principale di gestione della scheda USB esterna, viene visualizzato il seguente menu di conferma:

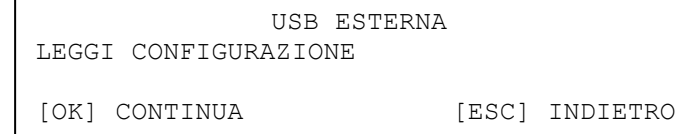

Premendo **OK**, viene avviato il trasferimento della configurazione dal file **FIRE.TXT** (che deve essere **già presente nella directory radice della chiave USB**) alla memoria non volatile della centrale.

Al termine del trasferimento, che comporta la riscrittura delle informazioni di configurazione non volatili della centrale, viene eseguito automaticamente un reset globale della centrale.

Prima di uscire dal menu principale di gestione della scheda IT USB/KEY, è necessario rimuovere la scheda stessa.

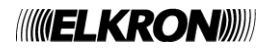
# **5 PROGRAMMAZIONE – SEZIONE ESTINZIONE**

Il menu di programmazione della sezione di estinzione è riportato di seguito:

```
[1] PROGRAMMAZIONE MODULI
[2] RICERCA MODULI
```
Selezionando **1**, viene richiesto l'indice del modulo che si intende programmare:

MODULO DI ESTINZIONE \_X

Dopo aver inserito l'indice (X = 1, 2) di un modulo presente e funzionante, viene mostrato il seguente menu di programmazione del modulo di estinzione:

> VERSIONE DATI DI CONFIGURAZIONE: XXX [1] ZONE DI SPEGNIMENTO [2] INCLUSIONI/ESCLUSIONI \* [3] PARAMETRI DI ESTINZIONE \* [4] CONFIGURA MODULO [5] INIBIZIONE RIPRISTINO

Ai dati di configurazione del modulo di estinzione correntemente selezionato viene associata una versione, rappresentata da un numero intero a 3 cifre.

Quando la centrale viene accesa per la prima volta ed i dati di configurazione vengono inizializzati con valori di default, la versione viene inizializzata a 0.

Quando l'utente accede al menù di programmazione del modulo di estinzione ed effettua almeno una modifica, all'uscita dal menu di programmazione il numero di versione viene incrementato di una unità.

La versione, quindi, è sostanzialmente un contatore delle modifiche di programmazione del generico modulo di estinzione.

Si rimanda ai paragrafi successivi per la descrizione delle funzionalità associate a ciascun item del menu.

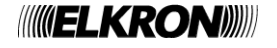

# **5.1 ZONE DI SPEGNIMENTO**

Ad ogni modulo di estinzione è possibile associare fino ad 8 zone di spegnimento locali e fino ad 8 zone di spegnimento remote. Se un punto appartenente ad una zona dichiarata come zona di spegnimento locale va in allarme, il modulo di estinzione associato

a tale zona viene preattivato o attivato a seconda che la zona a cui il punto è associato si trovi in allarme 1 o in allarme 2. Le zone di spegnimento remote assumono significato in un'architettura master/slave, in cui una centrale master è collegata ad una o più centrali slaves di spegnimento.

Se si verifica un allarme di zona sulla centrale master, questa invia alle centrali slaves di spegnimento l'informazione della zona andata in allarme ed il livello di allarme della zona stessa.

Ciascuna slave di spegnimento confronta quindi il numero di zona andata in allarme sulla master con le zone di spegnimento remote associate a ciascuno dei suoi moduli di spegnimento.

Se viene trovato un match, la centrale slave preattiva o attiva il modulo di spegnimento corrispondente, a seconda che la zona remota si trovi in allarme 1 o allarme 2.

Selezionando **1** (ZONE DI SPEGNIMENTO) dal menu di programmazione dei moduli di estinzione, si accede al sottomenu che permette di associare e rimuovere una o più zone di spegnimento locali e remote al modulo di estinzione:

> [1] ASSOCIA ZONA LOCALE [2] RIMUOVI ZONA LOCALE [3] ASSOCIA ZONA REMOTA [4] RIMUOVI ZONA REMOTA \* [5] RIMUOVI TUTTE LE ZONE LOCALI \* [6] RIMOUVI TUTTE LE ZONE REMOTE [7] VERIFICA ZONE LOCALI [8] VERIFICA ZONE REMOTE

Selezionando **1** (ASSOCIA ZONA LOCALE), si chiede all'utente di inserire dapprima il numero d'ordine della zona di spegnimento locale da associare al modulo di estinzione n-esimo (MEn, con n = 1, 2):

> ASSOCIA ZONA LOCALE (MEn) NUMERO ZONA (1-8):

e quindi il numero della zona vera e propria:

```
ASSOCIA ZONA LOCALE (MEn)
NUMERO ZONA (1-8):X
ZONA: ___
```
Dopo aver inserito e confermato con **OK** la zona di spegnimento, si chiede all'utente di procedere con l'associazione o meno:

ASSOCIA ZONA LOCALE (MEn) NUMERO ZONA (1-8):X ZONA: YYY [OK] ASSOCIA [ESC] ANNULLA

Selezionando **2** (RIMUOVI ZONA LOCALE), si chiede all'utente di rimuovere l'associazione tra il modulo di estinzione ed una zona di spegnimento locale.

L'utente dovrà, in questo caso, specificare il numero della zona di spegnimento da rimuovere.

RIMUOVI ZONA LOCALE (MEn) NUMERO ZONA  $(1-8)$ :

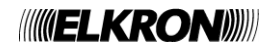

Il valore corrente della zona di spegnimento viene quindi visualizzato ed occorrerà confermare la rimozione dell'associazione premendo ulteriormente **OK**.

```
RIMUOVI ZONA LOCALE (MEn)
NUMERO ZONA (1-8):X
ZONA:YYY<br>[OK] RIMUOVI
                               [ESC] ANNULLA
```
Se al numero d'ordine della zona di spegnimento inserito dall'utente non corrisponde, di fatto, alcuna zona, viene visualizzato il seguente messaggio di notifica:

```
RIMUOVI ZONA LOCALE (MEn)
NUMERO ZONA (1-8):X
NESSUNA ZONA ASSOCIATA
                            [ESC] INDIETRO
```
Selezionando **3** (ASSOCIA ZONA REMOTA) o **4** (RIMUOVI ZONA REMOTA), vengono visualizzati menu analoghi a quelli relativi rispettivamente ai casi **1** (ASSOCIA ZONA LOCALE) e **2** (RIMUOVI ZONA LOCALE), con la differenza che in questo caso le associazioni riguardano le zone remote.

Selezionando **5** (RIMUOVI TUTTE LE ZONE LOCALI), vengono rimosse contemporaneamente tutte le associazioni tra il modulo e le zone locali:

> RIMUOVI TUTTE LE ZONE LOCALI [OK] RIMUOVI [ESC] ANNULLA

Premendo **OK**, si conferma la volontà di procedere con la rimozione e viene visualizzato il seguente messaggio per alcuni istanti:

RIMUOVI TUTTE LE ZONE LOCALI OPERAZIONE COMPLETATA

Selezionando **6** (RIMUOVI TUTTE LE ZONE REMOTE), vengono visualizzati menu analoghi a quelli relativi alla rimozione di tutte le zone locali, riferiti però alla rimozione delle associazioni tra il modulo di estinzione e tutte le zone remote.

Selezionando **7** (VERIFICA ZONE LOCALI), viene visualizzato l'elenco delle zone locali di spegnimento associate al modulo:

MODULO DI ESTINZIONE: X ZL01:XXX ZL02:XXX ZL03:XXX ZL04:XXX ZL05:XXX ZL06:XXX ZL07:XXX ZL08:XXX

Selezionando **8** (VERIFICA ZONE REMOTE), infine, viene visualizzato l'elenco delle zone remote di spegnimento associate al modulo:

> MODULO DI ESTINZIONE: X ZR01:XXX ZR02:XXX ZR03:XXX ZR04:XXX ZR05:XXX ZR06:XXX ZR07:XXX ZR08:XXX

Nei due menu precedenti, eventuali posizioni a cui non corrisponde alcuna associazione verranno rappresentate mediante dei trattini (es., "ZL5:---" indica che in quinta posizione dell'array di zone di spegnimento locali associate al modulo non è presente alcuna associazione).

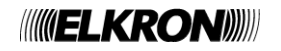

## **5.2 INCLUSIONI/ESCLUSIONI**

La centrale di rivelazione permette, su ogni modulo di estinzione, di mettere fuori servizio (escludere) e riportare in servizio (includere) le seguenti:

- Modalità di attivazione automatica
- Ingresso via pulsante manuale
- Ingresso flussostato
- Ingresso prolungamento emergenza
- Uscita elettrovalvola ed evacuazione
- Uscita pilotino
- Uscita prolungamento emergenza
- Uscita rilascio avvenuto
- Procedura di estinzione

Selezionando **2** (INCLUSIONI/ESCLUSIONI) dal menu di programmazione dei moduli di estinzione, si accede al sottomenu tramite il quale è possibile svolgere tali operazioni di inclusione ed esclusione:

```
[1] MODALITA' AUTOMATICA
[2] INGRESSI
[3] USCITE
[4] PROCEDURA DI ESTINZIONE
```
A questo menu è possibile accedere anche mediante il tasto omonimo (**INCLUDI ESCLUDI ME**) sulla tastiera della centrale.

#### **5.2.1 Inclusione/Esclusione modalità automatica**

Selezionando **1**, si accede al menu di inclusione/esclusione della modalità di attivazione automatica:

```
MODALITA' AUTOMATICA
[1] # INCLUSA
[2] ESCLUSA
```
L'attivazione automatica è la modalità di attivazione della procedura di estinzione mediante l'ingresso esterno proveniente da altra centrale di rivelazione o mediante comando interno di (pre)attivazione inviato dalla centrale al modulo di estinzione in seguito ad un allarme (1 o 2) della zona di spegnimento locale o remota associata al modulo.

Quando si entra nel menu Il cancelletto indica l'opzione correntemente attiva, dopodiché esso segue l'opzione selezionata dall'utente (questa deve essere poi confermata con **OK**).

L'eventuale esclusione della modalità automatica comporta la mancata attivazione della procedura di estinzione a fronte dell'attivazione dell'ingresso esterno sul modulo di estinzione o a fronte dell'invio di un messaggio di (pre)attivazione dalla centrale al modulo di estinzione stesso.

#### **5.2.2 Inclusione/Esclusione ingressi**

Selezionando **2** dal menu principale delle esclusioni, si accede al menu di inclusione/esclusione degli altri ingressi (qui non consideriamo l'ingresso esterno proveniente da altra centrale e l'ingresso "interno" mediante comandi di preattivazione ed attivazione, che sono stati considerati nella modalità automatica):

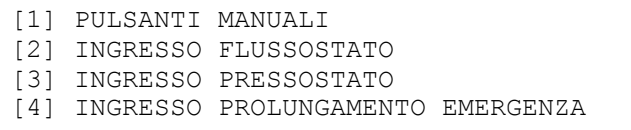

Ciascuna scelta dà luogo ad uno schermo del tipo:

```
ELEMENTO DA INCLUDERE/ESCLUDERE
[1] # INCLUSO
[2] ESCLUSO
```
L'eventuale esclusione di un ingresso comporta l'interruzione del controllo dell'ingresso stesso da parte del modulo di estinzione. Pertanto, una eventuale attivazione dell'ingresso escluso o un guasto verificatosi su tale ingresso non vengono presi in considerazione dal modulo di estinzione.

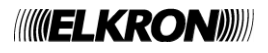

#### **5.2.3 Inclusione/Esclusione uscite**

Selezionando **3** dal menu principale delle esclusioni, si accede al menu di inclusione/esclusione delle uscite del modulo di estinzione:

```
[1] TUTTE LE USCITE
[2] USCITE ELETTROVALVOLA/EVACUAZIONE
[3] USCITA PILOTINO
[4] USCITA PROLUNGAMENTO EMERGENZA *
[5] USCITA RILASCIO AVVENUTO
```
Ciascuna scelta dà luogo ad uno schermo del tipo:

```
ELEMENTO DA INCLUDERE/ESCLUDERE
[1] # INCLUSA
[2] ESCLUSA
```
L'eventuale esclusione di una uscita comporta la mancata attivazione della stessa a fronte del verificarsi di condizioni che avrebbero comportato la sua attivazione se l'uscita fosse stata inclusa.

Si noti che le uscite ELETTROVALVOLA ed EVACUAZIONE vengono incluse ed escluse simultaneamente, come richiesto dalla norma.

Inoltre, quando si accede al menu di inclusione/esclusione durante la scansione mediante il tasto **INCLUDI/ESCLUDI ME**, se il tempo di avvertimento pre-scarica (TAPS) è in corso si accede subito al menu di inclusione/esclusione delle uscite ELETTROVALVOLA/EVACUAZIONE:

```
USCITE ELETTROVALVOLA/EVACUAZIONE
[1] # INCLUSA
[2] ESCLUSA
```
Da questo menu, in questo caso particolare (procedura di estinzione in corso e TAPS running) è permessa l'inclusione di tali uscite, ma ne è vietata l'esclusione. Un eventuale tentativo di esclusione fallisce e dà luogo alla visualizzazione temporanea del seguente messaggio:

TEMPO AVVERTIMENTO PRE-SCARICA IN CORSO

#### **5.2.4 Inclusione/Esclusione procedura di estinzione**

Selezionando **4**, si accede al menu di inclusione/esclusione della procedura di estinzione:

```
PROCEDURA DI ESTINZIONE
[1] # INCLUSA
[2] ESCLUSA
```
Se la procedura di estinzione viene esclusa, quando si verificano le condizioni per l'attivazione della stessa, la procedura di estinzione viene portata in stato di attivazione e rimane bloccata in tale stato, senza passare poi alla fase di rilascio dell'estinguente.

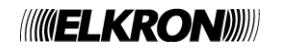

# **5.3 PARAMETRI DI ESTINZIONE**

Selezionando **3** (PARAMETRI DI ESTINZIONE) dal menu di programmazione dei moduli di estinzione, si accede al menu di configurazione dei parametri del modulo che intervengono durante l'esecuzione della procedura di estinzione:

> [1] TEMPO AVVERTIMENTO PRE-SCARICA [2] TEMPO ALLAGAMENTO [3] ASSOCIAZIONE PILOTINO [4] VERIFICA

TEMPO AVVERTIMENTO PRE-SCARICA \_\_

Selezionando **1**, si accede al menu di impostazione del tempo di avvertimento pre-scarica (range 0-60 secondi):

Premendo **OK**, si conferma il valore inserito e si torna al menu precedente. Premendo **ESC**, si torna al menu precedente annullando il valore inserito.

Selezionando **2**, si accede al menu di impostazione del tempo di allagamento (range 0-300 secondi):

TEMPO ALLAGAMENTO

Premendo **OK**, si conferma il valore inserito e si torna al menu precedente.

Premendo **ESC**, si torna al menu precedente annullando il valore inserito.

Selezionando 3, viene visualizzato il menu di associazione dell'attivazione del pilotino ad uno stato specifico della procedura di estinzione:

> ASSOCIAZIONE PILOTINO [1] PREATTIVAZIONE [2] ATTIVAZIONE [3] RILASCIO

Selezionando **1**, **2** o **3** si sceglie di attivare il pilotino quando la procedura di estinzione si trova rispettivamente nello stato di preattivazione, di attivazione o di rilascio. Dopo aver effettuato la scelta, si torna automaticamente al menu precedente. Premendo **ESC**, si torna al menu precedente senza effettuare alcuna scelta.

Selezionando **4**, viene visualizzato il menu di riepilogo dei parametri di estinzione associati al modulo:

MODULO DI ESTINZIONE: X TEMPO AVVERTIMENTO PRE-SCARICA: YY TEMPO ALLAGAMENTO: ZZZ ASSOCIAZIONE PILOTINO: PREATT/ATT/RIL

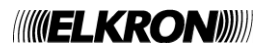

# **5.4 CONFIGURA MODULO**

Selezionando **4** (CONFIGURA MODULO) dal menu di programmazione dei moduli di estinzione, si accede al menu di impostazione dei flag di configurazione del modulo di estinzione:

```
[1] CHECK FLUSSOSTATO IN ESTINZIONE
[2] CHECK PRESSOSTATO POST ESTINZIONE
[3] VERIFICA
```
Selezionando **1**, si accede al menu di attivazione/disattivazione del controllo del flussostato durante la fase di estinzione:

```
CHECK FLUSSOSTATO IN ESTINZIONE
[1] # SI<br>[2] NO
[2]
```
Quando si entra nel menu, Il cancelletto seleziona l'opzione correntemente attiva, per poi indicare la scelta corrente dell'utente. Tale scelta deve essere infine confermata con **OK**.

Premendo **ESC**, si torna al menu precedente senza apportare alcuna modifica.

Selezionando **2**, si accede al menu di attivazione/disattivazione del controllo del pressostato ad estinzione conclusa:

```
CHECK PRESSOSTATO POST ESTINZIONE
[1] # SI
[2] NO
```
Selezionando **3**, infine, si accede allo schermo di verifica dei flag di configurazione:

```
MODULO DI ESTINZIONE: X
CHECK FLUSSOSTATO IN ESTINZIONE: NO
CHECK PRESSOSTATO POST ESTINZIONE: SI
```
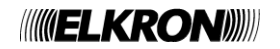

# **5.5 INIBIZIONE RIPRISTINO**

Selezionando **5** (INIBIZIONE RIPRISTINO) dal menu di programmazione dei moduli di estinzione, si accede al menu di abilitazione ed impostazione della feature di inibizione del ripristino durante la procedura di estinzione:

```
[1] ATTIVAZIONE
[2] TEMPO INIBIZIONE RIPRISTINO
[3] VERIFICA
```
Selezionando **1**, si accede al menu di attivazione/disattivazione dell'inibizione del ripristino:

INIBIZIONE RIPRISTINO  $[1]$  # SI<br> $[2]$  NO  $[2]$ 

Quando si entra nel menu, Il cancelletto seleziona l'opzione correntemente attiva, per poi indicare la scelta corrente dell'utente. Tale scelta deve essere infine confermata con **OK**.

Premendo **ESC**, si torna al menu precedente senza effettuare alcuna modifica.

Selezionando **2**, si accede al menu di impostazione del tempo di inibizione ripristino (range 0, 1800 secondi):

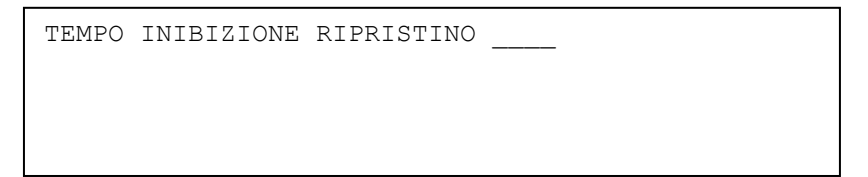

Premendo **OK**, si conferma il valore inserito e si torna al menu precedente. Premendo **ESC**, si torna al menu precedente annullando il valore inserito.

Selezionando **3**, viene visualizzato lo stato di attivazione dell'inibizione ripristino e l'eventuale valore del tempo di inibizione associato al modulo:

> MODULO DI ESTINZIONE: X INIBIZIONE RIPRISTINO: SI/NO TEMPO INIBIZIONE RIPRISTINO: YYYY

#### **5.6 RICERCA MODULI**

Selezionando **2** (RICERCA MODULI) dal menu principale di programmazione della sezione di estinzione, parte la procedura di ricerca ed acquisizione dei moduli di estinzione connessi alla centrale.

Questa procedura deve essere utilizzata se si desidera modificare la configurazione della centrale per quanto concerne il numero di moduli di estinzione ad essa collegati. La centrale di estinzione può essere connessa, infatti, ad uno o due moduli di estinzione.

Più specificatamente, occorre eseguire le seguenti operazioni:

- disalimentare la centrale
- modificare la configurazione (aggiungere/rimuovere il modulo)
- ri-alimentare la centrale
- eseguire la procedura di ricerca moduli

L'esecuzione di tale procedura permette alla centrale di rilevare i moduli di estinzione connessi e, una volta terminata, restituisce un output del tipo:

> ME01: X ME02: Y

In cui X, Y = **'P'** (modulo presente), **'G'** (modulo guasto), **'-'** (modulo assente)

Premendo **ESC**, si torna al menu precedente.

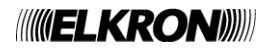

# **6 MENU SERVIZIO**

Quando la centrale è in fase di scansione, è possibile accedere ad una serie di funzioni che possono essere eseguite con la scansione in corso.

Tali funzioni sono raggruppate nel menu di servizio, a cui si accede premendo il tasto **MENU** quando la centrale è in fase di scansione e segliendo poi la seconda voce:

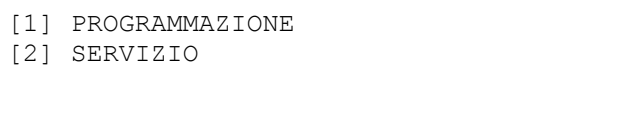

L'accesso al menu di servizio, riportato di seguito, richiede la password di livello 2 se le password sono state abilitate.

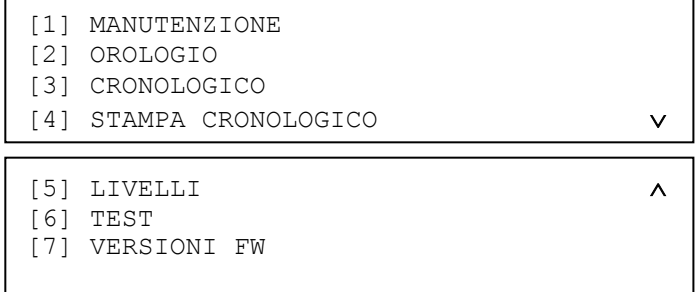

Il menu di servizio è composto dalle seguenti opzioni:

**[1] MANUTENZIONE** Consente di gestire i sensori di fumo nel contesto della loro manutenzione. **[2] OROLOGIO** Consente di impostare data ed ora. **[3] CRONOLOGICO** Visualizza gli eventi registrati in ordine cronologico. **[4] STAMPA CRONOLOGICO** Stampa il cronologico. **[5] LIVELLI** Visualizza livelli di tensione e valori di correnti varie. **[6] TEST**  Consente di eseguire delle verifiche funzionali sulle zone e sui dispositivi del sistema. **[7] VERSIONI FW**

Visualizza le versioni e revisioni del firmware della centrale e dei moduli ad essa collegati.

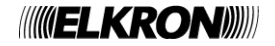

## **6.1 MANUTENZIONE**

La funzione di manutenzione consiste in una serie di operazioni atte a controllare/ripristinare le prestazioni del sistema. Queste operazioni consistono nella ricalibrazione automatica dei rivelatori di fumo per compensare l'eventuale sporcizia che si deposita nella camera di rivelazione causandone un peggioramento delle caratteristiche. Quando, a fronte di una calibrazione, il rivelatore raggiunge un valore massimo prefissato definito di manutenzione, la centrale notifica questo evento e dichiara che sul rivelatore è necessario eseguire la manutenzione (che normalmente consiste in un'operazione di pulizia del rivelatore stesso). Il menu manutenzione è composto dalle seguenti opzioni:

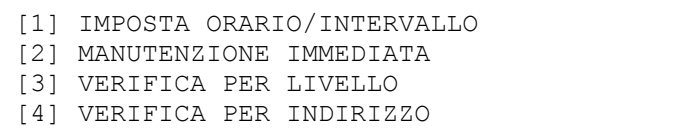

#### **[1] IMPOSTA ORARIO/INTERVALLO**

Consente di impostare l'orario e l'intervallo temporale per l'esecuzione automatica della manutenzione.

## **[2] MANUTENZIONE IMMEDIATA**

Fa partire immediatamente l'operazione di manutenzione.

**[3] VERIFICA PER LIVELLO**

Permette di individuare i sensori la cui media delle letture è maggiore o minore di un livello impostato dall'utente e, per ognuno di questi sensori, visualizza una serie di informazioni correlate.

#### **[4] VERIFICA PER INDIRIZZO**

Visualizza le stesse informazioni ottenute dal menu di verifica per livello, ma il dispositivo da cui le informazioni vengono prelevate viene selezionato direttamente tramite indirizzo inserito dall'utente.

#### **6.1.1 Imposta orario/intervallo**

Per impostare l'orario di manutenzione, immettere l'ora nel formato hh:mm, confermando ogni immissione con **OK**:

ORARIO MANUTENZIONE: HH:MM

Dopo aver inserito l'orario, occorre scegliere la frequenza della manutenzione automatica:

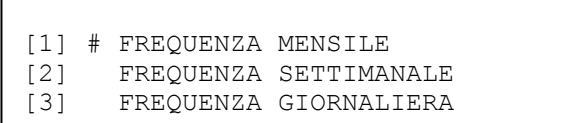

La scelta effettuata va confermata con **OK**.

#### **6.1.2 Manutenzione immediata**

Se l'utente sceglie di effettuare l'adeguamento manuale, durante tale operazione viene visualizzato il seguente schermo:

 MANUTENZIONE SISTEMA IN CORSO PREGO ATTENDERE

Al termine della manutenzione, si torna direttamente al menu dal quale questa è stata invocata.

Se durante questa procedura vengono individuati rivelatori che necessitano di manutenzione, al termine della procedura stessa viene generato un evento di manutenzione per ognuno dei dispositivi interessati. Questi eventi vengono resi disponibili all'utente nel folder delle manutenzioni visibile nella schermata di scansione.

**NOTA**: *dopo l'adeguamento manuale dei rivelatori, viene eseguito anche il test dinamico della batteria.*

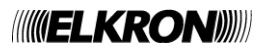

#### **6.1.3 Verifica per livello**

Selezionando la verifica, viene visualizzato il seguente schermo in cui si riportano l'orario e la frequenza della manutenzione automatica.

Questa funzione è particolarmente utile in fase di manutenzione programmata, in quanto consente di verificare preventivamente i sensori prossimi alla manutenzione. Il livello di lettura medio di un sensore pulito in assenza di fumo è di circa 60 punti. Progressivamente, col passare del tempo, l'accumulo di sporcizia all'interno del sensore innalza il valore di lettura. La centrale, in automatico, avvisa con la segnalazione di dispositivi in manutenzione quando rileva un livello superiore ai 120 punti. In fase di manutenzione, con l'ausilio di questa funzione, è possibile ricercare i sensori che hanno raggiunto livelli prossimi al mantenimento, prima che la centrale li rilevi.

Si consiglia in fase di manutenzione preventiva di impostare una ricerca per livello maggiore di 100 punti. Inoltre, dal medesimo schermo è possibile effettuare un controllo al fine di visualizzare tutti i dispositivi di fumo o fumo/termico il cui livello di fumo misurato sia inferiore ad una soglia specificata:

> ORARIO MANUTENZIONE: HH:MM FREQUENZA GIORNALIERA/SETTIM./MENSILE RIF LIMITE PER MANUTENZIONE:

Dopo aver inserito la soglia, l'utente dovrà specificare se effettuare la ricerca dei dispositivi il cui livello sia maggiore o minore della soglia specificata al passo precedente:

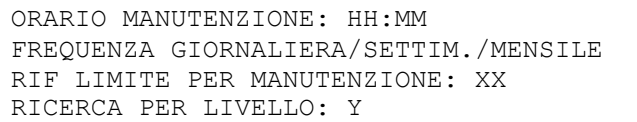

Mediante i tasti < ed >, l'utente può scegliere se effettuare una ricerca dei dispositivi il cui livello è rispettivamente minore o maggiore della soglia.

Il carattere **Y** nello schermo soprastante rifletterà questa scelta, assumendo i valori '**<**' o '**>**'.

Dopo aver inserito e confermato con **OK** il criterio di ricerca, si chiede all'utente di inserire la linea sulla quale effettuare tale operazione:

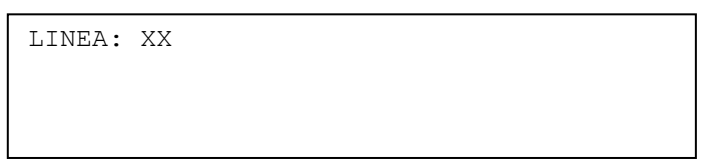

Il sistema controllerà quindi tutti i sensori che soddisfano i criteri di ricerca impostati dall'utente. Se la ricerca non produce alcun risultati, viene visualizzato il seguente schermo:

```
RIF LIMITE PER MANUTENZIONE: < 40
DISPOSITIVO NON TROVATO
[ESC] INDIETRO
```
Se, di contro, vengono trovati dispositivi, si visualizzano le informazioni del primo della lista:

RIF LIMITE PER MANUTENZIONE: < 70 LINEA: XX DISPOSITIVO: XXX TIPO : SM NOME:XXXXX MSR:059 ALM:109 REF:059 SI:+000% DI:000%

Per scorrere i dispositivi successivi e precedenti che soddisfano i criteri di ricerca impostati, utilizzare i tasti A e  $\vee$ . Per tornare ai menu precedenti premere il tasto **ESC.**

Per ogni dispositivo la cui media delle letture è superiore/inferiore alla soglia impostata dall'utente, vengono visualizzate le seguenti informazioni:

- coordinate (linea ed indirizzo)
- tipo (fumo o fumo/termico)
- nome del dispositivo
- media delle letture (MSR)
- soglia di allarme (ALM)
- livello di riferimento (REF)
- indice di sensibilità (SI)
- percentuale di sporcizia (DI)

Durante la fase di ricerca dei rivelatori, il monitoraggio dei dispositivi sulla linea precedentemente selezionata non è attivo.

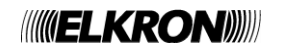

#### **6.1.4 Verifica per indirizzo**

Mediante questo menu, si dà all'utente la possibilità di prelevare le informazioni descritte nel paragrafo precedente da un rivelatore di fumo o fumo/termico individuato in maniera diretta (tramite le sue coordinate). Selezionando questo menu, viene chiesto all'utente di specificare la linea:

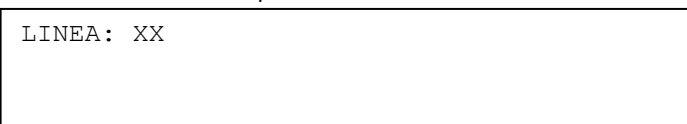

e quindi l'indirizzo del dispositivo:

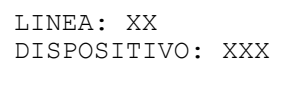

Se il dispositivo selezionato non è un rivelatore di fumo, viene visualizzato per alcuni secondi il seguente schermo nel quale viene riportato il tipo del dispositivo selezionato:

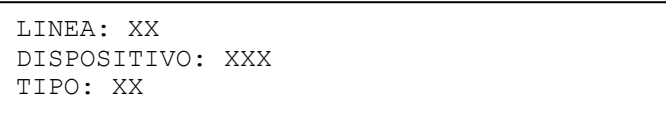

Se invece il rivelatore selezionato è un rivelatore di fumo o fumo/termico, da esso vengono prelevate le informazioni richieste che vengono poi visualizzate come segue:

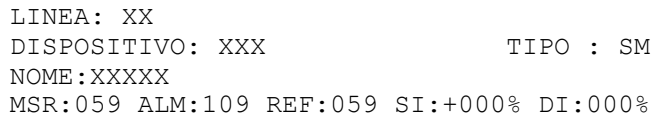

Per il significato delle informazioni visualizzate, si rimanda al paragrafo precedente. Premendo **ESC**, si torna all'inserimento dell'indirizzo del dispositivo.

#### **6.2 OROLOGIO**

Il menu di configurazione di data ed ora è composto dalle seguenti voci:

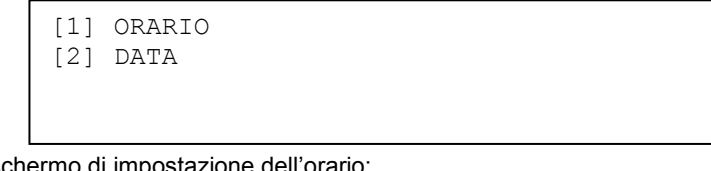

Selezionando **1**, appare lo schermo di impostazione dell'orario:

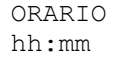

Immettere l'ora attuale, quindi passare all'inserimento dei minuti mediante il tasto **.** Premendo il tasto **OK** si conferma l'orario inserito.

Selezionando **2**, appare lo schermo di impostazione della data:

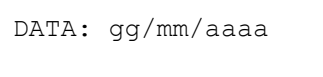

Immettere la data desiderata (per l'anno, vengono specificate solo le ultime due cifre, essendo le prime due fissate a 20), passando da un inserimento al successivo mediante il tasto **.**

Confermare la data inserita con il tasto **OK**.

Dopo l'ultima immissione, viene visualizzata la data inserita, unitamente al giorno della settimana corrispondente:

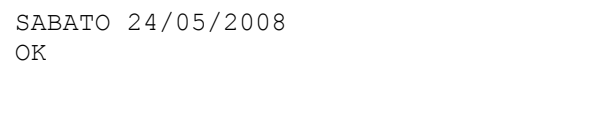

**NOTA**: *non viene gestito il passaggio dall'ora legale a quella solare e viceversa.*

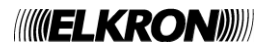

## **6.3 CRONOLOGICO**

Questo menu permette di visualizzare gli eventi memorizzati fino a quel momento in un'area dedicata della memoria non volatile della centrale.

Se la centrale è stata impostata come SLAVE (si veda il par. [4.8.4\)](#page-102-0), si accede direttamente alla visualizzazione dell'ultimo evento registrato, che assume la forma:

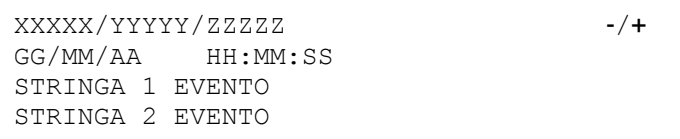

L'evento è visualizzato su due stringhe (STRINGA 1 EVENTO e STRINGA 2 EVENTO)

GG/MM/AA ed HH:MM:SS rappresentano la data e l'ora in cui l'evento si è verificato

**ZZZZZ** = contatore totale eventi

**YYYYY** = contatore eventi generale

**XXXXX** = contatore eventi parziale

Il contatore totale eventi è il numero totale di eventi accaduti da quando la centrale è stata accesa per la prima volta.

Il contatore eventi generale è il contatore assoluto dell'evento (range 1-ZZZZZ).

Il contatore eventi parziale indica il numero di eventi che si sono verificati dall'ultima volta che la centrale è stata accesa. Questo contatore può essere resettato dall'utente. In tal caso, esso rappresenta il numero di eventi che si sono verificati nella centrale dall'ultima volta che è stato resettato.

Per resettare tale contatore, posizionarsi sull'ultimo evento e premere il tasto **0**.

Durante lo scroll, se vengono visualizzati eventi antecedenti a quello caratterizzato dal contatore eventi parziale pari a zero, il contatore viene sostituito dall'indicazione "----".

Mediante i tasti  $\blacktriangle$  e  $\blacktriangledown$  è possibile scorrere gli eventi.

Il cronologico consente di memorizzare fino a 1014 o 10008 eventi, a seconda dell'impostazione di programmazione descritta nel paragraf[o 4.8.4.](#page-102-0) Quando viene raggiunto il numero massimo di eventi, l'evento più recente sostituisce il più vecchio.

Quando la stampante è collegata alla centrale ed è attiva, ogni evento che viene memorizzato nel cronologico viene inviato anche alla stampante.

Se la centrale è stata configurata come MASTER (par. [4.8.4\)](#page-102-0), l'accesso al cronologico dà luogo al seguente menu:

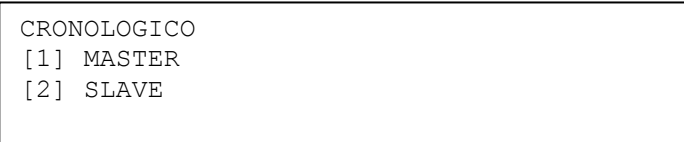

Selezionando **1,** si visualizza il cronologico locale con le stesse regole di visualizzazione descritte per le centrali SLAVE, a meno della seguente eccezione:

quando nel cronologico della MASTER sta venendo visualizzato un evento verificatosi su una SLAVE, premendo **OK** si passa direttamente a visualizzare il cronologico della SLAVE interessata (la visualizzazione avviene a partire dall'evento più recente verificatosi in quella SLAVE).

Se invece si seleziona **2**, si può accedere al cronologico di eventuali centrali SLAVE connesse alla MASTER e già acquisite dalla stessa:

INDIRIZZO CENTRALE SLAVE: XX

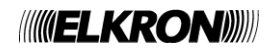

Dopo aver inserito e confermato con **OK** l'indirizzo della centrale SLAVE di cui si desidera visualizzare il cronologico, se la centrale è presente ed è già stata riconosciuta dalla MASTER ne viene visualizzato il nome e si chiede quindi conferma per proseguire:

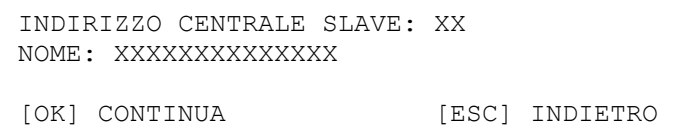

Premendo **OK**, viene visualizzato il cronologico della SLAVE precedentemente selezionata, partendo dall'evento più recente:

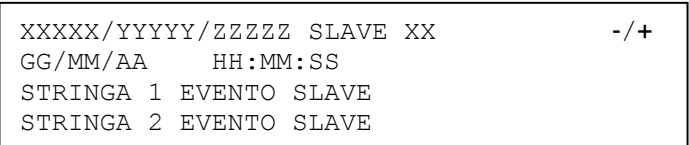

Le regole di visualizzazione sono identiche a quelle applicate al cronologico locale, con la sola differenza dovuta alla visualizzazione, accanto ai contatori, dell'indirizzo della SLAVE di cui si sta visualizzando il cronologico.

Premendo **OK** durante la visualizzazione del cronologico di una SLAVE nella MASTER, si accede ad un menu tramite il quale è possibile effettuare una serie di operazioni sulla SLAVE:

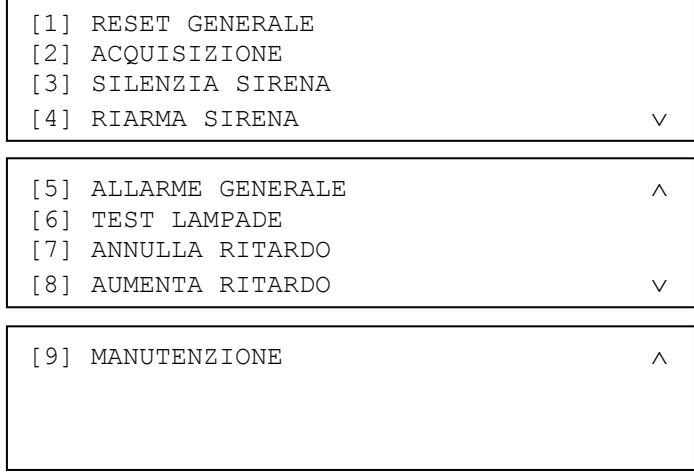

Questo menu permette quindi di inviare comandi specifici alla SLAVE direttamente dalla MASTER a cui la SLAVE è collegata.

**NOTA**: *il comando [9] MANUTENZIONE non viene gestito dalle centrali slave con revisione firmware inferiore alla 11.*

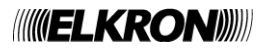

# **6.4 STAMPA CRONOLOGICO**

Questo menu permette di avviare ed interrompere la stampa di tutti gli eventi del cronologico. Se la stampante non è stata acquisita, quando l'utente accede al menu di stampa del cronologico viene visualizzato il seguente messaggio:

STAMPANTE NON PRESENTE

Se invece la stampante è connessa e funzionante, e non vi è alcuna stampa del cronologico in corso, viene visualizzato il seguente schermo:

[OK] PER AVVIARE LA STAMPA

Premendo **OK**, la stampa viene avviata e l'utente ne riceve notifica tramite il seguente messaggio:

STAMPA CRONOLOGICO AVVIATA

Se la stampa del cronologico è in corso, il menu di stampa del cronologico permette all'utente di interrompere la stampa. Infatti, l'accesso a tale menu dà luogo alla visualizzazione del seguente schermo:

[OK] PER INTERROMPERE LA STAMPA

Premendo **OK**, la stampa viene interrotta e viene visualizzato il seguente messaggio:

STAMPA CRONOLOGICO INTERROTTA

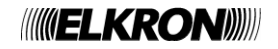

# **6.5 LIVELLI**

Questo schermo permette di visualizzare numerosi livelli di tensione e valori di corrente, utili in fase di diagnostica in seguito a malfunzionamenti potenzialmente imputabili all'hardware:

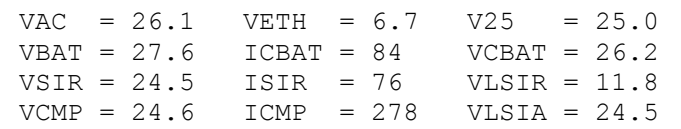

Tutte le tensioni (lettera iniziale **V**) sono espresse in Volt, mentre le correnti (lettera iniziale **I**) sono espresse in mA.

La tabella seguente riporta le tensioni e correnti che è possibile monitorare mediante questo menu:

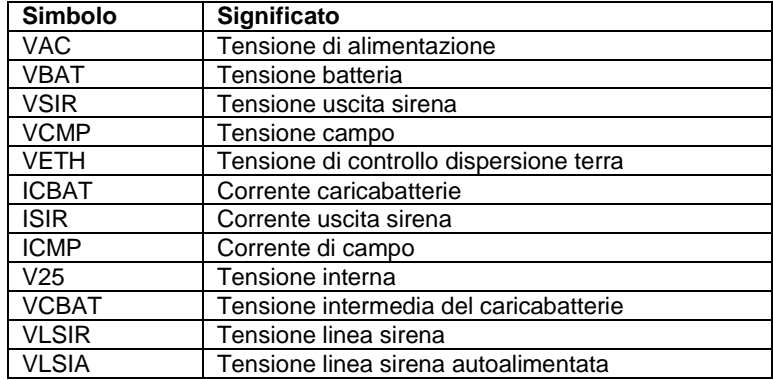

### **6.6 TEST**

Tramite questo menu, riportato di seguito, è possibile eseguire alcuni test sulla centrale e sui dispositivi durante il normale funzionamento della centrale stessa:

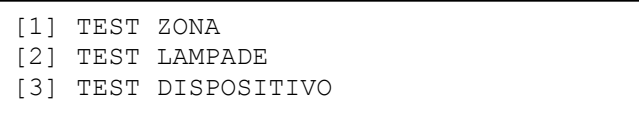

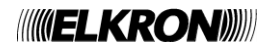

#### **6.6.1 Test zona**

E' possibile eseguire un test di zona che permette di verificare la corrispondenza zona/rivelatore: quando un rivelatore appartenente alla zona sotto test va in allarme, la centrale passa in condizione di allarme per un periodo di 10 secondi e successivamente si riporta in condizione di riposo, cancellando la condizione di allarme stessa. Inserire e confermare con **OK** il numero della zona da sottoporre a test:

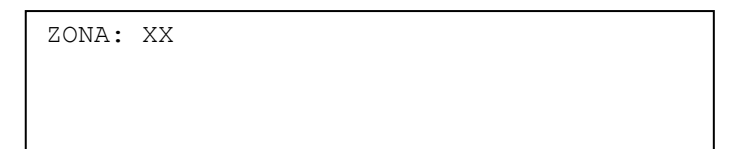

Viene quindi richiesto se attivare o meno le segnalazioni di allarme a fronte del passaggio in allarme di un dispositivo appartenente alla zona:

> ZONA: XX [1] ATTIVARE SEGNALAZIONI ALLARME [2] NON ATTIVARE SEGNALAZIONI ALLARME

Se le segnalazioni di allarme non vengono attivate, quando la zona va in allarme le seguenti uscite non vengono abilitate:

- relè di allarme
- relè sirena
- **uscita sirena**
- LED di allarme (anche su eventuali pannelli remoti connessi alla centrale)
- moduli di uscita associati alla zona in test

Dopo aver effettuato la scelta desiderata, il test parte e la cosa viene notificata all'utente con il seguente messaggio:

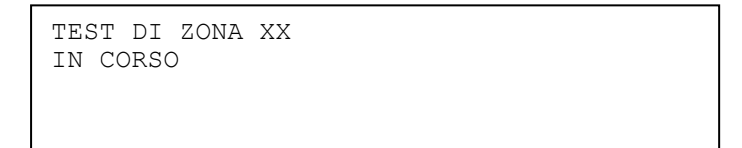

Il medesimo messaggio viene visualizzato se l'utente accede al menu di test di zona con un test di zona già in corso. Il test di zona termina quando si abbandona la scansione per entrare in programmazione oppure quando viene premuto il tasto **RESET** rimanendo in scansione.

#### **6.6.2 Test lampade**

Il test lampade serve a verificare il funzionamento degli indicatori luminosi (i LED posti sul frontale della centrale) e sonori (il buzzer di centrale), che si attiveranno per un paio di secondi durante i quali viene visualizzato il seguente messaggio:

TEST LAMPADE IN CORSO

#### **6.6.3 Test dispositivo**

CDS consente di monitorare, nel tempo, 10 dispositivi salvandone le misure effettuate in un'apposita area di memoria.

Ciascuna area di memoria ha una capienza di 1024 valori, ed il tempo di acquisizione fra un valore ed il successivo è definibile dall'utente con un tempo minimo di 60 secondi. I valori acquisiti si potranno visionare tramite l'apposito menu di visualizzazione. Inoltre, se un dispositivo va in allarme, parte automaticamente il suo monitoraggio e le misure effettuate da questo dispositivo vengono memorizzate in un'area di memoria riservata.

Oltre alle 10 aree di memorizzazione riservate ai test avviati manualmente dall'utente, esistono infatti 10 ulteriori aree riservate alla memorizzazione dei dati delle misure effettuate da altrettanti dispositivi andati in allarme.

Infine, quando un dispositivo va in allarme, è presente una funzionalità che permette di visualizzare le misure eseguite da tale dispositivo in un intorno temporale del punto di allarme.

Il menu di test del dispositivo è costituito dalle seguenti voci:

[1] AVVIA TEST DISPOSITIVO [2] INTERROMPI TEST DISPOSITIVO [3] VISUALIZZAZIONE DATI TEST [4] VISUALIZZAZIONE DATI ALLARME

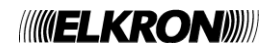

Inserire e confermare con **OK** le coordinate del dispositivo di cui si desidera avviare il test:

LINEA: XX

Inserire quindi l'indirizzo del dispositivo desiderato e confermarlo con **OK**:

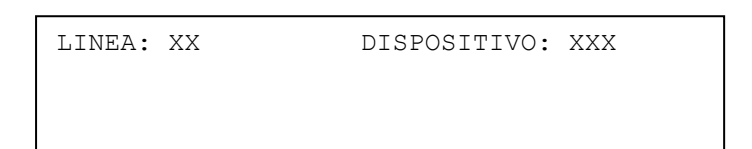

Viene quindi visualizzato il nome del dispositivo inserito e si dà inoltre all'utente la possibilità di scrollare sui dispositivi della medesima linea:

> LINEA: XX DISPOSITIVO: XXX A NOME: XXXXXXXXXXXXXX

Dopo aver selezionato con **OK** il dispositivo sul quale si vuole avviare il test, occorre inserire di seguito l'intertempo tra due misure consecutive (range 1-255, in unità di 60 secondi), il tipo di misura da effettuare (misura 1 o misura 2) e l'area dati (1-10) nella quale memorizzare i dati del test. Ogni inserimento deve essere confermato con **OK**.

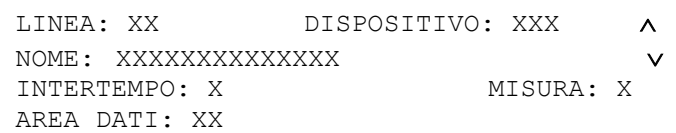

Dopo aver inserito l'area di memorizzazione, se questa è già occupata da un test in corso (o precedentemente avviato e già terminato) verrà mostrato il seguente messaggio:

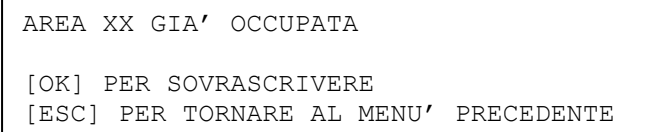

Se si preme **OK** dallo schermo di cui sopra, oppure se l'area di memorizzazione precedentemente inserita è libera, il test ha inizio e viene mostrato il seguente schermo per un paio di secondi, per poi tornare al menu iniziale:

TEST DISPOSITIVO AVVIATO

Il test terminerà in automatico quando saranno acquisiti tutti i 1024 valori di risposta.

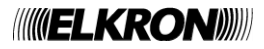

#### **6.6.3.2 Interrompi test dispositivo**

L'utente ha la possibilità di interrompere anticipatamente un test in corso. Selezionando questa opzione, viene visualizzato uno schermo contenente le informazioni sull'eventuale test in corso per l'area dati 1.

Se quest'area è coinvolta in un test in corso, viene visualizzato il seguente schermo:

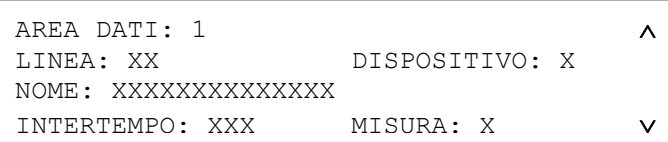

Se l'area, invece, non contiene dati di alcun test viene visualizzato lo schermo seguente:

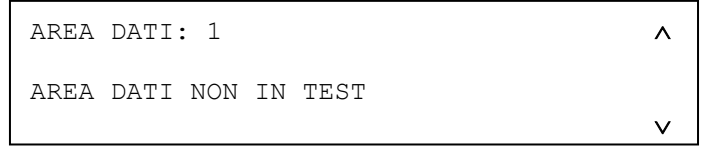

Mediante i tasti  $\blacktriangle \blacktriangleright$  è possibile scrollare tutte le aree di memorizzazione, sia quelle relative ai test manuali (aree 1-10) che quelle relative ai test automatici (aree 11-20).

Se l'area di memorizzazione contiene dati di un test, premendo **OK** si chiede un'ulteriore conferma all'utente:

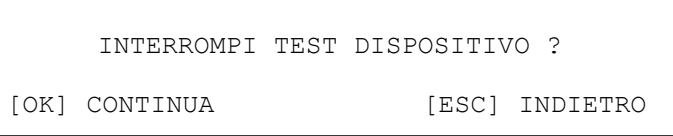

Se l'utente conferma ancora una volta, il test corrispondente viene interrotto e viene visualizzato il seguente messaggio per un paio di secondi:

TEST DISPOSITIVO INTERROTTO

#### **6.6.3.3 Visualizzazione dati test**

Questa opzione permette di visualizzare i dati raccolti fino a quel momento per i test in corso o già terminati. Selezionando questa opzione, viene visualizzato uno schermo contenente le informazioni sull'eventuale test in corso per l'area dati 1.

Se quest'area è coinvolta in un test in corso, viene visualizzato il seguente schermo:

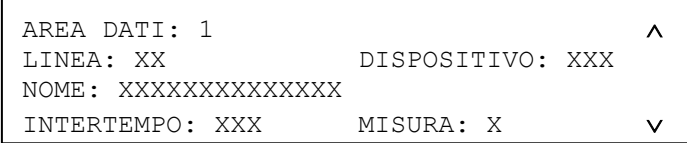

Se l'area, invece, non contiene dati di alcun test, viene visualizzato lo schermo seguente:

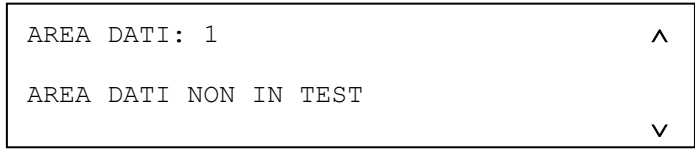

Mediante i tasti  $\blacktriangle$   $\blacktriangledown$  è possibile scrollare tutte le aree di memorizzazione, sia quelle relative ai test manuali (aree 1-10) che quelle relative ai test automatici (aree 11-20).

Dopo aver selezionato un'area contenente dati di un test, premendo **OK** viene visualizzato il seguente schermo:

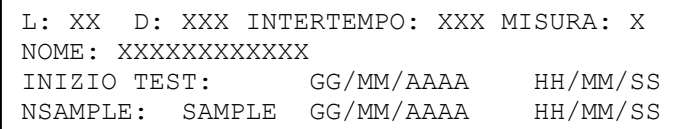

**NSAMPLE** è il numero d'ordine del campione (partendo dal campione 0); **SAMPLE** è il valore del campione.

Per passare da un campione al precedente o successivo, utilizzare i tasti  $\blacktriangle$  e  $\blacktriangledown$ .

Per tornare ai menu precedenti premere il tasto **ESC.**

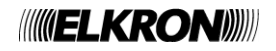

#### **6.6.3.4 Visualizzazione dati allarme**

Selezionando questa opzione, si dà all'utente la possibilità di visualizzare le misure che un dispositivo effettua in un intorno di un punto di allarme. Più specificatamente, se un dispositivo è andato in allarme, a posteriori è possibile visualizzare le 30 misure precedenti e le 30 misure successive all'allarme. La centrale preleva le 60 misure da visualizzare comunicando direttamente con il dispositivo e, affinché tale comunicazione sia possibile, è necessario interrompere la scansione sulla linea.

Inserire e confermare con **OK** le coordinate del dispositivo andato in allarme:

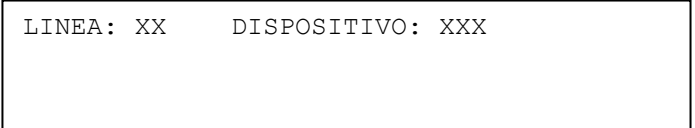

Si chiede quindi all'utente di confermare il prelievo dei dati:

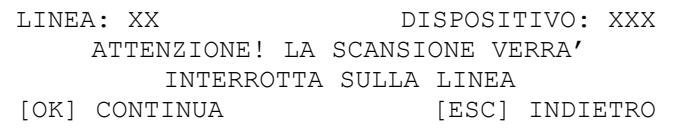

Premendo **OK** per proseguire, vengono prelevati i dati dal sensore. Durante questa operazione, che può durare anche parecchi secondi, la scansione sulla linea viene interrotta.

Al termine del prelievo, viene visualizzata la lista dei campioni, unitamente alla soglia di allarme:

```
SOGLIA 115
N : SAMPLE n
N+1: SAMPLE n+1
N+2: SAMPLE n+2
```
Tramite i tasti  $\blacktriangle$  e  $\blacktriangledown$  si passa al gruppo di 3 campioni precedente o successivo.

#### **6.7 VERSIONI FW**

Questo schermo viene utilizzato per visualizzare le versioni, comprensive di revisioni, dei firmware caricati sulle schede di cui la centrale è costituita

```
VERSIONE FW SCHEDA CPU: XXXX.YY
MODULO DI LINEA N FW: XXXX.YY
```
Nella parte superiore del display viene visualizzata l'informazione relativa alla scheda CPU, mentre nella parte bassa si trovano le versioni e revisioni dei moduli connessi alla scheda CPU.

**XXXX** rappresenta il codice del firmware, mentre **YY** è la revisione. Per verificare i moduli dello stesso tipo agire sui tasti  $\blacktriangle$  e  $\blacktriangledown$ . Per cambiare tipo di modulo premere il tasto **OK**.

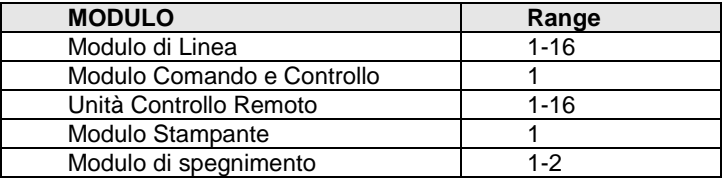

Per la visualizzazione del FW dei moduli di estinzione occorre quindi premere **OK** finché viene visualizzato uno schermo come quello riportato nell'esempio sottostante, in cui viene riportata la versione + revisione FW del primo dei due moduli di estinzione:

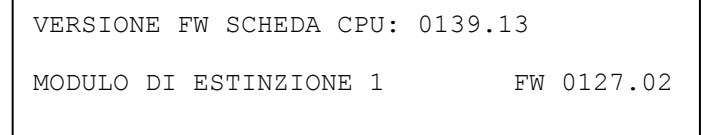

Utilizzando le frecce in alto/basso, si visualizza poi l'informazione relativa al secondo modulo, se questo è presente:

VERSIONE FW SCHEDA CPU: 0139.13 MODULO DI ESTINZIONE 2 FW 0127.02

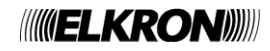

# **7 TASTO INCLUDI/ESCLUDI A.I.**

Quando la centrale si trova in fase di monitoraggio del campo, è possibile includere o escludere la linea, zone, gruppi, dispositivi, funzioni o apparecchiature collegate alla centrale senza dover passare in fase di programmazione. L'accesso a questo menu richiede la password di livello 2, se questa è abilitata.

Premendo il tasto **INCLUDI/ESCLUDI A.I.**, viene visualizzato questo menu:

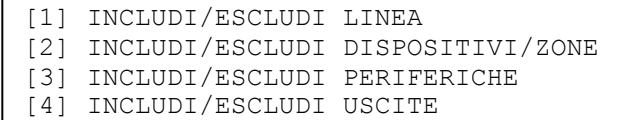

Selezionando **2**, viene visualizzato il seguente menu:

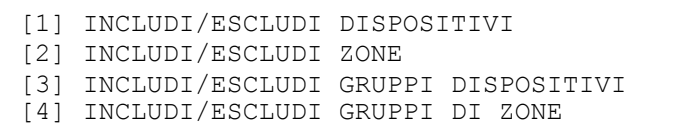

Selezionando **3**, viene visualizzato il seguente menu:

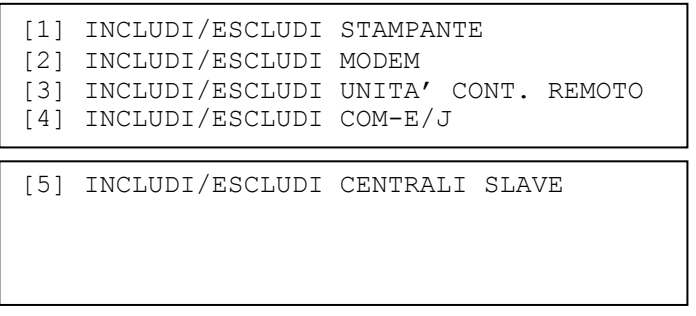

Selezionando **4,** viene visualizzato il seguente menu:

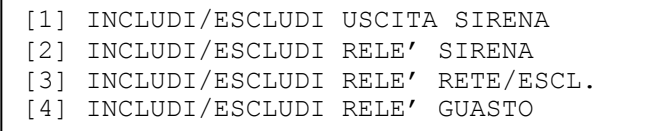

Dopo aver selezionato l'opzione desiderata, l'operazione di inclusione o esclusione viene eseguita allo stesso modo e con gli stessi menu utilizzati in fase di programmazione.

**NOTA**: *l'operazione di inclusione o esclusione di una linea comporta la disalimentazione della linea nel caso di esclusione, e la rialimentazione nel caso di successiva re-inclusione. In particolare, nel corso della rialimentazione, la centrale NON effettua alcuna scansione; pertanto, eventuali allarmi occorsi in questo lasso di tempo non vengono rilevati.*

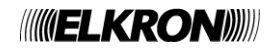

# **8 CARATTERISTICHE TECNICHE E CLIMATICHE**

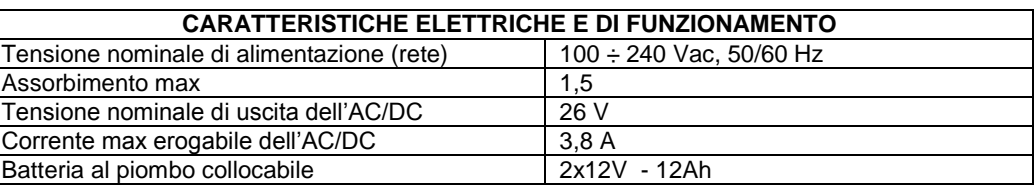

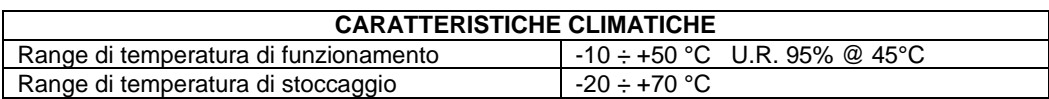

#### **CARATTERISTICHE ESTETICHE E MECCANICHE**

La centrale è composta da un fondo Metallico e da un coperchio plastico che alloggia la tastiera , il display e la scheda CPU.

Il coperchio è incernierato al fondo sul lato corto.

Sul fondo metallico sono posizionate le schede Controllo, Backplane, AC/DC converter e batterie.

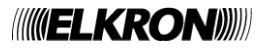

# **9 APPENDICI**

#### **9.1 APPENDICE 1: CODICI DI GUASTO DISPOSITIVO**

Un guasto di un rivelatore rilevato durante la scansione viene notificato all'utente nella schermata di scansione mediante il seguente messaggio:

*GUASTO ZXXX LYY DZZZ TT GWWW NOME DISPOSITIVO* XXX = zona di appartenenza del dispositivo YY = linea sulla quale il dispositivo si trova ZZZ = indirizzo del dispositivo TT = tipo (abbreviato) del dispositivo WWW = codice di guasto

Un guasto di un modulo di uscita rilevato durante la scansione viene notificato all'utente con uno dei seguenti messaggi, a seconda del tipo di guasto:

*GUASTO EST. LXX DYYY MU GZZZ NOME MODULO*

#### oppure:

*GUASTO LXX DYYY MU GZZZ NOME MODULO*

XX = linea sulla quale il modulo di uscita si trova YYY = indirizzo del modulo ZZZ = codice di guasto

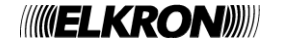

# La tabella seguente contiene i codici di guasto dei dispositivi ed il relativo significato.

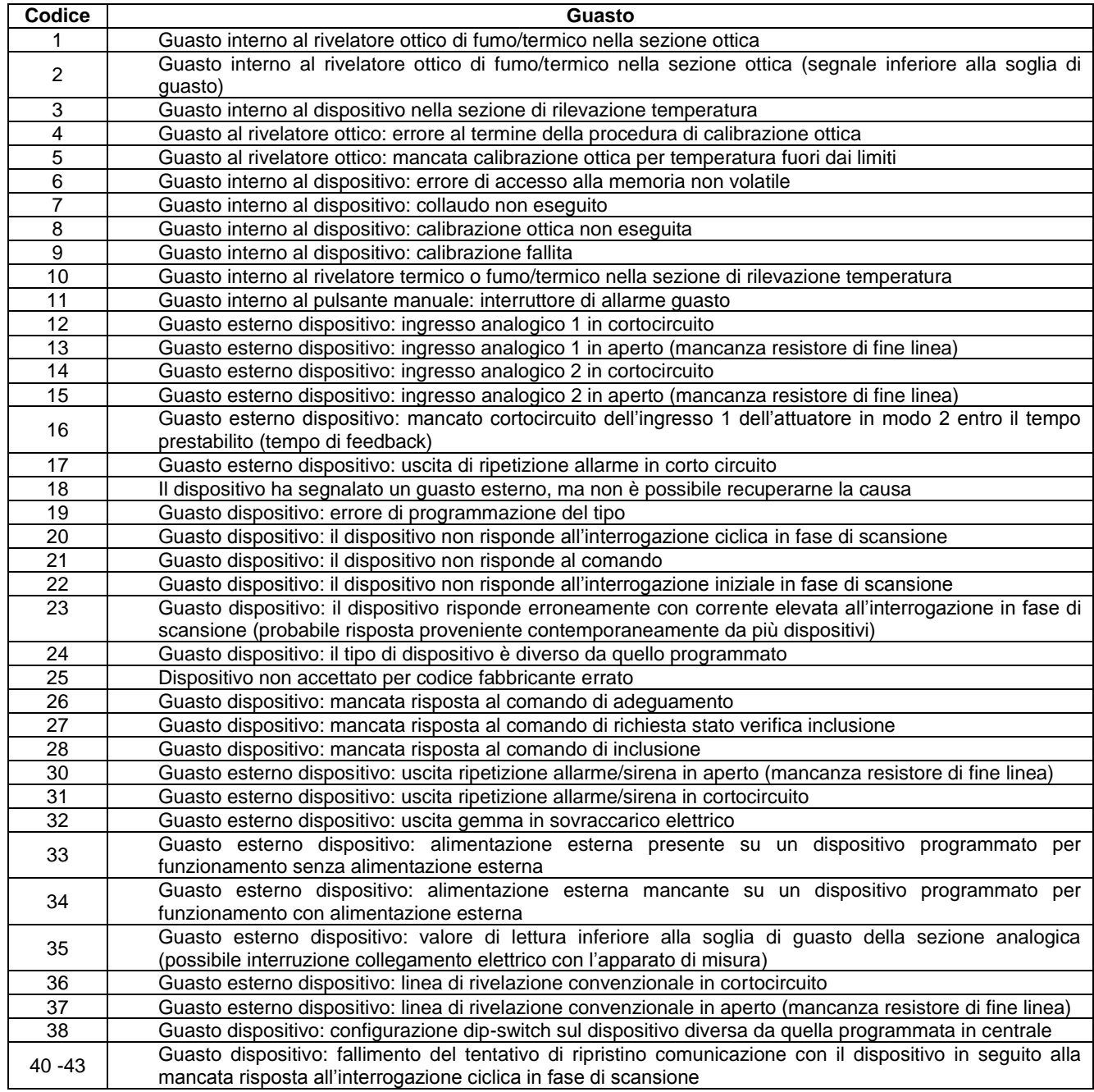

# **9.2 APPENDICE 2: CODICI DI GUASTO MODULO DI LINEA**

Un guasto di modulo di linea durante la scansione viene notificato all'utente con il seguente messaggio:

*GUASTO MODULO LINEA XX (YY)* XX = linea interessata dal guasto YY = codice di errore

La tabella sottostante riporta i codici di errore del modulo di linea ed il loro significato:

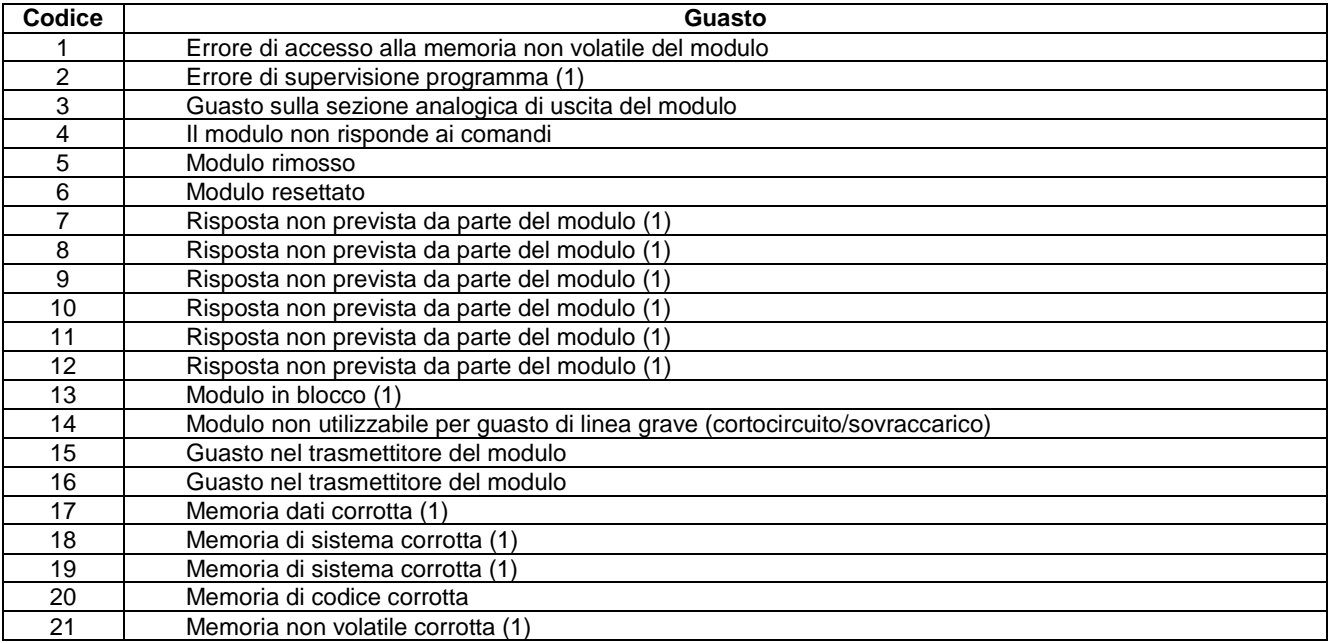

(1) Contattare l'assistenza tecnica ELKRON.

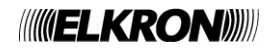

# **9.3 APPENDICE 3: CODICI DI GUASTO MODULO DI COMANDO E CONTROLLO**

Un guasto del modulo di comando e controllo durante la scansione viene notificato all'utente con il seguente messaggio:

*GUASTO MODULO C&C (XX)*

XX = codice di errore

La tabella sottostante riporta i codici di errore del modulo di comando e controllo ed il loro significato:

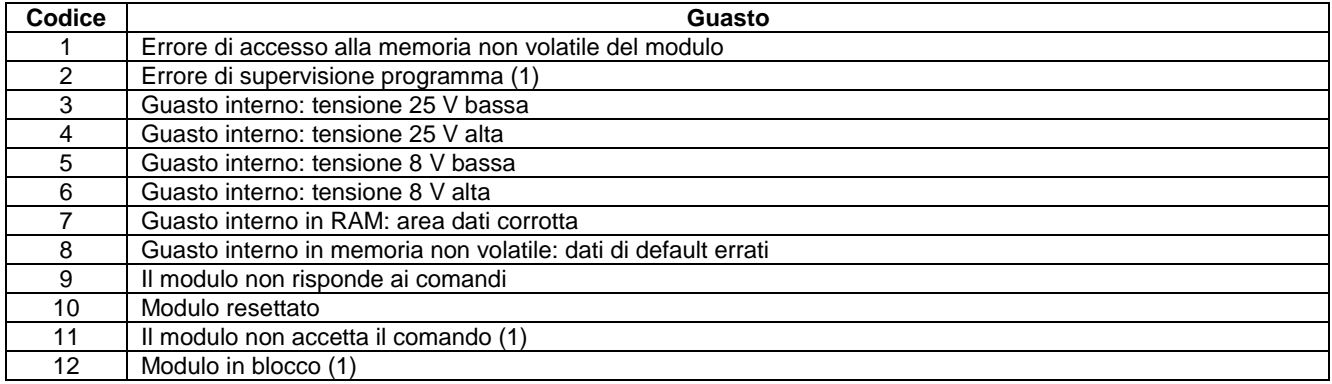

(1) Contattare l'assistenza tecnica ELKRON.

#### **9.4 APPENDICE 4: CODICI DI GUASTO PANNELLO REMOTO**

Un guasto di un pannello remoto connesso alla centrale durante la scansione viene notificato all'utente con il seguente messaggio:

```
GUASTO PANNELLO REMOTO XX (YY)
NOME PANNELLO REMOTO
XX = indirizzo del pannello interessato dal guasto
YY = codice di errore
```
La tabella sottostante riporta i codici di errore del pannello remoto ed il loro significato:

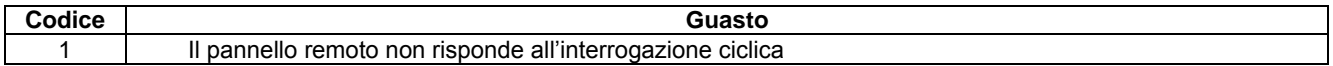

# **9.5 APPENDICE 5: CODICI DI GUASTO MODEM**

Un guasto del modem durante la scansione viene notificato all'utente con il seguente messaggio:

*GUASTO MODEM (XX)*

XX = codice di errore

La tabella sottostante riporta i codici di errore del modem ed il loro significato:

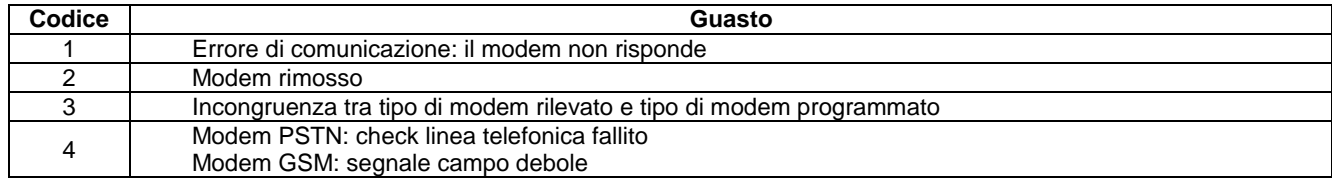

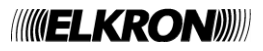

## **9.6 APPENDICE 6: CODICI DI ERRORE DI SISTEMA**

Un errore di sistema viene notificato all'utente con il seguente messaggio, visualizzato durante la fase di scansione:

*GUASTO ERRORE SISTEMA (XX)*

XX = codice di errore

La tabella sottostante riporta i codici di errore di sistema ed il loro significato:

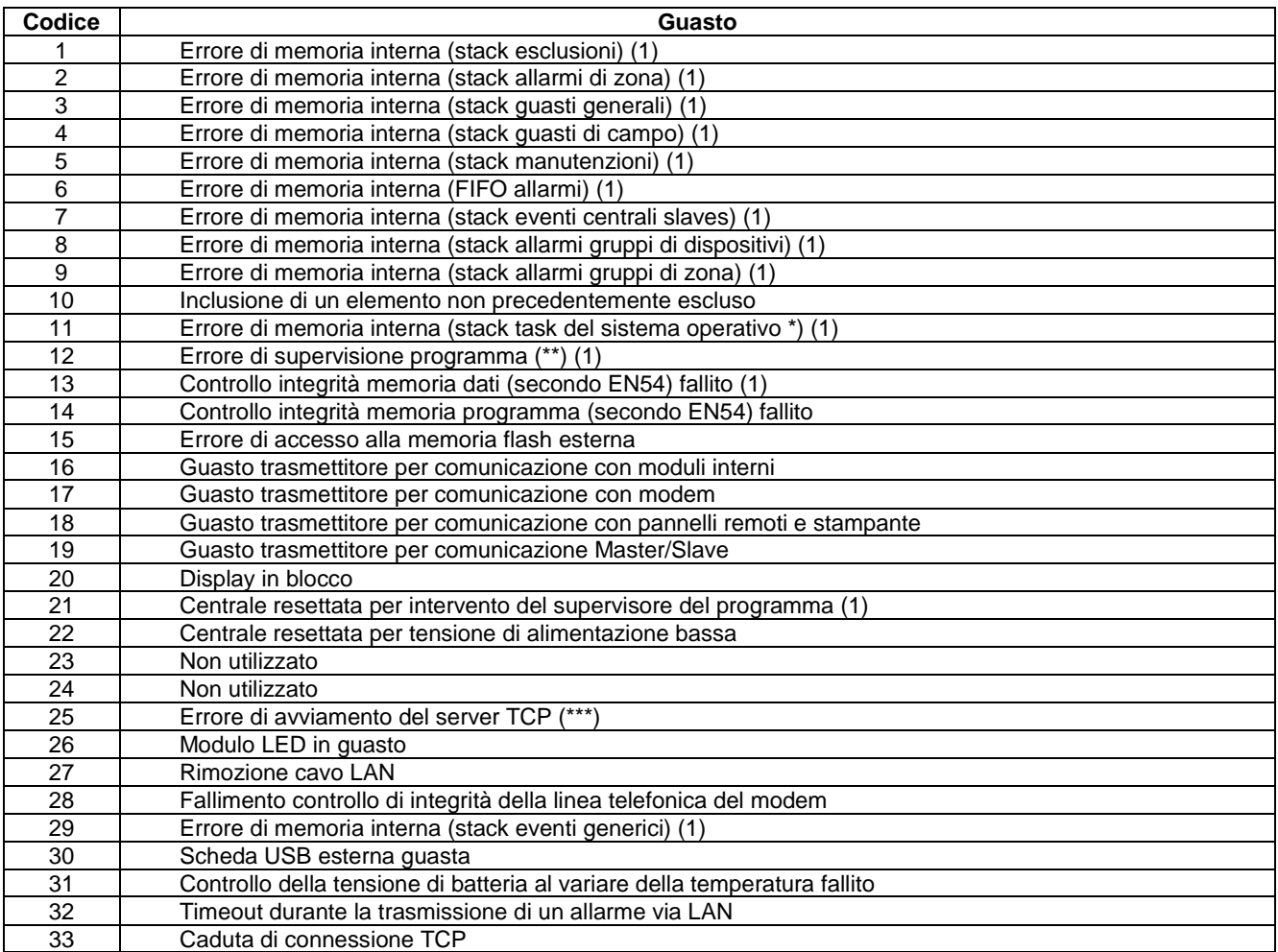

(\*) Questo guasto viene corredato da un ulteriore parametro, indicante il task il cui stack ha subito un overflow:

*GUASTO ERRORE SISTEMA (11) XX*

XX = identificativo del task il cui stack è andato in overflow

(\*\*) Se si verifica questo guasto, nel cronologico viene memorizzato un ulteriore evento contenente la maschera di supervisione dei task che fornisce informazioni sui task la cui supervisione è fallita:

*GUASTO ERRORE SISTEMA (12) FW MASK BMP3 BMP2 BMP1 BMP0*

BMP3, BMP2, BMP1, BMP0 = bitmap della maschera di supervisione (32 bit)

(\*\*\*) Questo guasto si verifica quando i parametri di comunicazione su ethernet non sono stati configurati correttamente. Per risolvere il problema riconfigurare questi parametri dal menu di programmazione.

(1) Contattare l'assistenza tecnica ELKRON.

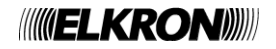

# **9.7 APPENDICE 7: CODICI DI GUASTO CENTRALE SLAVE**

Un guasto durante la comunicazione con una centrale slave in scansione viene notificato all'utente con il seguente messaggio:

```
GUASTO SLAVE XXX (YY)
NOME SLAVE
XXX = indirizzo della slave interessata dal guasto
YY = codice di errore
```
La tabella sottostante riporta i codici di errore della slave ed il loro significato:

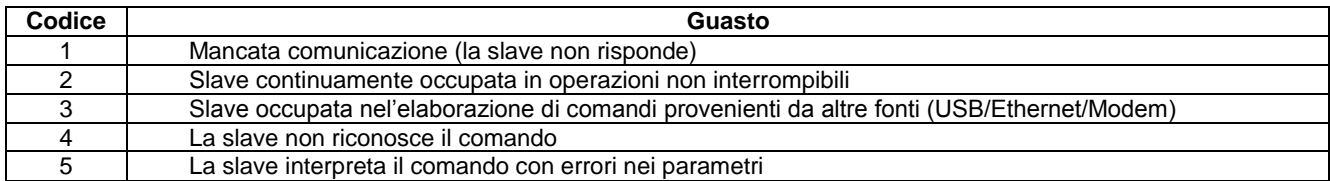

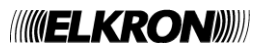

# **9.8 APPENDICE 8: CODICI DI ERRORE DI PROCEDURA**

La tabella sottostante riporta i codici di errore restituiti dal modulo di linea a fronte del fallimento di una procedura.

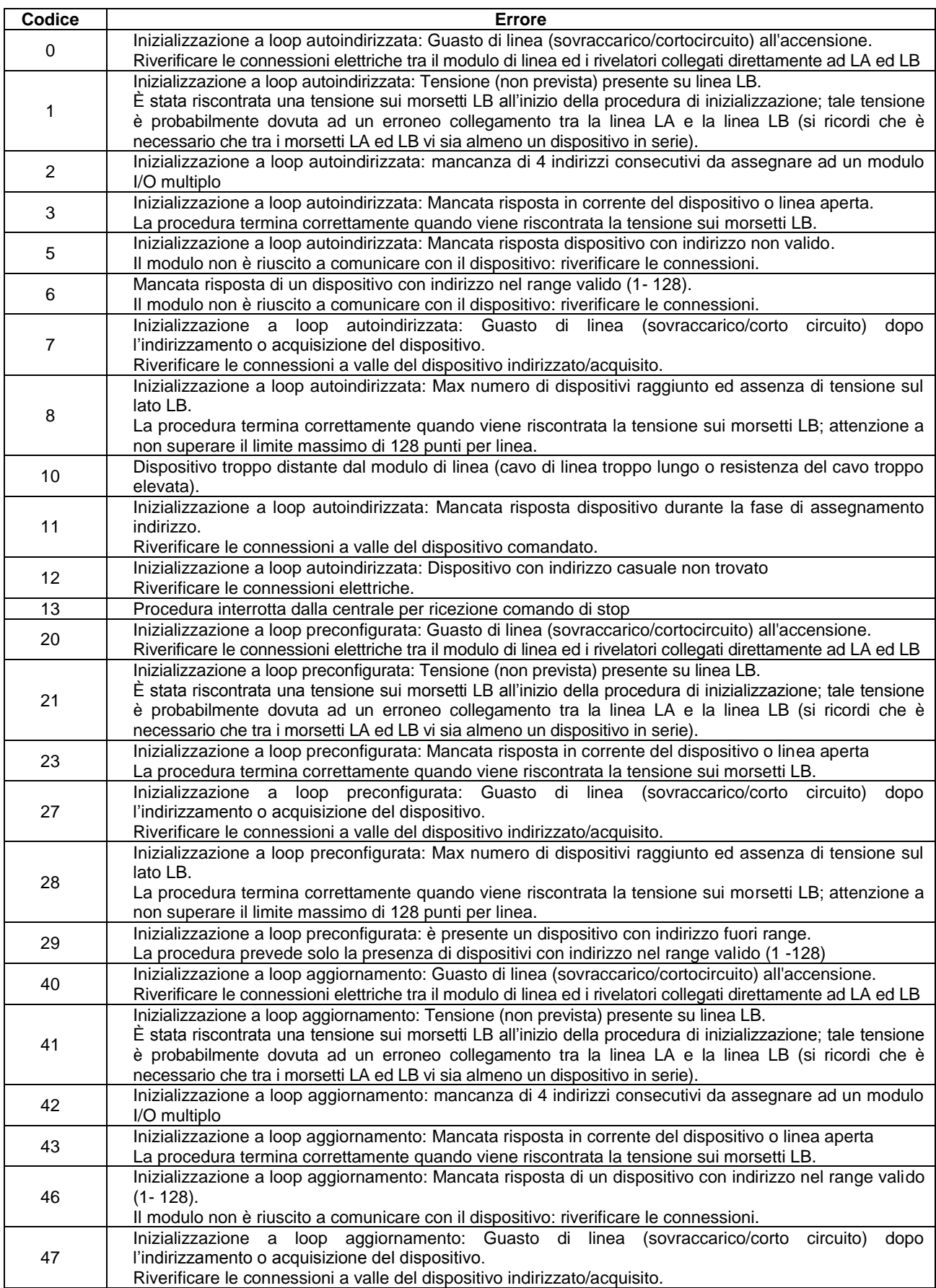

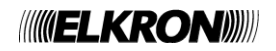

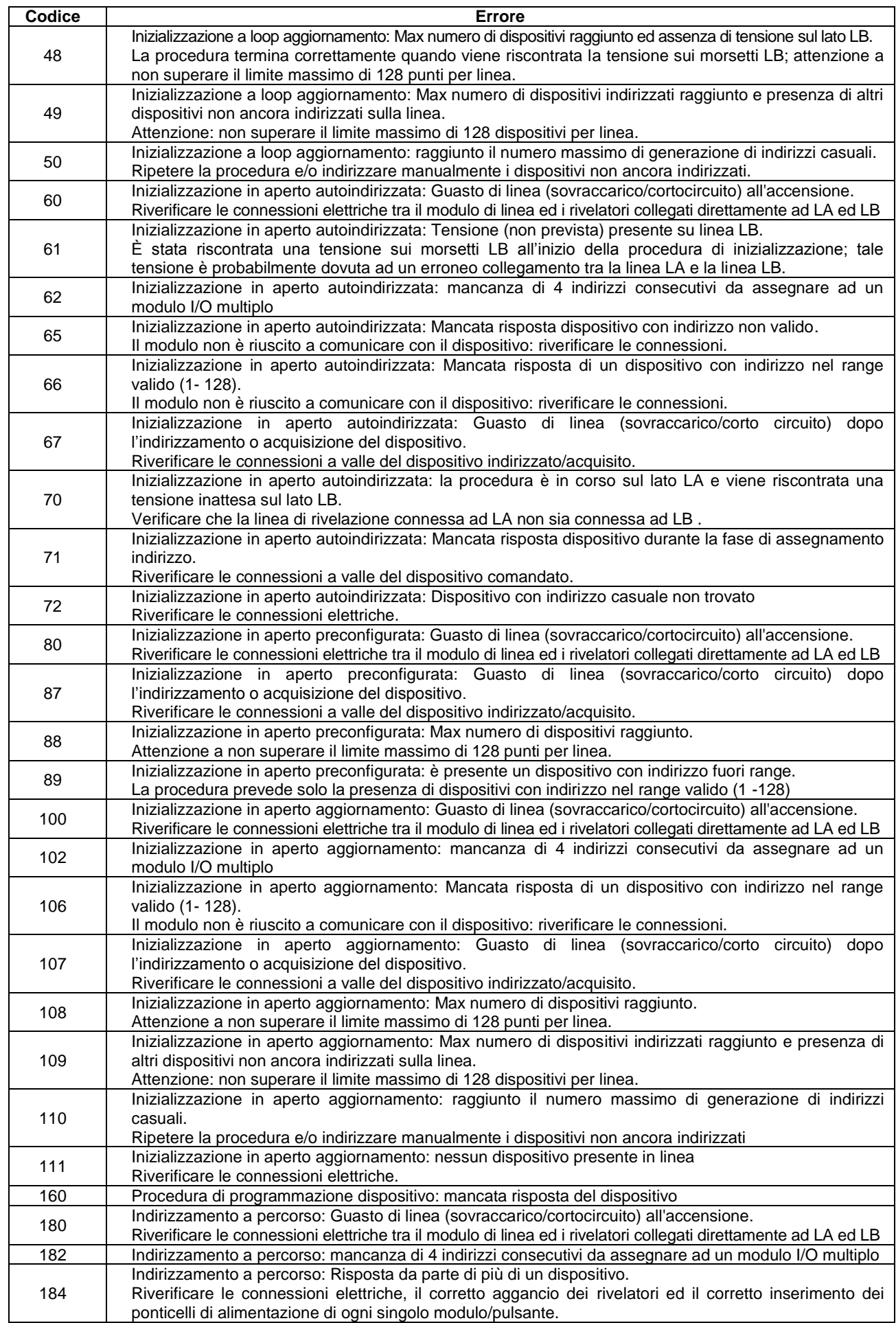

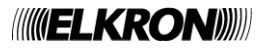

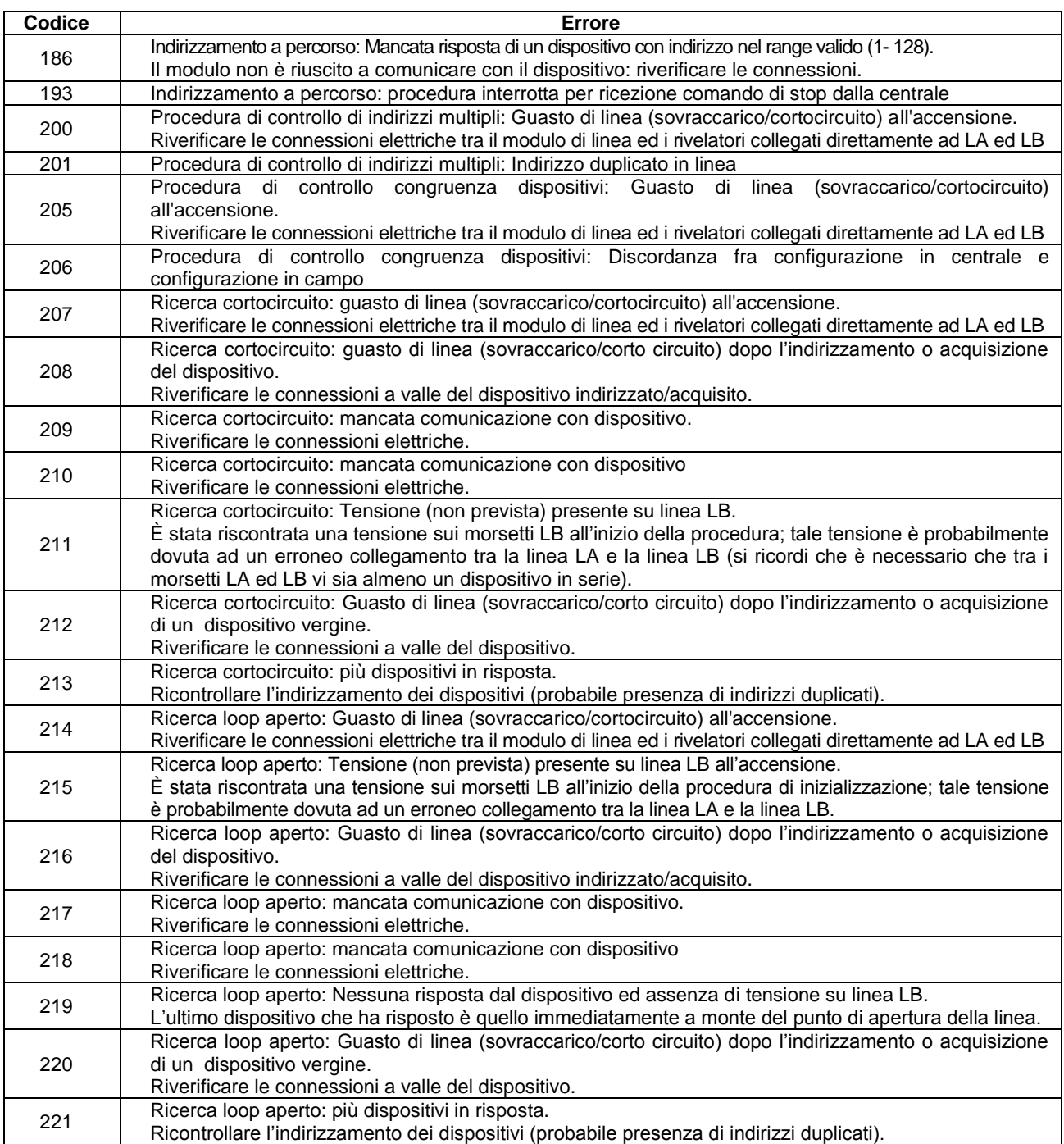

# **9.9 APPENDICE 9: BITMAP DEGLI ERRORI DI LINEA**

Se si verifica un errore di linea durante una procedura riguardante la linea stessa, viene visualizzato il seguente schermo:

```
ERRORE LINEA: XX 
BMP1: 01234567 BMP2: 01234567
 ----**-- *-*-----
                A = D--- B = D---
```
in cui sono indicati:

- il numero della linea sulla quale si è verificata l'anomalia
- le bitmap indicanti i tipo di anomalia. I bit posti ad 1 sono rappresentati da un asterisco ed indicano gli errori verificatisi, in accordo alla seguente tabella:

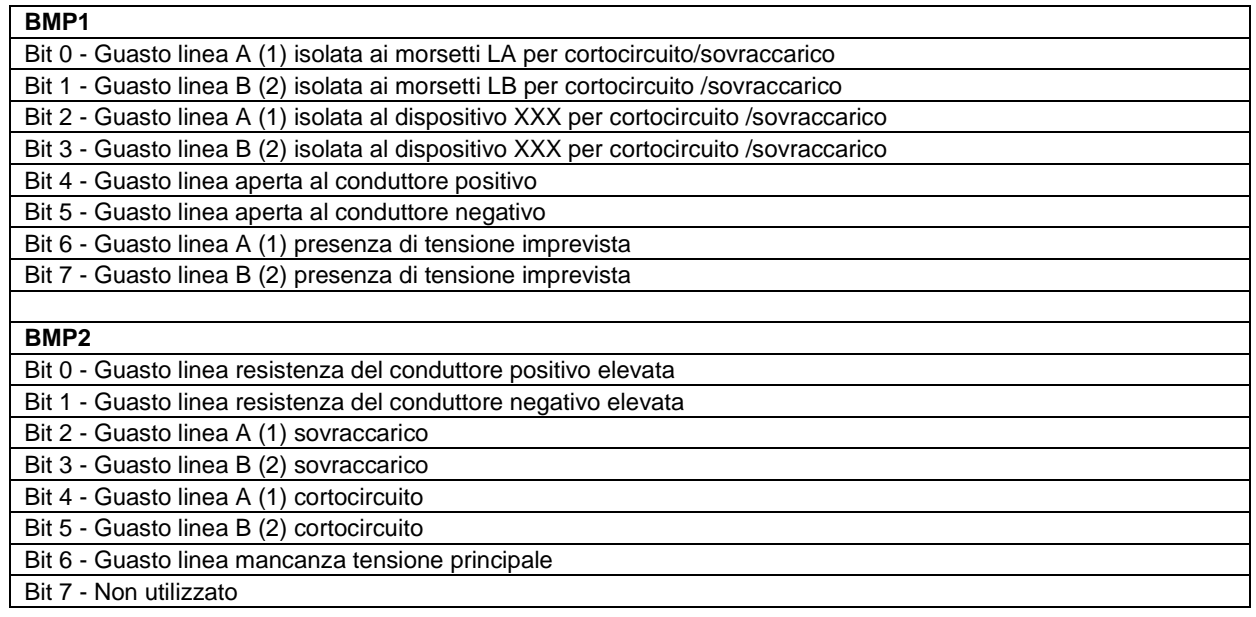

- la configurazione di linea (tipo a loop o aperta)
- $A = D E$  e  $B = D -$ , che indicano:
	- o Gli indirizzi coinvolti nell'anomalia nel caso di linea aperta
	- o La posizione fisica del punto coinvolto nell'anomalia nel caso di linea a loop

# **9.10 APPENDICE 10: TIPI DI DISPOSITIVO**

La tabella seguente riporta il significato delle stringhe abbreviate contenenti l'informazione sul tipo di dispositivo, riportato in tutti i messaggi relativi agli eventi di allarme, guasto ed esclusioni che interessano il dispositivo stesso.

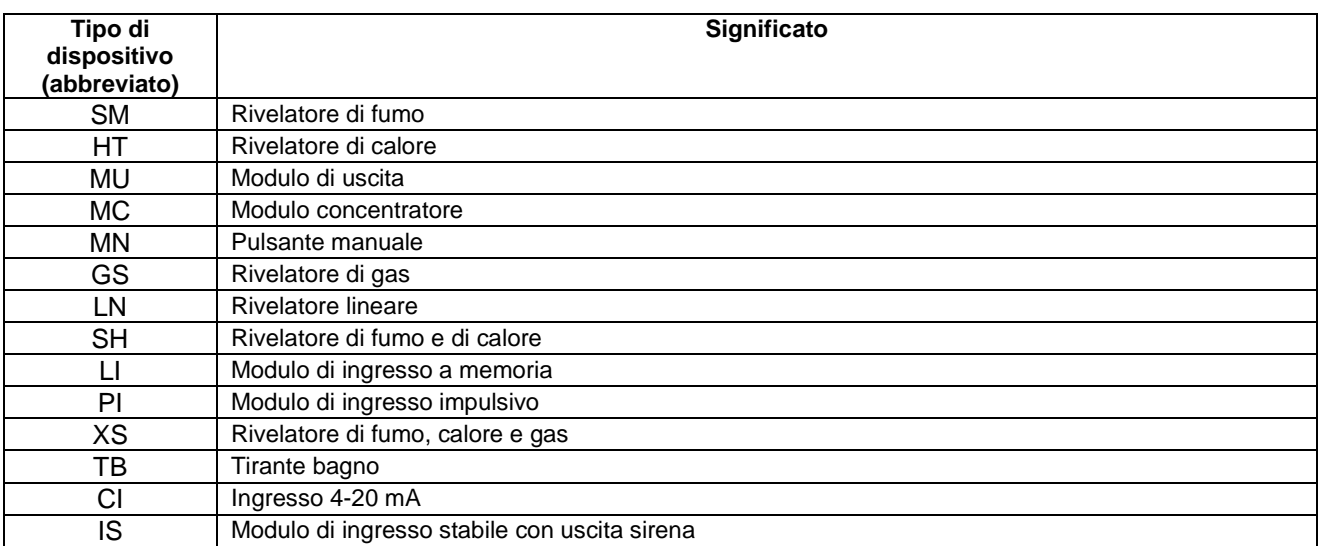

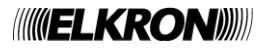

# **9.11 APPENDICE 11: QUALIFICATORE DEGLI ATTRIBUTI DEI DISPOSITIVI**

L'informazione relativa ad un evento di allarme, guasto, esclusione/inclusione di un dispositivo, visualizzata nella schermata di scansione e/o nel cronologico, contiene un qualificatore Q degli eventuali attributi del dispositivo. Tale qualificatore, se presente, assume il significato riportato in tabella:

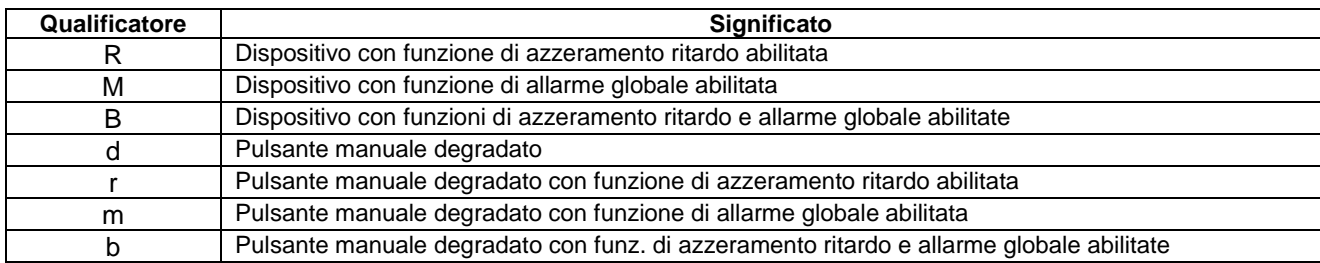

# **9.12 APPENDICE 12: TIPI DI ALLARME**

La tabella seguente riporta il significato sul tipo di allarme di un dispositivo.

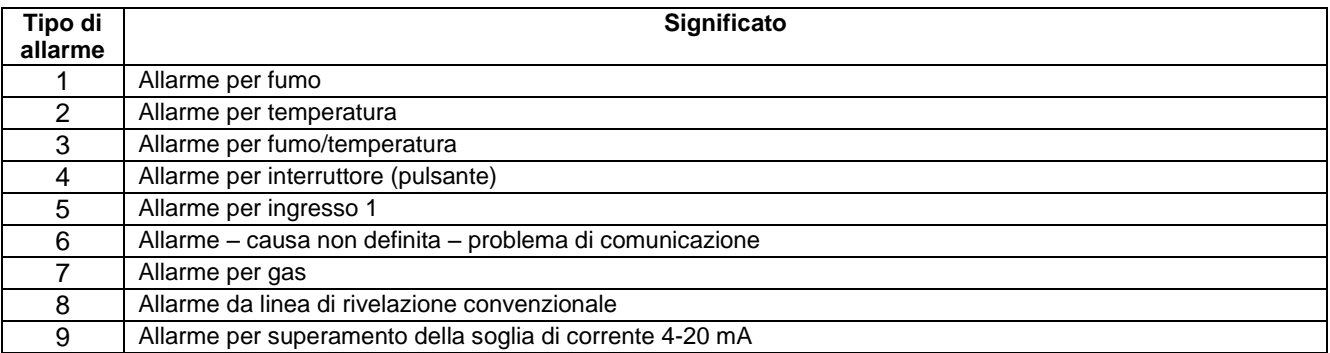

# **9.13 APPENDICE 13: TIPI DI ZONE**

La tabella seguente riporta il significato delle stringhe abbreviate contenenti l'informazione sul tipo di zona.

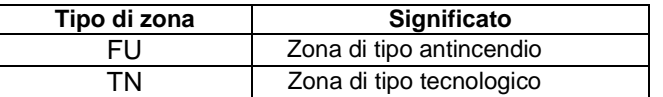

#### **9.14 APPENDICE 14: CODICI DI GUASTO MODULO STAMPANTE**

Un guasto durante la comunicazione con il modulo stampante in scansione viene notificato all'utente con il seguente messaggio:

*GUASTO STAMPANTE XX*

XX = codice di errore

La tabella sottostante riporta i codici di errore del modulo stampante ed il loro significato:

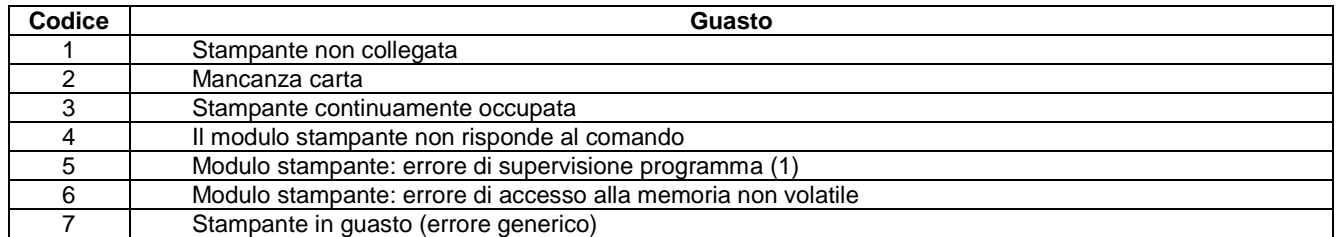

(1) Contattare l'assistenza tecnica ELKRON.

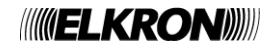

# **9.15 APPENDICE 15: MAPPATURA TASTIERA PS2**

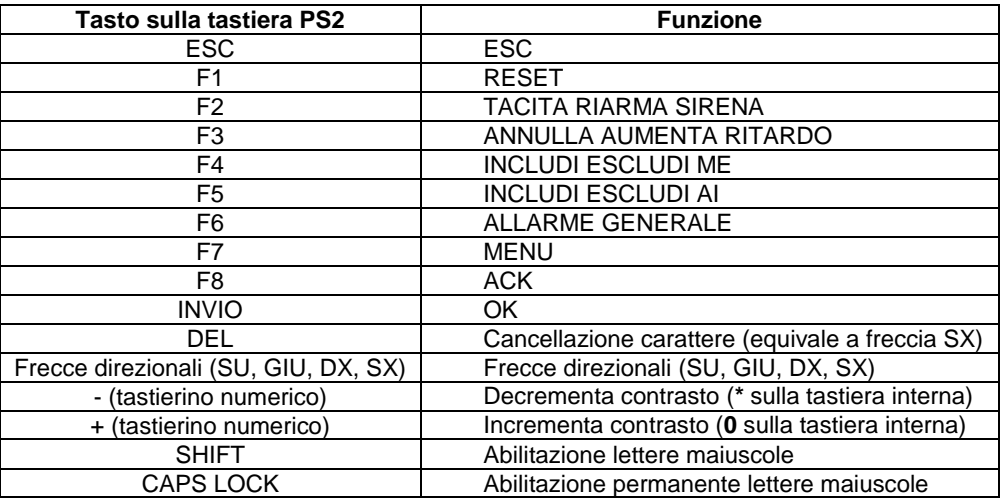

# **9.16 APPENDICE 16: CODICI DI GUASTO DI LINEA (ERR. COMUNICAZIONE)**

La tabella seguente riporta i codici di errore relativi al guasto di linea visualizzato nel seguente messaggio:

GUASTO LINEA *XX* ERR. COMM. *YYY* D*ZZZ*

#### Dove:

*XX* = numero di linea

*YYY*= codice di errore (vedi tabella sottostante)

*ZZZ*= indirizzo del dispositivo

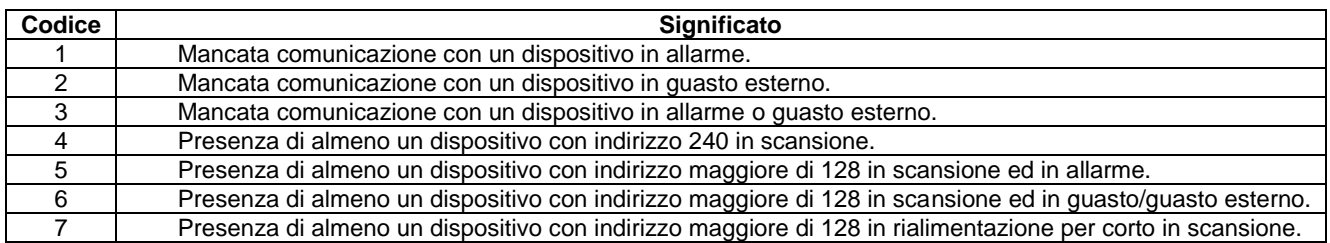

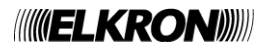

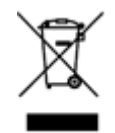

#### **DIRETTIVA 2012/19/UE DEL PARLAMENTO EUROPEO E DEL CONSIGLIO del 4 luglio 2012 sui rifiuti di apparecchiature elettriche ed elettroniche (RAEE)**

Il simbolo del cassonetto barrato riportato sull'apparecchiatura o sulla sua confezione indica che il prodotto alla fine della propria vita utile deve essere raccolto separatamente dagli altri rifiuti.

L'utente dovrà, pertanto, conferire l'apparecchiatura giunta a fine vita agli idonei centri comunali di raccolta differenziata dei rifiuti elettrotecnici ed elettronici.

In alternativa alla gestione autonoma è possibile consegnare l'apparecchiatura che si desidera smaltire al rivenditore, al momento dell'acquisto di una nuova apparecchiatura di tipo equivalente.

Presso i rivenditori di prodotti elettronici con superficie di vendita di almeno 400 m<sup>2</sup> è inoltre possibile consegnare gratuitamente, senza obbligo di acquisto, i prodotti elettronici da smaltire con dimensione massima inferiore a 25 cm.

L'adeguata raccolta differenziata per l'avvio successivo dell'apparecchiatura dismessa al riciclaggio, al trattamento e allo smaltimento ambientalmente compatibile contribuisce ad evitare possibili effetti negativi sull'ambiente e sulla salute e favorisce il reimpiego e/o riciclo dei materiali di cui è composta l'apparecchiatura.

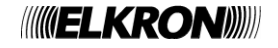

# **ANNING LIKRONING**

[www.elkron.com](http://www.elkron.com/) – mail to: info@elkron.it *ELKRON Tel. +39 011.3986711 - Fax +39 011.3986703 Milano: Tel. +39 02.334491- Fax +39 02.33449213*

*ELKRON* è un marchio commerciale di **URMET S.p.A.** Via Bologna, 188/C - 10154 Torino (TO) – Italy [www.urmet.com](http://www.urmet.com/) 

MADE IN ITALY